# Oracle® Banking Origination Operations User Guide

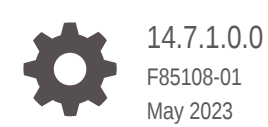

**ORACLE** 

Oracle Banking Origination Operations User Guide, 14.7.1.0.0

F85108-01

Copyright © 2021, 2023, Oracle and/or its affiliates.

This software and related documentation are provided under a license agreement containing restrictions on use and disclosure and are protected by intellectual property laws. Except as expressly permitted in your license agreement or allowed by law, you may not use, copy, reproduce, translate, broadcast, modify, license, transmit, distribute, exhibit, perform, publish, or display any part, in any form, or by any means. Reverse engineering, disassembly, or decompilation of this software, unless required by law for interoperability, is prohibited.

The information contained herein is subject to change without notice and is not warranted to be error-free. If you find any errors, please report them to us in writing.

If this is software, software documentation, data (as defined in the Federal Acquisition Regulation), or related documentation that is delivered to the U.S. Government or anyone licensing it on behalf of the U.S. Government, then the following notice is applicable:

U.S. GOVERNMENT END USERS: Oracle programs (including any operating system, integrated software, any programs embedded, installed, or activated on delivered hardware, and modifications of such programs) and Oracle computer documentation or other Oracle data delivered to or accessed by U.S. Government end users are "commercial computer software," "commercial computer software documentation," or "limited rights data" pursuant to the applicable Federal Acquisition Regulation and agency-specific supplemental regulations. As such, the use, reproduction, duplication, release, display, disclosure, modification, preparation of derivative works, and/or adaptation of i) Oracle programs (including any operating system, integrated software, any programs embedded, installed, or activated on delivered hardware, and modifications of such programs), ii) Oracle computer documentation and/or iii) other Oracle data, is subject to the rights and limitations specified in the license contained in the applicable contract. The terms governing the U.S. Government's use of Oracle cloud services are defined by the applicable contract for such services. No other rights are granted to the U.S. Government.

This software or hardware is developed for general use in a variety of information management applications. It is not developed or intended for use in any inherently dangerous applications, including applications that may create a risk of personal injury. If you use this software or hardware in dangerous applications, then you shall be responsible to take all appropriate fail-safe, backup, redundancy, and other measures to ensure its safe use. Oracle Corporation and its affiliates disclaim any liability for any damages caused by use of this software or hardware in dangerous applications.

Oracle®, Java, and MySQL are registered trademarks of Oracle and/or its affiliates. Other names may be trademarks of their respective owners.

Intel and Intel Inside are trademarks or registered trademarks of Intel Corporation. All SPARC trademarks are used under license and are trademarks or registered trademarks of SPARC International, Inc. AMD, Epyc, and the AMD logo are trademarks or registered trademarks of Advanced Micro Devices. UNIX is a registered trademark of The Open Group.

This software or hardware and documentation may provide access to or information about content, products, and services from third parties. Oracle Corporation and its affiliates are not responsible for and expressly disclaim all warranties of any kind with respect to third-party content, products, and services unless otherwise set forth in an applicable agreement between you and Oracle. Oracle Corporation and its affiliates will not be responsible for any loss, costs, or damages incurred due to your access to or use of third-party content, products, or services, except as set forth in an applicable agreement between you and Oracle.

# **Contents**

### [Preface](#page-4-0)

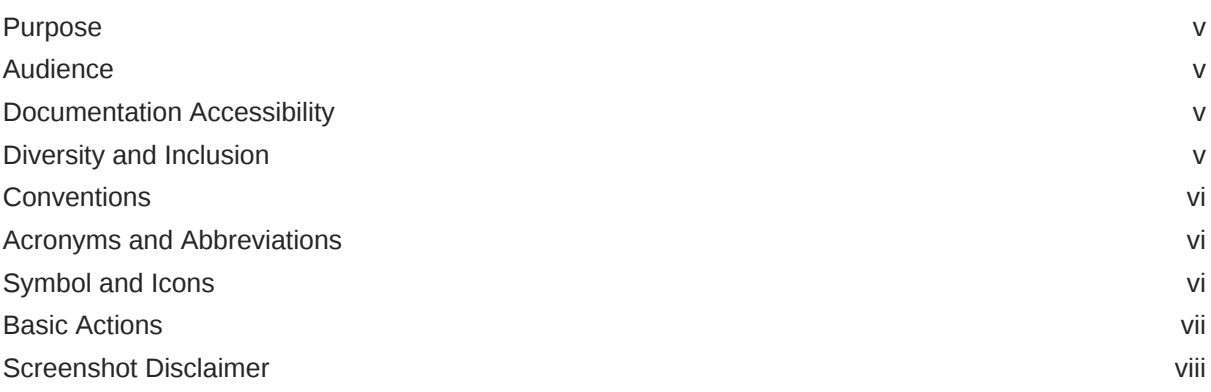

# 1 [Oracle Banking Origination](#page-8-0)

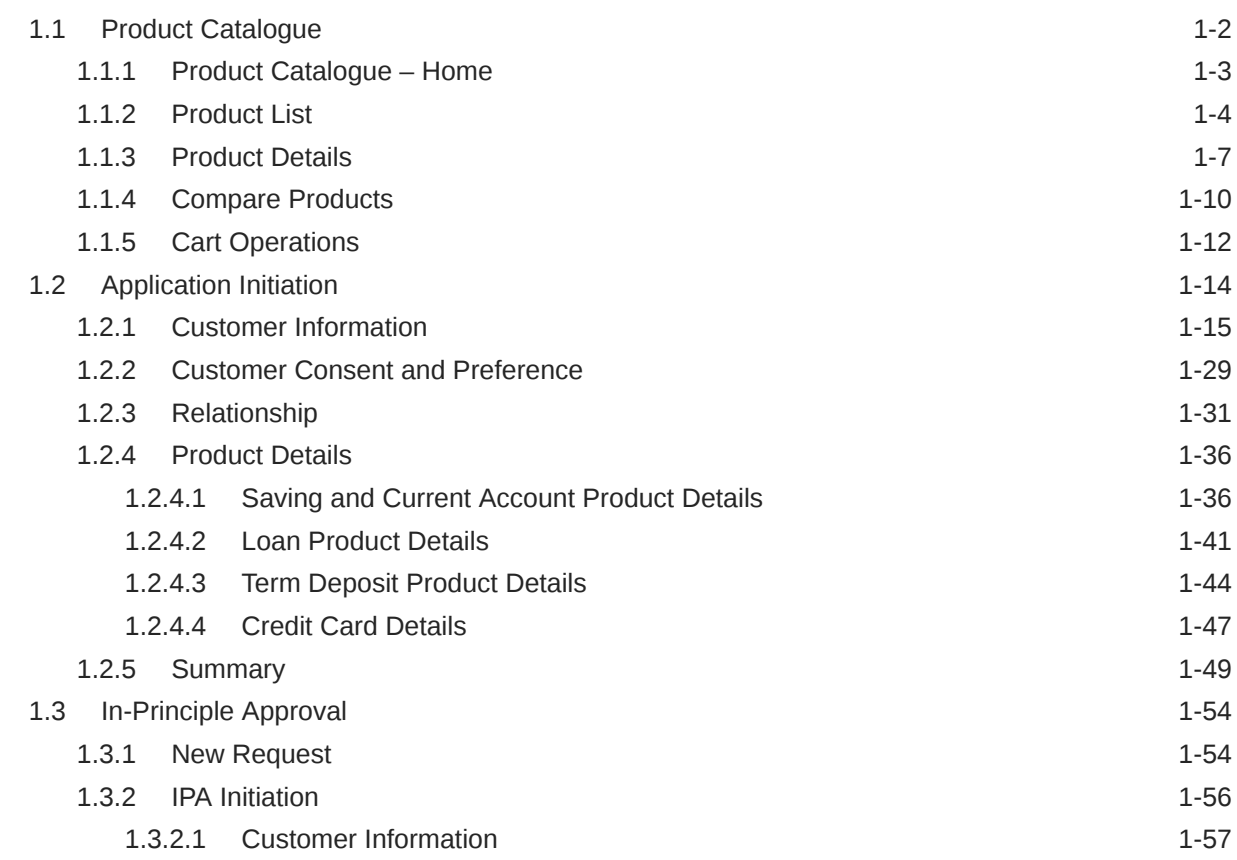

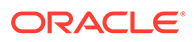

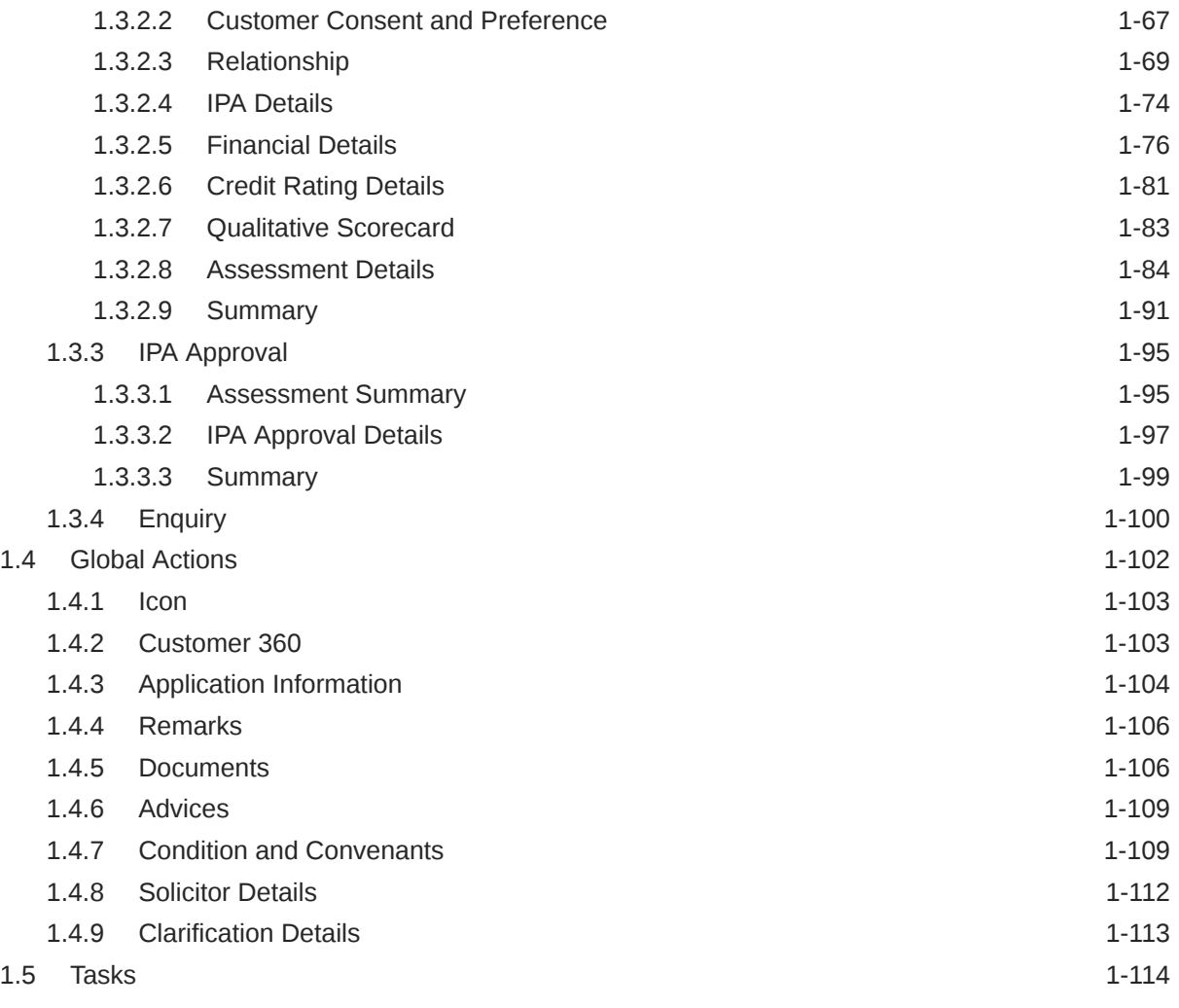

### A [Error Codes and Messages](#page-123-0)

### B [Annexure - Advices](#page-128-0)

C [List of Glossary](#page-131-0)

### [Index](#page-132-0)

# <span id="page-4-0"></span>Preface

- **Purpose**
- **Audience**
- Documentation Accessibility
- Diversity and Inclusion
- **[Conventions](#page-5-0)**
- [Acronyms and Abbreviations](#page-5-0)
- [Symbol and Icons](#page-5-0)
- **[Basic Actions](#page-6-0)**
- [Screenshot Disclaimer](#page-7-0)

### Purpose

Welcome to the *Operations User Guide* for Oracle Banking Origination. This guide explains the common operations that the user will follow while using the application.

## Audience

This manual is intended for back-office and front-end staff who setup and use Oracle Banking Origination.

## Documentation Accessibility

For information about Oracle's commitment to accessibility, visit the Oracle Accessibility Program website at <http://www.oracle.com/pls/topic/lookup?ctx=acc&id=docacc>.

#### **Access to Oracle Support**

Oracle customers that have purchased support have access to electronic support through My Oracle Support. For information, visit <http://www.oracle.com/pls/topic/lookup?ctx=acc&id=info> or visit <http://www.oracle.com/pls/topic/lookup?ctx=acc&id=trs> if you are hearing impaired.

# Diversity and Inclusion

Oracle is fully committed to diversity and inclusion. Oracle respects and values having a diverse workforce that increases thought leadership and innovation. As part of our initiative to build a more inclusive culture that positively impacts our employees, customers, and partners, we are working to remove insensitive terms from our products and documentation.

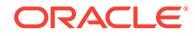

We are also mindful of the necessity to maintain compatibility with our customers' existing technologies and the need to ensure continuity of service as Oracle's offerings and industry standards evolve. Because of these technical constraints, our effort to remove insensitive terms is ongoing and will take time and external cooperation.

### <span id="page-5-0"></span>**Conventions**

The following text conventions are used in this document:

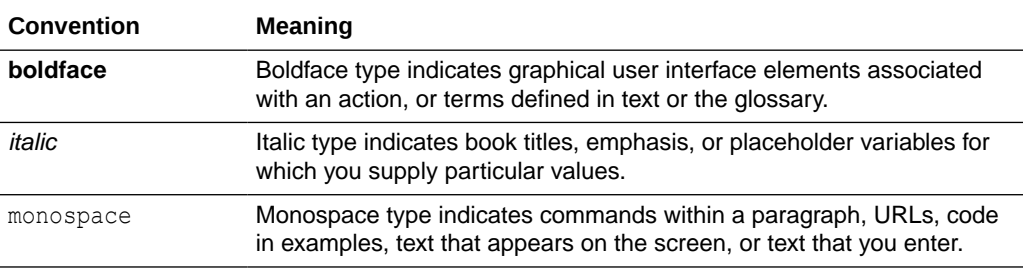

# Acronyms and Abbreviations

The list of the acronyms and abbreviations that you are likely to find in the manual are as follows:

#### **Table 1 Acronyms table**

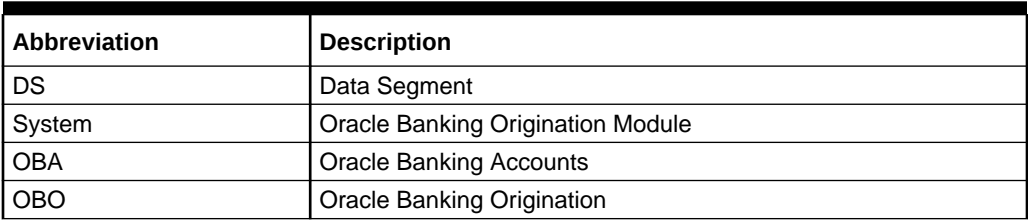

# Symbol and Icons

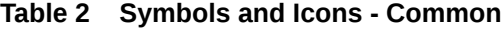

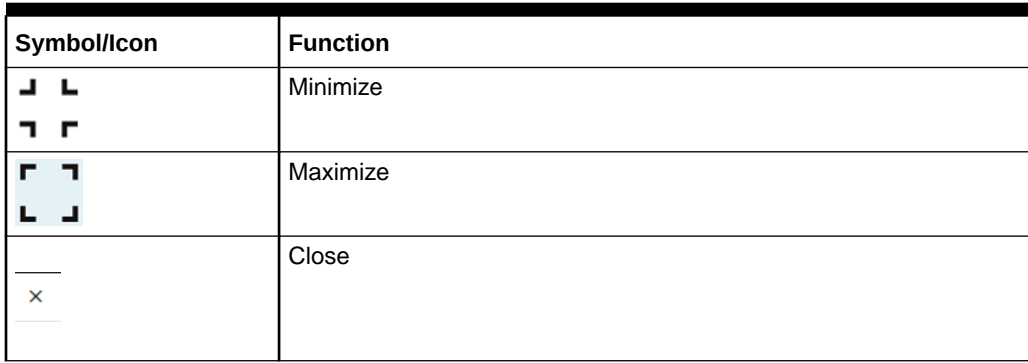

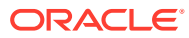

| Symbol/Icon | <b>Function</b>                 |
|-------------|---------------------------------|
|             | Perform Search                  |
|             | Open a list                     |
|             | Add a new record                |
|             | Navigate to the previous record |
|             | Navigate to the next record     |
|             | Refresh                         |
| ┉           | Calendar                        |
|             | Alerts                          |

<span id="page-6-0"></span>**Table 2 (Cont.) Symbols and Icons - Common**

# Basic Actions

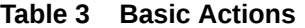

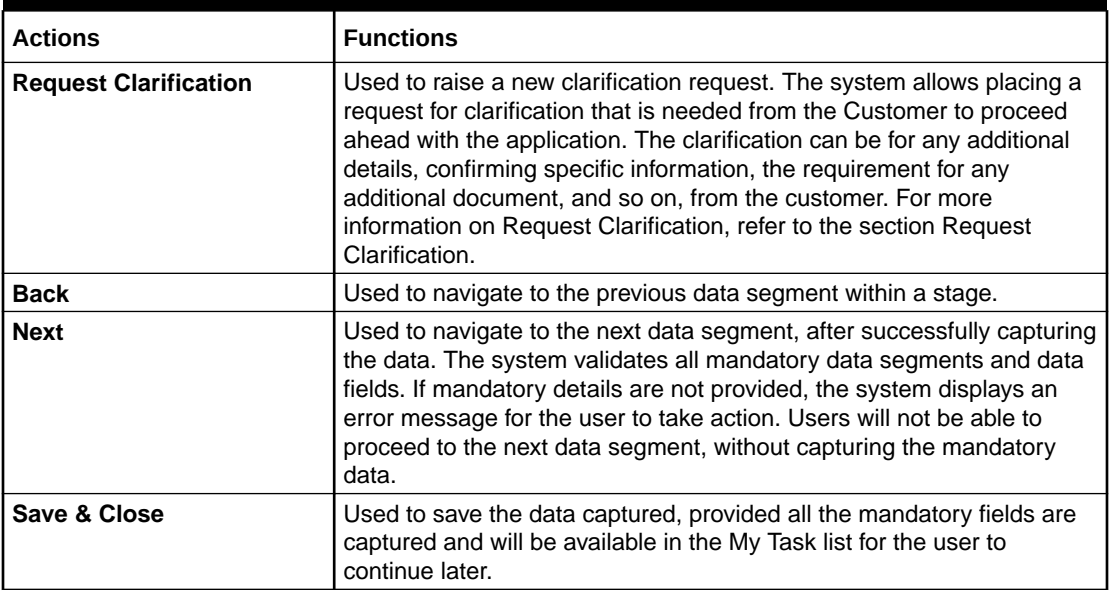

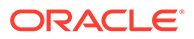

<span id="page-7-0"></span>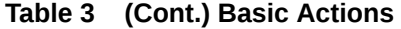

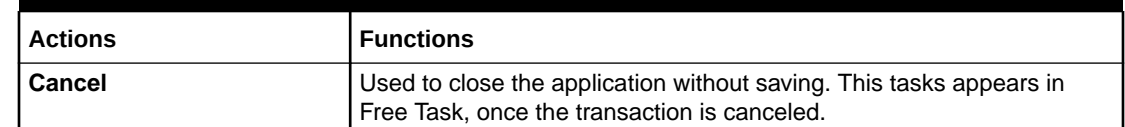

# Screenshot Disclaimer

Personal information used in the interface or documents is dummy and does not exist in the real world. It is only for reference purposes.

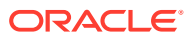

# <span id="page-8-0"></span>1 Oracle Banking Origination

This topic provides the information for Product Originations from the Product Catalogue and provides the guidance on the Task Framework and the related configuration for accessing the stages, during the Origination Lifecycle of the Products viz. Savings Account, Current Account, Term Deposit, Credit Cards and Retail Loans.

#### **Introduction**

Oracle Banking Origination is the mid office banking solution with comprehensive coverage of retail banking origination processes. It is a Host-Agnostic solution.

Below products of origination are offered for Individual type of customers:

- Saving Account
- **Current Account**
- **Term Deposit**
- Credit Card
- Loans: Below are sub- product categories on Loan product
	- Home Loan
	- Personal Loan
	- Education Loan
	- Vehicle Loan

Below products of origination are offered for Small and Medium Business type of customers:

- **Business Loans**
- Term Loans along with Current Account
- Term Deposit Account
- Saving Account

It enables banks to deliver improved user experience for various bank persons such as Sales Officers, Relationship Manager, Account Opening Officers, Branch Supervisor/Managers, Loan Officers, and Credit Officers and so on; handling defined functions in the life cycle of the various product origination.

The initiation request for a product is originated from the **Product Catalogue** functionality by the authorized Branch Users / Relationship Managers or by approved bank agents. Oracle Banking Origination allows single and multiple product origination and once the application is originated the life cycle of the respective product starts from the defined stage called **Application Entry** as per the Referenced Process work-flow.

This guide describes how the user can initiate the various product origination from **Product Catalogue** and once the product is originated how the bank user can pick the specific predefined stages referred as **Tasks** from the Task Framework to action on the same.

The details are described in the below sections:

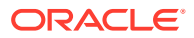

- <span id="page-9-0"></span>• Product Catalogue This topic describes the information about the product suites for retail bank offerings.
- [Application Initiation](#page-21-0) This topic describes the information about the various data segments to initiate the application.
- [In-Principle Approval](#page-61-0)

This topic describes the information about the request and approval of In-Principle Approval.

- **[Global Actions](#page-109-0)** This topic provides the detailed on the actions that can be performed in all stages.
- **[Tasks](#page-121-0)** This topic describes the information about the tasks and its framework.

# 1.1 Product Catalogue

This topic describes the information about the product suites for retail bank offerings.

The Product Catalogue displays the product suites for retail bank offerings. Product Catalogue is connected to the business product maintenance process. All the business products, which are authorized and active, are visible under the specified product types such as Savings Account, Loan Accounts, Current Accounts, Credit Card Accounts and Term Deposit accounts. The Business Product Maintenance process allows definition of the following parameters apart from the other parameters,

- **Business Product Name**
- **Product Image**
- **Product Summary**
- **Features**
- **Eligibility Criteria**
- **Fees and Charges**
- **Terms and Condition**
- **Product Brochures**

These parameters are displayed for the specific business product in the Product Catalogue – Product List and Product Details screen.

This topic contains the following subtopics:

• [Product Catalogue – Home](#page-10-0)

This topic provides the systematic instructions to view the various product types for which the account origination is supported.

**[Product List](#page-11-0)** 

This topic provides the systematic instructions to view all the authorized and active business products for which the account origination is allowed for the selected product type.

**[Product Details](#page-14-0)** 

This topic provides the systematic instructions to view all the product attributes for the selected business product.

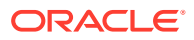

#### <span id="page-10-0"></span>**[Compare Products](#page-17-0)**

This topic provides the systematic instructions to compare the product attributes for the selected products.

**[Cart Operations](#page-19-0)** 

This topic provides the systematic instructions to add single or multiple products and initiate origination process for the selected product or products respectively.

### 1.1.1 Product Catalogue – Home

This topic provides the systematic instructions to view the various product types for which the account origination is supported.

The Product Catalogue - Home screen displays the various product types for which account origination is supported. The supported product types are available for both Individual and Small and medium business Customer types.

Specify **User ID** and **Password**, and login to **Home** screen.

- **1.** On **Home** screen, click **Retail Banking**. Under **Retail Banking**, click **Operations**.
- **2.** Under **Operations**, click **Product Catalogue**.

The **Product Catalogue - Individual Products** screen displays.

#### **Figure 1-1 Product Catalogue – Individual Products**

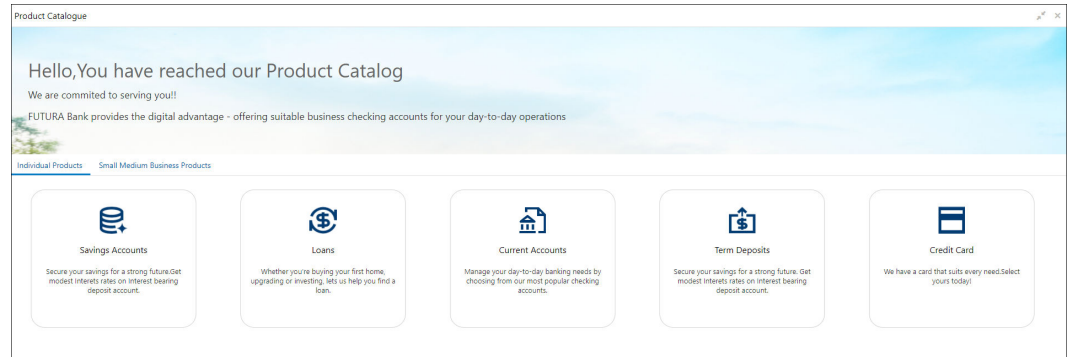

**3.** Click **Small Medium Business Products**.

The **Product Catalogue – Small Medium Business Products** screen displays.

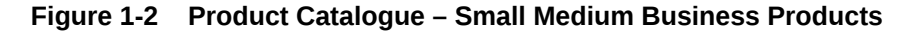

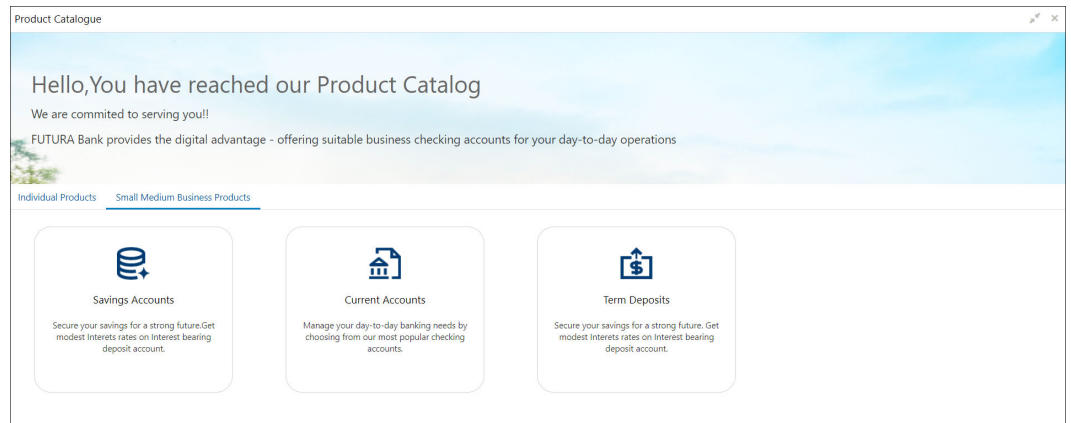

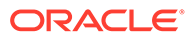

### <span id="page-11-0"></span>1.1.2 Product List

This topic provides the systematic instructions to view all the authorized and active business products for which the account origination is allowed for the selected product type.

**1.** On **Product Catalogue – Individual Products** or **Small Medium Business Products** screens, click **Savings Account**.

The **Savings Accounts** screen displays.

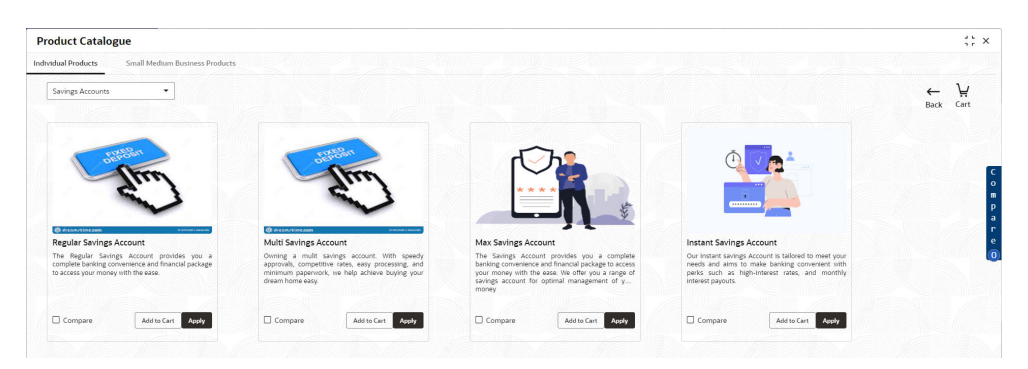

**Figure 1-3 Savings Accounts – Individual Products**

#### **Figure 1-4 Savings Accounts – Small and Medium Business Products**

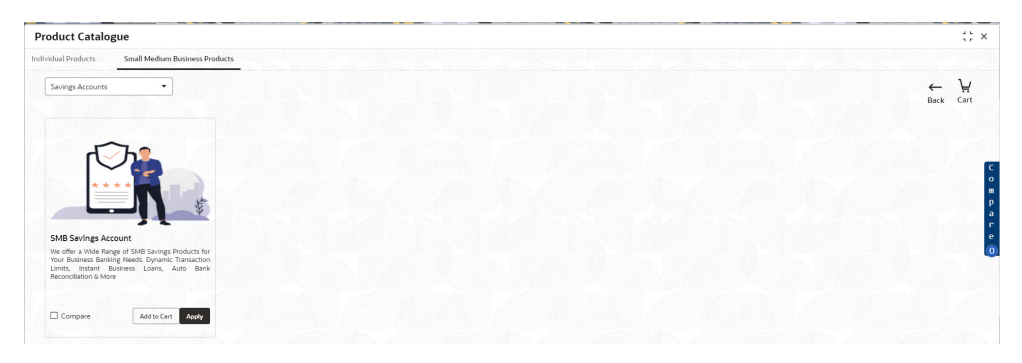

**2.** On **Product Catalogue – Individual Products** or **Small Medium Business Products** screens, click **Loans**.

The **Loans** screen displays.

#### **Figure 1-5 Loans – Individual Products**

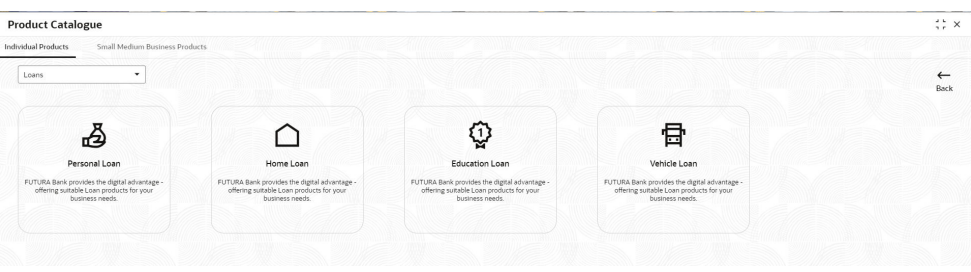

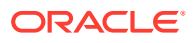

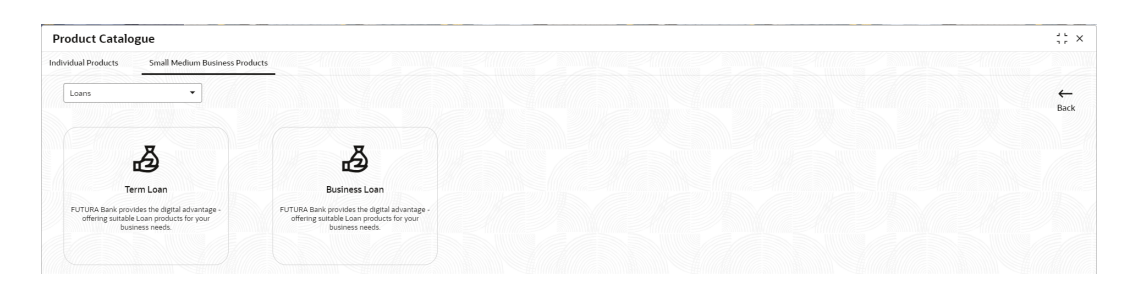

#### **Figure 1-6 Loans - Small and Medium Business Products**

**3.** On **Loans - Individual Products** screen, click **Personal Loan**. The **Personal Loan** screen displays.

#### **Figure 1-7 Personal Loan**

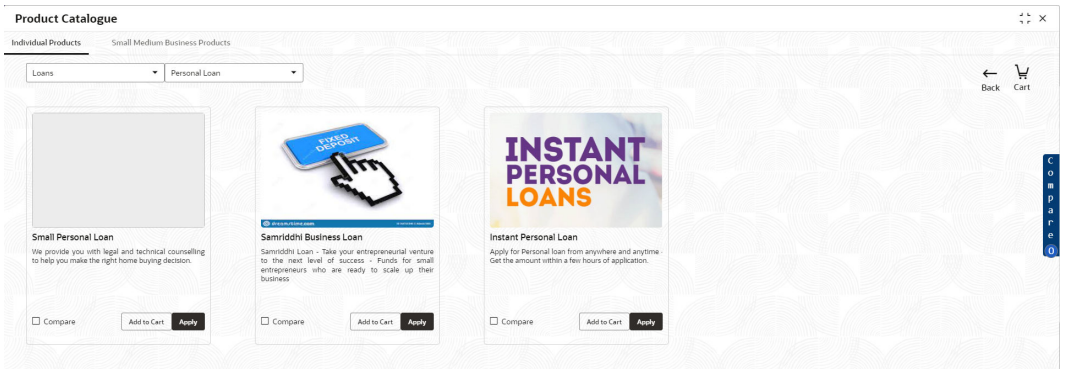

**4.** On **Loans - Small Medium Business Products** screen, click **Business Loan**. The **Business Loan** screen displays.

| <b>Product Catalogue</b>                                                                                                    | $\frac{1}{2}$ $\frac{1}{2}$ $\times$ |
|----------------------------------------------------------------------------------------------------|--------------------------------------|
| Individual Products<br>Small Medium Business Products                                                                                                    |                                      |
| $\check{}$<br>Business Loan<br>۰<br>Loans<br>----<br>---                                                                                                    | ₩<br>Back<br>Cart                    |
|                                                                                                    |                                      |
| <b><i><u>O dream/time.com</u></i></b><br><b><i>Bigliotechnical</i></b>                                                                                                    |                                      |
| SMB Business Loan<br>We offer a Wide Range of SMB Business Products for<br>Your Business Banking Needs. Dynamic Transaction<br>Limits, Instant Business Loans, Auto Bank<br>Reconciliation & More |                                      |
| Compare<br>Add to Cart<br>Apply                                                                                                    |                                      |
|                                                                                                    |                                      |
|                                                                                                    |                                      |
|                                                                                                    |                                      |

**Figure 1-8 Business Loan**

**5.** On **Product Catalogue – Individual Products** or **Small Medium Business Products** screens, click **Current Accounts**.

The **Current Accounts** screen displays.

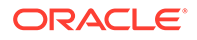

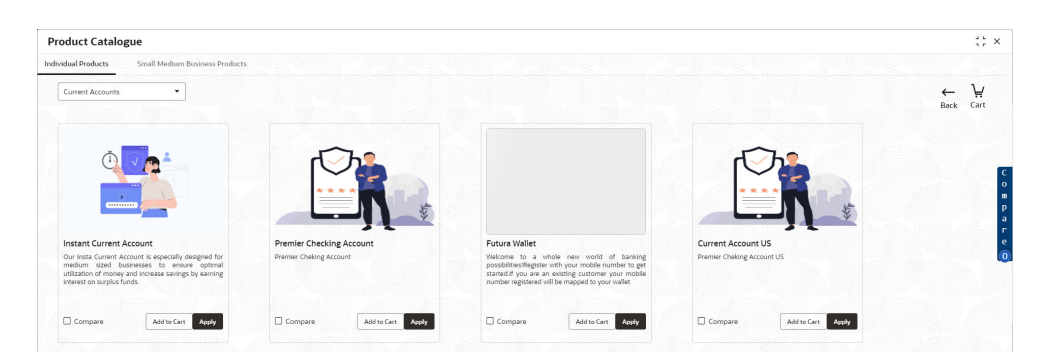

#### **Figure 1-9 Current Accounts - Individuals**

**Figure 1-10 Current Accounts – Small and Medium Business (SMB)**

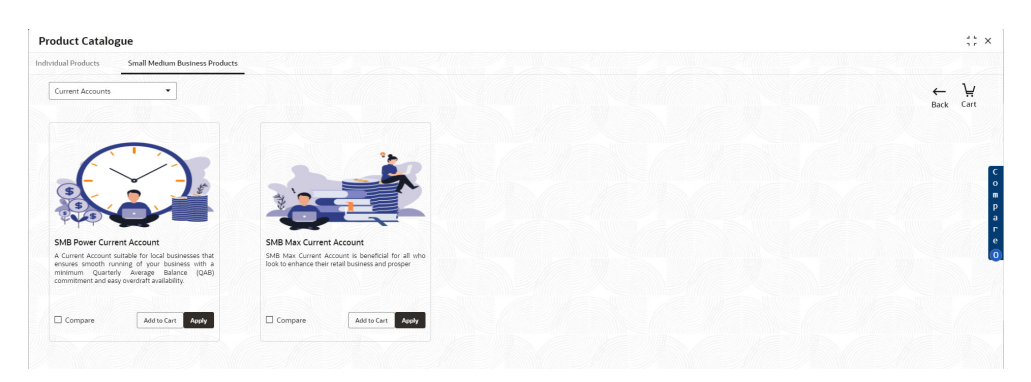

**6.** On **Product Catalogue – Individual Products** or **Small Medium Business Products** screens, click **Term Deposits**.

The **Term Deposits** screen displays.

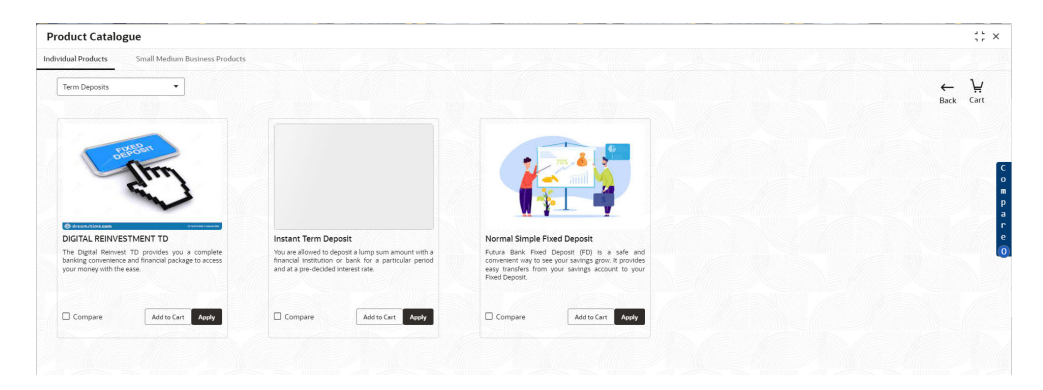

**Figure 1-11 Term Deposits - Individuals**

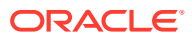

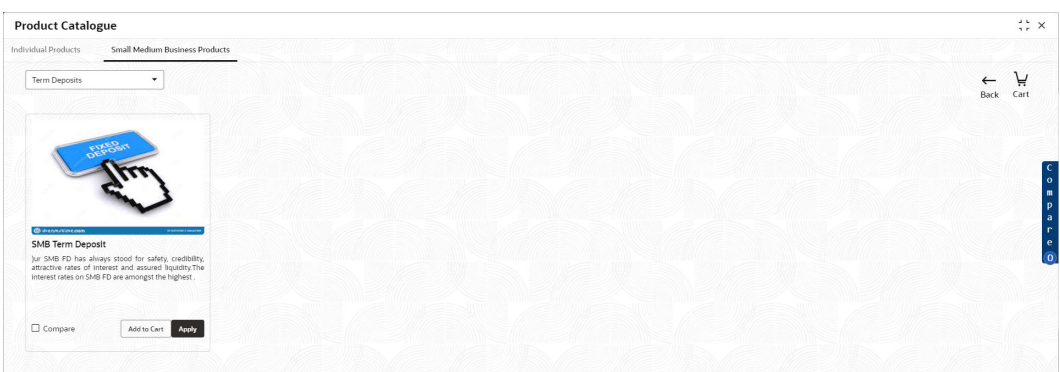

<span id="page-14-0"></span>**Figure 1-12 Term Deposits – Small and Medium Business (SMB)**

**7.** On **Product Catalogue – Individual Products** screen, click **Credit Card**. The **Credit Card** screen displays.

**Figure 1-13 Credit Card**

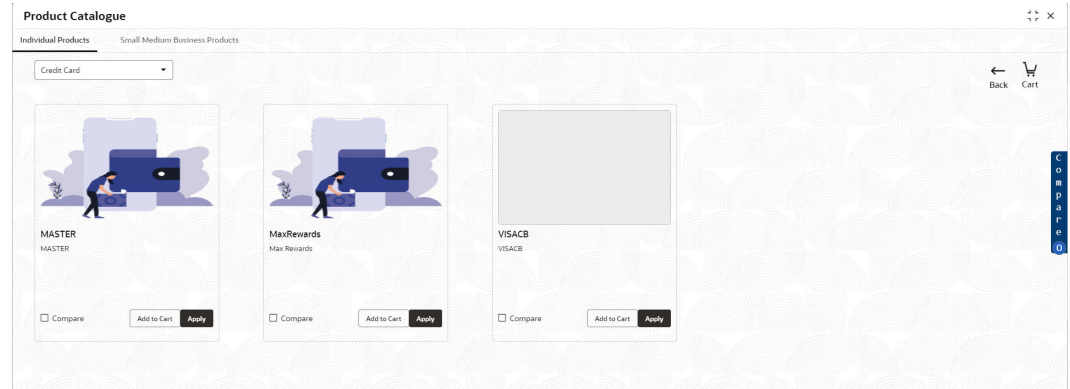

**8.** Select the specific business product.

The system displays product images of the specific product.. Product image will have the following details:

- Product Image
- Business Product Name
- Short description of the Product
- **9.** Click **Add to Cart** to add the selected product to the cart.

The system allows to add any one variant of the business product under a product type to be added.

**10.** Click **Apply Now** to initiate the application for the selected business product.

### 1.1.3 Product Details

This topic provides the systematic instructions to view all the product attributes for the selected business product.

The Product Details screen displays all the product attributes for the selected business product.

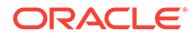

Specify **User Id** and **Password**, and login to **Home screen**.

- **1.** From **Home** screen, click **Retail Banking**. Under **Retail Banking**, click **Operations**.
- **2.** Under **Operations**, click **Product Catalogue** The **Product Catalogue** screen is displayed.
- **3.** Select the product type and select the specific business product.

If the **Product Type** is selected as **Savings Accounts**.

The **Savings Account Product Details** screen displays.

**Figure 1-14 Savings Account Product Details**

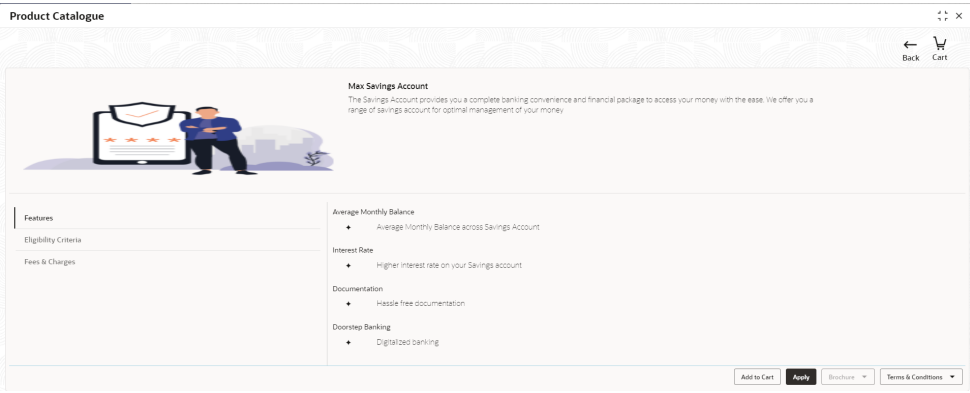

If the **Product Type** is selected as **Current Accounts**.

The **Current Account Product Details** screen displays.

**Figure 1-15 Current Account Product Details**

| <b>Product Catalogue</b>                           |                                                                                                    | $\frac{1}{2}$ $\times$ |
|----------------------------------------------------|----------------------------------------------------------------------------------------------------|------------------------|
|                                                    |                                                                                                    | Ä<br>Cart<br>Back      |
|                                                    | Instant Current Account<br>Our Insta Current Account is especially designed for medium sized businesses to ensure optimal utilization of money and<br>Increase savings by earning interest on surplus funds. |                        |
| Features<br>Eligibility Criteria<br>Fees & Charges | Profile Allowed<br>Any Resident Individual can open Current Account<br>$\ddot{}$                                                                                                    |                        |
|                                                    | Brochure *<br>Add to Cart<br>Apply                                                                                                    | Terms & Conditions     |

If the **Product Type** is selected as **Loans**.

The **Loan Account Product Details** screen displays.

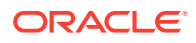

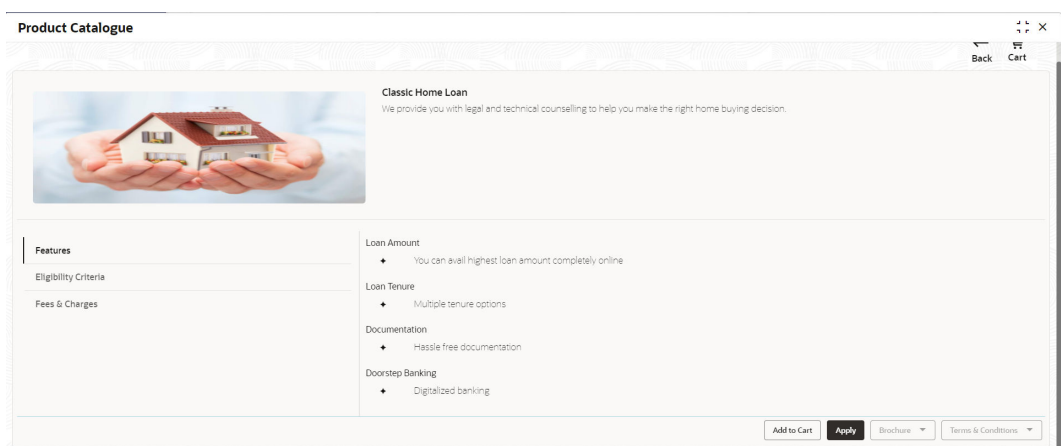

#### **Figure 1-16 Loan Account Product Details**

If the **Product Type** is selected as **Term Deposit**.

The **Term Deposit Product Details** screen displays.

#### **Figure 1-17 Term Deposit Product Details**

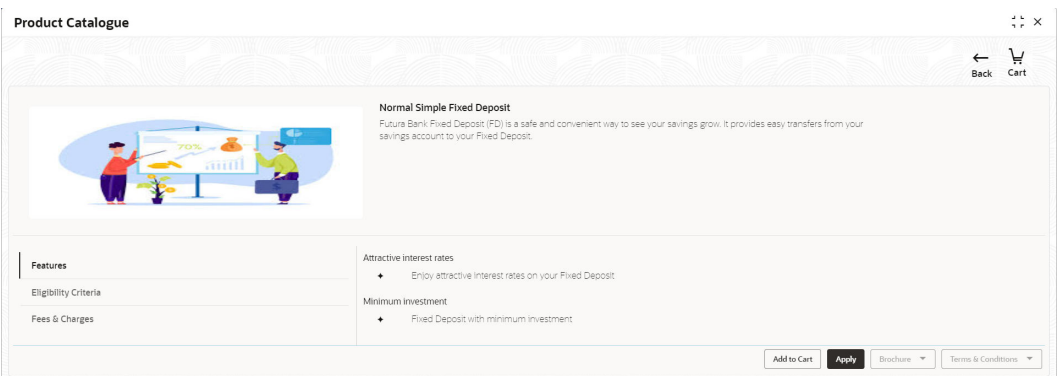

If the **Product Type** is selected as **Credit Card**.

The **Credit Card Product Details** screen displays.

**Figure 1-18 Credit Card Product Details**

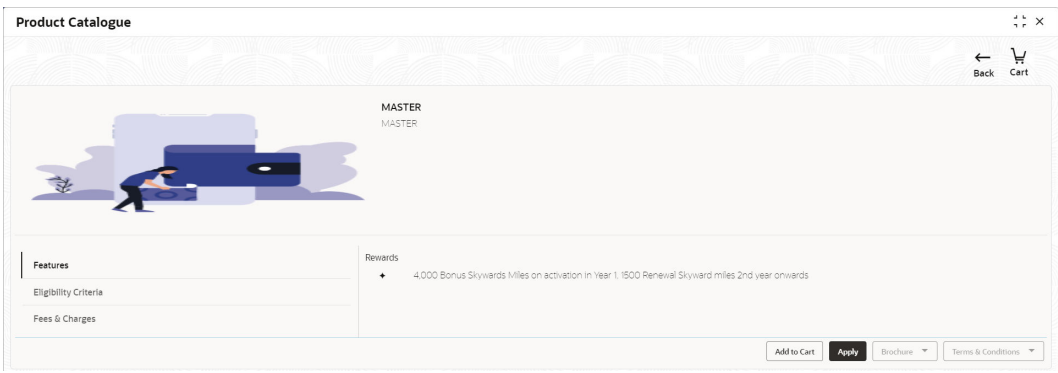

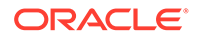

<span id="page-17-0"></span>For more information on fields, refer to the field description table.

| Field                         | <b>Description</b>                                                                                                    |
|-------------------------------|----------------------------------------------------------------------------------------------------|
| <b>Product Image</b>          | Displays the product image.                                                                                                    |
| <b>Business Product Name</b>  | Displays the business product name.                                                                                                    |
| <b>Product Description</b>    | Displays a short description of the business product.                                                                                              |
| <b>Features</b>               | Displays the various features updated for the business<br>product. The system can display multiple statements for a<br>feature name.               |
| <b>Eligibility Criteria</b>   | Displays the various eligibility criteria updated for the business<br>product. The system can display multiple statements for<br>eligibility name. |
| <b>Fees and Charges</b>       | Displays the various Fees and Charges updated for the<br>business product. The system can display multiple statements<br>for fee and charges name. |
| <b>Add to Cart</b>            | It allows to add the selected product to the cart.                                                                                                 |
| <b>Apply Now</b>              | It allows to initiate the origination process for the selected<br>product directly.                                                                |
| <b>Brochure</b>               | It allows to view or download the product brochure.                                                                                                |
| <b>Terms &amp; Conditions</b> | It allows to view or download the Terms & Condition document<br>for the business product.                                                          |

**Table 1-1 Product Details – Field Description**

### 1.1.4 Compare Products

This topic provides the systematic instructions to compare the product attributes for the selected products.

The **Compare Products** screen allows to compare the product attributes for the selected products. The system allows only three products to compare under the same product type. This feature is available for both the customer types where the relevant business products can be compared.

Specify **User Id** and **Password**, and login to **Home screen**.

- **1.** From **Home** screen, click **Retail Banking**. Under **Retail Banking**, click **Operations**.
- **2.** Under **Operations**, click **Product Catalogue**.

The **Product Catalogue** screen is displayed.

**3.** Select the product type. Select **Compare** checkbox to select the business products.

The **Compare Products** Pop-up screen displays with the selected business products.

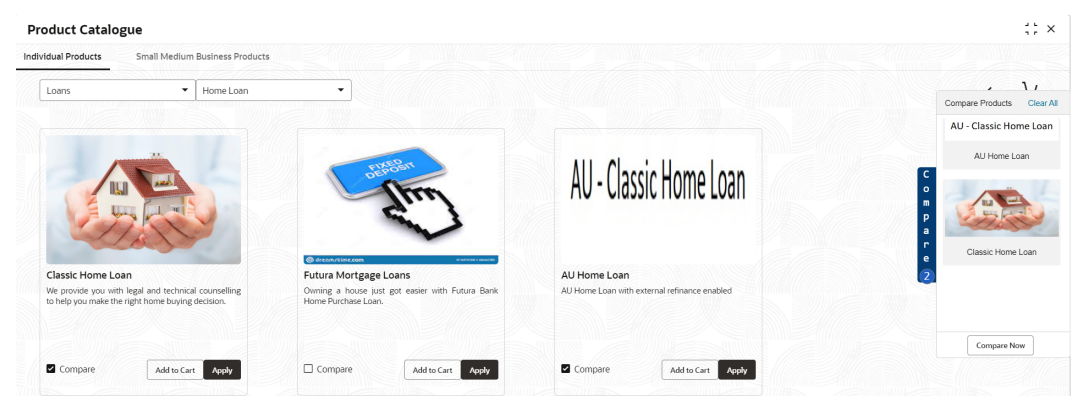

#### **Figure 1-19 Compare Products Pop-up**

**4.** Click **Compare Now**.

The **Compare Products** screen displays.

#### **Figure 1-20 Compare Products**

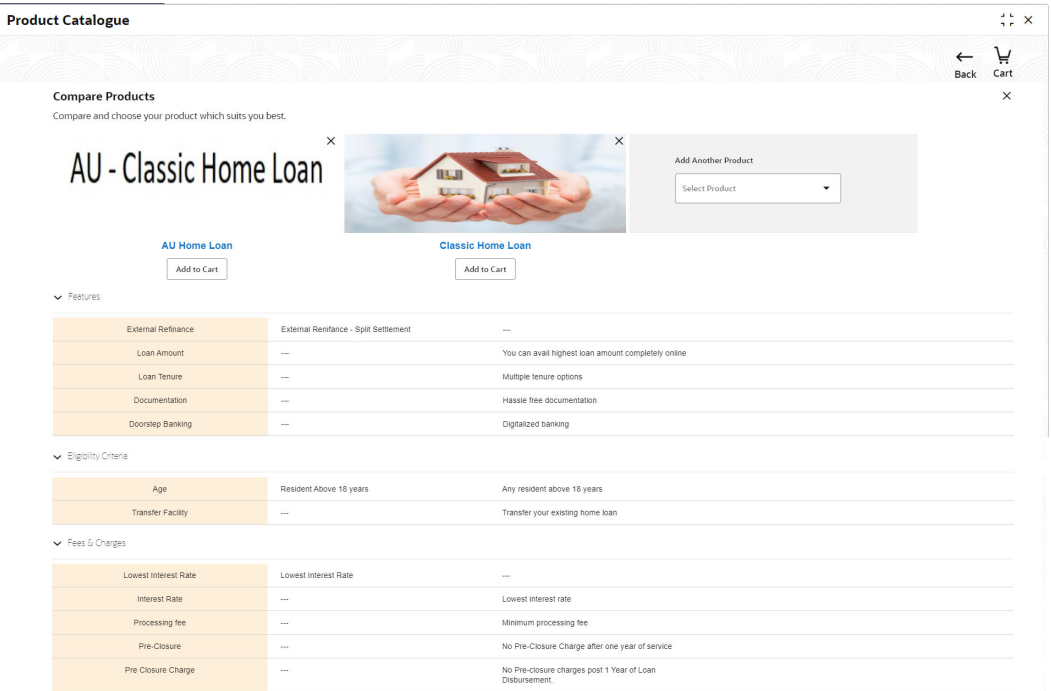

For more information on fields, refer to the field description table.

**Table 1-2 Compare Products – Field Description**

| Field                        | <b>Description</b>                                       |
|------------------------------|----------------------------------------------------------|
| <b>Product Image</b>         | Displays the product image.                              |
| <b>Business Product Name</b> | Displays the business product name.                      |
| <b>Add to Cart</b>           | Click this icon to add the selected product to the cart. |

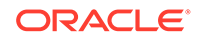

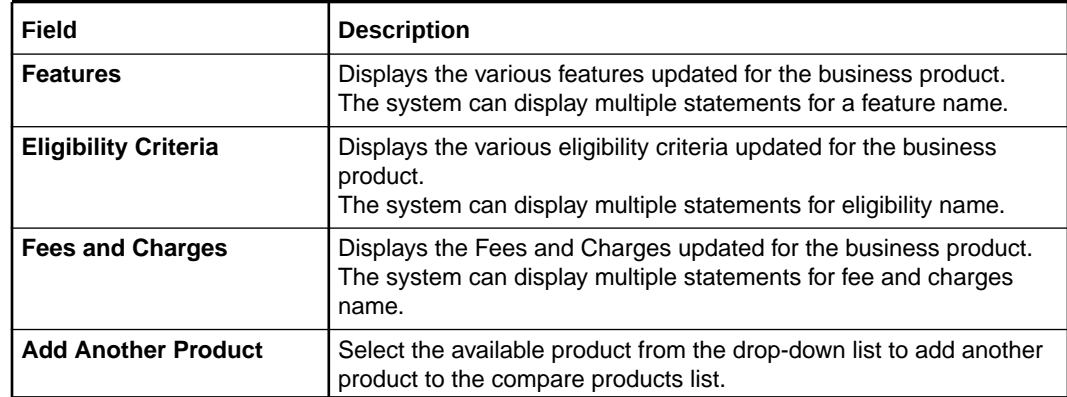

#### <span id="page-19-0"></span>**Table 1-2 (Cont.) Compare Products – Field Description**

### 1.1.5 Cart Operations

This topic provides the systematic instructions to add single or multiple products and initiate origination process for the selected product or products respectively.

The cart allows to add single or multiple products and initiate origination process for the selected product or products respectively. The system allows to add only one product variant for the following product types combinations:

#### **For Individual customer Type**

- Savings Account
- Current Account
- Term Deposit
- Credit Card
- Home Loan
- Personal Loan
- **Education Loan**
- Vehicle Loan

#### **For Small and Medium Business customer Type**

- Business Loan
- **Term Loan**
- Savings Account
- **Current Account**
- **Term Deposit**

The user will not be able to select two different home loan products or two different savings account products in a single application.

Specify **User Id** and **Password**, and login to **Home screen**.

- **1.** From **Home** screen, click **Retail Banking**. Under **Retail Banking**, Click **Operations**.
- **2.** Under **Operations** click **Product Catalogue**.

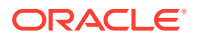

The **Product Catalogue** screen is displayed.

- **3.** Select the product type and select the specific business product.
- **4.** Click **Add to Cart** for the selected business product.

The selected product is added to the cart and the **Cart** icon displays the number of products available in the cart.

**5.** Click **Cart** icon on the top right side.

The **Cart** screen displays.

#### **Figure 1-21 Cart Screen with Single Product**

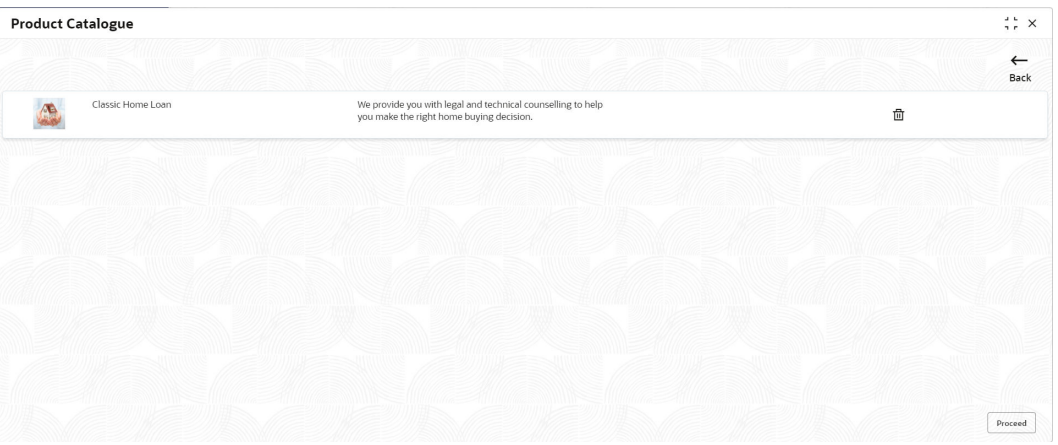

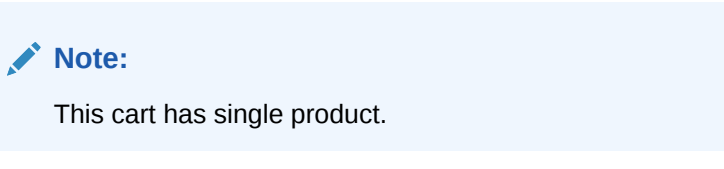

- **6.** In this example, we are going to originate a multiproduct application and will select a Home Loan Product also in the cart.
- **7.** Click **Add to Cart** and the system will provide an alert that the selected product has been added to the cart and the Cart icon will display the number of products available in the cart.
- **8.** Click **Cart** icon on the top right side.

The **Cart** screen displays.

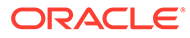

<span id="page-21-0"></span>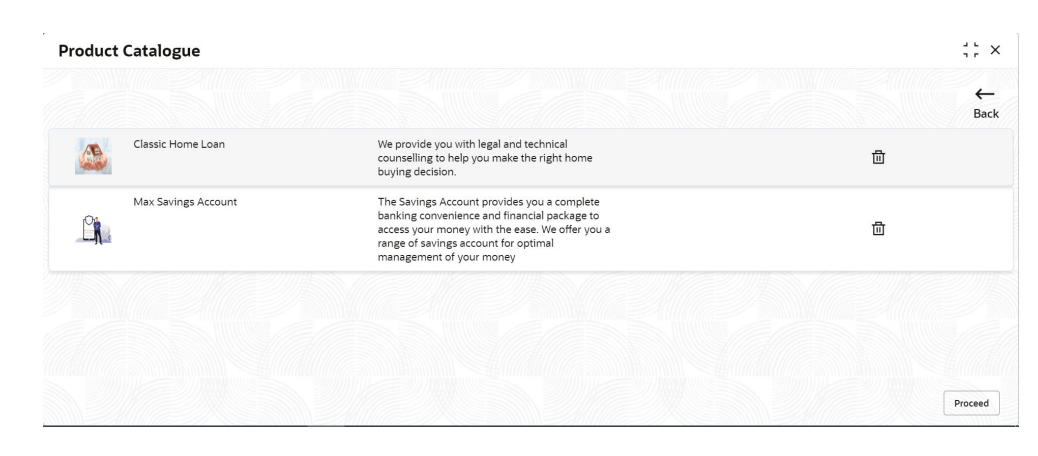

**Figure 1-22 Cart Screen with Multiple Products**

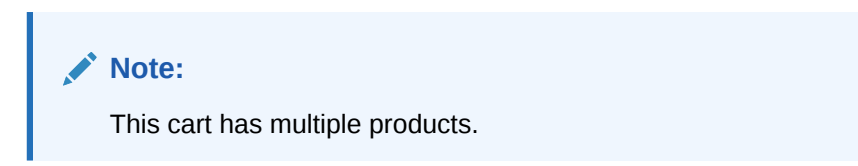

**9.** Click **Proceed** to initiate origination for the selected product or click **Back** on the top left side to go back to the **Product Details** screen and then back to the **Product Catalogue** screen to select another business product.

# 1.2 Application Initiation

.

This topic describes the information about the various data segments to initiate the application.

The **Application Initiation** is the first step in the origination process. The process allows swift origination of single product or multiple Products with minimum and apt data capture.

The system automatically triggers the Initiate Application process and generates the application reference number. The three-panel screen displays the application numbers in the header, while the data sections for this stage are available on the lefthand side widget. The user can view or capture the details for the specific data segment in the central panel.

- **1.** Specify **User ID** and **Password**, and login to **Home** screen
- **2.** Click **Apply Now** from **Product Details** screen or click **Proceed** from **Cart** screen.

The **Application Initiation** process has only one stage called Initiation and has the following reference data segments:

- [Customer Information](#page-22-0) This topic provides the systematic instructions to capture the customer-related information for the application.
- [Customer Consent and Preference](#page-36-0) This topic describes the consent and preferences of customers that are captured in account opening process.

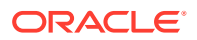

#### <span id="page-22-0"></span>• [Relationship](#page-38-0)

This topics describes the relationship details of parties that are involved in loan account opening application.

**[Product Details](#page-43-0)** 

This topic provides the systematic instructions to capture the product or products related information for the application.

#### **[Summary](#page-56-0)**

This topic provides the systematic instruction to view the tiles for all the data segments in the Application Initiation Process.

### 1.2.1 Customer Information

This topic provides the systematic instructions to capture the customer-related information for the application.

The **Application Initiation** process starts with the **Customer Information** data segment, which allows capturing the customer-related information for the application.

Specify **User Id** and **Password**, and login to **Home screen**.

- **1.** On **Home** screen, click **Retail Banking**. Under **Retail Banking**, click **Operations**.
- **2.** Under **Operations**, click **Product Catalogue**.

The **Product Catalogue** screen displays.

- **3.** Select the product type and select the specific business product.
- **4.** Click **Proceed**.

If the **Customer Type** is selected as **Individual**. The **Customer Information -Individual** screen appears

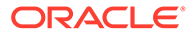

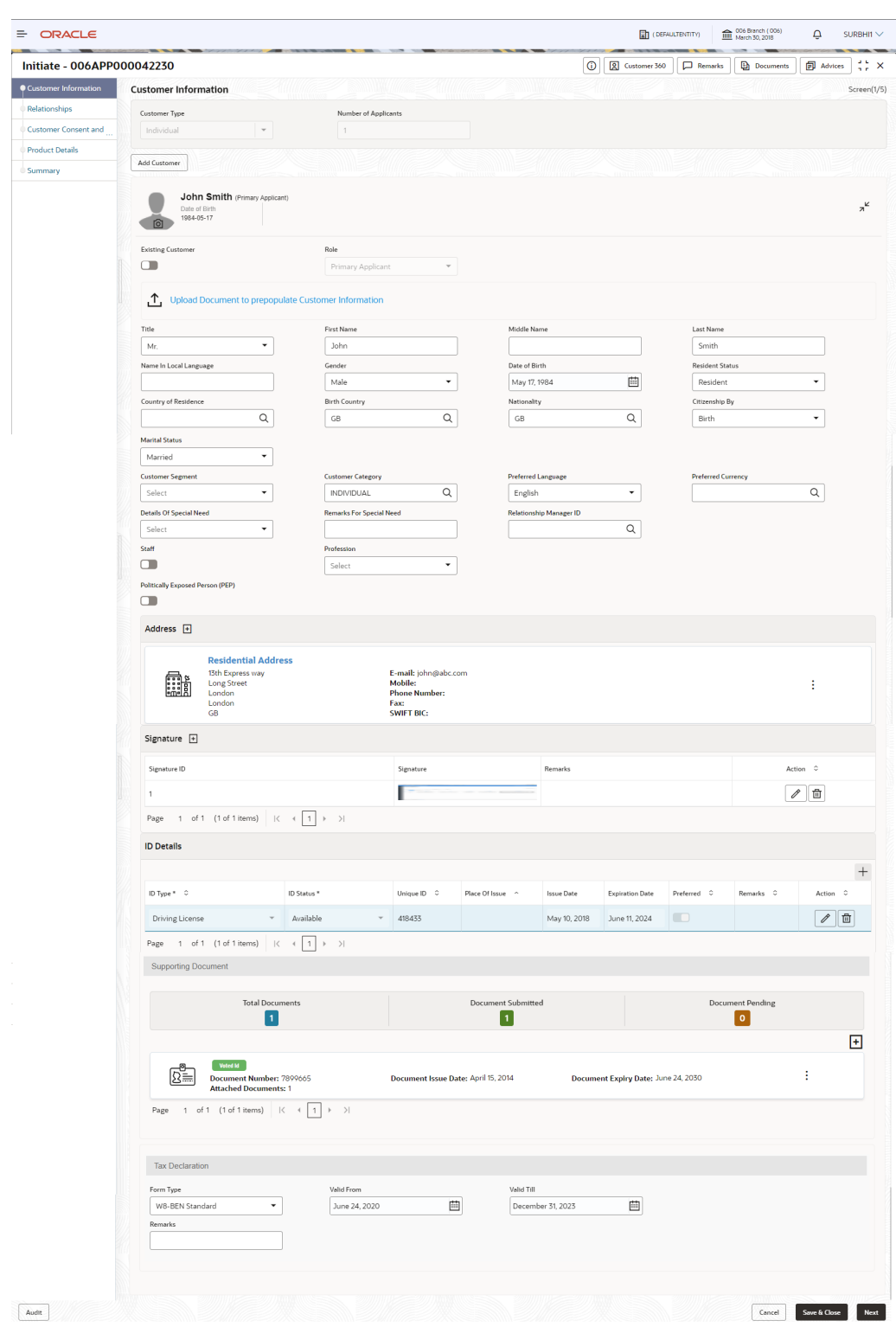

**Figure 1-23 Customer Information - Individual**

**5.** Specify the relevant details in data fields. The fields which are marked with asterisk are mandatory. For more information on fields, refer to the field description table below:

For more information on the fields, refer to the field description table below:

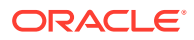

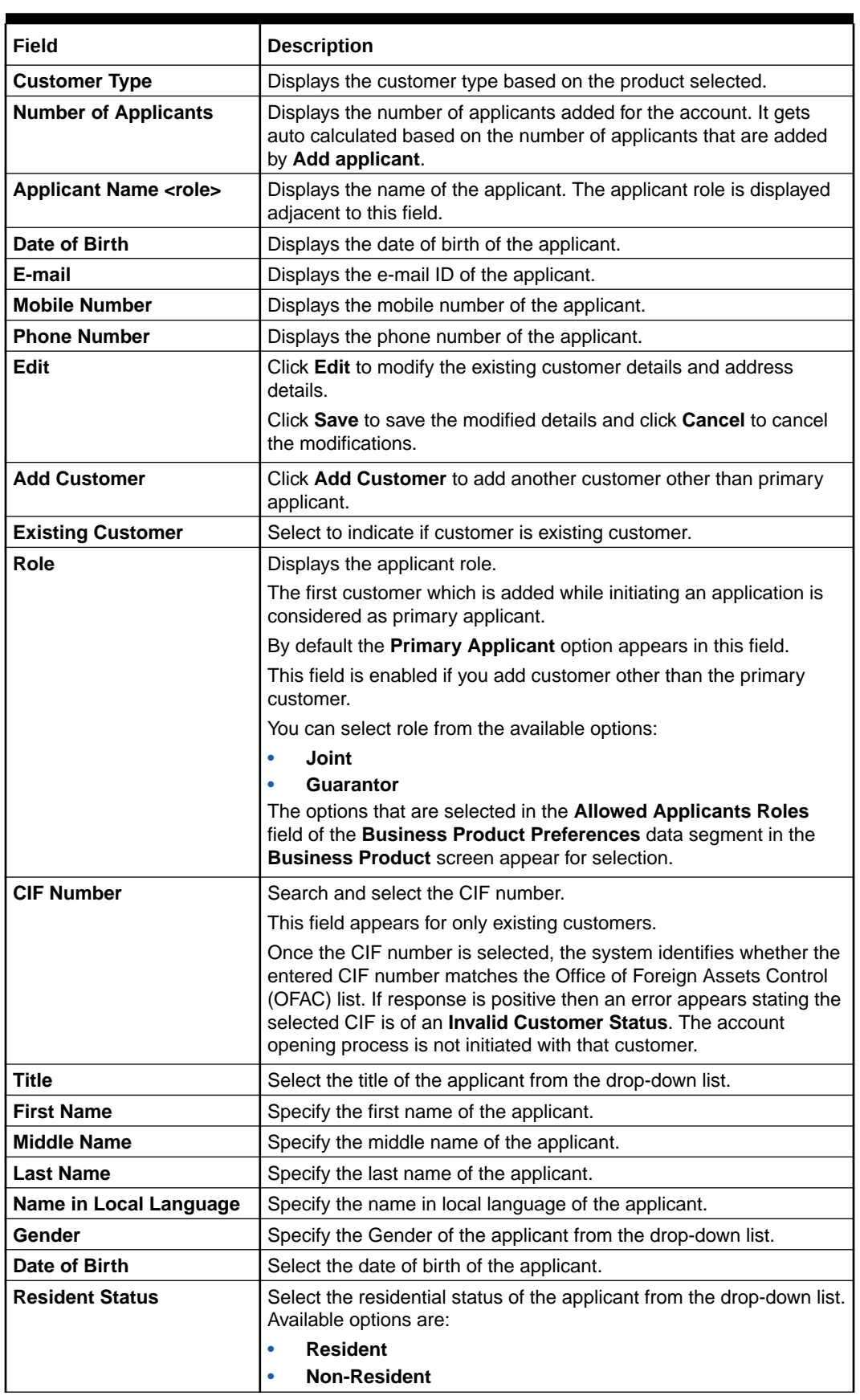

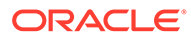

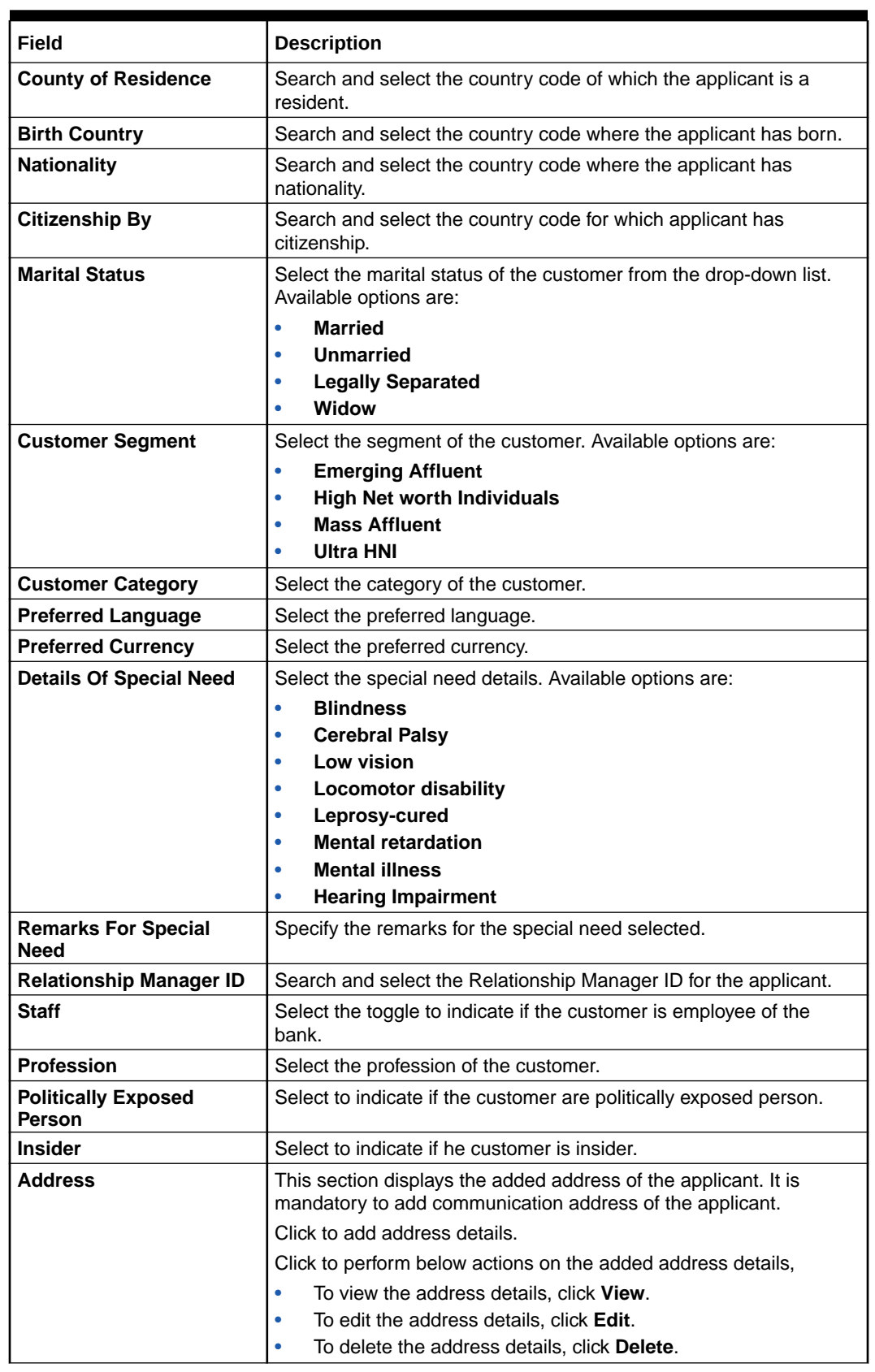

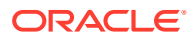

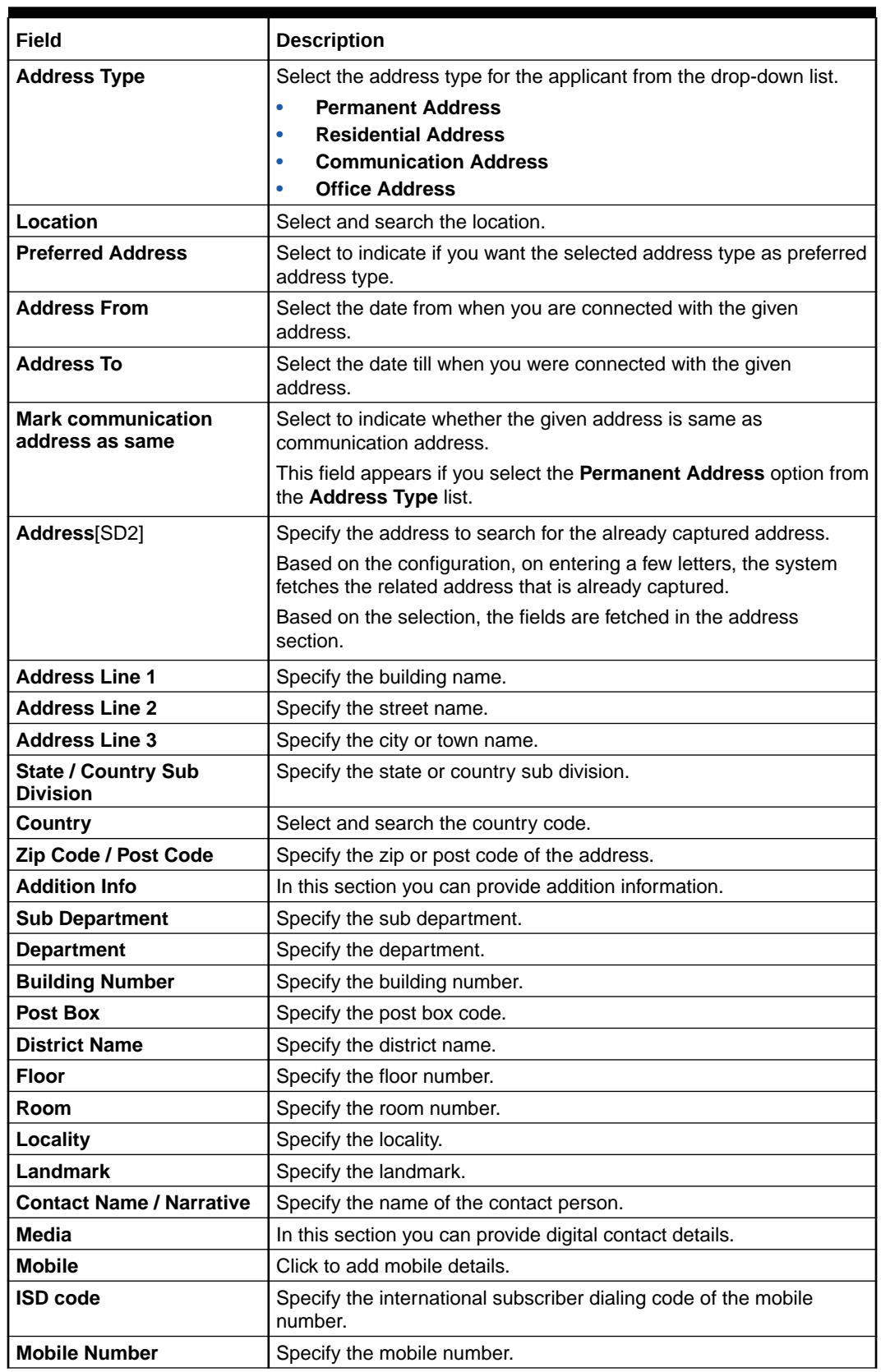

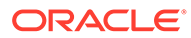

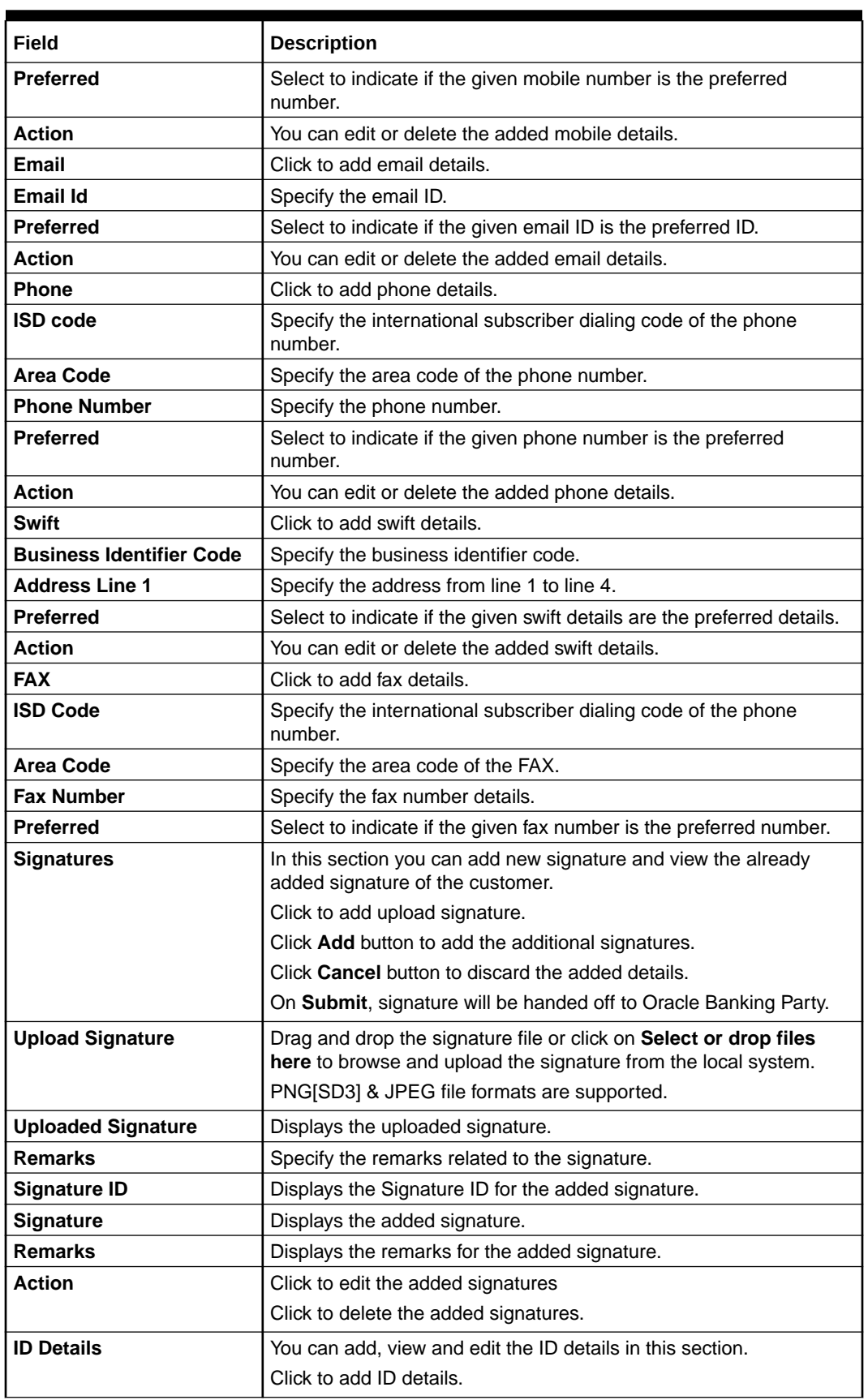

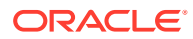

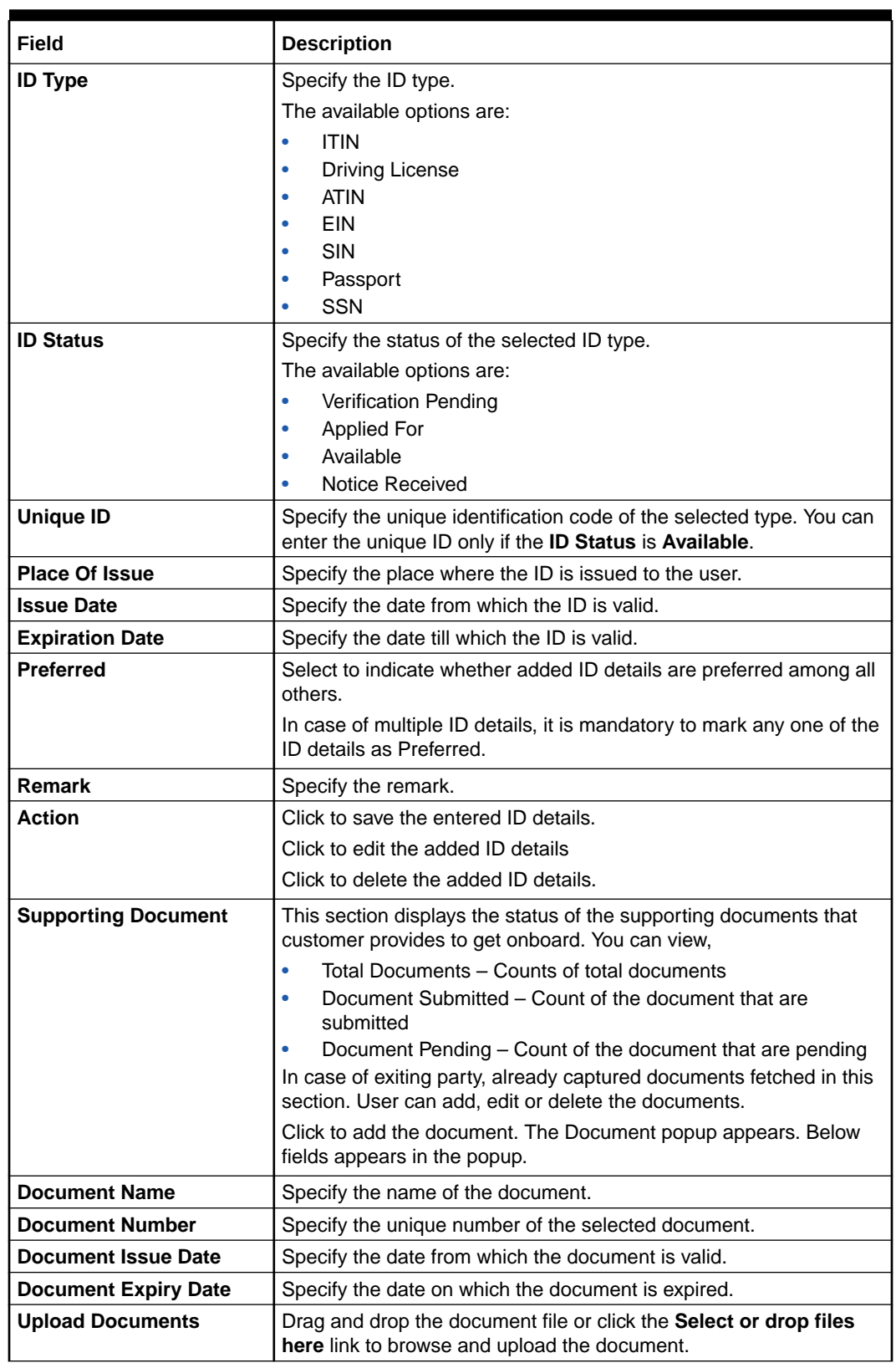

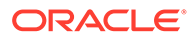

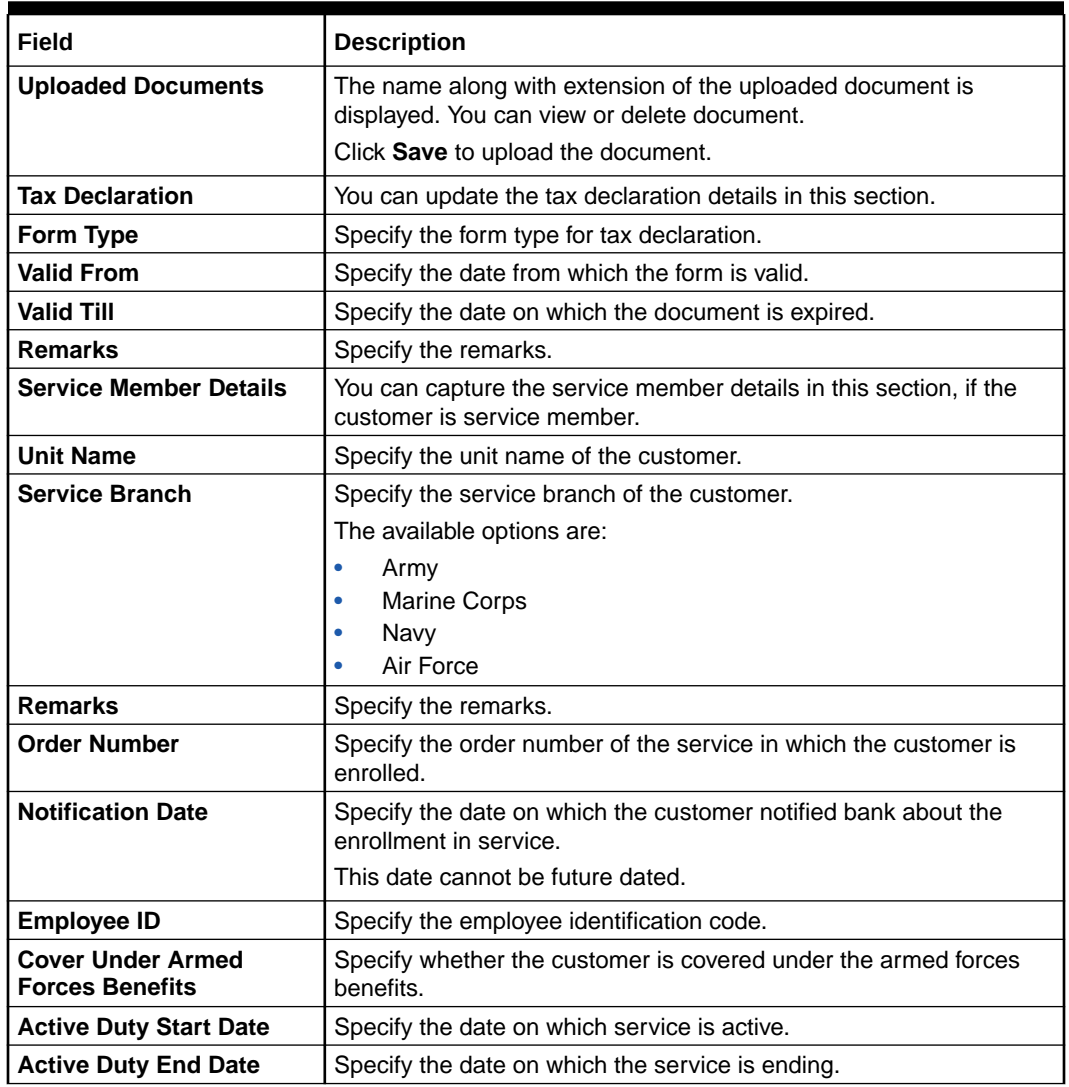

**To upload document for fetching customer information**

**6.** Click **Upload Document to prepopulate Customer Information** to fetch the customer information from the uploaded documents.

The **Customer Information** - **Upload Document** screen is displayed

**7.** Specify the relevant details. For more information on fields, refer to the field description table below.

#### **Table 1-4 Customer Infromation - Upload Document – Field Description**

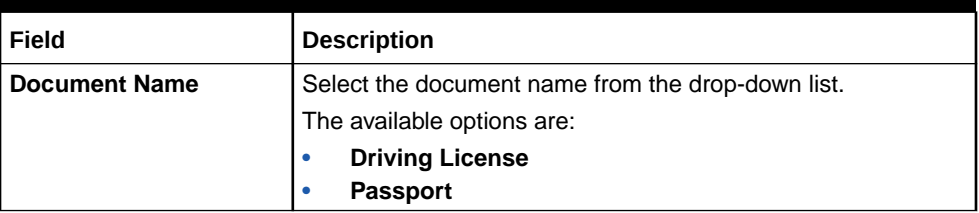

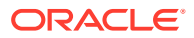

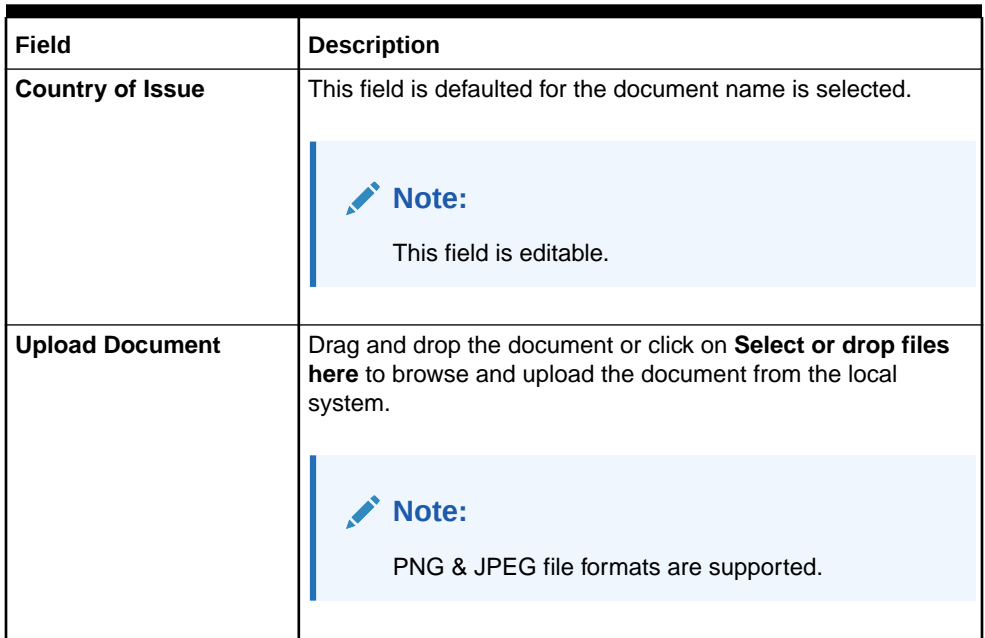

#### **Table 1-4 (Cont.) Customer Infromation - Upload Document – Field Description**

**8.** On uploading the document, the details are fetched and appears in the **Verify Information** screen.

The **Verify Information** screen is displayed.

**9.** On the **Verify Information** screen, the fields are pre-populated with extracted data. For more information on fields, refer to the field description table below.

**Table 1-5 Verify Information – Field Description**

| Field                   | <b>Description</b>                                                                                                    |
|-------------------------|----------------------------------------------------------------------------------------------------|
| <b>First Name</b>       | This field is pre-populated with the extracted data. Modify the first<br>name of the applicant, if required.                    |
| Middle Name             | This field is pre-populated with the extracted data. Modify the<br>middle name of the applicant, if required.                   |
| <b>Last Name</b>        | This field is pre-populated with the extracted data. Modify the last<br>name of the applicant, if required.                     |
| Date of Birth           | This field is pre-populated with the extracted data. Modify the date<br>of birth of the applicant, if required.                 |
| Gender                  | This field is pre-populated with the extracted data. Modify the<br>gender of the applicant, if required.                        |
| Unique Id Type          | Displays the unique ID type of the applicant based on the document<br>uploaded.                                                 |
| Unique Id No            | This field is pre-populated with the extracted data. Modify the<br>unique ID number of the uploaded document, if required.      |
| <b>Unique Id Expiry</b> | This field is pre-populated with the extracted data. Modify the<br>unique ID expiry date of the uploaded document, if required. |
| <b>Birth Country</b>    | This field is pre-populated with the extracted data. Modify the birth<br>country of the applicant, if required.                 |

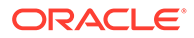

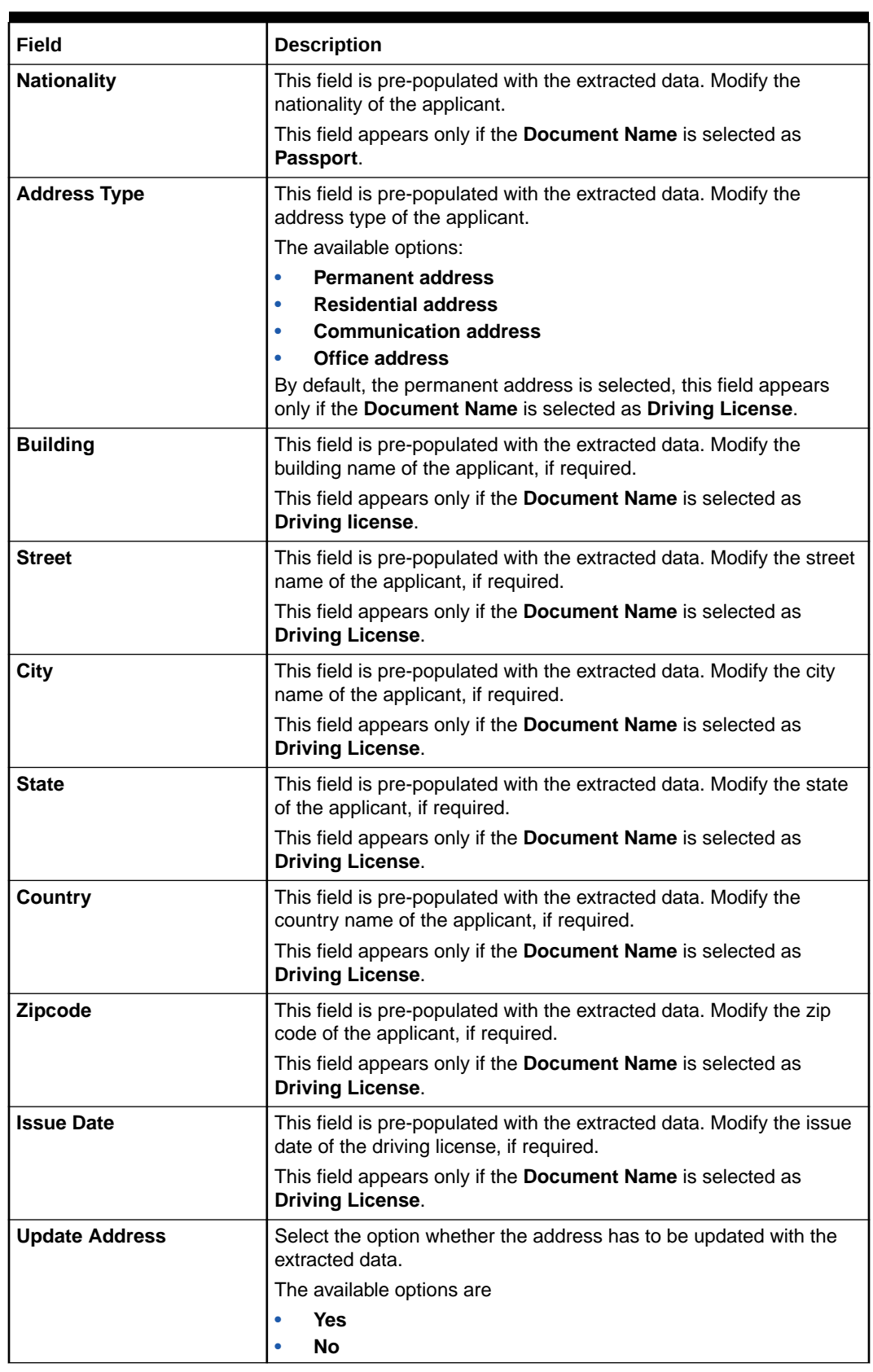

#### **Table 1-5 (Cont.) Verify Information – Field Description**

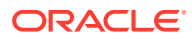

**10.** Click **Update and Save** to pre-populated the data fields in the **Customer Information** screen.

The **Confirmation** screen displays.

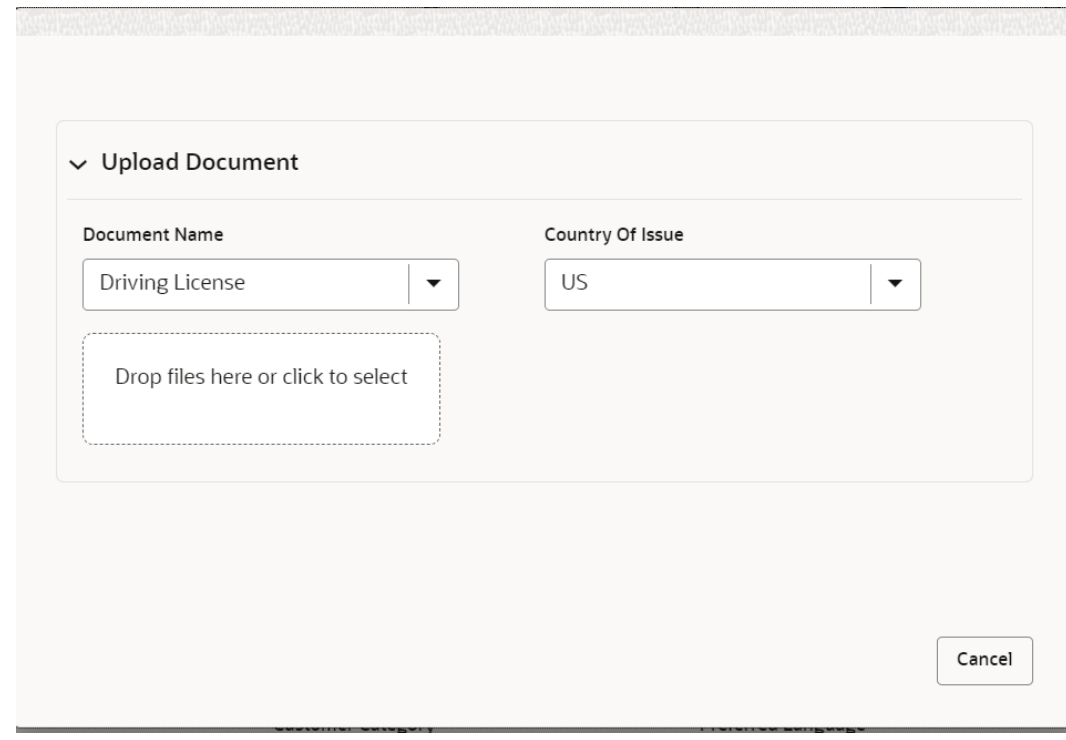

**Figure 1-24 Upload Document**

**11.** Click **OK** to override the data fields with the extracted data. OR Click **Cancel** to cancel the override action and return to Verify Information screen.

If the **Customer Type** is **Small and Medium Business (SMB)**

**Figure 1-25 Customer Information – Small and Medium Business (SMB)**

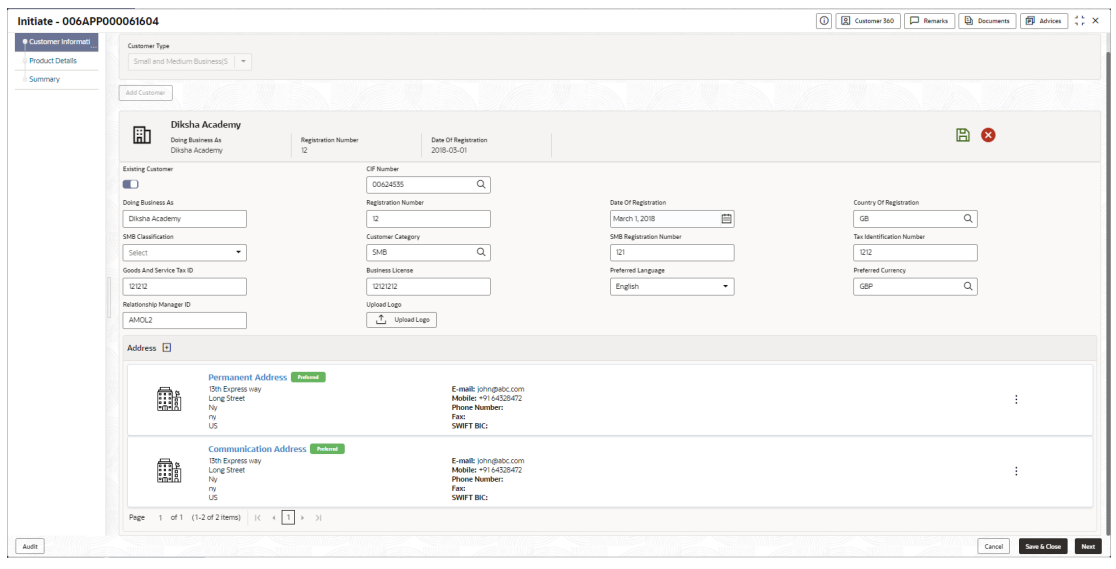

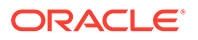

**12.** Specify the details in the relevant data fields. For more information on fields, refer to the field description table below.

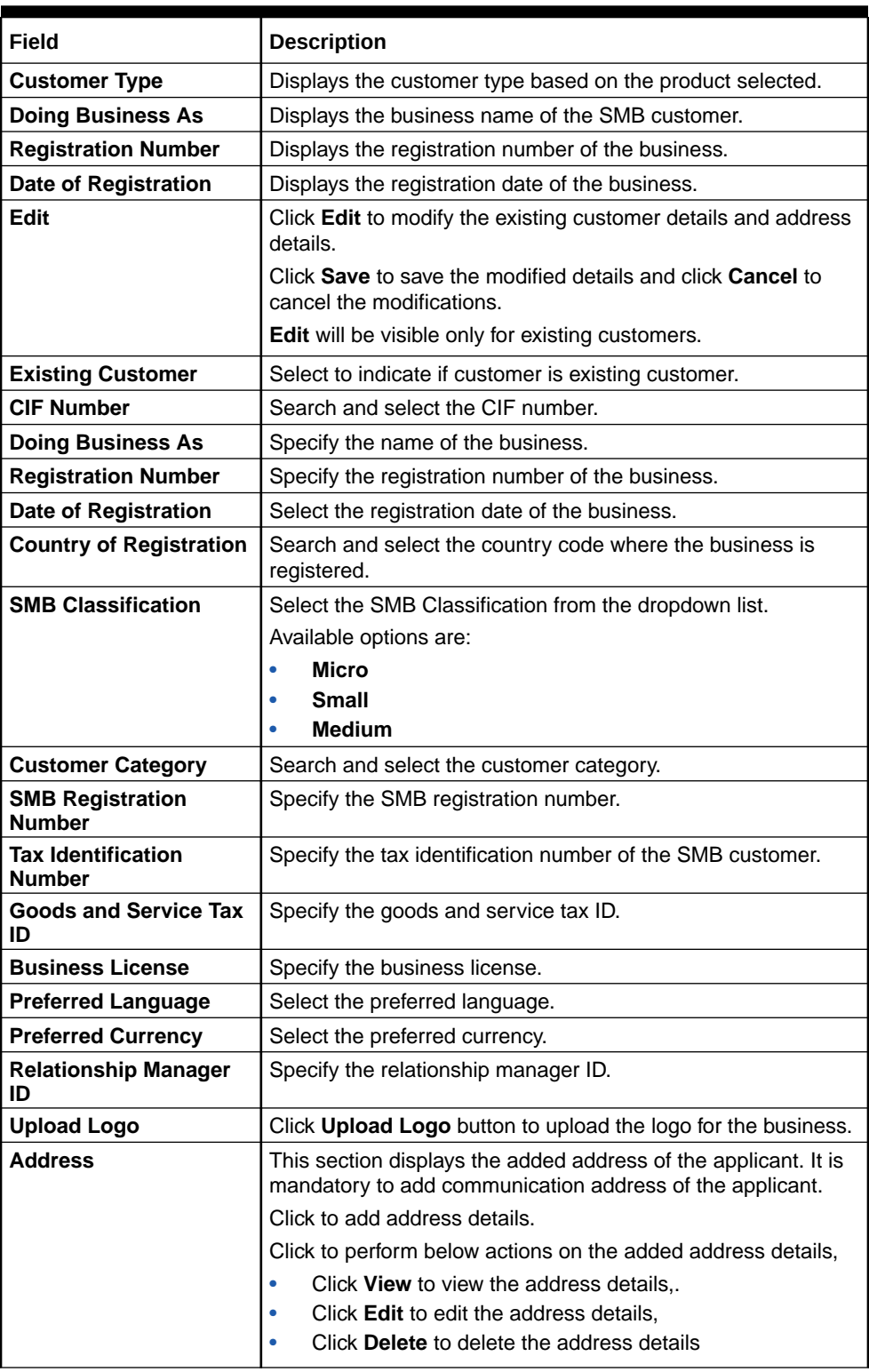

#### **Table 1-6 Small and Medium Business – Field Description**

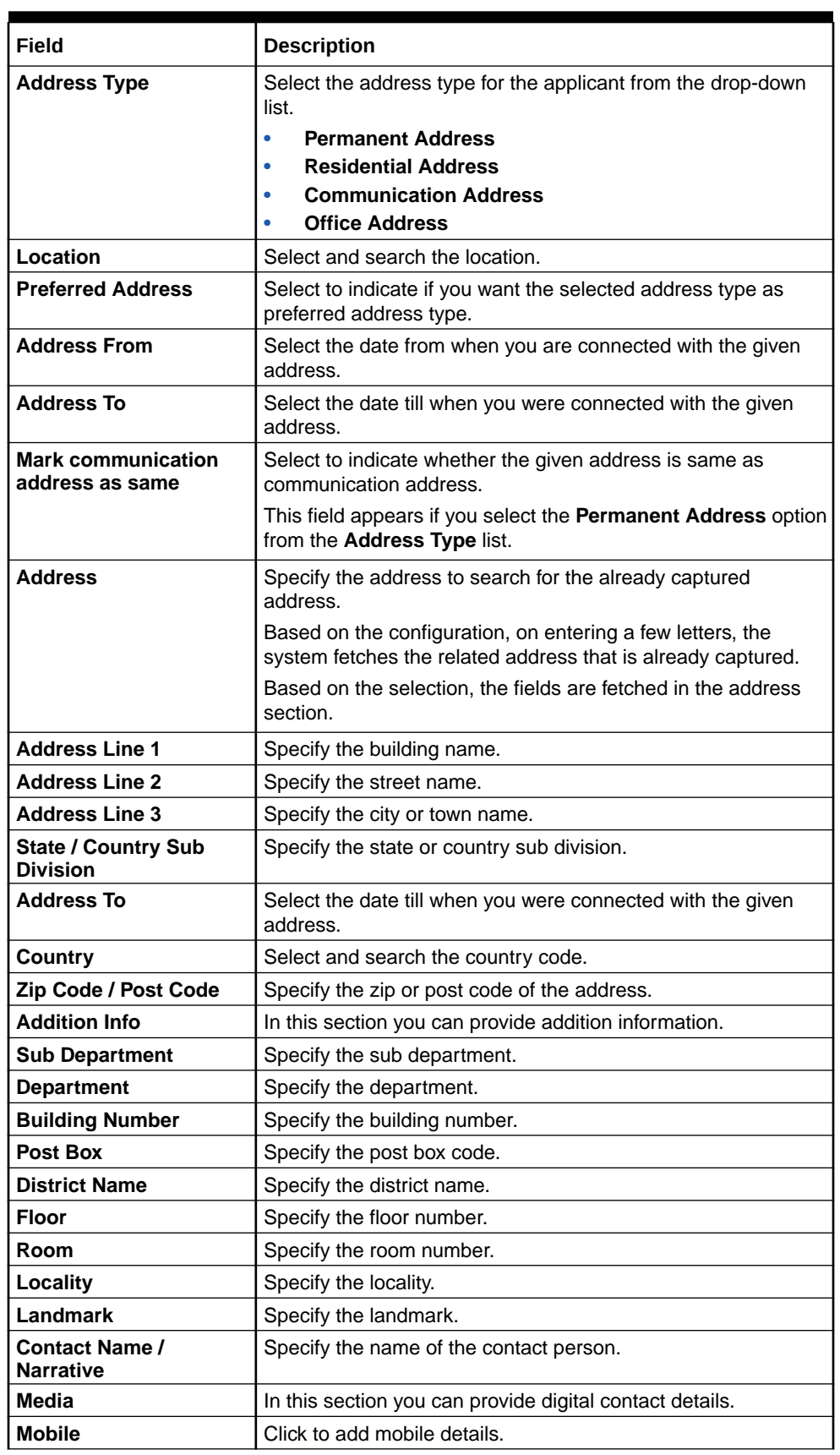

#### **Table 1-6 (Cont.) Small and Medium Business – Field Description**

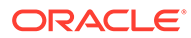

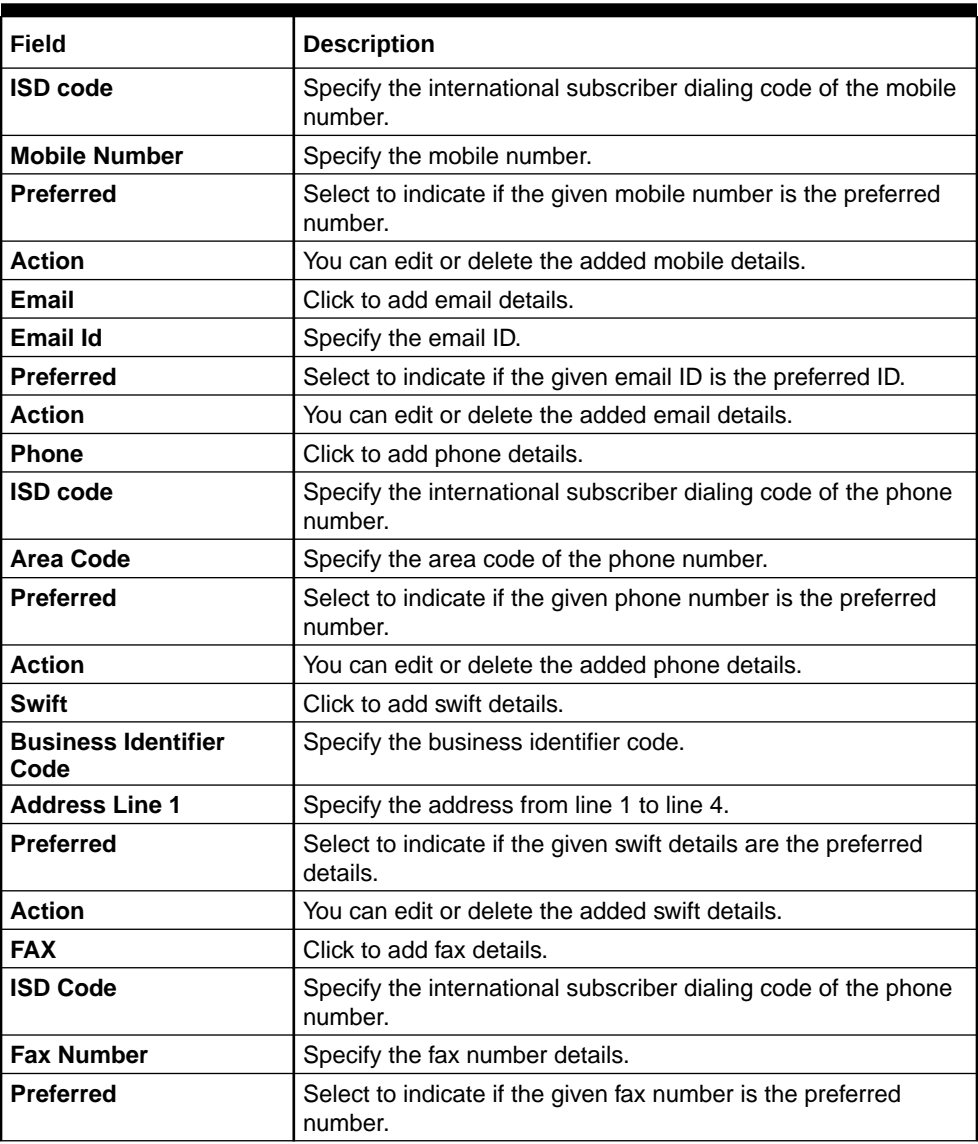

#### **Table 1-6 (Cont.) Small and Medium Business – Field Description**

- **13.** Click **Save and Close** to save the data captured. The captured data is available in the **My Task** list for the user to continue later.
- **14.** Click **Cancel** to terminate the application and the status of the application. Such applications cannot be revived later by the user.

#### **Customer Dedupe Check:**

Based on the configuration available at the Bank level / Properties Table, the Dedupe service call can be enabled or disabled for the product Origination.

If the **Customer Dedupe** service check is enabled, upon capturing the New Customer details, the system compares the same with the existing customer's records. If there are any matching hits, the list of Duplicate records which matches to the New Customer Details will be displayed.

The customer details are compared based on a set of attributes configured. (Refer to Oracle Banking Party Documentation for Dedupe attributes configuration)

**15.** Click **Next** to perform the dedupe check and display the result.

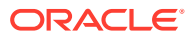
<span id="page-36-0"></span>The **De-Dupe Results** popup screen displays.

### **Figure 1-26 De-Dupe Results**

For more information on fields, refer to the field description table.

**Table 1-7 De-Dupe Results - Field Description**

| Field                         | <b>Description</b>                           |
|-------------------------------|----------------------------------------------|
| <b>CIF Number</b>             | Displays the CIF Number.                     |
| <b>PTY Number</b>             | Displays the PTY Number.                     |
| <b>First Name</b>             | Displays the First Name.                     |
| <b>Last Name</b>              | Displays the Last Name.                      |
| <b>Customer Type</b>          | Displays the Customer Type.                  |
| <b>DOB</b>                    | Displays the Date of Birth of the applicant. |
| <b>Contact Number</b>         | Displays the Contact Number.                 |
| <b>ID/Registration Number</b> | Displays the Registration number.            |
| <b>Status</b>                 | Displays the Status of the De-Dupe check.    |

The dedupe check result will be displayed within a grid and the user will have to select the relevant row with the following options:

- **OK** If the user selects a row in the grid and click **OK**, the selected customer record data will be considered, and it replaces the New Customer Details captured in the **Customer Information** data segment.
- **Ignore** If the user does not want to select any row in the grid and click **Ignore**, the New Customer Details captured will be persisted and taken into the **Customer Information** data segment.
- **Submit** If the user wants to submit the selected actions on the dedupe results, click **Submit**. This will take the user to the next data segment by performing the selected actions.
- **Cancel** If the user wants to cancel any action which needs to be taken on the Dedupe results, click **Cancel**. This will take the user back to the **Customer Information** data segment without any change in the data of the earlier captured New Customer details.

# 1.2.2 Customer Consent and Preference

This topic describes the consent and preferences of customers that are captured in account opening process.

Consent and preference data segments captures, specific customer consent and preferences for communication and data sharing. Customer consent and preferences are used to comply with various regulatory and bank compliance policies and processes.

This data segment is applicable only for Individual type of customer.

Questionnaire is created in the Decision Service and later mapped to the relevant regulations and product types are part of seed data configuration.

**To add customer consent and preference**

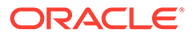

**1.** Click **Next** in the previous data segment to proceed with the next data segment, after successfully capturing the data.

The **Customer Consent and Preference** screen appears.

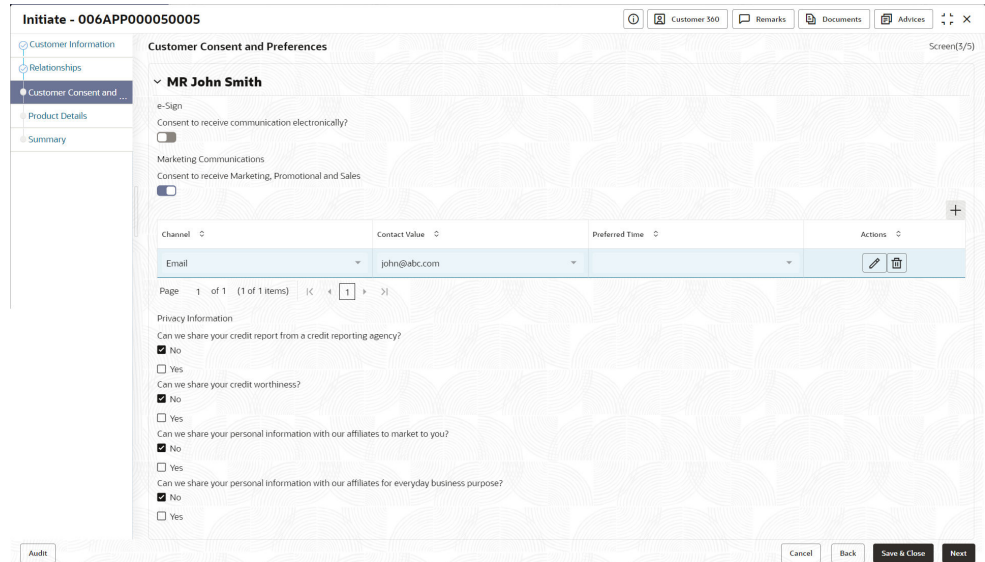

**Figure 1-27 Customer Consent and Preference**

**2.** The sections on the screen appears based on the configurations. This section displays a set of questions which vary based on the party type and the regulations of the bank's location. Click

ь

to expand each section

**3.** Specify the details in the relevant data fields. Below are the list of sample questions, which are configured for the different customer consents. For more information on fields, refer to the field description table below.

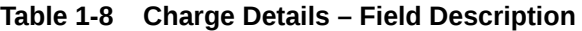

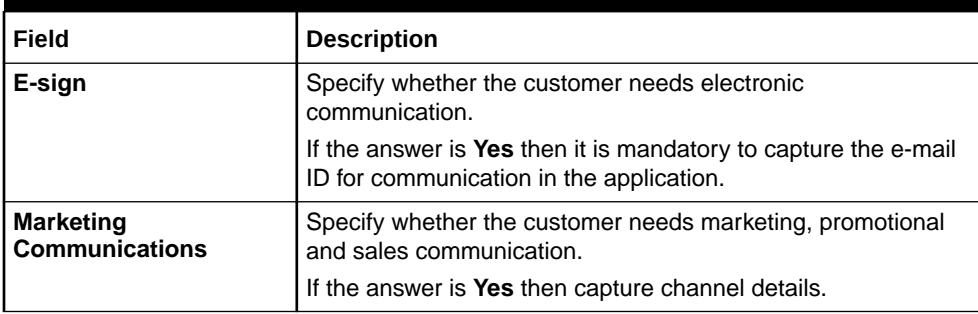

| <b>Field</b>               | <b>Description</b>                                                                                              |  |  |  |  |  |
|----------------------------|----------------------------------------------------------------------------------------------------|--|--|--|--|--|
| <b>Channel</b>             | Specify the channel through which you need marketing<br>communication.                                          |  |  |  |  |  |
|                            | The available options are:                                                                                      |  |  |  |  |  |
|                            | Email<br>$\bullet$                                                                                              |  |  |  |  |  |
|                            | <b>SMS</b><br>٠                                                                                                 |  |  |  |  |  |
|                            | <b>Postal Mail</b>                                                                                              |  |  |  |  |  |
|                            | Whatsapp<br>٠                                                                                                   |  |  |  |  |  |
|                            | Phone<br>٠                                                                                                    |  |  |  |  |  |
|                            | <b>FAX</b><br>٠                                                                                                 |  |  |  |  |  |
| <b>Contact Value</b>       | Specify the contact value related to the selected channel.                                                      |  |  |  |  |  |
| <b>Preferred Time</b>      | Specify the preferred time to receive marketing<br>communication.                                               |  |  |  |  |  |
| <b>Action</b>              | Click                                                                                                    |  |  |  |  |  |
|                            | ⊞                                                                                                    |  |  |  |  |  |
|                            | to save the entered ID details.                                                                                 |  |  |  |  |  |
|                            | Click                                                                                                    |  |  |  |  |  |
|                            |                                                                                                    |  |  |  |  |  |
|                            |                                                                                                    |  |  |  |  |  |
|                            | to edit the added ID details                                                                                    |  |  |  |  |  |
|                            | <b>Click</b>                                                                                                    |  |  |  |  |  |
|                            |                                                                                                    |  |  |  |  |  |
|                            | 靣                                                                                                    |  |  |  |  |  |
|                            | to delete the added ID details.                                                                                 |  |  |  |  |  |
| <b>Privacy Information</b> | Specify the privacy information of the customer. The question<br>appears based on the configured questionnaire. |  |  |  |  |  |

<span id="page-38-0"></span>**Table 1-8 (Cont.) Charge Details – Field Description**

**4.** Click **Next** to navigate to the next data segment, after successfully capturing the data. The system validates for all mandatory data segments and data fields. If mandatory details are not provided, the system displays an error message for the user to take an action. The User cannot to proceed to the next data segment, without capturing the mandatory data.

**5.**

# 1.2.3 Relationship

This topics describes the relationship details of parties that are involved in loan account opening application.

In this data segment you can add and view relationships of the customer. While onboarding a customer, adding the relationship details is benefical to both customer and bank. Below are the available relationship types,

• Household – If related party has a household relation such as Father, Mother, Son, daughter, Spouse, or Guardian.

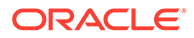

- Power of Attorney If related party is who holds power attorney.
- Service Member If related party is served in military services.
- Related to Insider  $-$  If related party is an insider
- Guardian If related party is a guardian of minor customer who is getting onboardedService Member - If related party is served in military services.

This data segment is applicable only for Individual type of customer.

#### **To add relationships of customers:**

**1.** Click **Next** in the previous data segment to proceed with the next data segment, after successfully capturing the data.

The **Relationship** screen appears.

**Figure 1-28 Relationships**

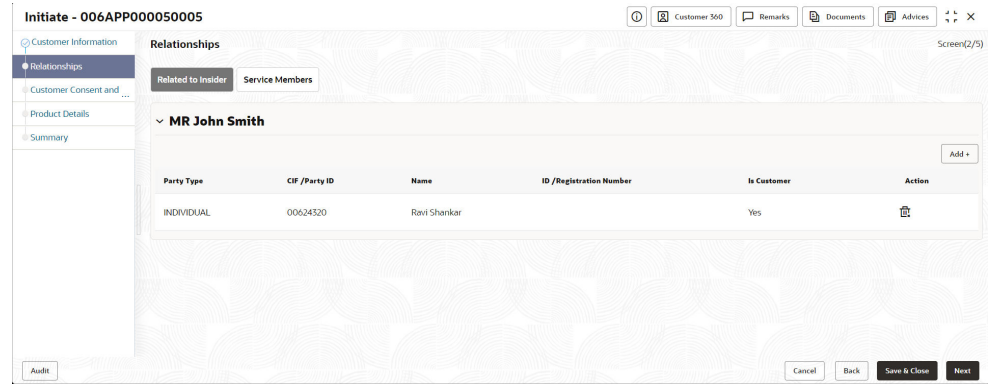

- **2.** In the Relationships screen, select the appropriate relationship tab to add the details.
- **3.** If the party is auto populated on the screen then click the party name to expand the section and add related party.
- **4.** Click

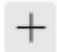

to add the party. The **Add New<Relationship Type>** popup appears for entering the CIF or Party ID

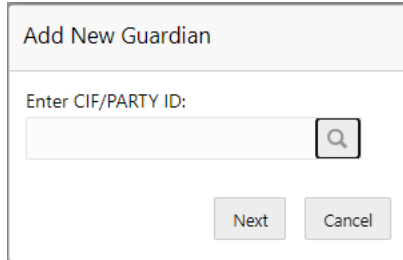

**5.** In the **CIF/PARTY ID** field, enter the CIF or party ID and click **Next** to add the party. OR Click

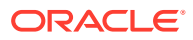

# Q

to search party.

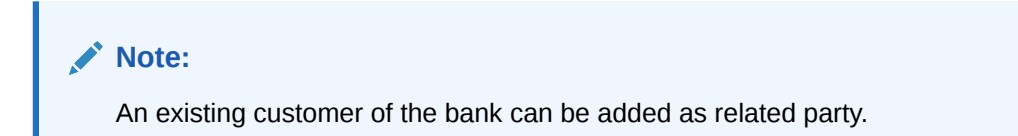

**6.** If you search for the party then **Search Party** screen appears.

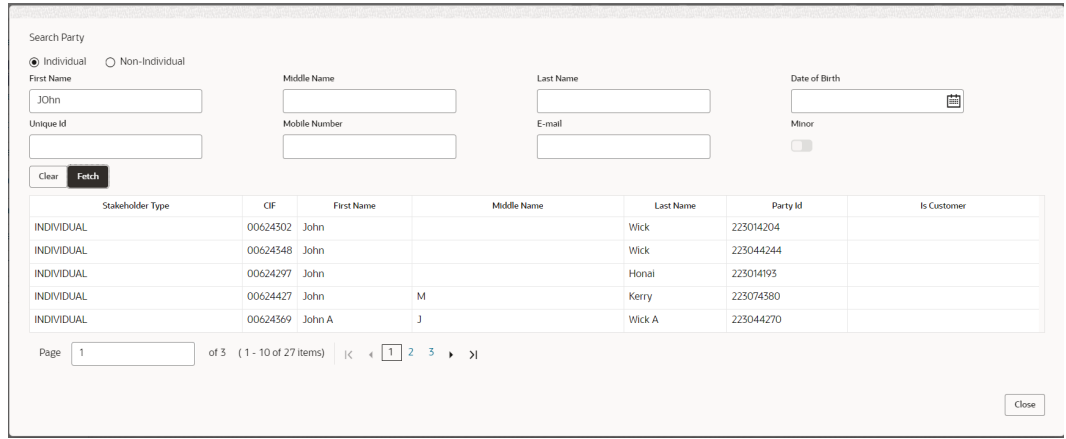

**7.** Specify the details in the relevant data fields. For more information on fields, refer to the field description table below.

**Table 1-9 Search Party – Individual**

| Field                   | <b>Description</b>                                                             |
|-------------------------|--------------------------------------------------------------------------------|
| <b>Individual</b>       | Select if the party is individual.                                             |
| Non-Individual          | Select if the party is non-individual.                                         |
| <b>First Name</b>       | Specify the first name of the party.                                           |
| <b>Middle Name</b>      | Specify the middle name of the party.                                          |
| <b>Last Name</b>        | Specify the last name of the party.                                            |
| Date of Birth           | Specify the date of birth of the party.                                        |
| <b>Unique ID</b>        | Specify the unique identification number of the party.                         |
| <b>Mobile Number</b>    | Specify mobile number of the party.                                            |
| E-mail                  | Specify the email address of the party.                                        |
| <b>Minor</b>            | Specify to indicate if the party is minor.                                     |
| Fetch                   | Click the button to fetch the details based on the entered search<br>criteria. |
| Clear                   | Click the button to clear the entered details.                                 |
| <b>Stakeholder Type</b> | Displays the type of the stakeholder.                                          |
| <b>CIF</b>              | Displays the CIF ID of the existing customer.                                  |

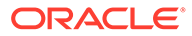

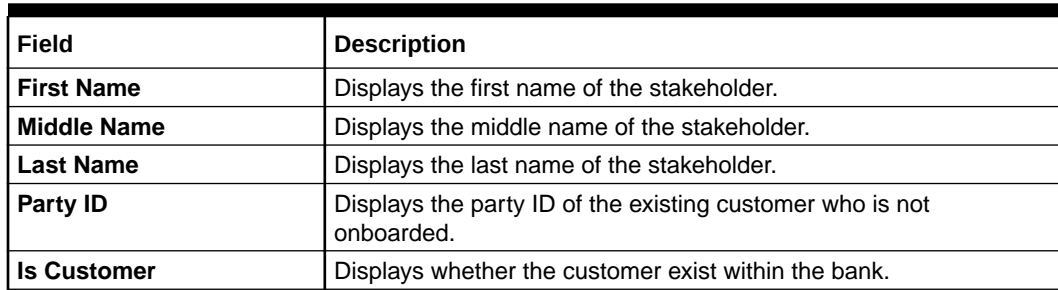

### **Table 1-9 (Cont.) Search Party – Individual**

### **Table 1-10 Search Party – Non Individual**

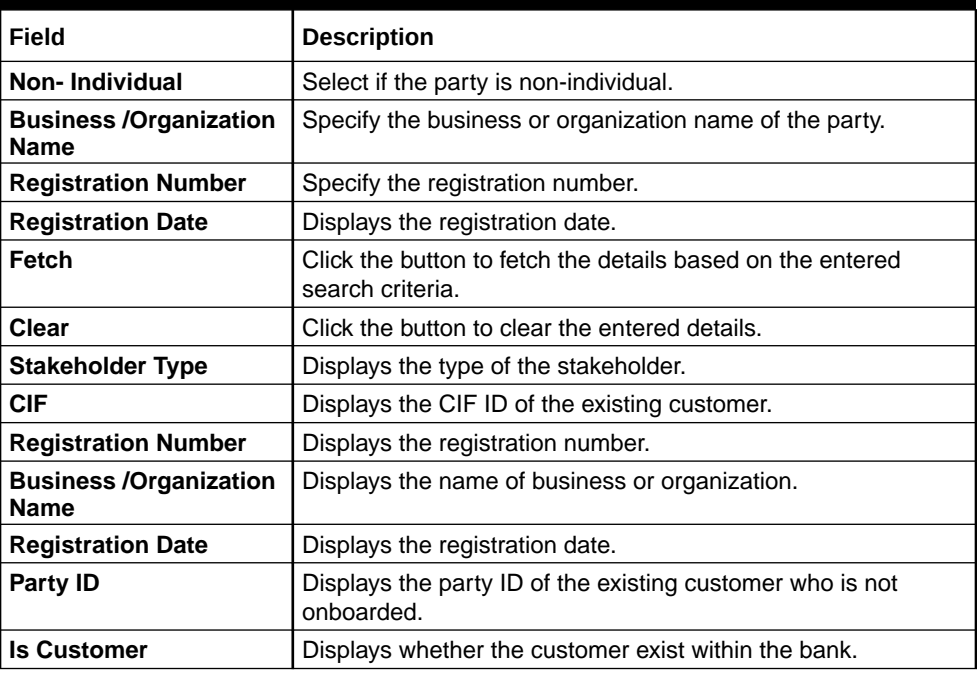

- **8.** Double click on the record which you want to select.
- **9.** If you enter the CIF or Party ID in the **CIF/PARTY ID** field and click **Next**, then the **Add New <Relationship type>** screen appears.

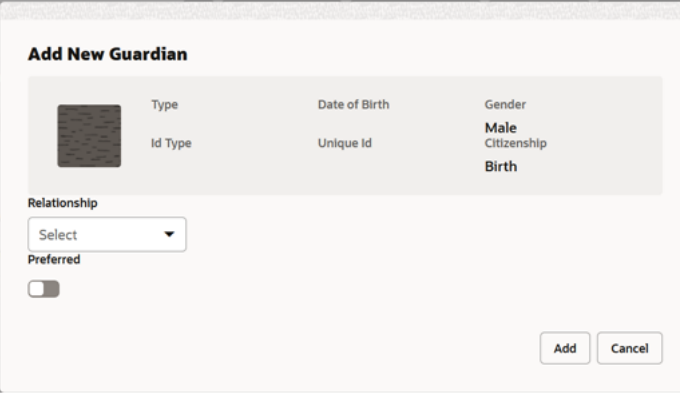

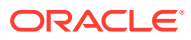

| <b>Field</b>                 | <b>Description</b>                                                                                     |
|------------------------------|----------------------------------------------------------------------------------------------------|
| Relationship                 | Specify the relationship of the new added party with party involved<br>in account opening application. |
|                              | The options are:                                                                                       |
|                              | Spouse<br>٠                                                                                            |
|                              | Father<br>٠                                                                                            |
|                              | Mother                                                                                                 |
|                              | Daughter                                                                                               |
|                              | Guardian                                                                                               |
|                              | Son<br>$\bullet$                                                                                       |
|                              | This field is not applicable for the Related to Insider.                                               |
| <b>Preferred</b>             | Specify to indicate the added party is preferred as guardian.                                          |
|                              | It is mandatory to add one Preferred party                                                             |
|                              | This field is not applicable for the Related to Insider.                                               |
| <b>Party Details section</b> | In this section you can view the details of the selected party. Below<br>fields appears on the screen: |
|                              | Party Image<br>٠                                                                                       |
|                              | Party Name<br>٠                                                                                        |
|                              | <b>Type</b><br>٠                                                                                       |
|                              | Date of Birth                                                                                          |
|                              | Gender<br>٠                                                                                            |
|                              | ID Type                                                                                                |
|                              | Unique ID<br>٠                                                                                         |
|                              | Citizenship                                                                                            |

**Table 1-11 Add New <Relationship Type> – Field Description**

**10.** Click **Add** to add as a customer. You can view the selected customer in the tabular format.

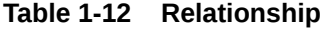

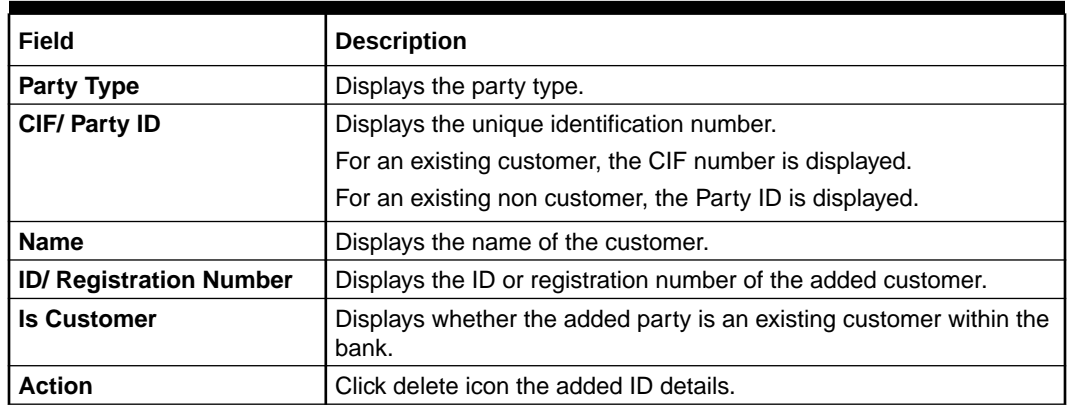

**11.** Click **Next** to navigate to the next data segment, after successfully capturing the data. The system will validate all mandatory data segments and data fields. If mandatory details are not provided, the system displays an error message for the user to take action. User will not be able to proceed to the next data segment, without capturing the mandatory data.

# 1.2.4 Product Details

This topic provides the systematic instructions to capture the product or products related information for the application.

The Product Details data segment allows capturing the product or products related information for the application based on the product selection.

### **To add product details:**

- **1.** Click **Next** from the previous screen to proceed with the next data segment.
- Saving and Current Account Product Details This topic provides the systematic instructions to view and modify the account details.
- [Loan Product Details](#page-48-0) This topic describes the systematic instructions to configure the loan product.
- **[Term Deposit Product Details](#page-51-0)** This topic provides the systematic instructions to capture the account related information for the application.
- **[Credit Card Details](#page-54-0)**

This topic provides the systematic instructions to capture the credit card related information for the customer.

## 1.2.4.1 Saving and Current Account Product Details

This topic provides the systematic instructions to view and modify the account details.

If the Saving Account product is selected then **Product Details** screen is displayed.

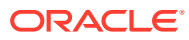

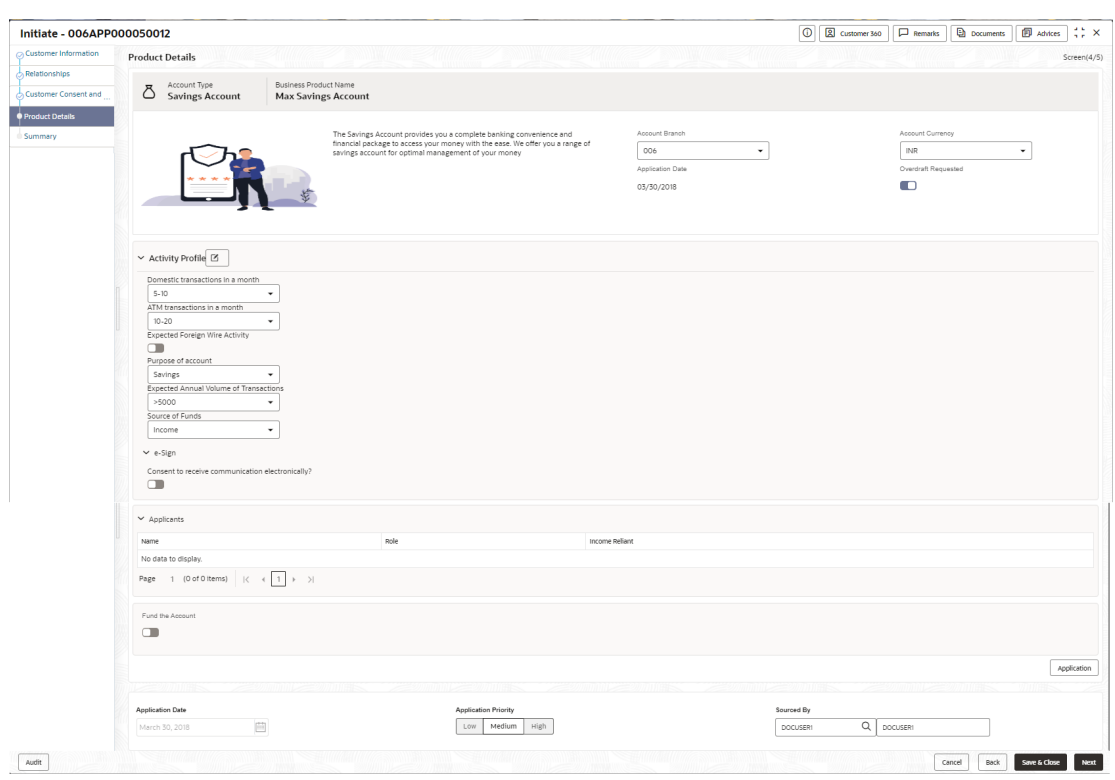

**Figure 1-29 Product Details (Savings Account)**

If the Current Account product is selected then **Product Details** screen is displayed.

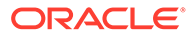

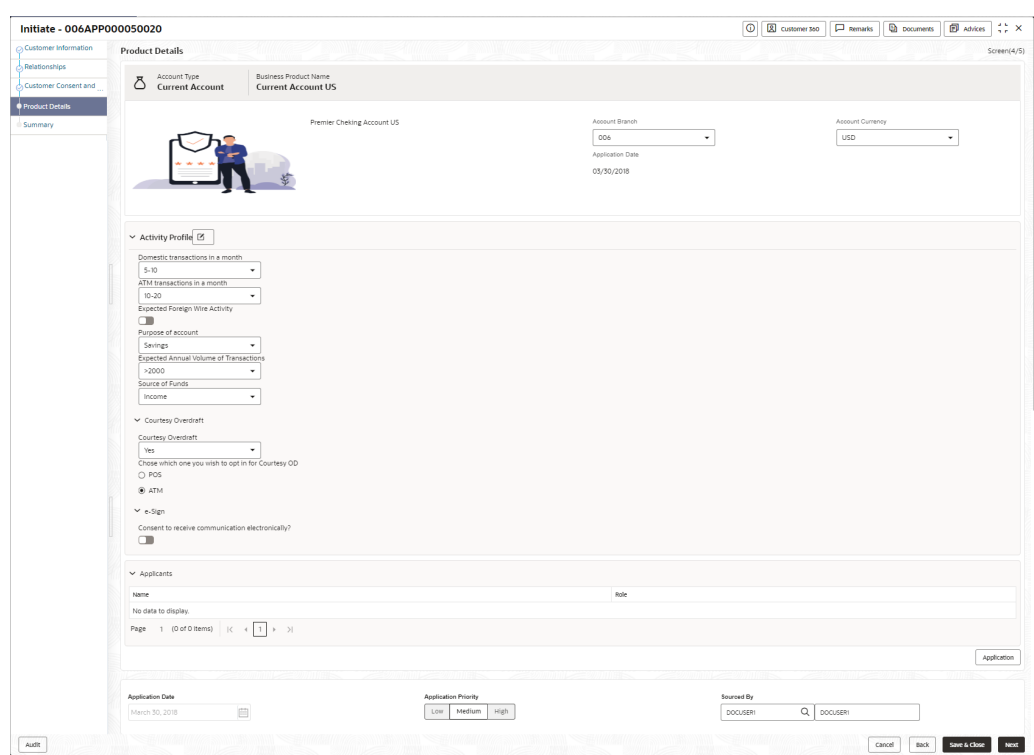

**Figure 1-30 Product Details (Current Account)**

**•** Specify the fields on **Account Details** screen.

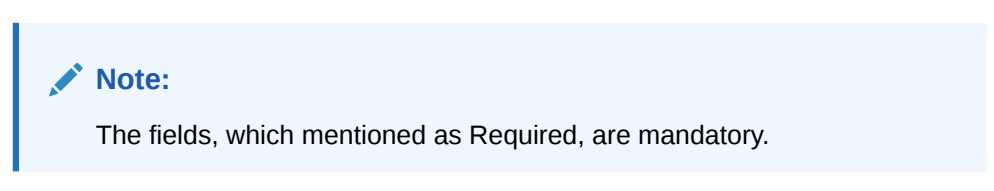

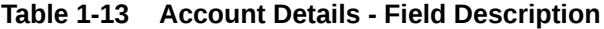

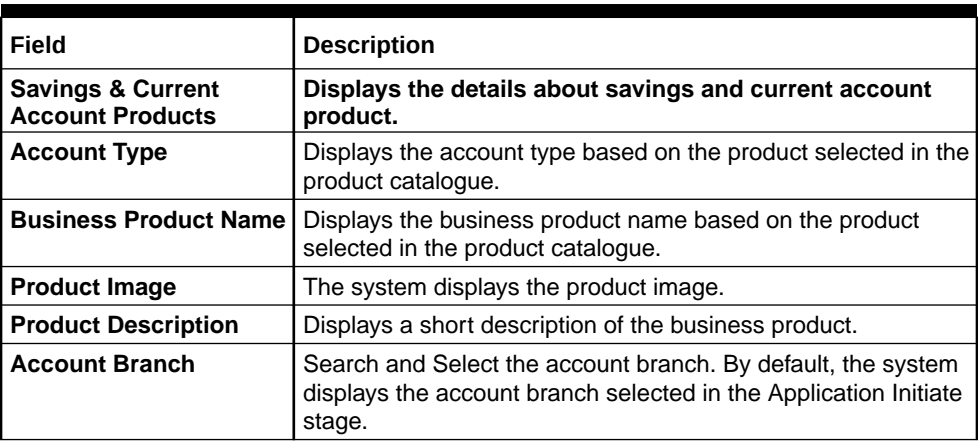

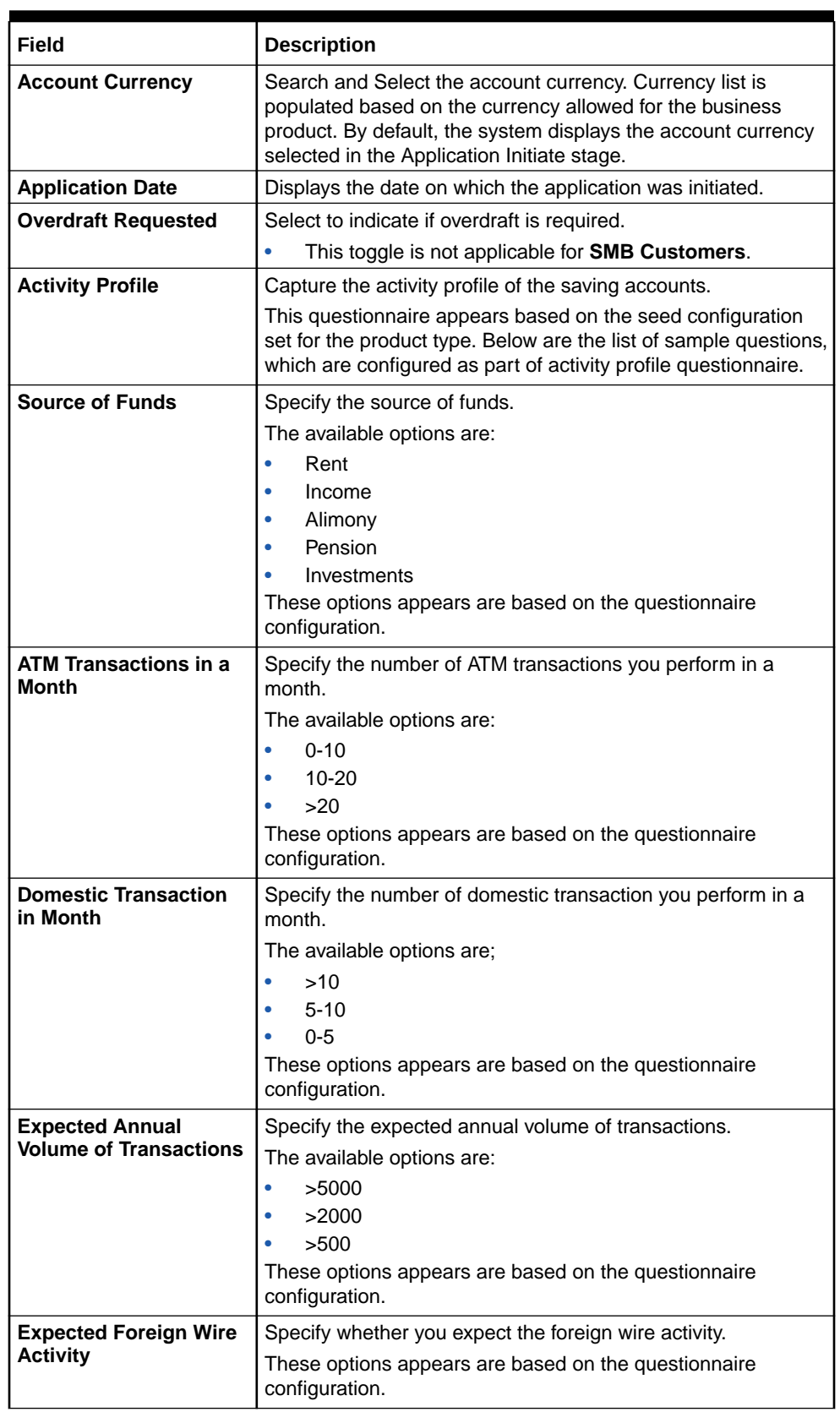

## **Table 1-13 (Cont.) Account Details - Field Description**

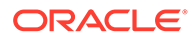

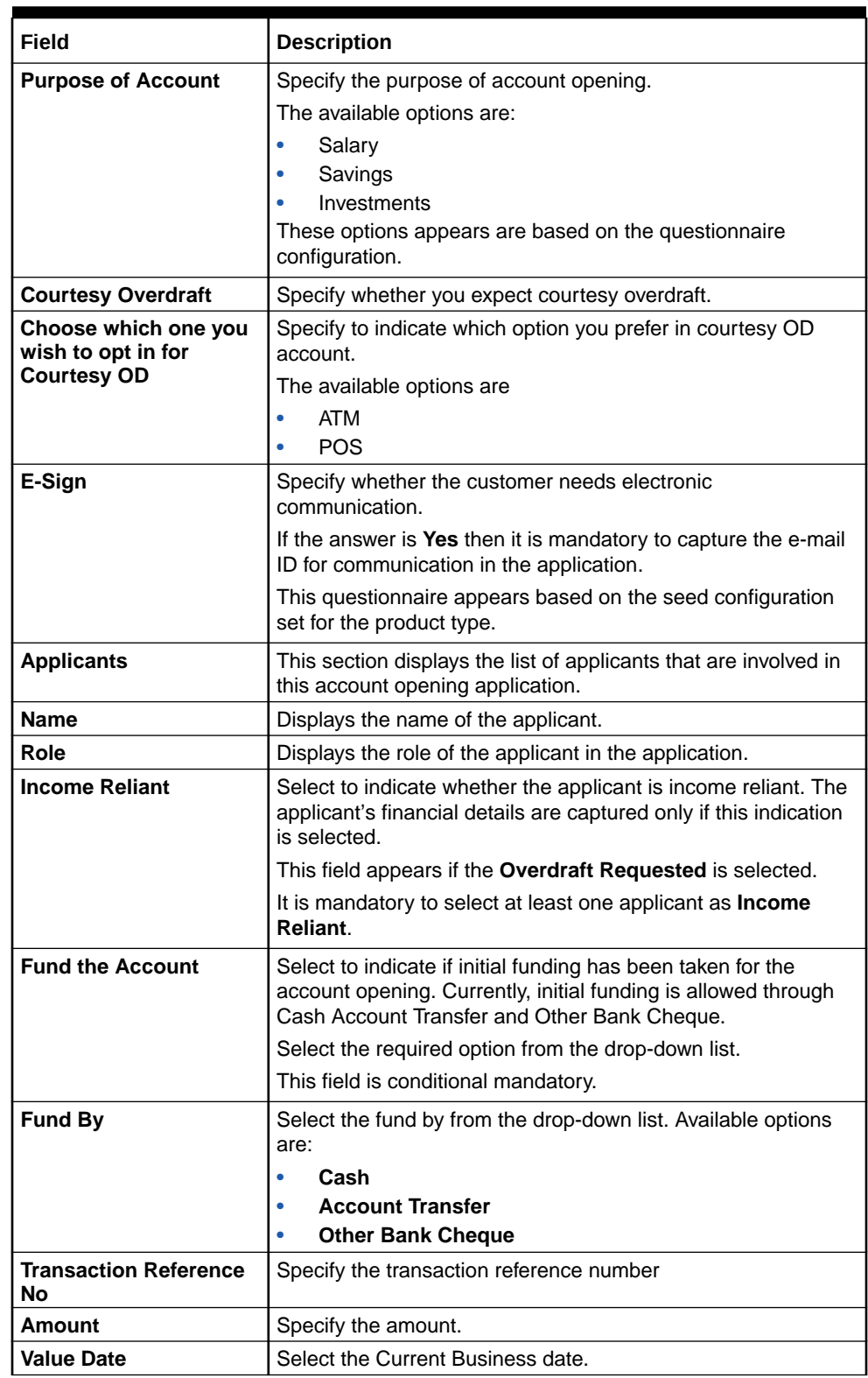

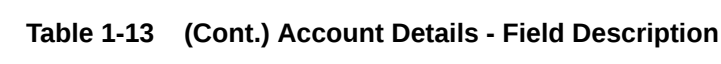

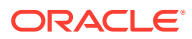

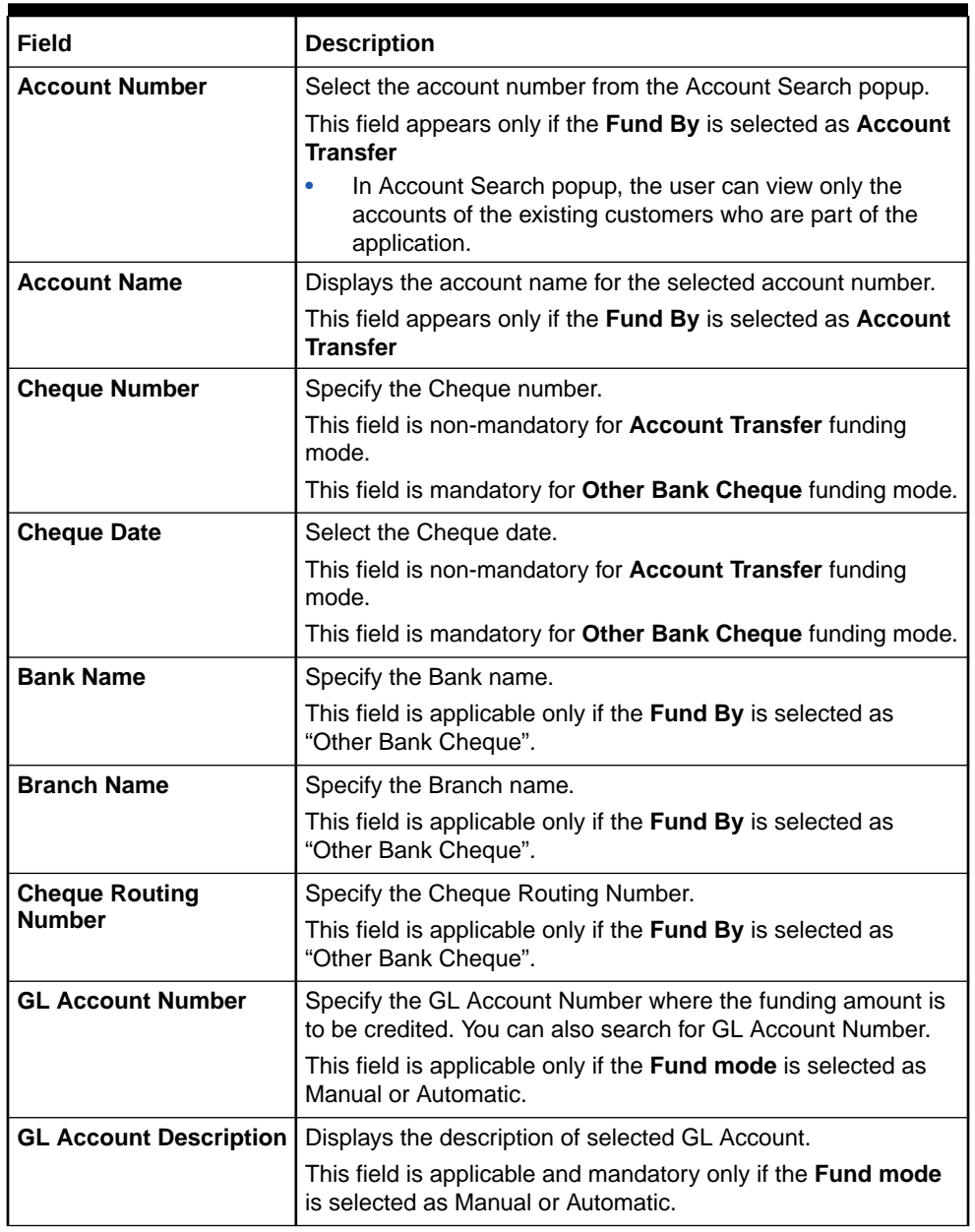

<span id="page-48-0"></span>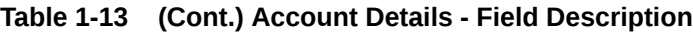

## 1.2.4.2 Loan Product Details

This topic describes the systematic instructions to configure the loan product.

If the Loan Account product is selected then **Product Details** screen is displayed.

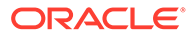

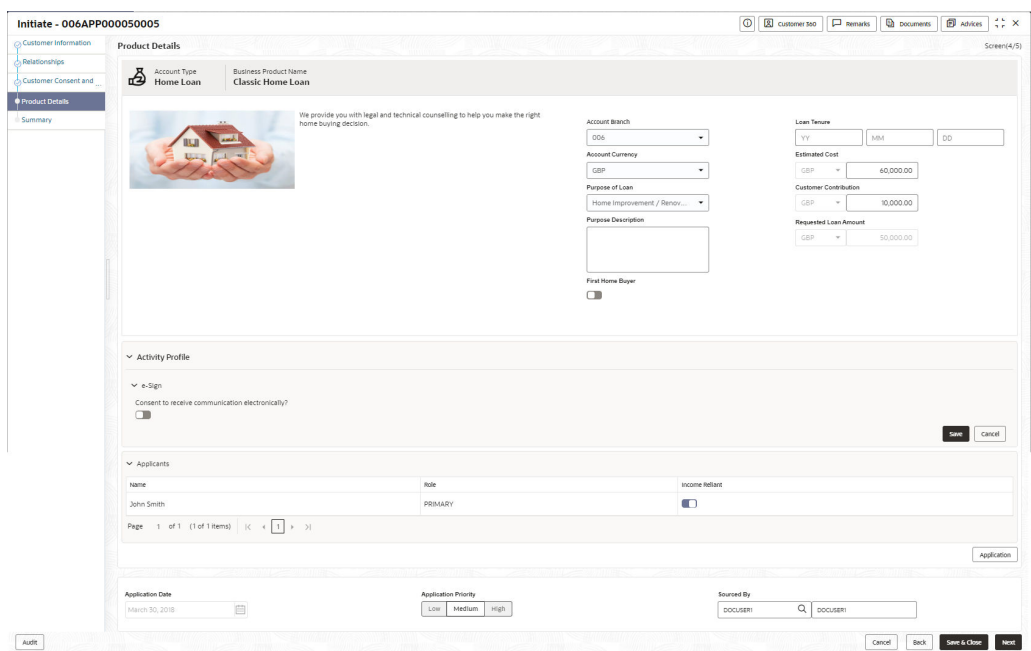

**Figure 1-31 Product Details (Loan Account)**

## **1.** Specify the fields on **Loan Details** screen.

**Table 1-14 Product Loan Details – Field Description**

| Field                              | <b>Description</b>                                                                                                    |
|------------------------------------|----------------------------------------------------------------------------------------------------|
| <b>Account Type</b>                | Displays the account type based on the product selected in the<br>Product Catalogue.                                                                                                    |
| <b>Business Product Name</b>       | Displays the business product name based on the product<br>selected in the Product Catalogue.                                                                                                    |
| Image                              | Displays the business product image.                                                                                                    |
| <product description=""></product> | Displays the short description captured for the product in the<br>Business Product configuration.                                                                                                    |
| <b>Account Branch</b>              | Search and select the account branch from the branch list.                                                                                                    |
|                                    | By default, the logged-in user's home branch is displayed.                                                                                                    |
| Loan Tenure                        | Select the loan tenure in year, months and days.                                                                                                    |
|                                    | The system will validate the minimum and maximum tenure for<br>the selected currency.                                                                                                    |
|                                    | This field is mandatory.                                                                                                    |
| <b>Account Currency</b>            | Select the currency from the drop-down list, if required.<br>Available options in the drop-down list are based on the<br>currency allowed for the selected business product. By default,<br>the base currency of user logged-in branch is displayed. This<br>field is mandatory. |
| <b>Estimated Cost</b>              | Specify the estimated cost for the Home Project/Education or<br>Vehicle.                                                                                                    |

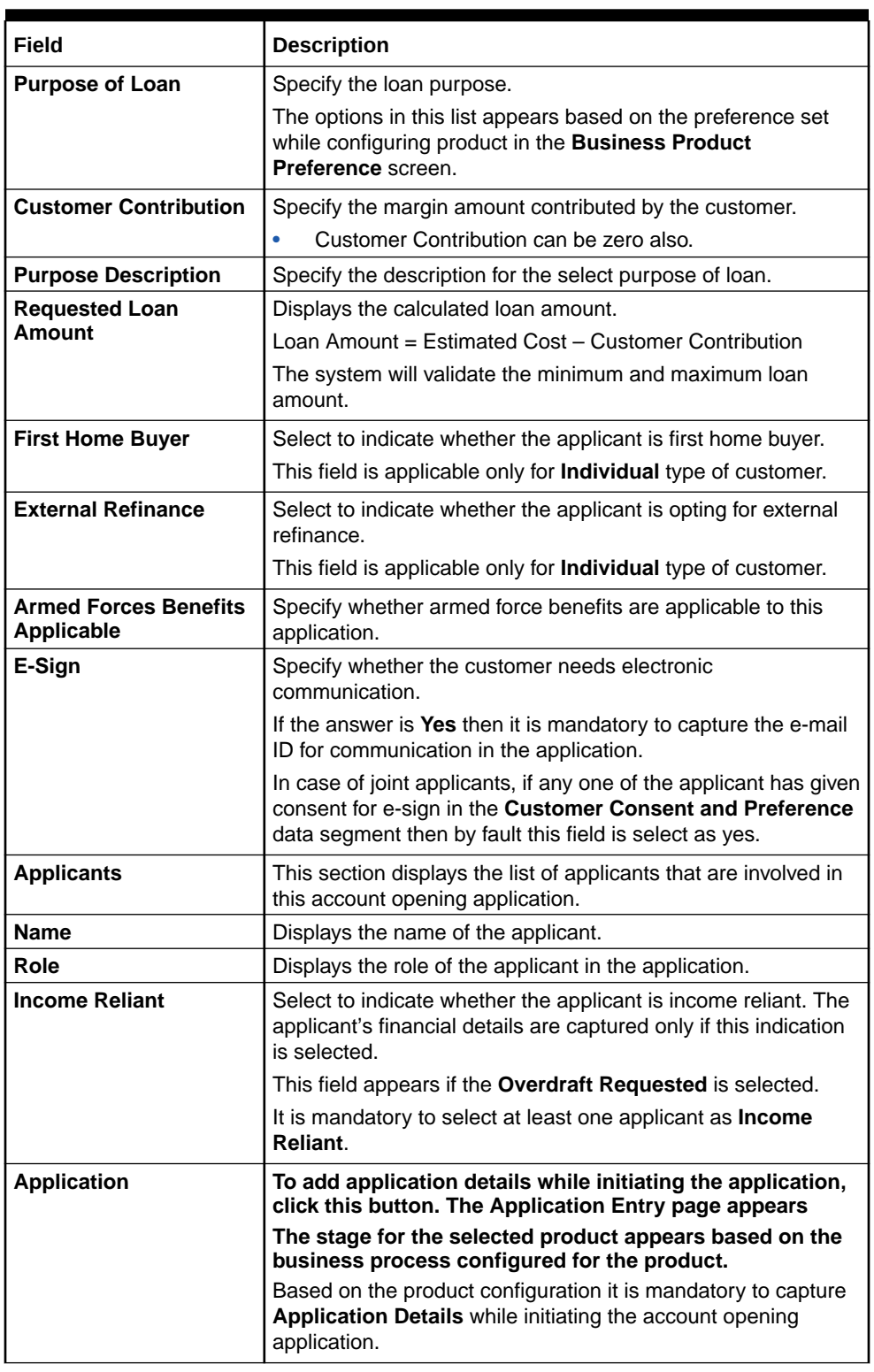

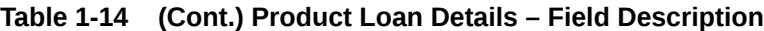

**2.** Click **Next** to navigate to the next data segment, after successfully capturing the data.

The system validates for all mandatory data segments and data fields. If mandatory details are not provided, the system displays an error message for the user to take action.

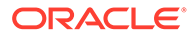

The user cannot proceed to the next data segment, without capturing the mandatory data.

<span id="page-51-0"></span>**3.** Click **Save and Close** to save the data captured.

The captured data is available in the **My Task** list for the user to continue later.

**4.** Click **Cancel** to terminate the application and the status of the application. Such applications cannot be revived later by the user.

## 1.2.4.3 Term Deposit Product Details

This topic provides the systematic instructions to capture the account related information for the application.

If the Loan Account product is selected then **Product Details** screen is displayed.

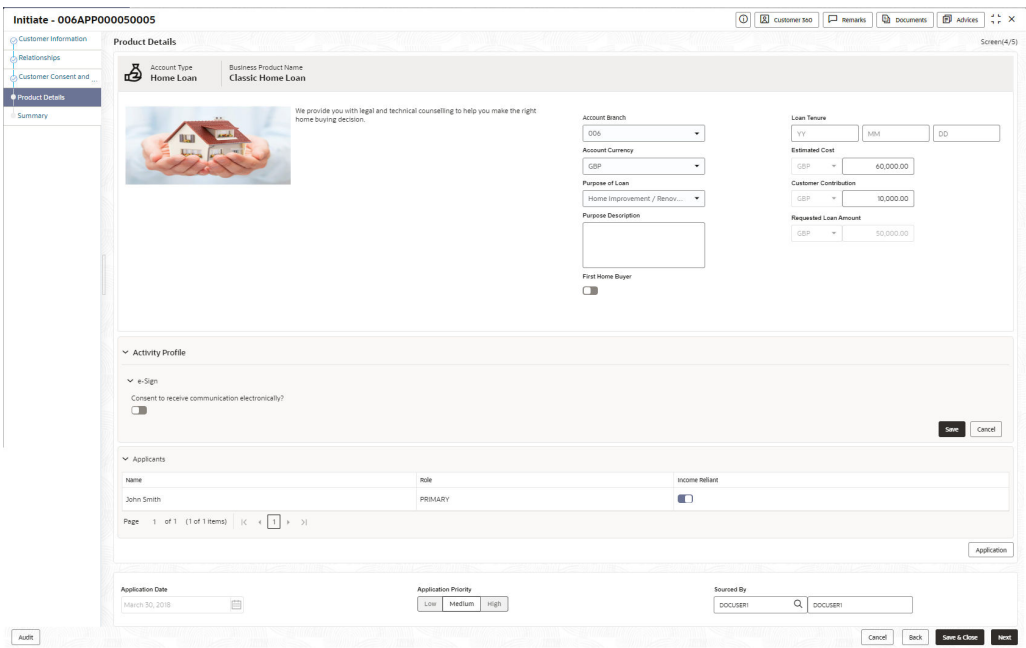

**Figure 1-32 Product Details (Term Deposit Account)**

**•** Specify the fields on **Account Details** screen.

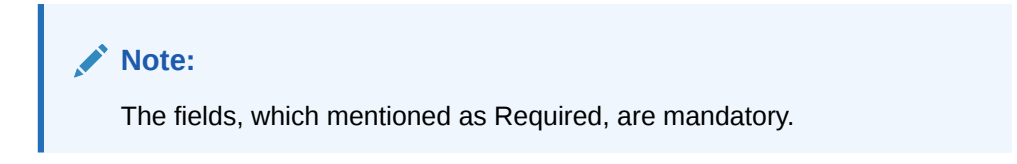

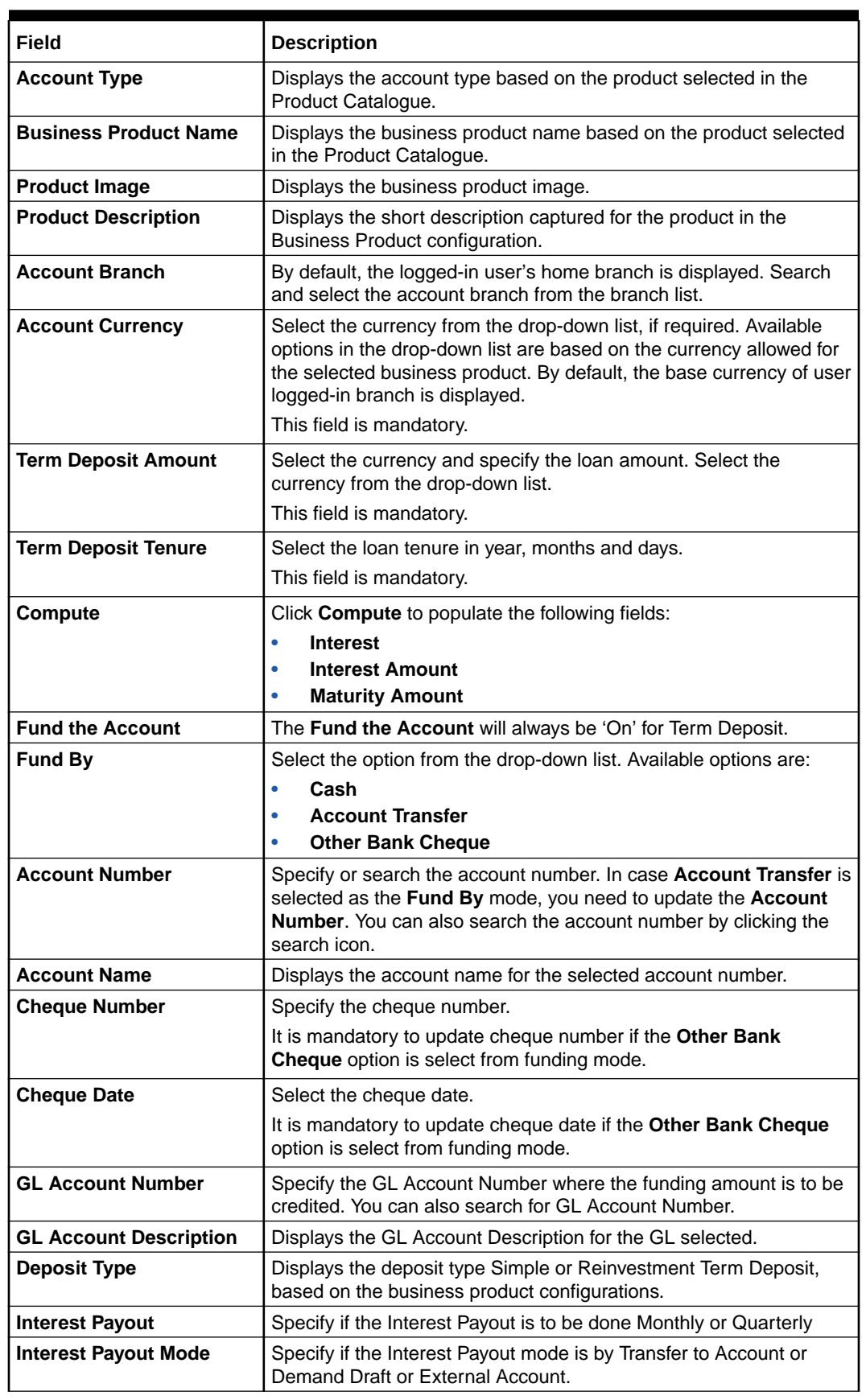

### **Table 1-15 Product Term Deposit Product Details – Field Description**

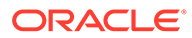

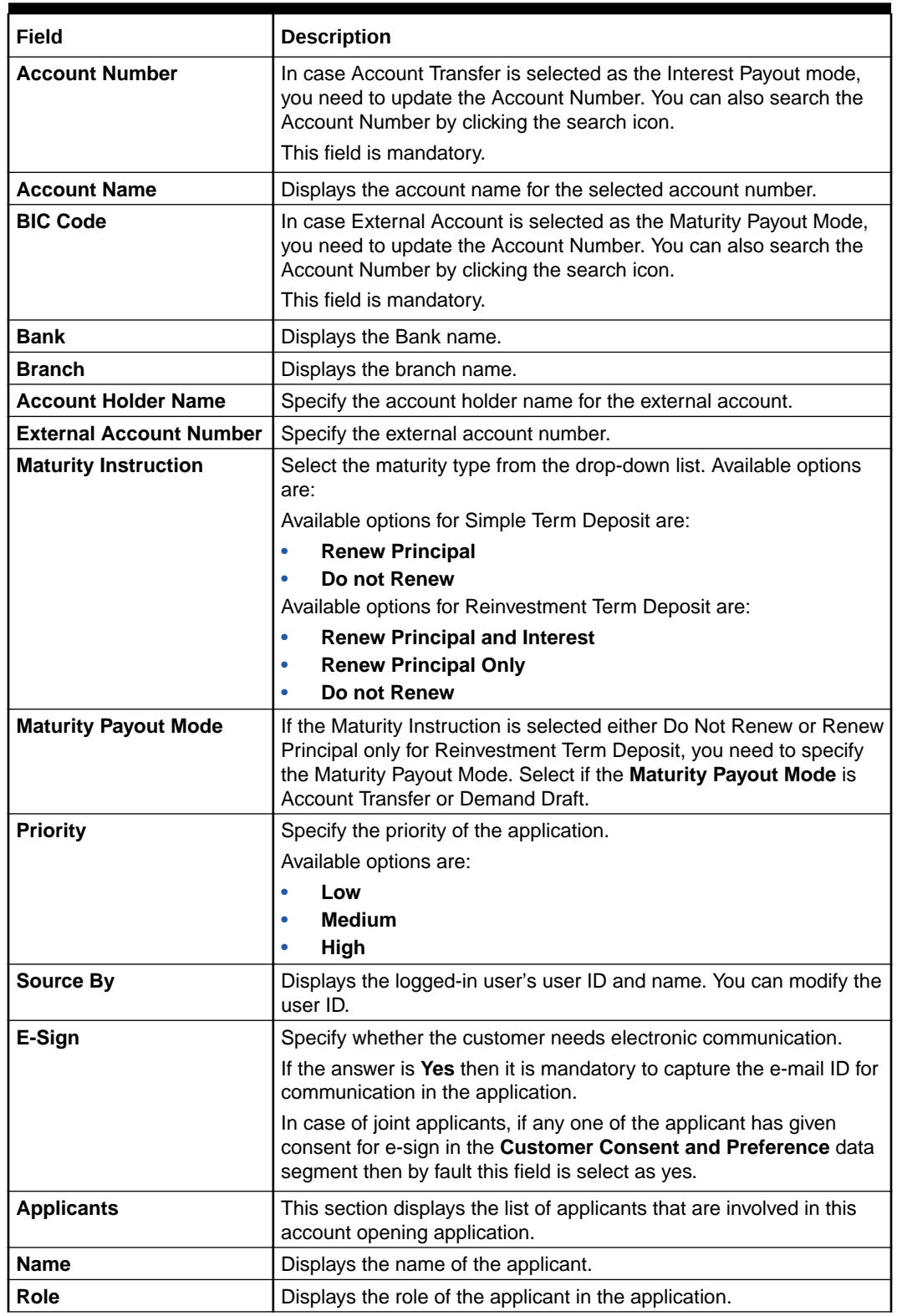

### **Table 1-15 (Cont.) Product Term Deposit Product Details – Field Description**

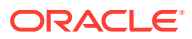

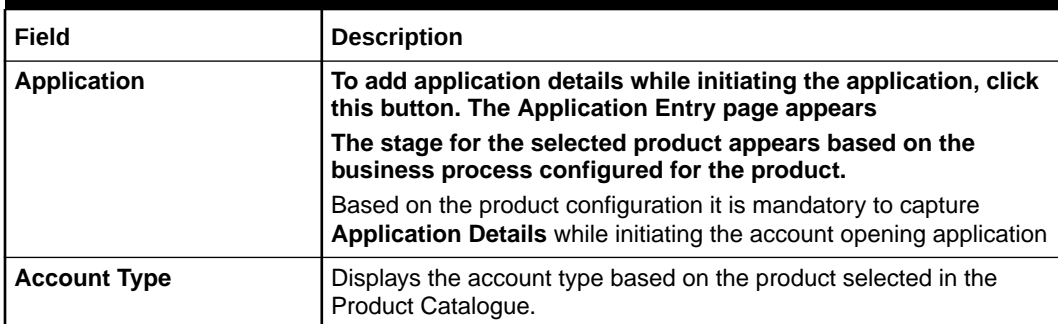

### <span id="page-54-0"></span>**Table 1-15 (Cont.) Product Term Deposit Product Details – Field Description**

# 1.2.4.4 Credit Card Details

This topic provides the systematic instructions to capture the credit card related information for the customer.

If the Credit Card product is selected then the **Product Details** screen is displayed.

### **Figure 1-33 Product Details (Credit Card Account)**

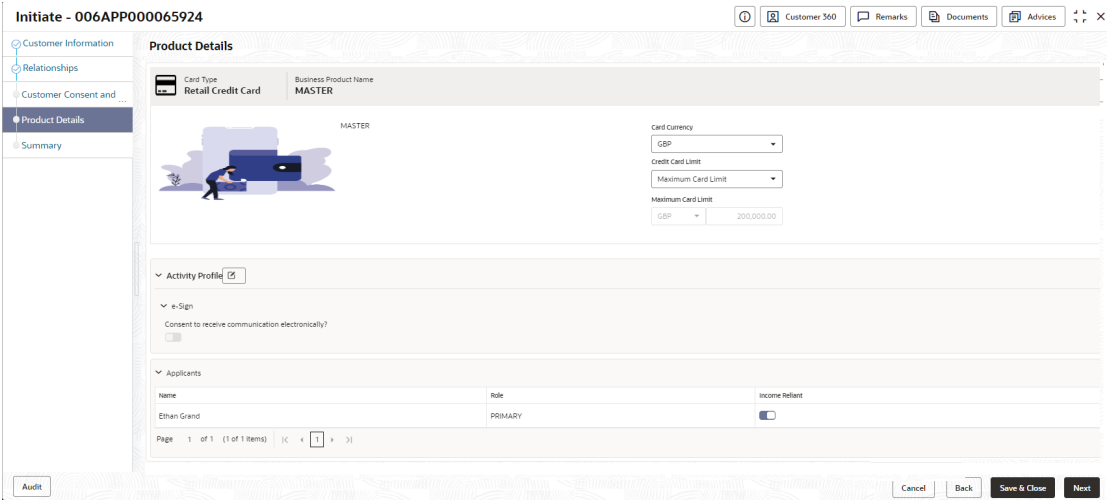

**1.** Specify the details in the relevant data fields.

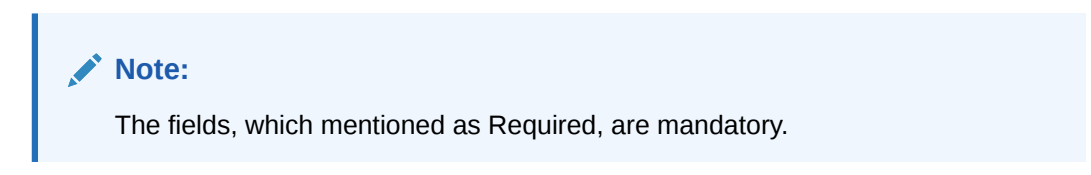

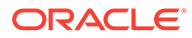

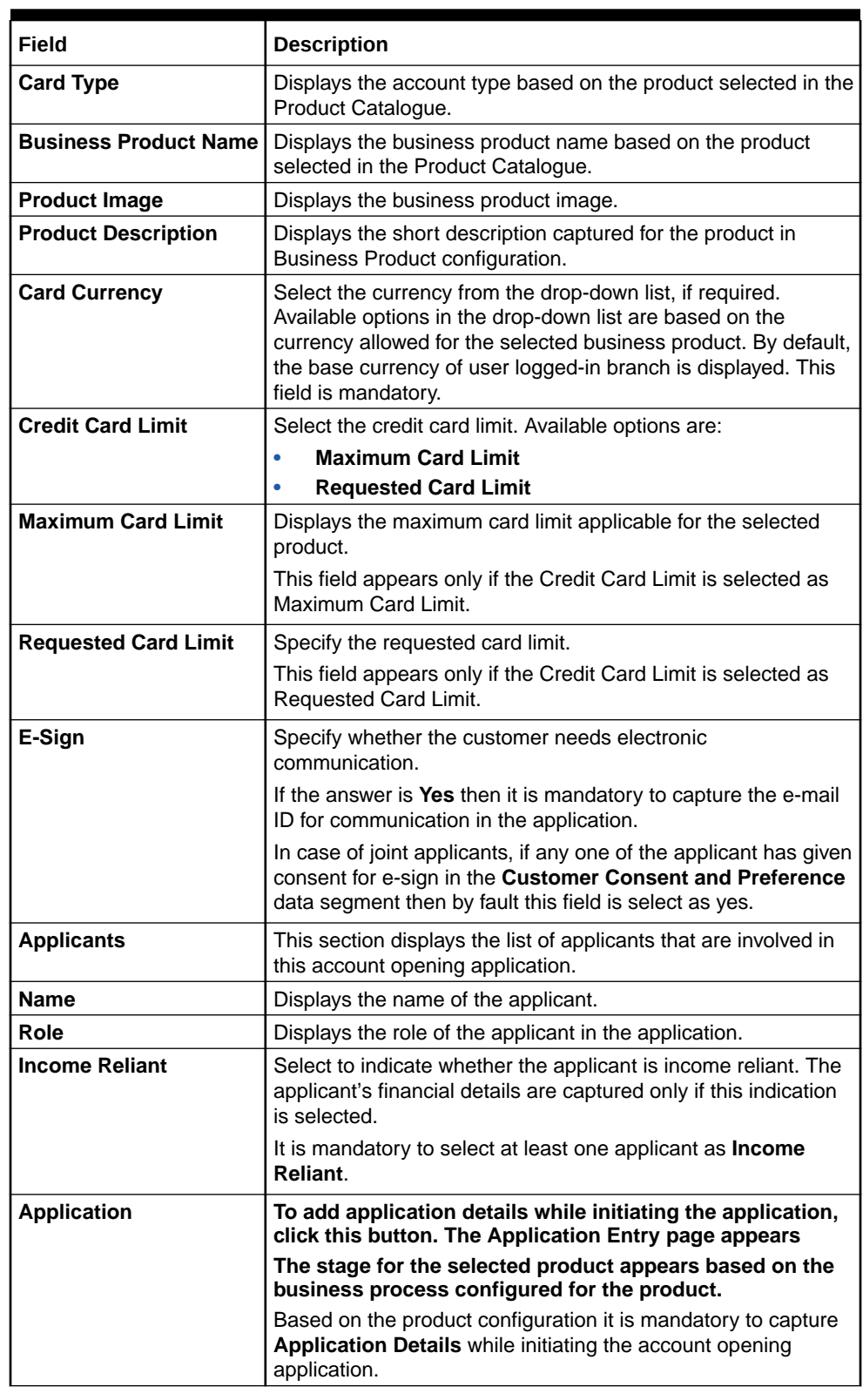

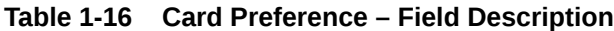

- **2.** Click below button to perform actions on the specified details:
	- Click **Next** to navigate to the next data segment, after successfully capturing the data. The system will validate for all mandatory data segments and data

fields. If mandatory details are not provided, the system displays an error message for the user to take action. User will not be able to proceed to the next data segment, without capturing the mandatory data. Click **Back** to navigate to the previous data segment within a stage.

- Click **Save & Close** to save the data captured, provided all the mandatory fields are captured and will be available in the **My Task** list for the user to continue later.
- Click **Cancel** to close the application without saving.

# 1.2.5 Summary

This topic provides the systematic instruction to view the tiles for all the data segments in the Application Initiation Process.

The Summary displays the tiles for all the data segments in the Application Initiation Process. The tiles display the important details captured in the specified data segment.

**1.** Click **Next** in **Product Details** screen to proceed with the next data segment, after successfully capturing the data.

The **Summary - Application Initiation** screen displays.

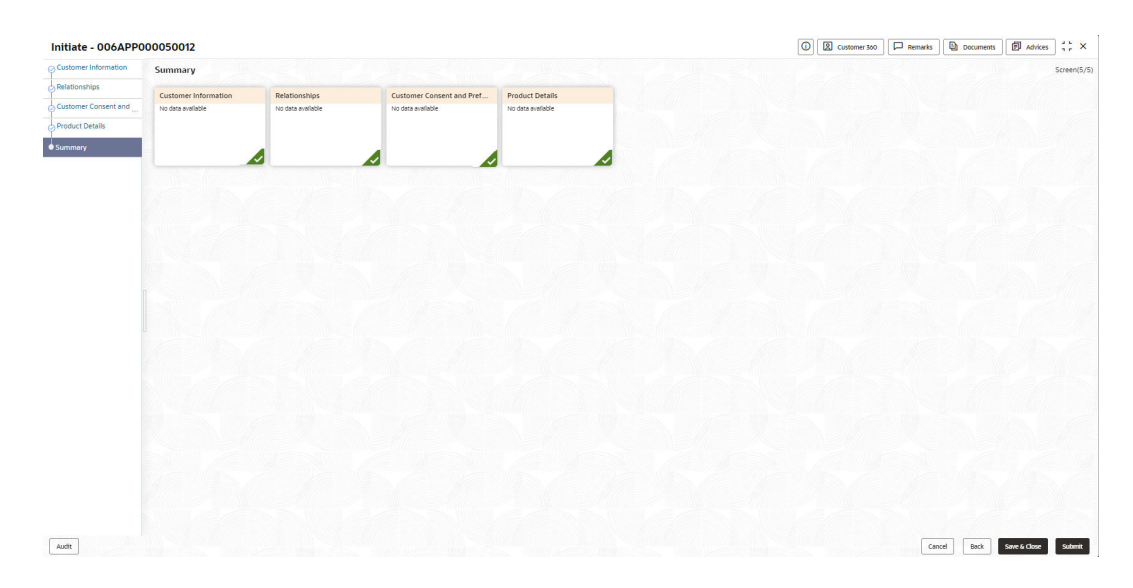

**Figure 1-34 Summary**

Each of these summary tiles are clickable and the user will have the option to view all the details captured under the given data segment.

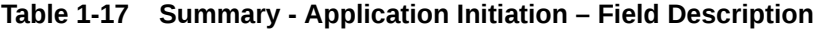

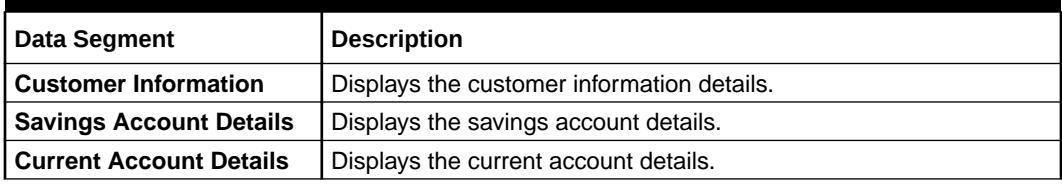

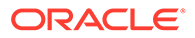

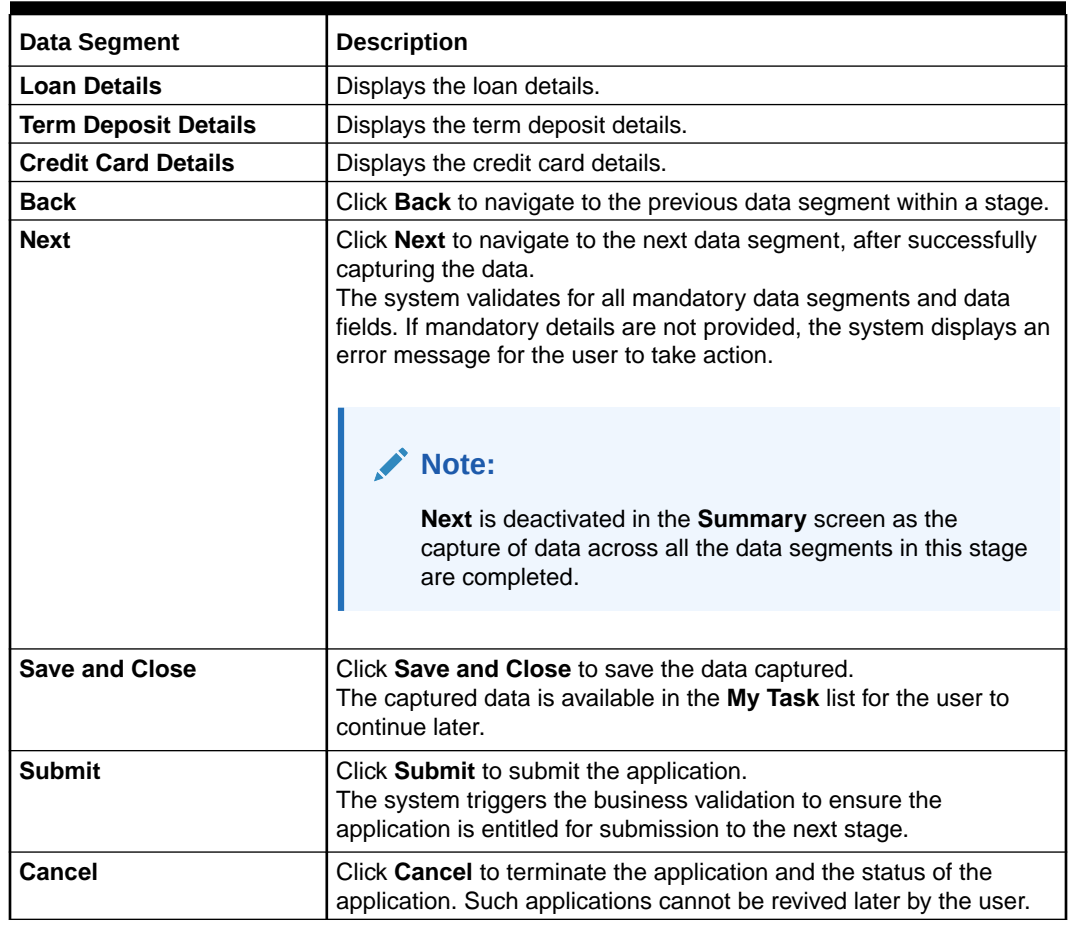

### **Table 1-17 (Cont.) Summary - Application Initiation – Field Description**

**2.** Click **Submit** to reach the OUTCOME, where the overrides, checklist and documents for this stage can be validated or verified.

#### **Application De-Dupe:**

Based on the configuration available at the Bank level / Properties Table, the Dedupe service call can be enabled or disabled for the product Origination.

If application dedupe service is enabled, System will check that any application is in progress for same product and customer combination. On Submit, if any duplicate application exists, override will show a message with other in progress application numbers. User can select the override check box and proceed or take appropriate action.

The **Stage Movement Submission - Override** screen displays.

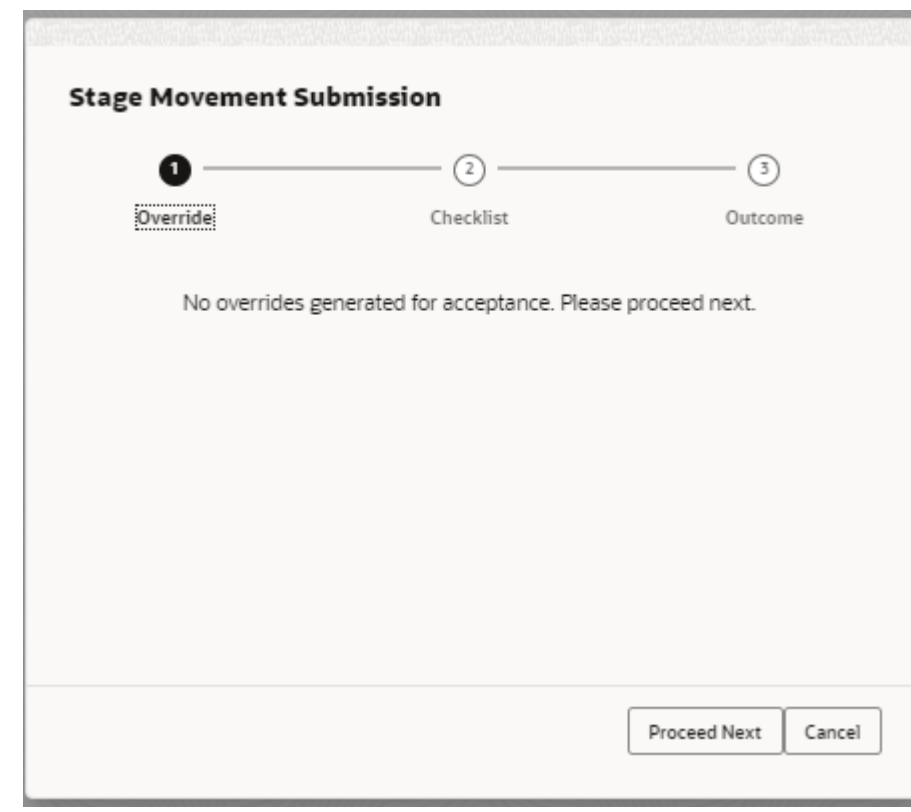

**Figure 1-35 Override**

The **Overrides** are basically warnings that are raised during the business validations. The user has to accept the overrides to proceed further. Alternatively, the user can go back and correct the data to ensure overrides do not arise.

**3.** Click **Proceed Next**.

The **Stage Movement Submission - Checklist** screen displays.

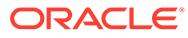

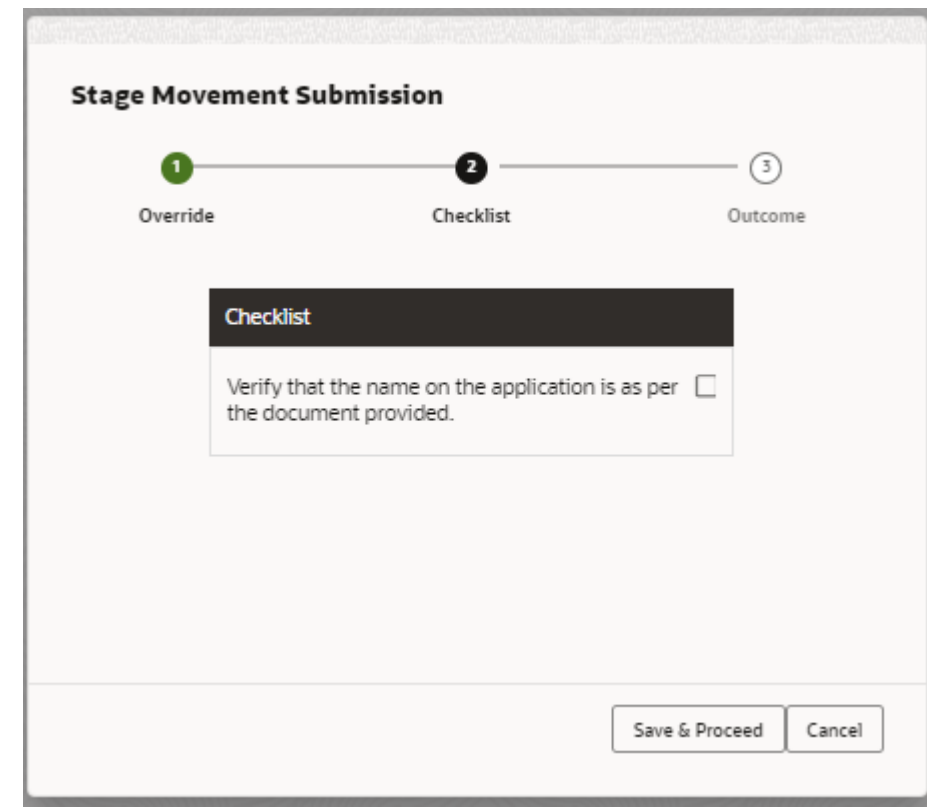

**Figure 1-36 Checklist**

The **Checklist** configured in the business process for the business product displays here. Checklist are the check points that the user has to accept having confirmed.

- **4.** Select the check-box to accept the checklist.
- **5.** Click **Save and Proceed**.

The **Stage Movement Submission - Outcome** screen displays.

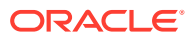

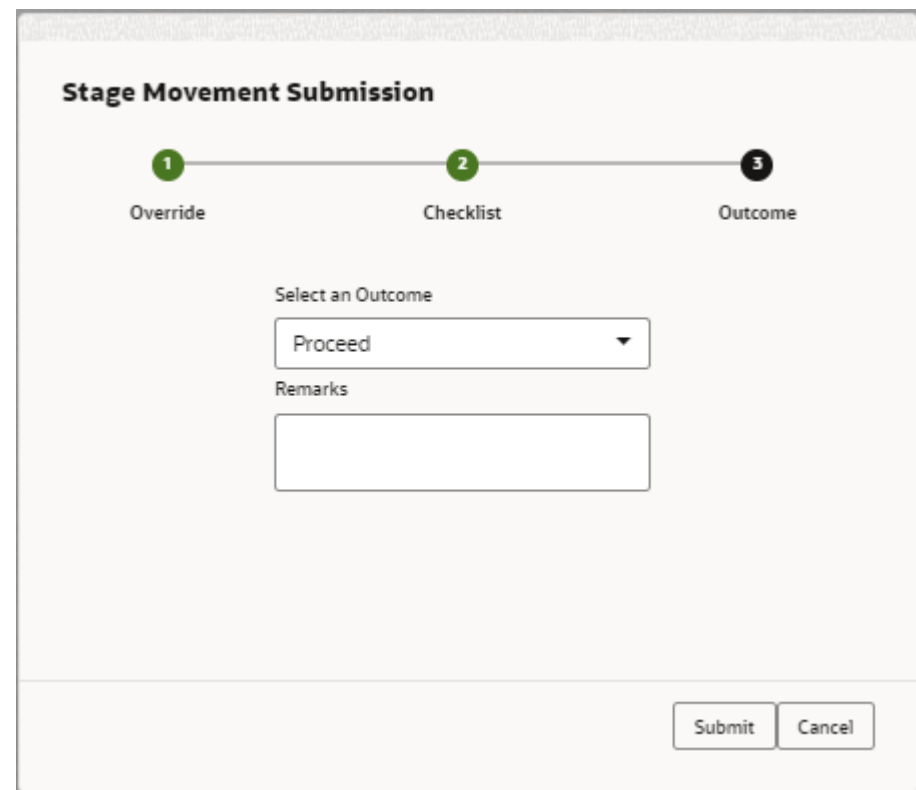

**Figure 1-37 Outcome**

- **6.** Select **Proceed** outcome from the **Select an Outcome** drop-down list. Available options:
	- Proceed
	- Reject By Bank

Outcomes configured in the conductor workflow for the business process is available in the dropdown list.

- **7.** Enter the remarks in **Remarks**.
- **8.** Click **Submit**.

The **Confirmation** screen displays.

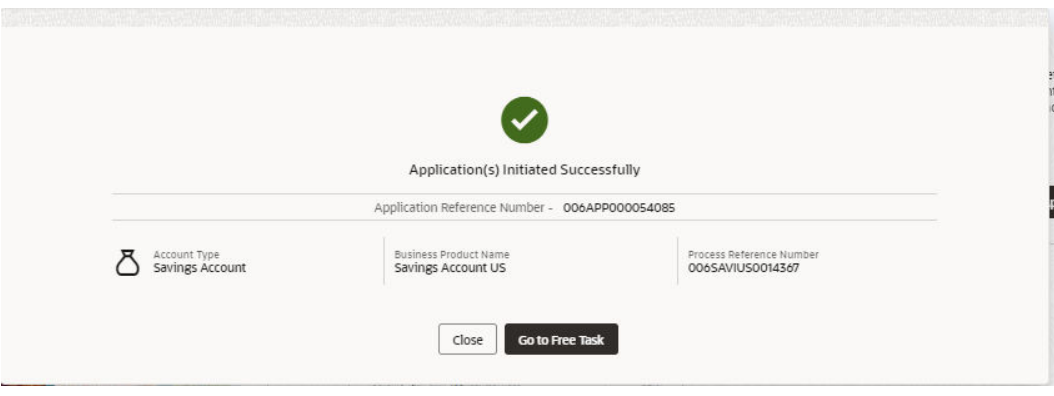

**Figure 1-38 Confirmation**

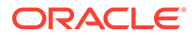

On successful submission, the above pop-up displays and displays the next stage in which the application has moved. The **Application Reference Number** and the **Process Reference Number** displays. If the user has access to the next stage, the user can view the Application number and take action on it.

Post this, the origination of the life cycle of the individual product is triggered. All the child **Process Reference Number** are linked to the **Parent Application Reference Number** and can be queried by the **Application Reference Number** itself.

**9.** Click **Go to Free Task**.

The **Free Tasks** screen displays.

If the user has access to the next stage, the user can view the view the Application number and take action on it.

# 1.3 In-Principle Approval

This topic describes the information about the request and approval of In-Principle Approval.

In-Principle Approval enables the bank user to check the eligibility of the loan by assessing the financial status and personal details of the applicant.

This topic contains the following subtopics:

- **New Request** This topic provides the systematic instructions to raise the new IPA request.
- **IPA** Initiation This topic describes the information to initiate the application for the In-Principle Approval by capturing the required details.
- [IPA Approval](#page-102-0)

This topic describes the information to assess and approve the IPA application.

**[Enquiry](#page-107-0)** 

This topic provides the systematic instructions to enquire the loan products with IPA through the various search criteria and convert IPA to normal loan.

# 1.3.1 New Request

This topic provides the systematic instructions to raise the new IPA request.

The **New Request** screen displays the loan product types for which the IPA is supported. The supported loan product types are as follows:

- **Home Loan**
- **Vehicle Loan**

Specify **User ID** and **Password**, and login to **Home** screen.

- **1.** On **Home** screen, click **Retail Banking**. Under **Retail Banking**, click **Operations**.
- **2.** Under **Operations**, click **In-Principle Approval**. Under **In-Principle Approval**, click **New Request**.

The **New Request** screen displays.

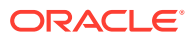

### **Figure 1-39 New Request**

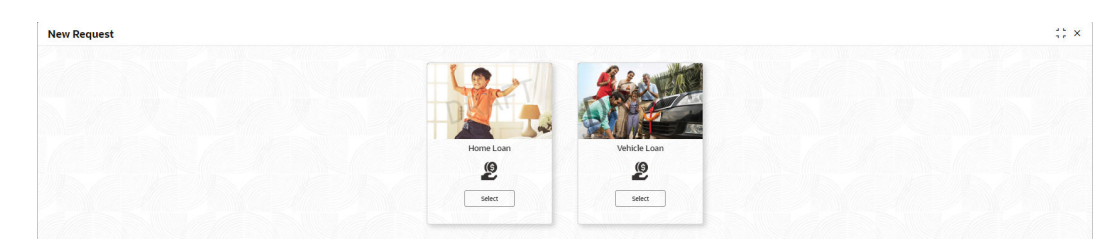

**3.** Select the product type.

If **Loan Type** is selected as **Home Loan**, the **Home Loan** screen displays.

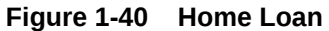

### **Figure 1-41 Home Loan**

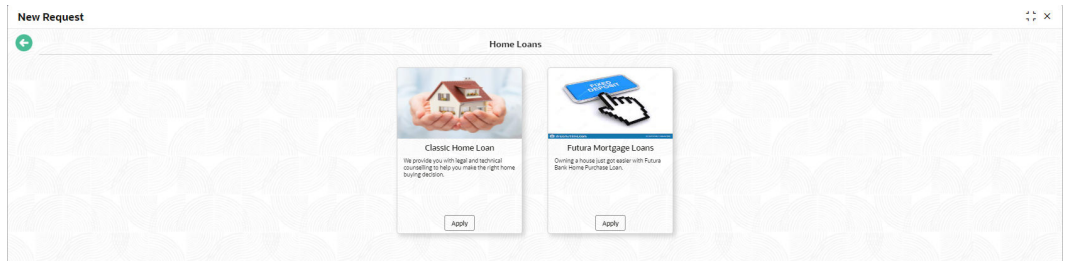

**4.** Select the specific business product.

The **Home Loan with IPA Product Details** screen displays.

### **Figure 1-42 Home Loans with IPA Product Details**

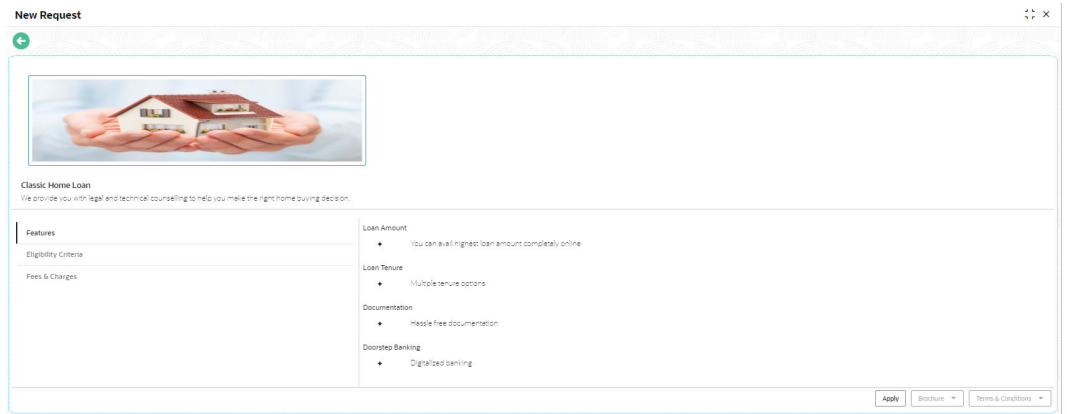

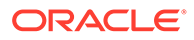

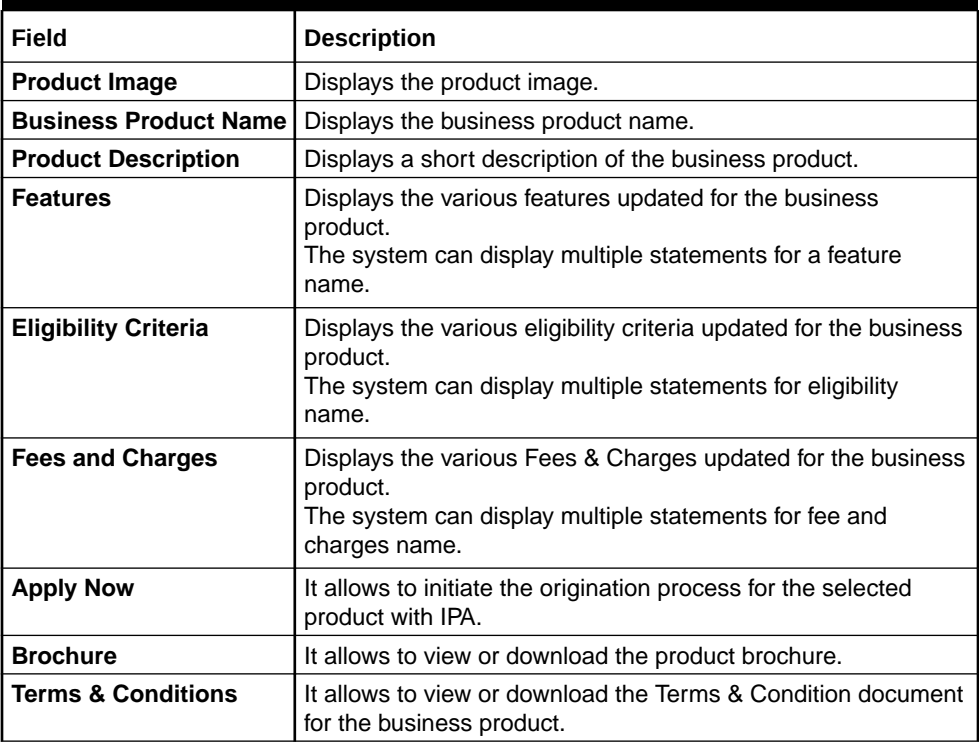

### <span id="page-63-0"></span>**Table 1-18 Home Loans with IPA Product Details – Field Description**

**5.** Click **Apply Now** to initiate the IPA application for the selected product with IPA.

## 1.3.2 IPA Initiation

This topic describes the information to initiate the application for the In-Principle Approval by capturing the required details.

IPA Initiation allows the bank user to initiate IPA request by capturing the required details.

The system automatically triggers the Initiate IPA request and generates an IPA Reference number. The three-panel screen displays the Application Numbers in the header, while the data segments for this stage are made available on the left-hand side widget. The central panel is where the user will be able to view or capture the details for the specific data segment.

• Click **Apply Now** from **Product Details** screen to initiate the new IPA Request.

The **IPA Initiation** process has the following reference data segments:

• [Customer Information](#page-64-0)

This topic provides the systematic instructions to capture the customer-related information for the application.

- [Customer Consent and Preference](#page-36-0) This topic describes the consent and preferences of customers that are captured in account opening process.
- [Relationship](#page-38-0)

This topics describes the relationship details of parties that are involved in loan account opening application.

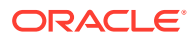

<span id="page-64-0"></span>**[IPA Details](#page-81-0)** 

This topic provides the systematic instructions to capture the product or property-related information for the IPA application.

- [Financial Details](#page-83-0) This topic provides the systematic instructions to capture the financial details of the applicant for IPA application.
- [Credit Rating Details](#page-88-0)

This topic provides the systematic instructions to view the information on the External Rating Agencies Rating / Scores for the Applicant.

• [Qualitative Scorecard](#page-90-0)

This topic provides the systematic instructions to capture the relevant evaluation details Applicant wise (if more than one applicant) and the scores are automatically displayed based on the Question / Answer configuration provided for this type of score card.

• [Assessment Details](#page-91-0)

This topic provides the systematic instructions to view the total weightage score of the Applicant or Applicants, in case of multiple Applicants in the IPA Initiation.

**[Summary](#page-98-0)** 

This topic provides the systematic instructions to view the tiles for all the data segments in the IPA Initiation Process.

## 1.3.2.1 Customer Information

This topic provides the systematic instructions to capture the customer-related information for the application.

The **IPA Initiation** process starts with the **Customer Information** data segment.

- **1.** On **Home** screen, click **Retail Banking**. Under **Retail Banking**, click **Operations**.
- **2.** Under **Operations**, click **In-Principle Approval**. Under **In-Principle Approval**, click **New Request**.

The **New Request** screen displays.

- **3.** Select the product type and select the product.
- **4.** Click **Proceed**.

The **Customer Information** screen displays.

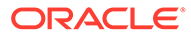

| Customer Information | <b>Customer Information</b> |                          |                              |                           |                         |                                |                         | Screen (1/3)   |
|----------------------|-----------------------------|--------------------------|------------------------------|---------------------------|-------------------------|--------------------------------|-------------------------|----------------|
| Product Details      | Customer Type *             |                          | Ownership <sup>*</sup>       |                           | Number of Applicants*   |                                |                         |                |
| Summary              | Individual                  | $\mathbf{v}$             | Single                       | ÷                         | $\mathbf{1}$            |                                |                         |                |
|                      | ि                           | E-mail<br>noname@abc.com | Mobile Number<br>123456789   |                           |                         |                                |                         |                |
|                      | <b>Existing Customer</b>    |                          | <b>CIF Number</b>            | $\hbox{\scriptsize\it Q}$ | <b>Primary Customer</b> |                                |                         |                |
|                      | Title <sup>1</sup>          | $\mathbf{v}$             | First Name <sup>*</sup>      |                           | Middle Name             |                                | Last Name <sup>*</sup>  |                |
|                      | Mr.<br>Gender <sup>*</sup>  |                          | Date of Birth *              |                           | Resident Status         |                                | Country of Residence *  |                |
|                      | Select                      | ۰                        |                              | 曲                         | Select                  | $\mathbf{v}$                   |                         | $\hbox{\tt Q}$ |
|                      | Birth Country               |                          | Nationality <sup>*</sup>     |                           | Citizenship By          |                                | Marital Status          |                |
|                      |                             | Q                        |                              | $\hbox{\scriptsize\it Q}$ | Select                  | $\mathbf{v}$                   | Select                  | $\mathbf{v}$   |
|                      | ID Type <sup>*</sup>        |                          | Unique ID No. <sup>4</sup>   |                           | Valid Till              |                                | <b>Customer Segment</b> |                |
|                      | Select                      | $\mathbf{v}$             |                              |                           |                         | 曲                              | Select                  | $\mathbf{v}$   |
|                      | Customer Category           |                          | Preferred Language           |                           | Preferred Currency      |                                |                         |                |
|                      |                             | $\mathbb{Q}$             | Select                       | ٠                         |                         | $\hbox{\scriptsize\textsf{Q}}$ |                         |                |
|                      | Address <b>T</b>            |                          |                              |                           |                         |                                |                         |                |
|                      | <b>Permanent Address</b>    |                          | <b>Communication Address</b> |                           |                         |                                |                         |                |
|                      | ABC Building, XYZ Street,   |                          | ABC Building, XYZ Street,    |                           |                         |                                |                         |                |
|                      | Bangalore, Karnataka, IN    |                          | Bangalore, Karnataka, IN     |                           |                         |                                |                         |                |
|                      |                             |                          |                              |                           |                         |                                |                         |                |

**Figure 1-43 Customer Information**

**5.** Specify the details in the relevant data fields.

**Note:**

The fields, which mentioned as Required, are mandatory.

**Table 1-19 Customer Information – Field Description**

| Field                      | <b>Description</b>                                                                                                    |
|----------------------------|----------------------------------------------------------------------------------------------------|
| <b>Customer Type</b>       | Displays the customer type based on the product selected.                                                                                                    |
| Ownership                  | Select the ownership from the drop-down list.<br>The available options are:<br>Single<br>Joint<br>٠                                                                                              |
|                            | If the <b>Joint</b> ownership selected, panel for updating details for<br>2nd applicant is populated. The Add Applicant is also<br>enabled to allow adding additional applicants to the account. |
|                            | By default, the system displays the ownership selected in the<br><b>Application Initiate stage.</b>                                                                                              |
| <b>Number of Applicant</b> | Displays the number of applicants added for the account.<br>It gets auto calculated based on the number of applicants that<br>are added by <b>Add applicant</b> .                                |
| <b>Applicant Name</b>      | Displays the name of the applicant.                                                                                                    |
| Date of Birth              | Displays the date of birth of the applicant.                                                                                                    |
| E-mail                     | Displays the E-mail ID of the applicant.                                                                                                    |
| <b>Mobile Number</b>       | Displays the mobile number of the applicant.                                                                                                    |

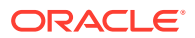

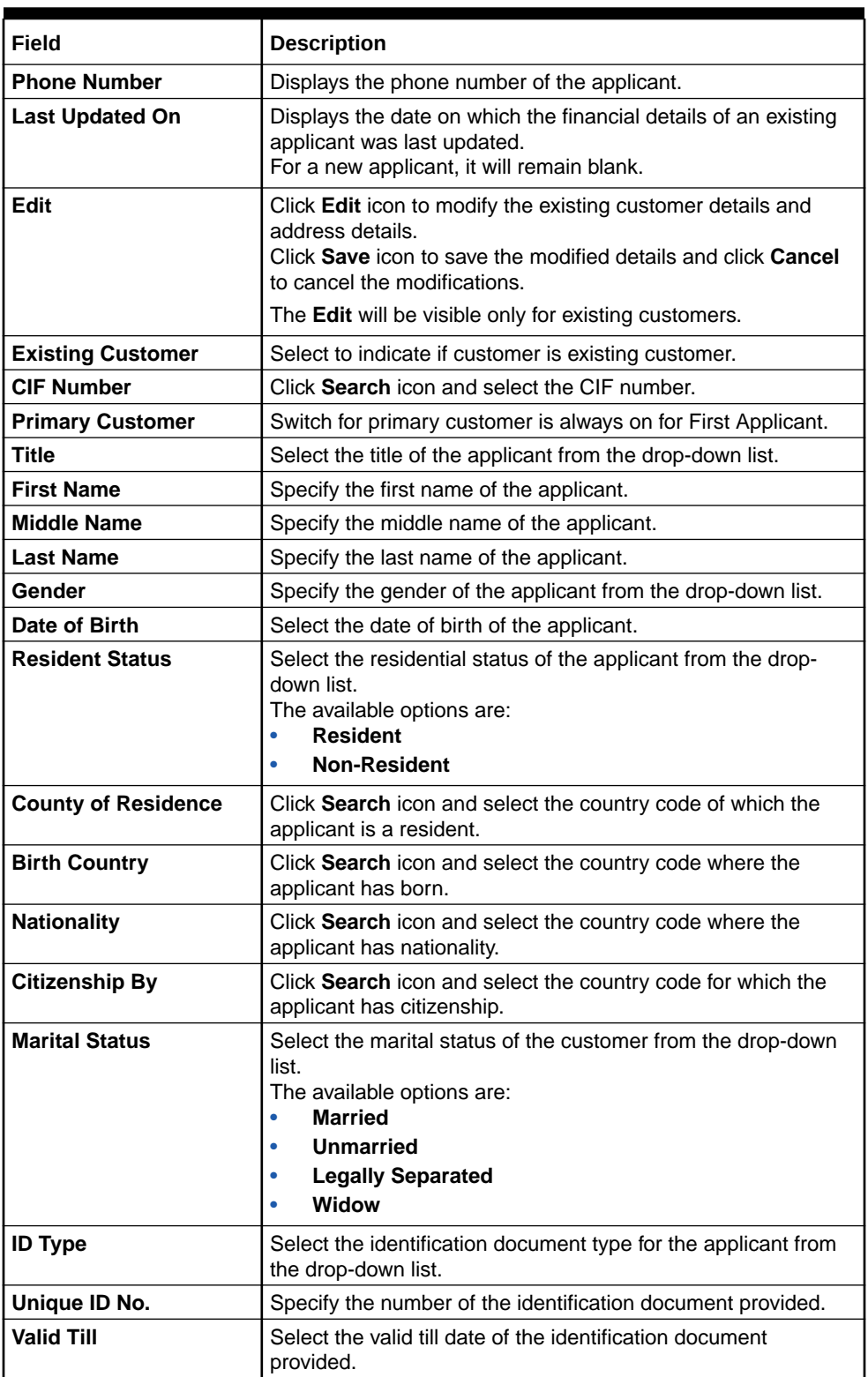

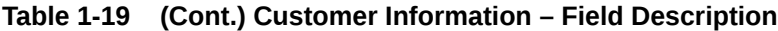

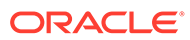

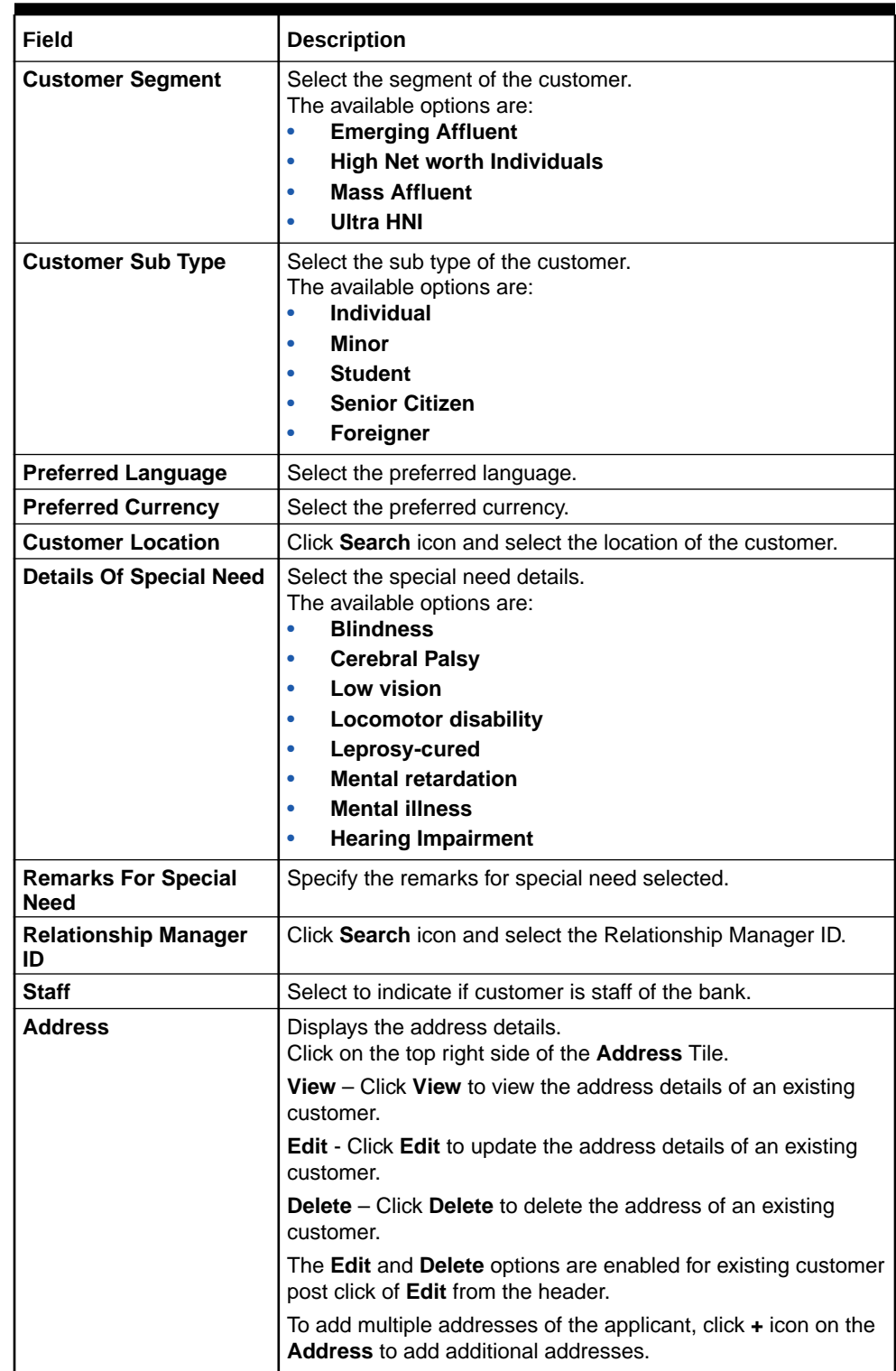

## **Table 1-19 (Cont.) Customer Information – Field Description**

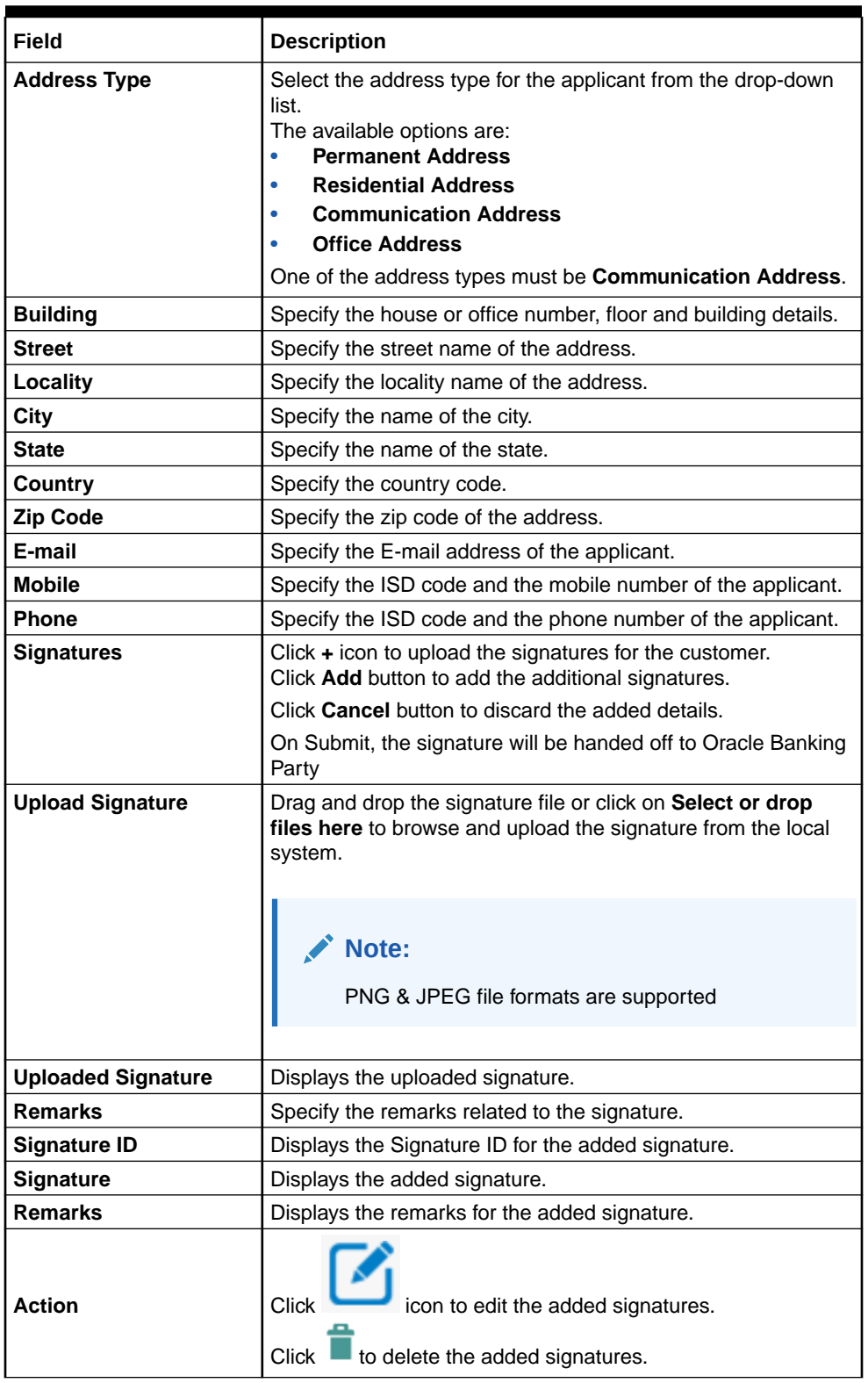

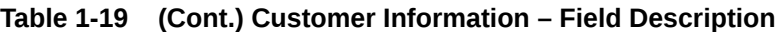

- **6.** Click **Save and Close** to save the data captured. The captured data is available in the **My Task** list for the user to continue later.
- **7.** Click **Cancel** to terminate the application and the status of the application. Such applications cannot be revived later by the user.

**8.** Click **Upload Document** to fetch the customer information from the uploaded documents.

The **Customer Information - Upload Document** screen displays.

### **Figure 1-44 Customer Information - Upload Document**

**9.** Specify the fields on **Customer Information - Upload Document** screen.

**Note:**

The fields, which mentioned as Required, are mandatory.

For more information on fields, refer to the field description table.

| Field                   | <b>Description</b>                                                                                                    |
|-------------------------|----------------------------------------------------------------------------------------------------|
| <b>Document Name</b>    | Select the document name from the drop-down list.<br>The available options are:<br><b>Driving License</b><br><b>Passport</b><br>٠ |
| <b>Country of Issue</b> | Displays the country name where the document is issued.<br>This field is defaulted based on the selected document.                |
|                         | Note:<br>This field is editable.                                                                                                  |
|                         |                                                                                                    |
| <b>Upload Document</b>  | Drag and drop the document or click on Select or drop files<br>here to browse and upload the document from the local<br>system.   |
|                         | Note:<br>PNG & JPEG file formats are supported.                                                                                   |
|                         |                                                                                                    |

**Table 1-20 Customer Information - Upload Document – Field Description**

**10.** After the document is uploaded,

The **Verify Information** popup screen displays.

### **Figure 1-45 Verify Information**

**11.** Specify the fields on **Verify Information** popup screen, the fields are prepopulated with extracted data.

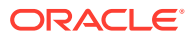

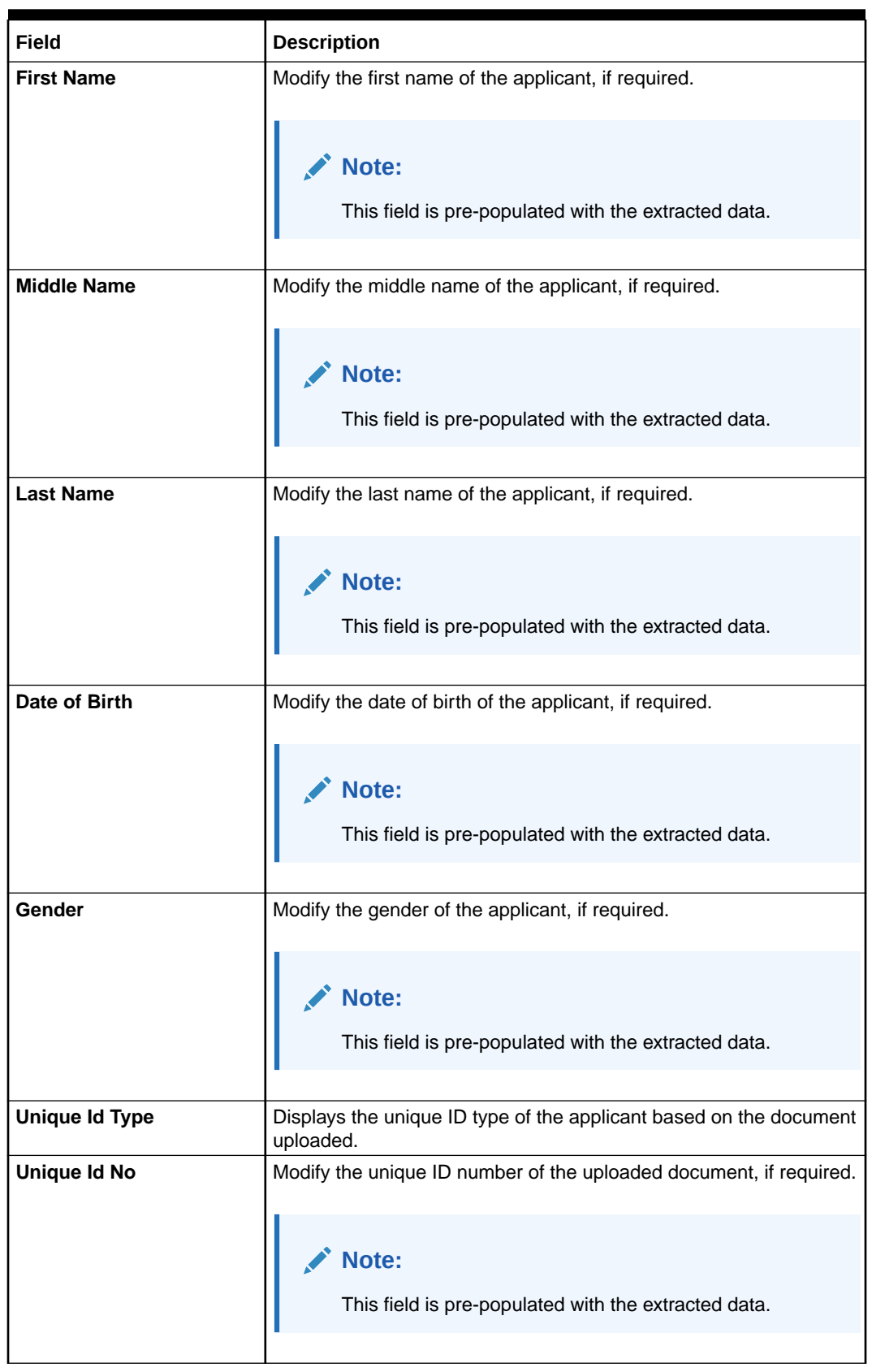

### **Table 1-21 Verify Information – Field Description**

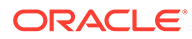

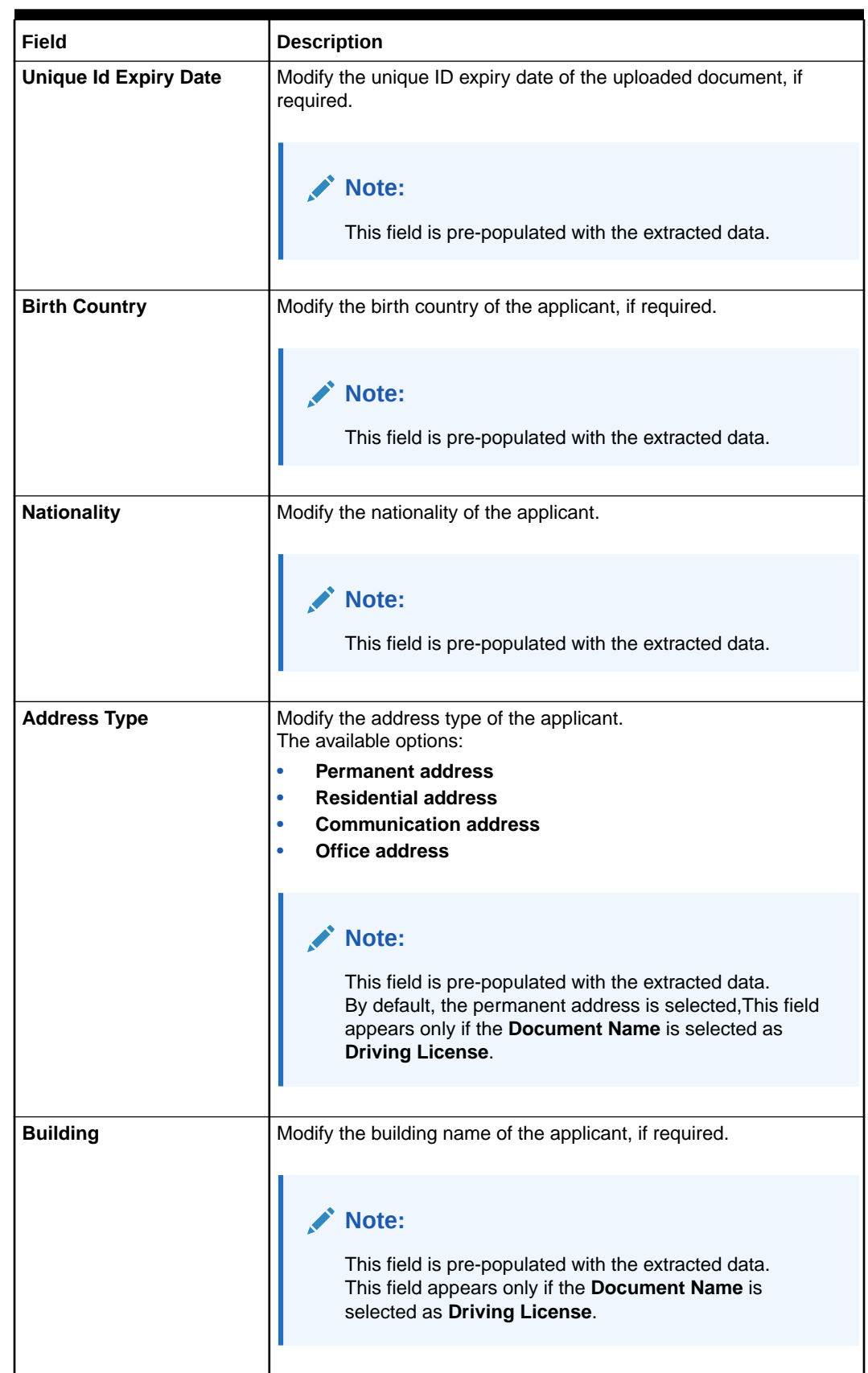

### **Table 1-21 (Cont.) Verify Information – Field Description**

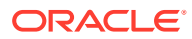
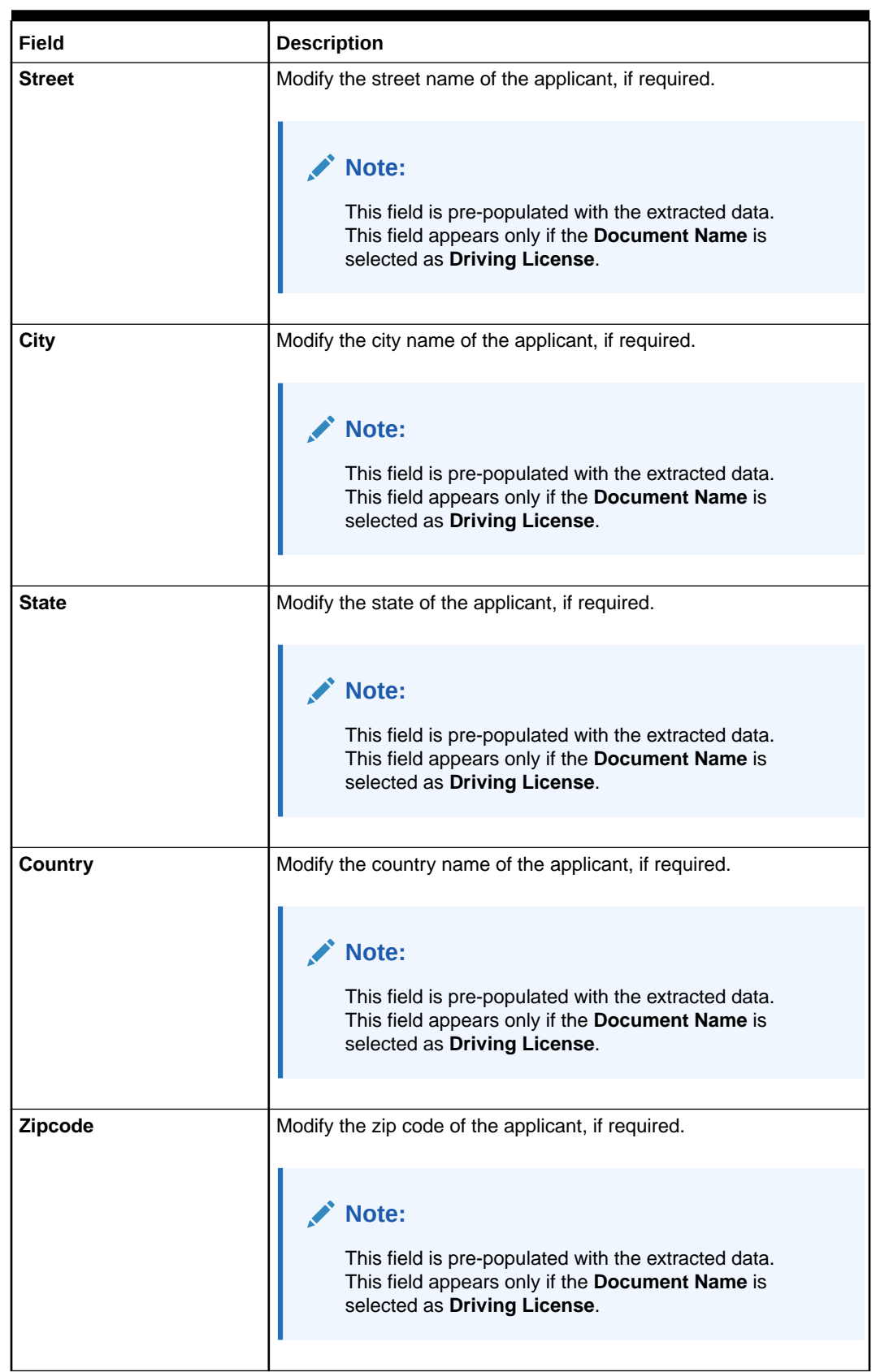

### **Table 1-21 (Cont.) Verify Information – Field Description**

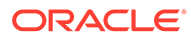

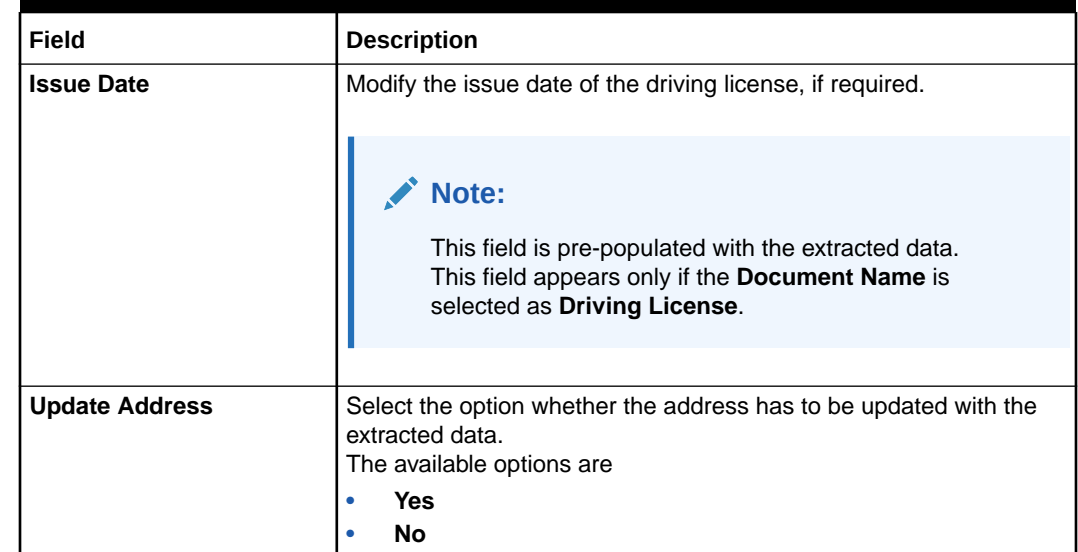

#### **Table 1-21 (Cont.) Verify Information – Field Description**

**12.** Click **Update and Save** to pre-populated the data fields in the **Customer Information** screen.

The **Confirmation** screen displays.

#### **Figure 1-46 Confirmation**

- **a.** Click **OK** to override the data fields with the extracted data.
- **b.** Click **Cancel** to cancel the override action and return to **Verify Information** screen.

#### **Customer Dedupe Check:**

Based on the configuration available at the Bank level / Properties Table, the Dedupe service call can be enabled or disabled for the product Origination.

If the **Customer Dedupe** service check is enabled, upon capturing the New Customer details, the system compares the same with the existing customer's records. If there are any matching hits, the list of Duplicate records which matches to the New Customer Details will be displayed.

The customer details are compared based on a set of attributes configured. (Refer to Oracle Banking Party Documentation for Dedupe attributes configuration)

**13.** Click **Next** to perform the dedupe check and display the result.

The **De-Dupe Results** popup screen displays.

#### **Figure 1-47 De-Dupe Results**

For more information on fields, refer to the field description table.

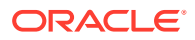

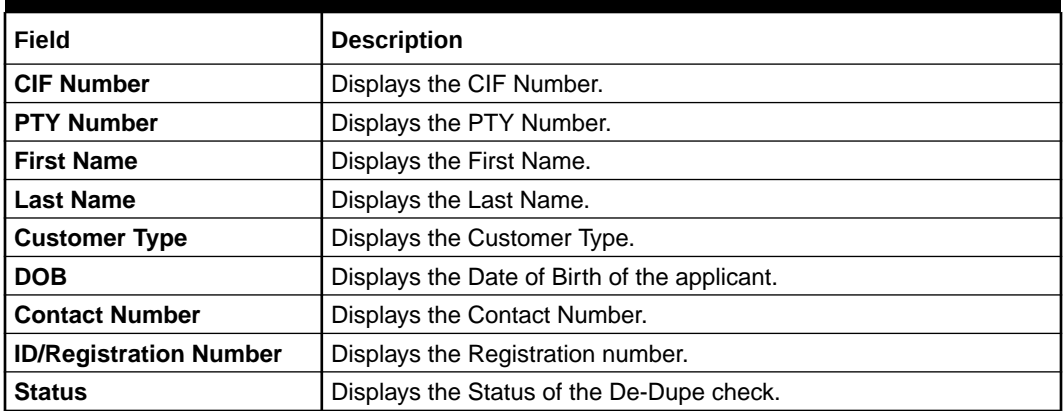

#### **Table 1-22 De-Dupe Results - Field Description**

The dedupe check result will be displayed within a grid and the user will have to select the relevant row with the following options:

- **OK** If the user selects a row in the grid and click **OK**, the selected customer record data will be considered, and it replaces the New Customer Details captured in the **Customer Information** data segment.
- **Ignore** If the user does not want to select any row in the grid and click **Ignore**, the New Customer Details captured will be persisted and taken into the **Customer Information** data segment.
- **Submit** If the user wants to submit the selected actions on the dedupe results, click **Submit**. This will take the user to the next data segment by performing the selected actions.
- **Cancel** If the user wants to cancel any action which needs to be taken on the Dedupe results, click **Cancel**. This will take the user back to the **Customer Information** data segment without any change in the data of the earlier captured New Customer details.

### 1.3.2.2 Customer Consent and Preference

This topic describes the consent and preferences of customers that are captured in account opening process.

Consent and preference data segments captures, specific customer consent and preferences for communication and data sharing. Customer consent and preferences are used to comply with various regulatory and bank compliance policies and processes.

This data segment is applicable only for Individual type of customer.

Questionnaire is created in the Decision Service and later mapped to the relevant regulations and product types are part of seed data configuration.

#### **To add customer consent and preference**

**1.** Click **Next** in the previous data segment to proceed with the next data segment, after successfully capturing the data.

The **Customer Consent and Preference** screen appears.

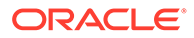

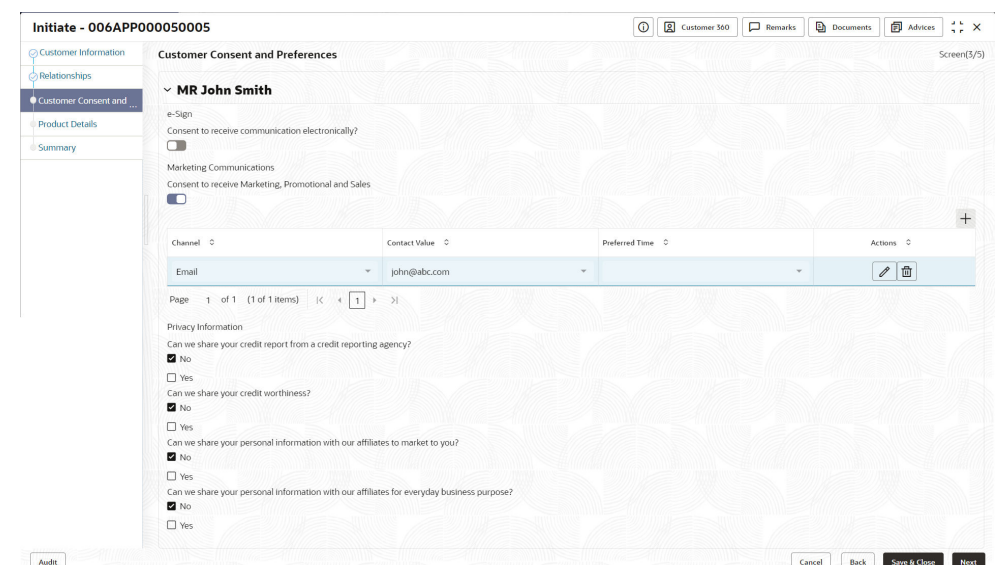

#### **Figure 1-48 Customer Consent and Preference**

**2.** The sections on the screen appears based on the configurations. This section displays a set of questions which vary based on the party type and the regulations of the bank's location. Click

▶

to expand each section

**3.** Specify the details in the relevant data fields. Below are the list of sample questions, which are configured for the different customer consents. For more information on fields, refer to the field description table below.

**Table 1-23 Charge Details – Field Description**

| Field                                     | <b>Description</b>                                                                                          |  |  |  |  |  |  |
|-------------------------------------------|----------------------------------------------------------------------------------------------------|--|--|--|--|--|--|
| E-sign                                    | Specify whether the customer needs electronic<br>communication.                                             |  |  |  |  |  |  |
|                                           | If the answer is Yes then it is mandatory to capture the e-mail<br>ID for communication in the application. |  |  |  |  |  |  |
| <b>Marketing</b><br><b>Communications</b> | Specify whether the customer needs marketing, promotional<br>and sales communication.                       |  |  |  |  |  |  |
|                                           | If the answer is Yes then capture channel details.                                                          |  |  |  |  |  |  |
| <b>Channel</b>                            | Specify the channel through which you need marketing<br>communication.                                      |  |  |  |  |  |  |
|                                           | The available options are:                                                                                  |  |  |  |  |  |  |
|                                           | Email<br>٠                                                                                                  |  |  |  |  |  |  |
|                                           | <b>SMS</b><br>٠                                                                                             |  |  |  |  |  |  |
|                                           | Postal Mail<br>٠                                                                                            |  |  |  |  |  |  |
|                                           | Whatsapp<br>٠                                                                                               |  |  |  |  |  |  |
|                                           | Phone<br>٠                                                                                                  |  |  |  |  |  |  |
|                                           | <b>FAX</b><br>٠                                                                                             |  |  |  |  |  |  |
| <b>Contact Value</b>                      | Specify the contact value related to the selected channel.                                                  |  |  |  |  |  |  |

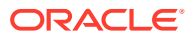

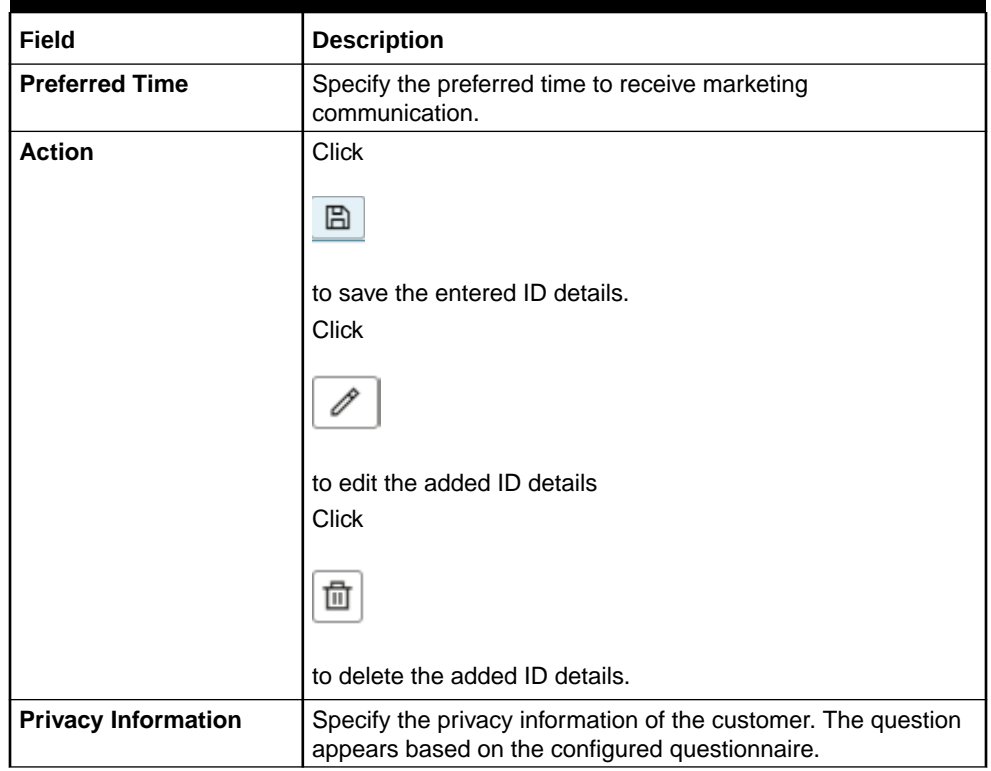

#### **Table 1-23 (Cont.) Charge Details – Field Description**

**4.** Click **Next** to navigate to the next data segment, after successfully capturing the data. The system validates for all mandatory data segments and data fields. If mandatory details are not provided, the system displays an error message for the user to take an action. The User cannot to proceed to the next data segment, without capturing the mandatory data.

**5.**

### 1.3.2.3 Relationship

This topics describes the relationship details of parties that are involved in loan account opening application.

In this data segment you can add and view relationships of the customer. While onboarding a customer, adding the relationship details is benefical to both customer and bank. Below are the available relationship types,

- Household If related party has a household relation such as Father, Mother, Son, daughter, Spouse, or Guardian.
- Power of Attorney If related party is who holds power attorney.
- Service Member If related party is served in military services.
- Related to Insider If related party is an insider
- Guardian If related party is a guardian of minor customer who is getting onboardedService Member - If related party is served in military services.

This data segment is applicable only for Individual type of customer.

#### **To add relationships of customers:**

**ORACLE** 

**1.** Click **Next** in the previous data segment to proceed with the next data segment, after successfully capturing the data.

The **Relationship** screen appears.

| C Customer Information                | <b>Relationships</b>      |                        |              |                                |                    | Screen(2/5)   |
|---------------------------------------|---------------------------|------------------------|--------------|--------------------------------|--------------------|---------------|
| Relationships                         |                           |                        |              |                                |                    |               |
| <b>Customer Consent and</b><br>$\sim$ | <b>Related to Insider</b> | <b>Service Members</b> |              |                                |                    |               |
| <b>Product Details</b>                | $\vee$ MR John Smith      |                        |              |                                |                    |               |
| Summary                               |                           |                        |              |                                |                    | Add +         |
|                                       | <b>Party Type</b>         | CIF /Party ID          | Name         | <b>ID /Registration Number</b> | <b>Is Customer</b> | <b>Action</b> |
|                                       | <b>INDIVIDUAL</b>         | 00624320               | Ravi Shankar |                                | Yes                | 俞             |
|                                       |                           |                        |              |                                |                    |               |
|                                       |                           |                        |              |                                |                    |               |
|                                       |                           |                        |              |                                |                    |               |
|                                       |                           |                        |              |                                |                    |               |

**Figure 1-49 Relationships**

- **2.** In the Relationships screen, select the appropriate relationship tab to add the details.
- **3.** If the party is auto populated on the screen then click the party name to expand the section and add related party.
- **4.** Click

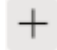

to add the party. The **Add New<Relationship Type>** popup appears for entering the CIF or Party ID

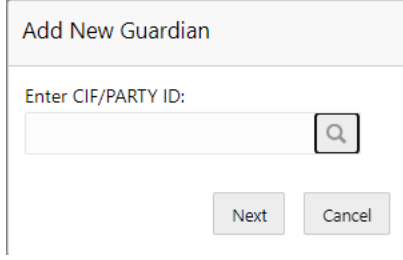

**5.** In the **CIF/PARTY ID** field, enter the CIF or party ID and click **Next** to add the party. OR Click

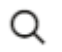

to search party.

**Note:**

An existing customer of the bank can be added as related party.

**6.** If you search for the party then **Search Party** screen appears.

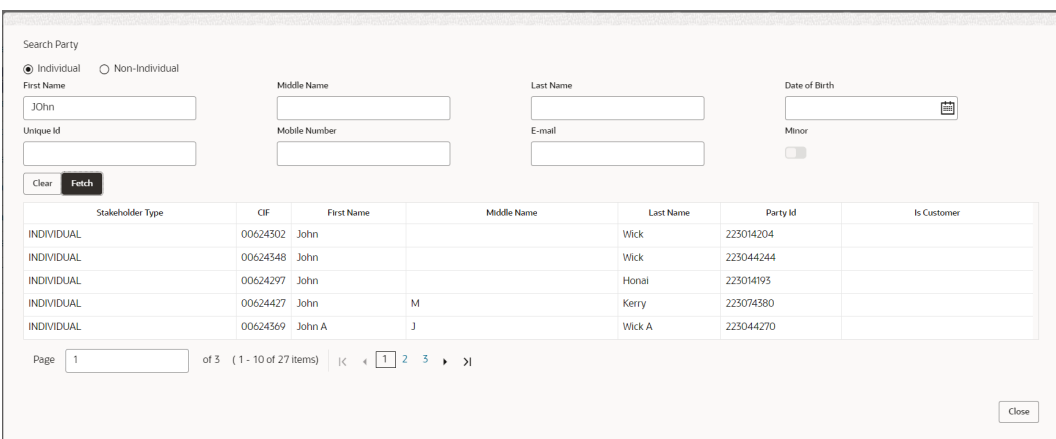

**7.** Specify the details in the relevant data fields. For more information on fields, refer to the field description table below.

| Field                   | <b>Description</b>                                                             |
|-------------------------|--------------------------------------------------------------------------------|
| Individual              | Select if the party is individual.                                             |
| <b>Non-Individual</b>   | Select if the party is non-individual.                                         |
| <b>First Name</b>       | Specify the first name of the party.                                           |
| <b>Middle Name</b>      | Specify the middle name of the party.                                          |
| <b>Last Name</b>        | Specify the last name of the party.                                            |
| Date of Birth           | Specify the date of birth of the party.                                        |
| <b>Unique ID</b>        | Specify the unique identification number of the party.                         |
| <b>Mobile Number</b>    | Specify mobile number of the party.                                            |
| E-mail                  | Specify the email address of the party.                                        |
| <b>Minor</b>            | Specify to indicate if the party is minor.                                     |
| Fetch                   | Click the button to fetch the details based on the entered search<br>criteria. |
| Clear                   | Click the button to clear the entered details.                                 |
| <b>Stakeholder Type</b> | Displays the type of the stakeholder.                                          |
| <b>CIF</b>              | Displays the CIF ID of the existing customer.                                  |
| <b>First Name</b>       | Displays the first name of the stakeholder.                                    |
| <b>Middle Name</b>      | Displays the middle name of the stakeholder.                                   |
| <b>Last Name</b>        | Displays the last name of the stakeholder.                                     |
| <b>Party ID</b>         | Displays the party ID of the existing customer who is not<br>onboarded.        |
| <b>Is Customer</b>      | Displays whether the customer exist within the bank.                           |

**Table 1-24 Search Party – Individual**

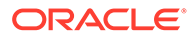

| Field                                        | <b>Description</b>                                                             |
|----------------------------------------------|--------------------------------------------------------------------------------|
| <b>Non-Individual</b>                        | Select if the party is non-individual.                                         |
| <b>Business /Organization</b><br><b>Name</b> | Specify the business or organization name of the party.                        |
| <b>Registration Number</b>                   | Specify the registration number.                                               |
| <b>Registration Date</b>                     | Displays the registration date.                                                |
| Fetch                                        | Click the button to fetch the details based on the entered<br>search criteria. |
| Clear                                        | Click the button to clear the entered details.                                 |
| <b>Stakeholder Type</b>                      | Displays the type of the stakeholder.                                          |
| CIF                                          | Displays the CIF ID of the existing customer.                                  |
| <b>Registration Number</b>                   | Displays the registration number.                                              |
| <b>Business /Organization</b><br><b>Name</b> | Displays the name of business or organization.                                 |
| <b>Registration Date</b>                     | Displays the registration date.                                                |
| Party ID                                     | Displays the party ID of the existing customer who is not<br>onboarded.        |
| <b>Is Customer</b>                           | Displays whether the customer exist within the bank.                           |

**Table 1-25 Search Party – Non Individual**

- **8.** Double click on the record which you want to select.
- **9.** If you enter the CIF or Party ID in the **CIF/PARTY ID** field and click **Next**, then the **Add New <Relationship type>** screen appears.

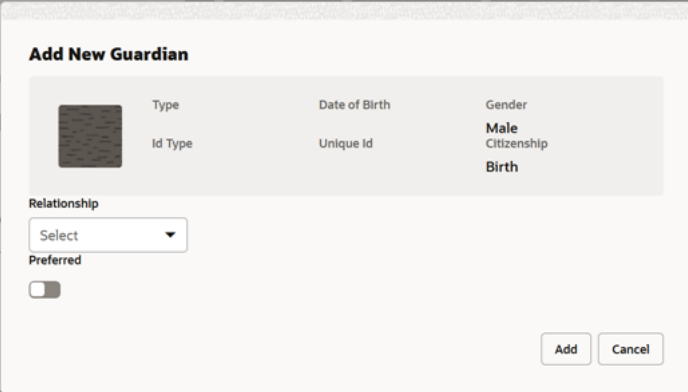

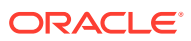

| <b>Field</b>                 | <b>Description</b>                                                                                     |
|------------------------------|----------------------------------------------------------------------------------------------------|
| Relationship                 | Specify the relationship of the new added party with party involved<br>in account opening application. |
|                              | The options are:                                                                                       |
|                              | Spouse<br>٠                                                                                            |
|                              | Father                                                                                                 |
|                              | Mother                                                                                                 |
|                              | Daughter                                                                                               |
|                              | Guardian                                                                                               |
|                              | Son<br>٠                                                                                               |
|                              | This field is not applicable for the <b>Related to Insider</b> .                                       |
| <b>Preferred</b>             | Specify to indicate the added party is preferred as guardian.                                          |
|                              | It is mandatory to add one Preferred party                                                             |
|                              | This field is not applicable for the Related to Insider.                                               |
| <b>Party Details section</b> | In this section you can view the details of the selected party. Below<br>fields appears on the screen: |
|                              | Party Image<br>$\bullet$                                                                               |
|                              | Party Name<br>٠                                                                                        |
|                              | <b>Type</b>                                                                                            |
|                              | Date of Birth                                                                                          |
|                              | Gender                                                                                                 |
|                              | ID Type                                                                                                |
|                              | Unique ID                                                                                              |
|                              | Citizenship                                                                                            |

**Table 1-26 Add New <Relationship Type> – Field Description**

**10.** Click **Add** to add as a customer. You can view the selected customer in the tabular format.

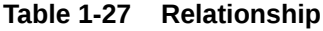

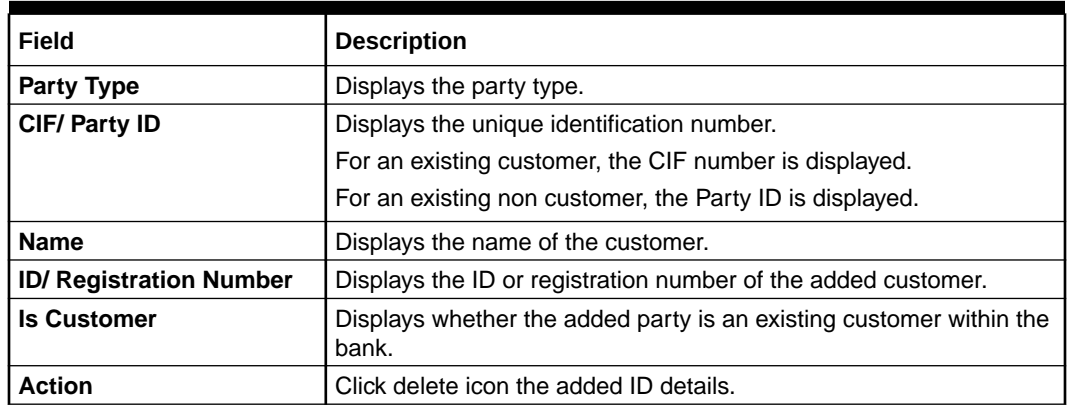

**11.** Click **Next** to navigate to the next data segment, after successfully capturing the data. The system will validate all mandatory data segments and data fields. If mandatory details are not provided, the system displays an error message for the user to take action. User will not be able to proceed to the next data segment, without capturing the mandatory data.

## 1.3.2.4 IPA Details

This topic provides the systematic instructions to capture the product or propertyrelated information for the IPA application.

The IPA Details data segment allows capturing the product and property-related information for the IPA application.

**1.** Click **Next** in **Customer Information** screen to proceed with the next data segment, after successfully capturing the data.

If **Product Type** is selected as **Home Loan** with IPA, the **IPA Details - Home Loan** screen displays.

**Figure 1-50 IPA Details**

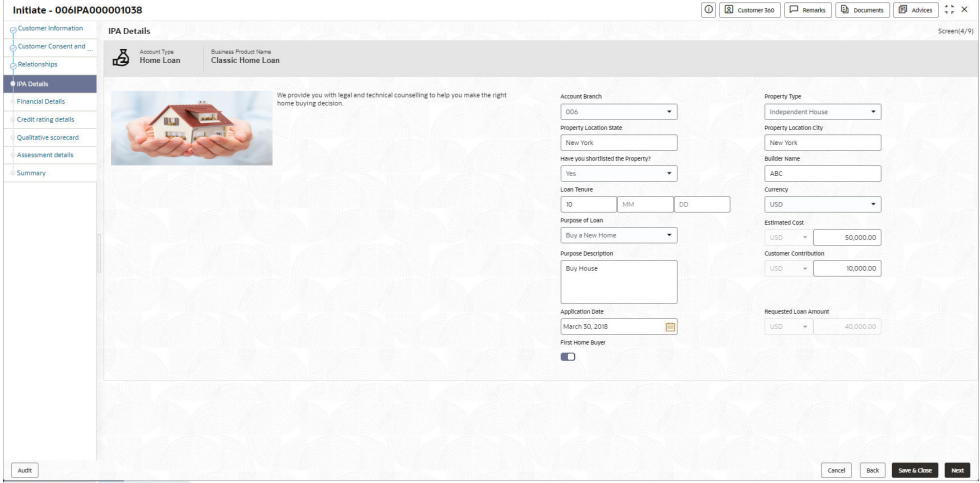

**2.** Specify the details in the relevant data fields.

## **Note:**

The fields, which mentioned as Required, are mandatory.

For more information on fields, refer to the field description table.

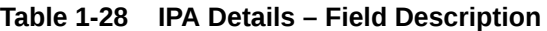

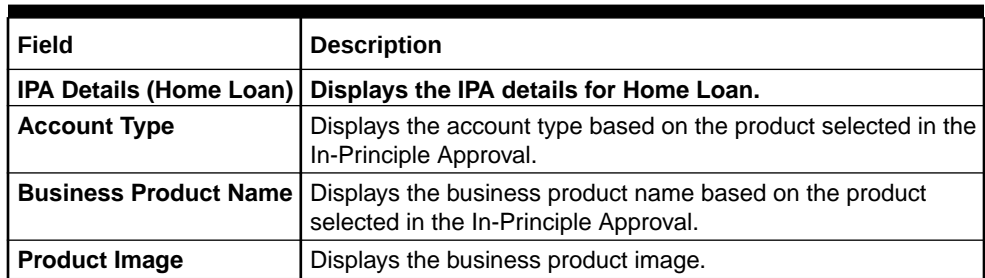

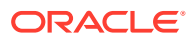

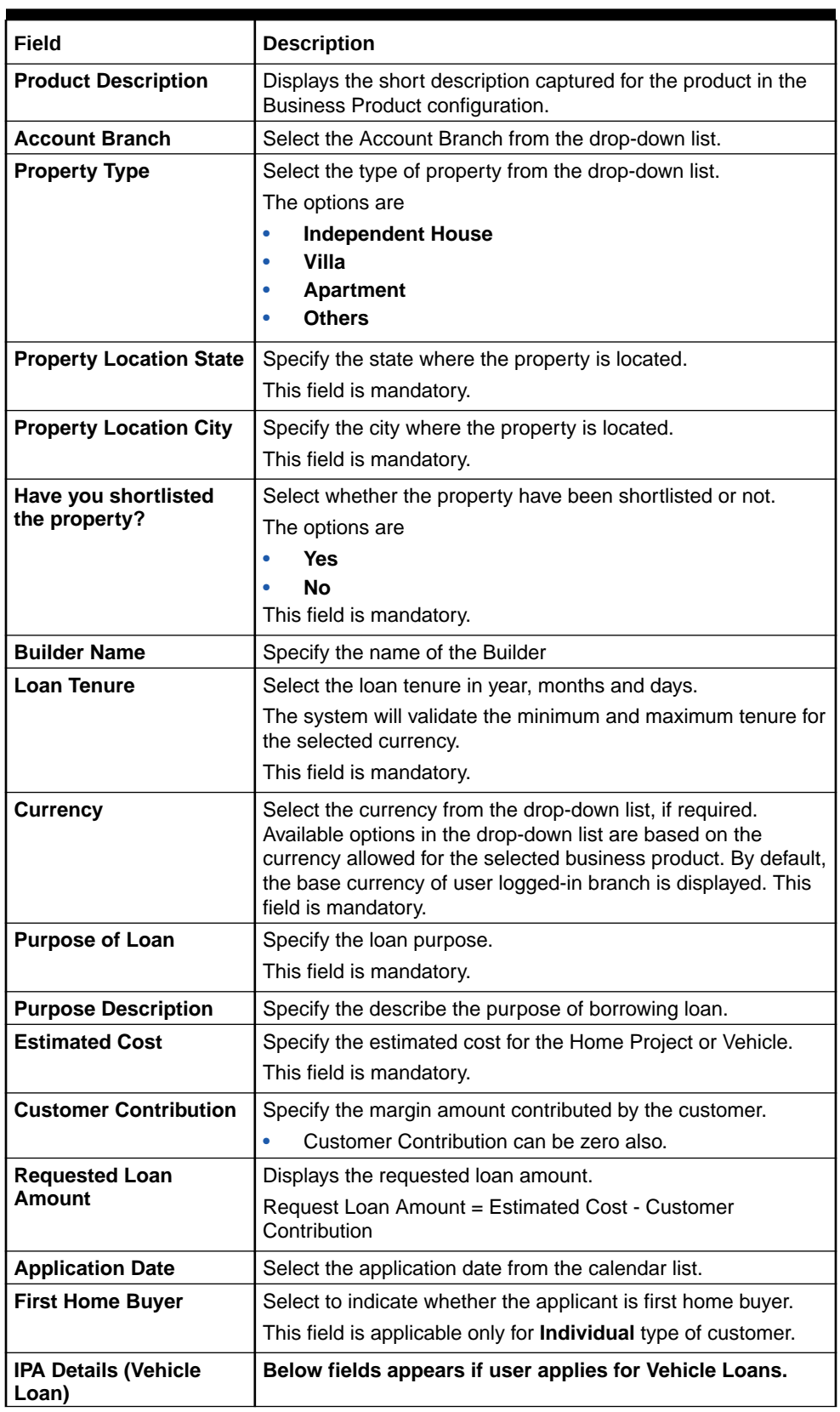

### **Table 1-28 (Cont.) IPA Details – Field Description**

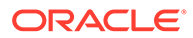

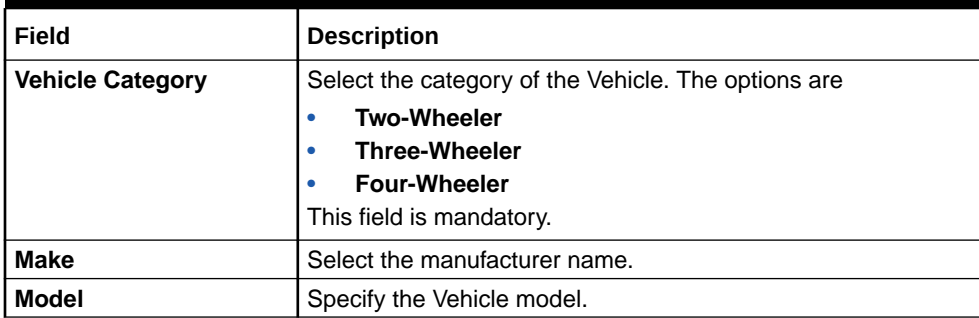

#### **Table 1-28 (Cont.) IPA Details – Field Description**

## 1.3.2.5 Financial Details

This topic provides the systematic instructions to capture the financial details of the applicant for IPA application.

**1.** Click **Next** in **IPA Details** screen to proceed with the next data segment, after successfully capturing the data.

The **Financial Details** screen displays.

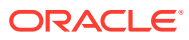

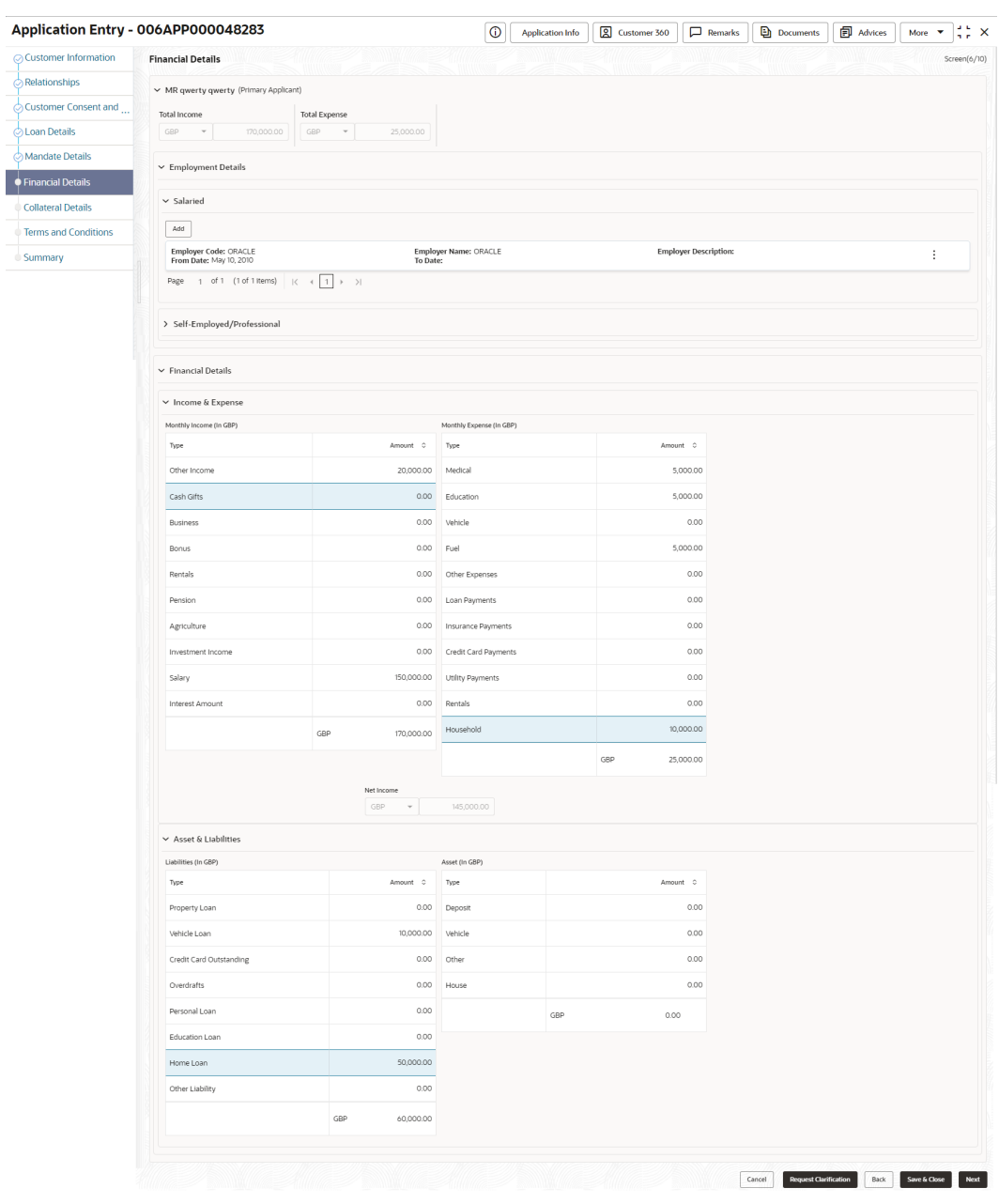

#### **Figure 1-51 Financial Details - Individual**

**2.** Specify the details in the relevant data fields. For more information on fields, refer to the field description table below.

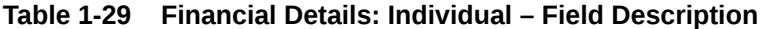

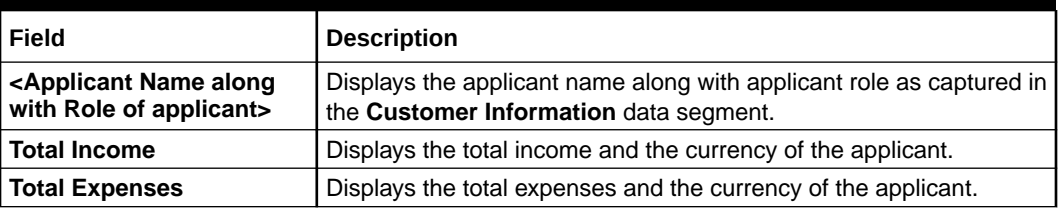

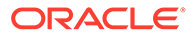

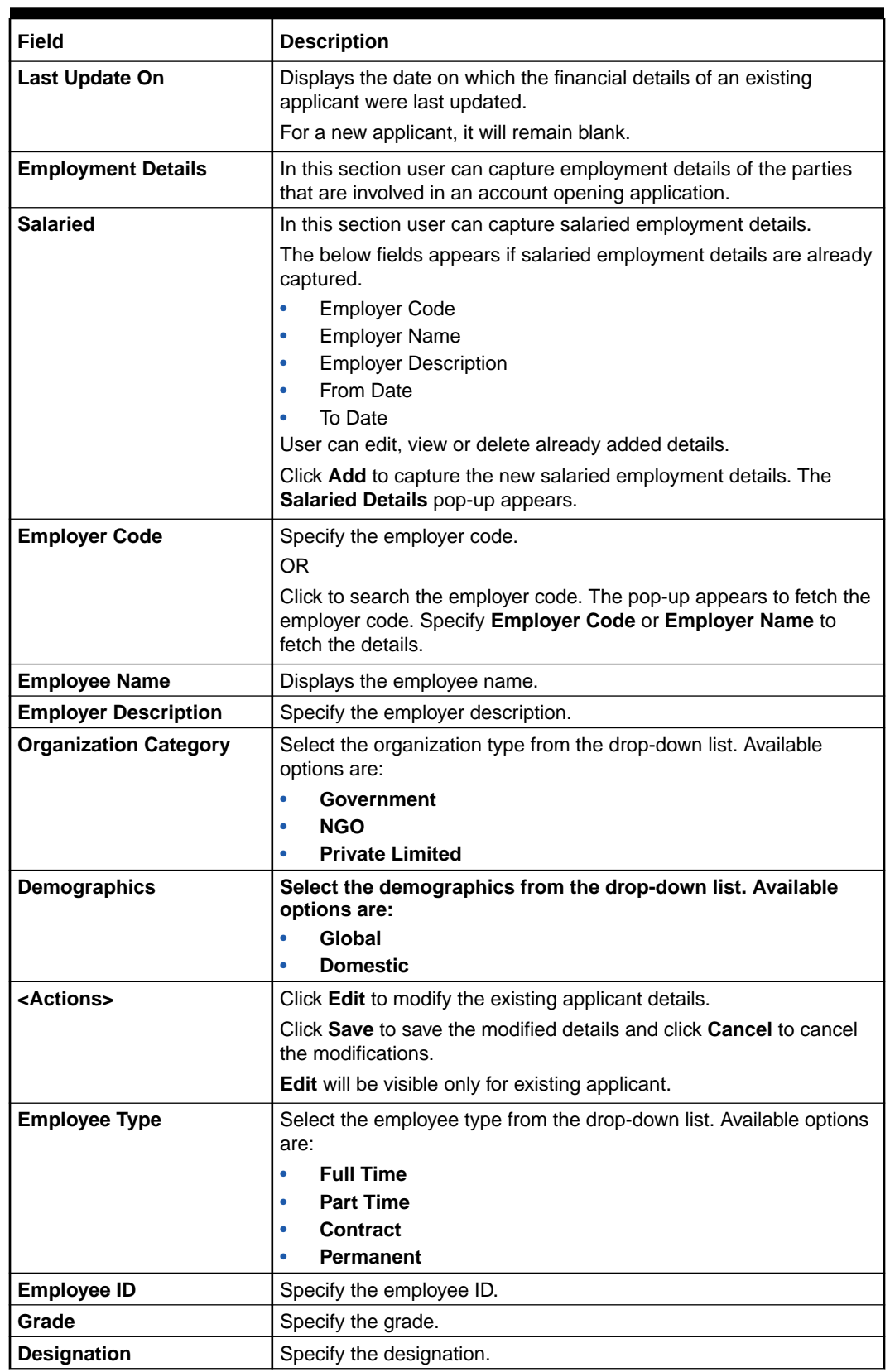

### **Table 1-29 (Cont.) Financial Details: Individual – Field Description**

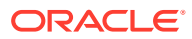

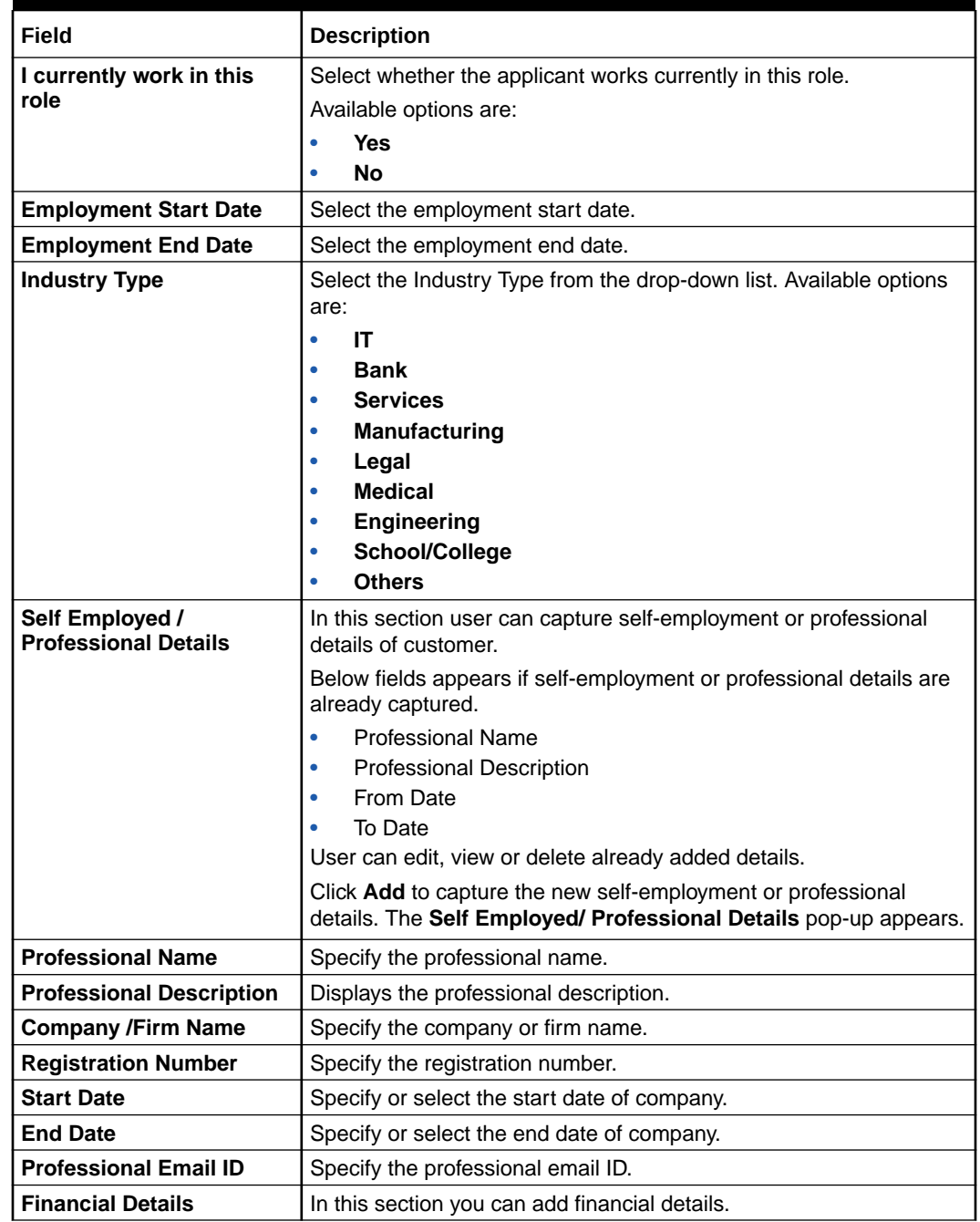

### **Table 1-29 (Cont.) Financial Details: Individual – Field Description**

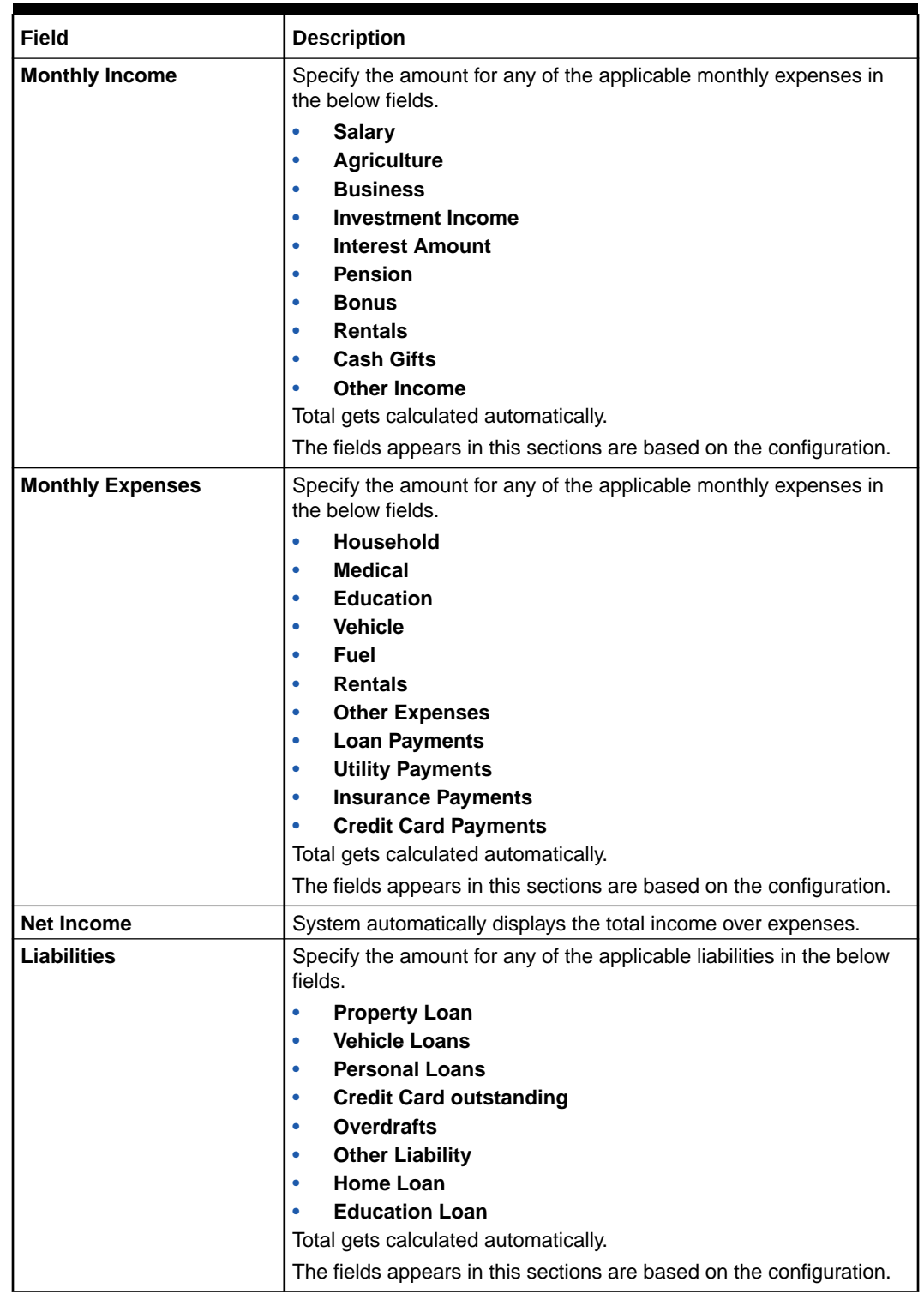

### **Table 1-29 (Cont.) Financial Details: Individual – Field Description**

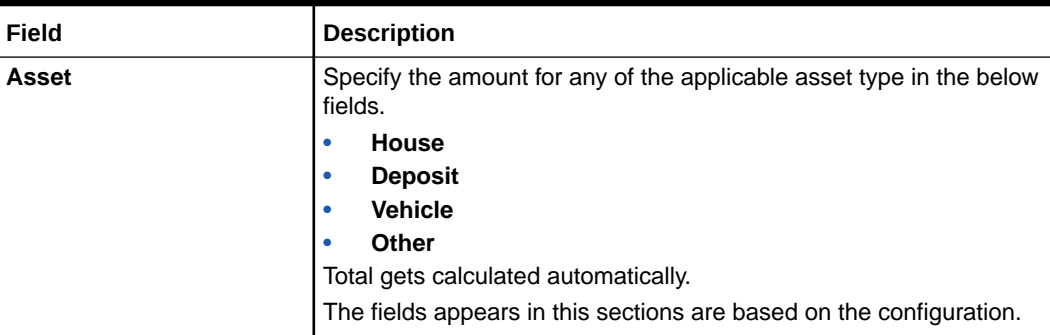

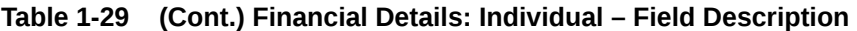

## 1.3.2.6 Credit Rating Details

This topic provides the systematic instructions to view the information on the External Rating Agencies Rating / Scores for the Applicant.

**Credit Rating Details** data segment will provide the information on the External Rating Agencies Rating / Scores for the Applicant. If the applicants are more than one, accordingly the information against each applicant / borrower will be provided. The interface with external rating agencies will be provided.

Oracle Banking Origination is now integrated with Bureau Integration Service to fetch the details of the Rating for the given applicant(s). The Bank will have an option to use this integration service or use the manual process of entering the Bureau score in the Credit Rating DS.

**1.** Click **Next** in the **Financial Details** screen to proceed with the next data segment, after successfully capturing the data.

The **Credit Rating Details** screen displays.

| Initiate - 006IPA000001038 |                              |                                 | $\circ$<br><b>a</b> customer 360 <b>P</b> Remarks <b>B</b> bocuments |                | <b>ED</b> Advices | $\div$ $\times$ |
|----------------------------|------------------------------|---------------------------------|----------------------------------------------------------------------|----------------|-------------------|-----------------|
| Customer Information       | <b>Credit rating details</b> |                                 |                                                                      |                |                   | Screen(6/9)     |
| Customer Consent and       |                              | Experian                        |                                                                      |                |                   |                 |
| Relationships              |                              |                                 |                                                                      |                |                   |                 |
| PA Details                 |                              | Rating                          |                                                                      |                |                   |                 |
| Financial Details          |                              | 750                             |                                                                      |                |                   |                 |
| Credit rating details      | MR John Smith                | Remarks                         |                                                                      |                |                   |                 |
| Qualitative scorecard      |                              |                                 |                                                                      |                |                   |                 |
| Assessment details         |                              | View Bureau Report<br>View More |                                                                      |                |                   |                 |
| Summary                    |                              |                                 |                                                                      |                |                   |                 |
|                            |                              |                                 |                                                                      |                |                   |                 |
|                            |                              |                                 |                                                                      |                |                   |                 |
|                            |                              |                                 |                                                                      |                |                   |                 |
|                            |                              |                                 |                                                                      |                |                   |                 |
|                            |                              |                                 |                                                                      |                |                   |                 |
|                            |                              |                                 |                                                                      |                |                   |                 |
|                            |                              |                                 |                                                                      |                |                   |                 |
|                            |                              |                                 |                                                                      |                |                   |                 |
|                            |                              |                                 |                                                                      |                |                   |                 |
|                            |                              |                                 |                                                                      |                |                   |                 |
|                            |                              |                                 |                                                                      |                |                   |                 |
|                            |                              |                                 |                                                                      |                |                   |                 |
|                            |                              |                                 |                                                                      |                |                   |                 |
|                            |                              |                                 |                                                                      |                |                   |                 |
|                            |                              |                                 |                                                                      |                |                   |                 |
|                            |                              |                                 |                                                                      |                |                   |                 |
| Audit                      |                              |                                 |                                                                      | cancel<br>Back | Save & Close      | Next            |

**Figure 1-52 Credit Rating Details**

**2.** Specify the details in the relevant data fields. For more information on fields, refer to the field description table below

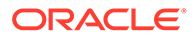

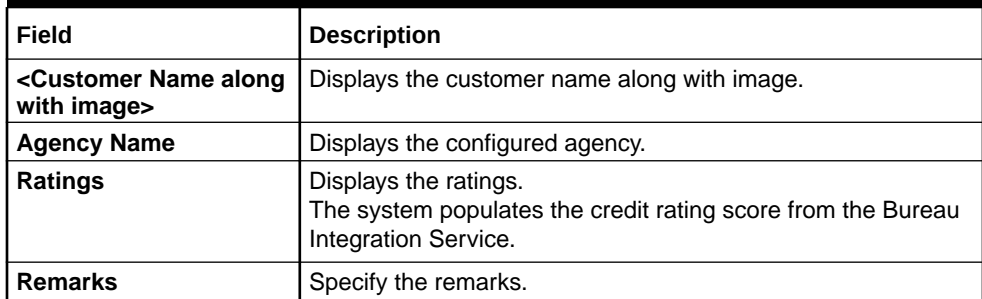

#### **Table 1-30 Credit Rating Details – Field Description**

**3.** Click **View More** to view the additional Credit Bureau details.

The **Additional Credit Bureau Details** screen is displayed.

### **Figure 1-53 Additional Credit Bureau Details**

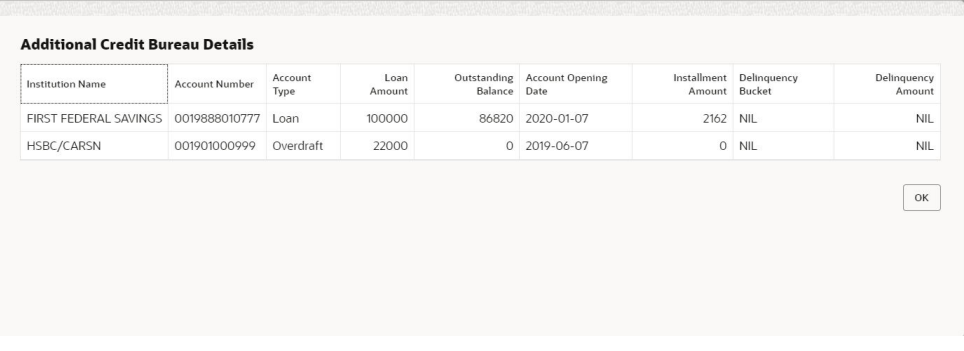

**4.** For more information on fields, refer to the field description table below.

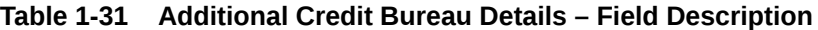

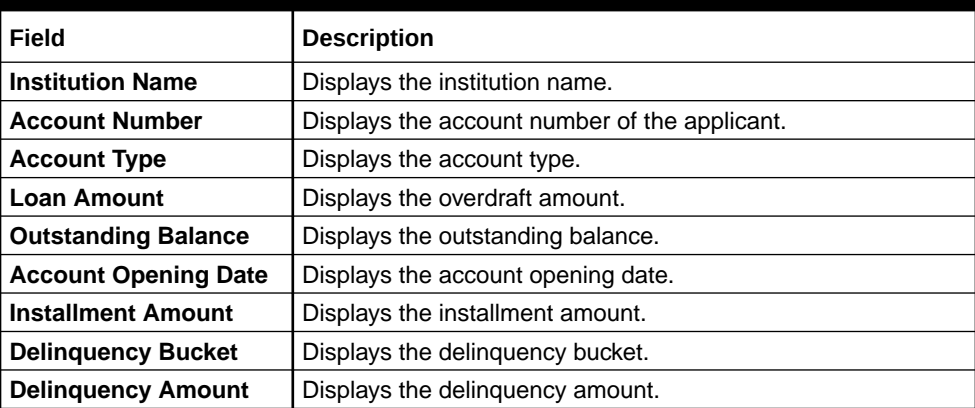

#### **Note:**

Oracle Banking Origination has been integrated with Bureau Integration Service which will make a call to the Credit Bureau to get Credit Rating Score and additional details.

- **5.** Click **View Bureau Report** to view and download the bureau report from the external agency.
- **6.** Click **Next** to navigate to the next data segment, after successfully capturing the data. The system validates for all mandatory data segments and data fields. If mandatory details are not provided, the system displays an error message for the user to take an action. The User cannot to proceed to the next data segment, without capturing the mandatory data.

## 1.3.2.7 Qualitative Scorecard

This topic provides the systematic instructions to capture the relevant evaluation details Applicant wise (if more than one applicant) and the scores are automatically displayed based on the Question / Answer configuration provided for this type of score card.

The **Qualitative Scorecard** screen enables the user to capture the relevant evaluation details Applicant wise (if more than one applicant) and the scores are automatically displayed based on the Question / Answer configuration provided for this type of score card.

The relevant qualitative score card ID is attached to the Current Account Business Product and thereby the Current Account inherits the score card attributes for evaluation.

**1.** Click **Next** in the **Credit Rating Details** screen to proceed with the next data segment, after successfully capturing the data.

The **Qualitative Scorecard** screen displays.

| IPA Initiation - 006IPA000001038                              |                                                                                                    | $\div$ $\times$<br>$\circ$<br><b>Q</b> Customer 360<br>P Remarks Q Documents (D Advices |
|---------------------------------------------------------------|----------------------------------------------------------------------------------------------------|-----------------------------------------------------------------------------------------|
| Customer Information<br>Customer Consent and<br>Relationships | Qualitative scorecard<br>$\bullet$<br>Applicant Name<br>Questionnaire Code<br>Questionnaire Description<br>MR John Smith<br>HLQ101<br>Questionaire for Home Loan 101<br>- | Screen(7/9)                                                                             |
| IPA Details                                                   | question                                                                                                    | Answer                                                                                  |
| Financial Details                                             | How many years in the current employment?                                                                                                    | More than 10 years                                                                      |
| Credit rating details                                         | what is the current residence type?                                                                                                    | Own house                                                                               |
| · Qualitative scorecard                                       | How many members are dependent on the applicant?                                                                                                    |                                                                                         |
| Assessment details                                            | How long applicant staying in the current residence?                                                                                                    | More than 5 years<br>$\overline{\phantom{a}}$                                           |
| Summary                                                       | Is the applicant undergoing any medical treatment?                                                                                                    | None<br>۷                                                                               |
|                                                               |                                                                                                    |                                                                                         |
|                                                               |                                                                                                    |                                                                                         |
| Audit                                                         |                                                                                                    | Cancel<br>Back<br>Save & Close<br>Next                                                  |

**Figure 1-54 Qualitative Scorecard**

**2.** Specify the fields on **Qualitative Scorecard** screen.

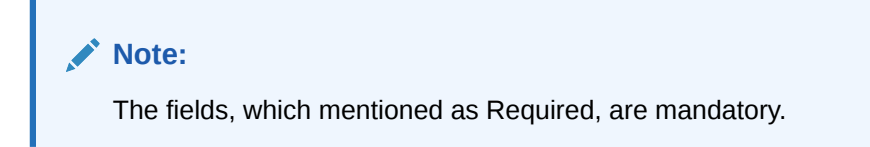

For more information on fields, refer to the field description table.

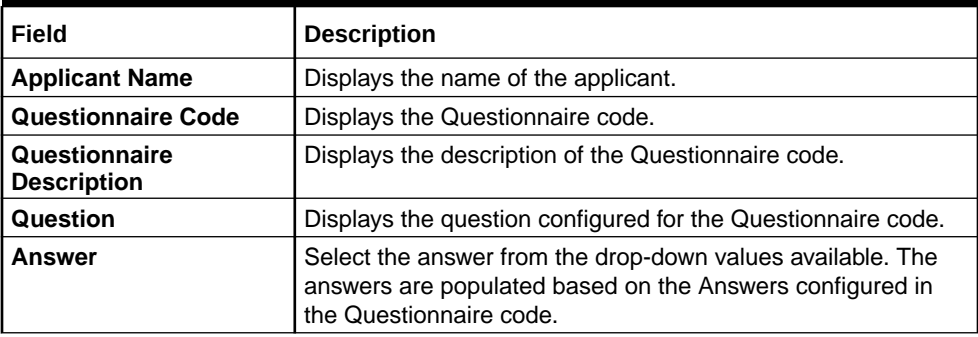

#### **Table 1-32 Qualitative Scorecard – Field Description**

### 1.3.2.8 Assessment Details

This topic provides the systematic instructions to view the total weightage score of the Applicant or Applicants, in case of multiple Applicants in the IPA Initiation.

The **Assessment Details** Data Segment displays the total weightage score of the Applicant or Applicants, in case of multiple Applicants in the IPA Initiation. The **Assessment Details** screen enables the user to understand the evaluation and provide the system recommendation based on the following parameters:

- Validation Model
- Borrowing Capacity
- Qualitative Score
- Quantitative Score
- Decision and Grade
- **Pricing**
- **1.** Click **Next** in **Qualitative Scorecard** screen to proceed with the next data segment, after successfully capturing the data.

The **Assessment Details – Validation Model** screen displays.

| IPA Initiation - 006IPA000001038 |                                                                          |                                       |                                 |                                                                               |                                              |      |                                | <b>O E</b> customer 560                    | P nemarks              | <b>D</b> Documents | $\left\langle \cdot \right\rangle$ x<br><b>EV</b> Advices |
|----------------------------------|--------------------------------------------------------------------------|---------------------------------------|---------------------------------|-------------------------------------------------------------------------------|----------------------------------------------|------|--------------------------------|--------------------------------------------|------------------------|--------------------|-----------------------------------------------------------|
| C Customer Information           |                                                                          | <b>Assessment details</b>             |                                 |                                                                               |                                              |      |                                |                                            |                        |                    | Screen(8/9)                                               |
| Customer Consent and             |                                                                          | Requested Amount                      |                                 | Tenure                                                                        |                                              |      |                                |                                            | Variance               |                    |                                                           |
| Relationships                    | 國                                                                        | 40,000.00<br>USD.<br>$\mathcal{A}$    |                                 | $\%$ Rate of Interest $\bullet$<br>$\circledcirc$<br>10 Years 0 Months 0 Days |                                              |      | $\%$                           | $\circ$                                    |                        |                    |                                                           |
| <b>SPA Details</b>               |                                                                          |                                       |                                 |                                                                               |                                              |      |                                |                                            |                        |                    |                                                           |
| Financial Details                | $^{\circ}$                                                               | Total Weighted Score<br>100           |                                 | Approved Amount<br>凸<br>1.11                                                  |                                              |      | $\%$ Proposed Variance<br>0.10 | $\%$                                       | Effective Rate<br>5.60 |                    |                                                           |
| Credit rating details            |                                                                          |                                       |                                 |                                                                               |                                              |      |                                |                                            |                        |                    |                                                           |
| Qualitative scorecard            | ని                                                                       | System Recommendation<br>ManualQueueA |                                 | Grade<br>圁<br>8                                                               |                                              | $\%$ | APR<br>$\cdots$                |                                            |                        |                    |                                                           |
| Assessment details               |                                                                          |                                       |                                 |                                                                               |                                              |      |                                |                                            |                        |                    |                                                           |
| Summary                          |                                                                          | Validation Model<br><b>PASS</b>       | Borrowing Capacity<br>600000.00 |                                                                               | Qualitative Score<br>88                      |      | Quantitative Score<br>100      | Decision & Grade<br>ManualQueueA Grade : B |                        |                    | Pricing<br>0.1%                                           |
|                                  |                                                                          | Validation Model Code :LGHLIPA        |                                 |                                                                               | Description :Logical Model for HL and VL IPA |      |                                | Status: PASS                               |                        |                    |                                                           |
|                                  | Rule ID<br>Sequence<br>status severity<br>Rule1001 0 1<br>PASS<br>$\sim$ |                                       |                                 |                                                                               |                                              |      |                                |                                            |                        |                    |                                                           |
|                                  |                                                                          |                                       |                                 |                                                                               |                                              |      |                                |                                            |                        |                    |                                                           |
|                                  |                                                                          |                                       |                                 |                                                                               |                                              |      |                                |                                            |                        |                    |                                                           |
|                                  |                                                                          |                                       |                                 |                                                                               |                                              |      |                                |                                            |                        |                    |                                                           |
| Audit                            |                                                                          |                                       |                                 |                                                                               |                                              |      |                                |                                            |                        | Back<br>Cancel     | Next<br>Save & Close                                      |

**Figure 1-55 Assessment Details – Validation Model**

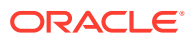

**2.** Click **Borrowing Capacity** tab under **Assessment Details** screen to view the borrowing capacity of the applicant.

The **Assessment Details – Borrowing Capacity** screen displays.

|                         | IPA Initiation - 006IPA000001038 |                                        |                                     |                         |                                                                | $\circ$<br><b>Q</b> Customer 360<br>$\Box$ Remarks | $\left\langle \cdot \right\rangle$ x<br><b>D</b> pocuments<br><b>ED</b> Advices |  |  |  |
|-------------------------|----------------------------------|----------------------------------------|-------------------------------------|-------------------------|----------------------------------------------------------------|----------------------------------------------------|---------------------------------------------------------------------------------|--|--|--|
| Co Customer Information |                                  | Assessment details                     |                                     |                         |                                                                |                                                    | Screen(8/9)                                                                     |  |  |  |
| Customer Consent and    |                                  | <b>Requested Amount</b>                | Tenure                              |                         |                                                                | Variance                                           |                                                                                 |  |  |  |
| Relationships           | 凸                                | 40,000.00<br>USD.<br>$\mathbf{v}$      | $\odot$<br>10 Years 0 Months 0 Days |                         | $\%$ Rate of Interest $\bullet$                                | $\%$ %                                             |                                                                                 |  |  |  |
| IPA Details             |                                  |                                        |                                     |                         |                                                                |                                                    |                                                                                 |  |  |  |
| Financial Details       | $\odot$                          | <b>Total Weighted Score</b><br>100     | Approved Amount<br>凸<br>$\cdots$    |                         | Proposed Variance<br>$\%$<br>0.10                              | <b>Effective Rate</b><br>$\%$<br>5.60              |                                                                                 |  |  |  |
| Credit rating details   |                                  |                                        |                                     |                         |                                                                |                                                    |                                                                                 |  |  |  |
| Qualitative scorecard   | న్గ                              | System Recommendation<br>ManualQueueA  | Grade<br>圁<br>8                     |                         | APR<br>$\%$<br>$\cdots$                                        |                                                    |                                                                                 |  |  |  |
| Assessment details      |                                  |                                        |                                     |                         |                                                                |                                                    |                                                                                 |  |  |  |
| Summary                 |                                  | Validation Model<br><b>PASS</b>        | Borrowing Capacity<br>600000.00     | Qualitative Score<br>88 | Quantitative Score<br>100                                      | Decision & Grade<br>ManualQueueA Grade: B          | Pricing<br>0.1%                                                                 |  |  |  |
|                         |                                  | Eligibility Code: BCHLIPA              |                                     |                         | Eligibility Description : Borrowing Capacity For Home Loan IPA |                                                    |                                                                                 |  |  |  |
|                         |                                  |                                        |                                     |                         |                                                                |                                                    |                                                                                 |  |  |  |
|                         |                                  | Requested Amount<br>Borrowing Capacity | Fact<br>Rule ID                     |                         |                                                                |                                                    |                                                                                 |  |  |  |
|                         |                                  | 40000<br>600000.00                     | MaxLend                             | LendAmt <sup>O</sup>    |                                                                |                                                    |                                                                                 |  |  |  |
|                         |                                  |                                        |                                     |                         |                                                                |                                                    |                                                                                 |  |  |  |
|                         |                                  |                                        |                                     |                         |                                                                |                                                    |                                                                                 |  |  |  |
|                         |                                  |                                        |                                     |                         |                                                                |                                                    |                                                                                 |  |  |  |
|                         |                                  |                                        |                                     |                         |                                                                |                                                    |                                                                                 |  |  |  |
|                         |                                  |                                        |                                     |                         |                                                                |                                                    |                                                                                 |  |  |  |
|                         |                                  |                                        |                                     |                         |                                                                |                                                    |                                                                                 |  |  |  |
|                         |                                  |                                        |                                     |                         |                                                                |                                                    |                                                                                 |  |  |  |
|                         |                                  |                                        |                                     |                         |                                                                |                                                    |                                                                                 |  |  |  |
|                         |                                  |                                        |                                     |                         |                                                                |                                                    |                                                                                 |  |  |  |
|                         |                                  |                                        |                                     |                         |                                                                |                                                    |                                                                                 |  |  |  |
|                         |                                  |                                        |                                     |                         |                                                                |                                                    |                                                                                 |  |  |  |
|                         |                                  |                                        |                                     |                         |                                                                |                                                    |                                                                                 |  |  |  |
|                         |                                  |                                        |                                     |                         |                                                                |                                                    |                                                                                 |  |  |  |

**Figure 1-56 Assessment Details – Borrowing Capacity**

**3.** Click **Qualitative Score** tab under **Assessment Details** screen to view the qualitative score for the applicant.

The **Assessment Details – Qualitative Score – Graph View** screen displays.

#### **Figure 1-57 Assessment Details – Qualitative Score – Graph View**

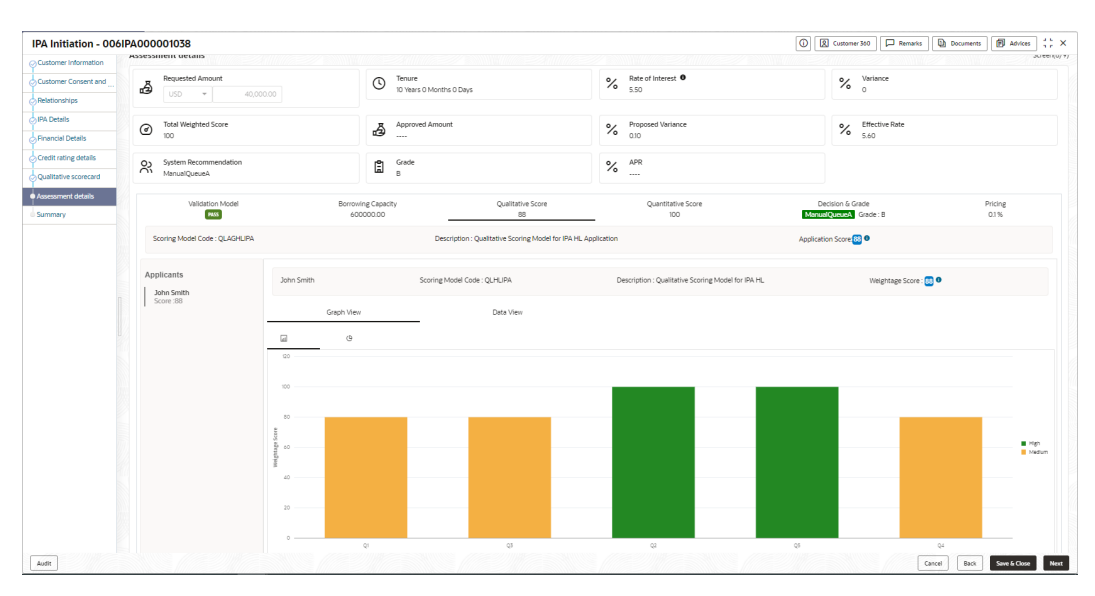

**4.** Click **Data View** tab under **Qualitative Score** screen to view the qualitative scoring data of the applicant.

The **Assessment Details – Qualitative Score – Data View** screen displays.

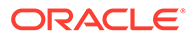

|                             | IPA Initiation - 006IPA000001038            |                               |                                 |                                                               |                                                    | $\circ$<br><b>Q</b> Customer 360 <b>D</b> Remarks | $42 \times$<br><b>D</b> Documents<br><b>B</b> Advices |  |  |  |  |
|-----------------------------|---------------------------------------------|-------------------------------|---------------------------------|---------------------------------------------------------------|----------------------------------------------------|---------------------------------------------------|-------------------------------------------------------|--|--|--|--|
| Customer Information        | Assessment details                          |                               |                                 |                                                               |                                                    |                                                   | Screen(8/9)                                           |  |  |  |  |
| <b>Customer Consent and</b> | Requested Amount                            |                               | Tenure<br>$\circledcirc$        |                                                               | Rate of Interest O<br>$\%$                         | $\%$ variance                                     |                                                       |  |  |  |  |
| Relationships               | 凸<br>USD.<br>$\cdot$                        | 40,000.00                     | 10 Years 0 Months 0 Days        |                                                               | 5.50                                               |                                                   |                                                       |  |  |  |  |
| <b>SIPA Details</b>         |                                             |                               |                                 |                                                               |                                                    |                                                   |                                                       |  |  |  |  |
| - Financial Details         | Total Weighted Score<br>$\odot$<br>100      |                               | Approved Amount<br>å<br>$\sim$  |                                                               | Proposed Variance<br>$\%$<br>010                   | $\%$ Effective Rate<br>5.60                       |                                                       |  |  |  |  |
| Credit rating details       |                                             |                               |                                 |                                                               |                                                    |                                                   |                                                       |  |  |  |  |
| Qualitative scorecard       | System Recommendation<br>55<br>ManualQueueA |                               | 圁<br>Grade<br>$\mathsf{B}$      |                                                               | APR<br>$\%$<br>$\sim$                              |                                                   |                                                       |  |  |  |  |
| <b>O</b> Assessment details |                                             |                               |                                 |                                                               |                                                    |                                                   |                                                       |  |  |  |  |
| Summary                     | Validation Model<br><b>PASS</b>             |                               | Borrowing Capacity<br>600000.00 | Qualitative Score<br>88                                       | Quantitative Score<br>100                          | Decision & Grade<br>ManualQueueA Grade: B         | Pricing<br>0.1%                                       |  |  |  |  |
|                             | Scoring Model Code : QLAGHLIPA              |                               |                                 | Description: Qualitative Scoring Model for IPA HL Application |                                                    | Application Score 23 0                            |                                                       |  |  |  |  |
|                             | Applicants<br>John Smith                    | John Smith                    |                                 | Scoring Model Code: QLHLIPA                                   | Description : Qualitative Scoring Model for IPA HL | Weightage Score: 8                                |                                                       |  |  |  |  |
|                             | Score :88                                   | Graph View<br>Scoring Details |                                 | Data View                                                     |                                                    |                                                   |                                                       |  |  |  |  |
|                             |                                             | Ouestion Code                 | Ouestion                        |                                                               |                                                    | Value                                             | Score                                                 |  |  |  |  |
|                             |                                             | Q1                            |                                 | How many years in the current employment?                     |                                                    | More than 10 years                                | 80                                                    |  |  |  |  |
|                             |                                             | Q3                            |                                 | How many members are dependent on the applicant?              |                                                    | $\mathbb{R}$                                      | 80                                                    |  |  |  |  |
|                             |                                             | Q2                            |                                 | What is the current residence type?                           |                                                    | Own house                                         | 100                                                   |  |  |  |  |
|                             |                                             | Q5                            |                                 | is the applicant undergoing any medical treatment?            |                                                    | None                                              | 100                                                   |  |  |  |  |
|                             |                                             | Q4                            |                                 | How long applicant staying in the current residence?          |                                                    | More than 5 years                                 | 80                                                    |  |  |  |  |
|                             |                                             |                               |                                 |                                                               |                                                    |                                                   |                                                       |  |  |  |  |
|                             |                                             |                               |                                 |                                                               |                                                    |                                                   |                                                       |  |  |  |  |

**Figure 1-58 Assessment Details – Qualitative Score – Data View**

#### **Note:**

For multi borrower applications, the user can view the Qualitative details of individual borrowers by clicking on each borrower's name.

**5.** Click **Quantitative Score** tab under **Assessment Details** screen to view the quantitative score for the application.

The **Assessment Details – Quantitative Score – Graph View** screen displays.

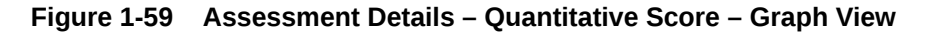

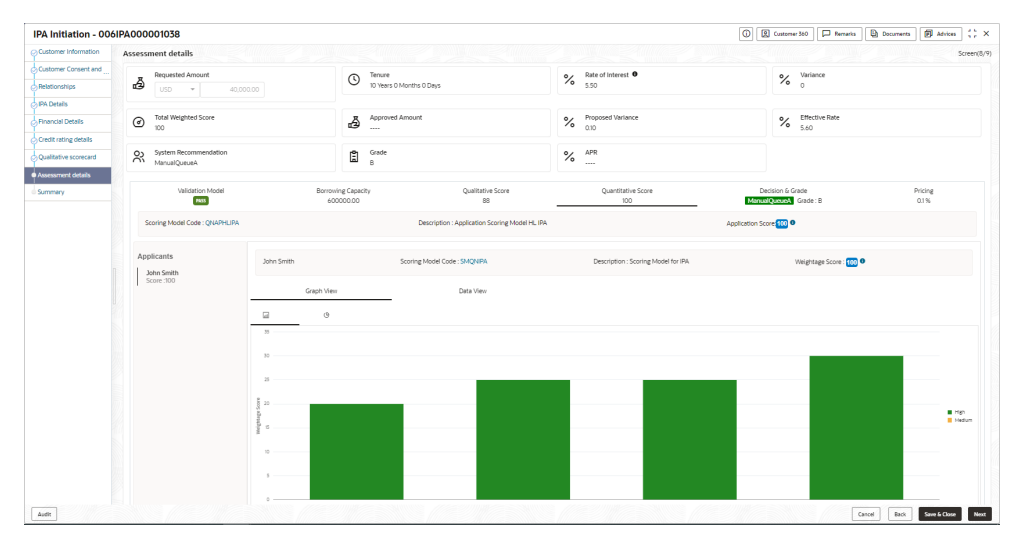

**6.** Click **Data View** tab under **Quantitative Score** screen to view the quantitative scoring data of the applicant.

The **Assessment Details – Quantitative Score – Data View** screen displays.

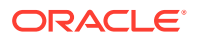

|                              | IPA Initiation - 006IPA000001038              |                                                       |                                 |                                                |                         |                                     |                             | C   [2] Customer 360       Remarks        | <b>D</b> Documents<br><b>ED</b> Advices |  |  |
|------------------------------|-----------------------------------------------|-------------------------------------------------------|---------------------------------|------------------------------------------------|-------------------------|-------------------------------------|-----------------------------|-------------------------------------------|-----------------------------------------|--|--|
| C Customer Information       | <b>Assessment details</b>                     |                                                       |                                 |                                                |                         |                                     |                             |                                           | Screen(8/9)                             |  |  |
| <b>Customer Consent and</b>  | Requested Amount                              |                                                       | Tenure                          |                                                |                         | $\%$ Rate of Interest $\bullet$     |                             | Variance                                  |                                         |  |  |
| Relationships                | B<br><b>USD</b><br>$\rightarrow$              | $^\circledR$<br>10 Years 0 Months 0 Days<br>40,000.00 |                                 |                                                | 5.50                    |                                     | $\%$ $\frac{\text{Var}}{0}$ |                                           |                                         |  |  |
| <b>SIPA Details</b>          |                                               |                                                       |                                 |                                                |                         |                                     |                             |                                           |                                         |  |  |
| Financial Details            | <b>Total Weighted Score</b><br>$\odot$<br>100 |                                                       | $\sim$                          | Approved Amount<br>凸                           |                         | Proposed Variance<br>%<br>0.10      |                             | <b>Effective Rate</b><br>$\%$ Effects     |                                         |  |  |
| Credit rating details        |                                               |                                                       |                                 |                                                |                         |                                     |                             |                                           |                                         |  |  |
| <b>Oualitative scorecard</b> | System Recommendation<br>೫<br>ManualQueueA    |                                                       | Grade<br>訚<br>$\mathbb{R}$      |                                                |                         | $%$ APR<br>$\sim$                   |                             |                                           |                                         |  |  |
| <b>O</b> Assessment details  |                                               |                                                       |                                 |                                                |                         |                                     |                             |                                           |                                         |  |  |
| Summary                      | Validation Model<br>PASS                      |                                                       | Borrowing Capacity<br>600000.00 |                                                | Qualitative Score<br>88 | Quantitative Score<br>100           |                             | Decision & Grade<br>ManualQueueA Grade: B | Pricing<br>0.1%                         |  |  |
|                              | Scoring Model Code : QNAPHLIPA                |                                                       |                                 | Description : Application Scoring Model HL IPA |                         |                                     |                             | Application Score 100 0                   |                                         |  |  |
|                              | <b>Applicants</b><br>John Smith               | John Smith                                            |                                 | Scoring Model Code: SMQNIPA                    |                         | Description : Scoring Model for IPA |                             | Weightage Score: 100 0                    |                                         |  |  |
|                              | Score:100                                     | Graph View<br>Scoring Details                         |                                 |                                                | Data View               |                                     |                             |                                           |                                         |  |  |
|                              |                                               | Feature                                               |                                 | Value                                          | Range Type              | Range                               | Weightage %                 | Score                                     | Weightage Score                         |  |  |
|                              |                                               | Net income                                            |                                 | 120000                                         | Value                   | 50000-999999                        | 20                          | 100                                       | 20                                      |  |  |
|                              |                                               | Qualitative Score                                     |                                 | 88.0                                           | Value                   | 70-200                              | 25                          | 100                                       | 25                                      |  |  |
|                              |                                               | Debt to Income Ratio                                  |                                 | 0.0                                            | Value                   | $0 - 40$                            | 25                          | 100                                       | 25                                      |  |  |
|                              |                                               | Credit Bureau Score                                   |                                 | 750                                            | Value                   | 700-999                             | 30                          | 100                                       | 30                                      |  |  |
|                              |                                               |                                                       |                                 |                                                |                         |                                     |                             |                                           |                                         |  |  |
|                              |                                               |                                                       |                                 |                                                |                         |                                     |                             |                                           |                                         |  |  |
|                              |                                               |                                                       |                                 |                                                |                         |                                     |                             |                                           |                                         |  |  |

**Figure 1-60 Assessment Details – Quantitative Score – Data View**

**Note:**

For multi borrower applications, the user can view the Quantitative details of individual borrowers by clicking on each borrower's name.

**7.** Click Decision and Grade tab under Assessment Details screen to view the decision and grade for the application.

The **Assessment Details – Decision and Grade** screen displays.

**Figure 1-61 Assessment Details – Decision & Grade**

| IPA Initiation - 006IPA000001038 |                 |                                       |                                                                                                    |                                                    |                                 |       | C [2] Customer 360                        | <b>P</b> Remarks | <b>Documents</b> | $\frac{1}{2}$ x<br><b>ED</b> Advices |
|----------------------------------|-----------------|---------------------------------------|----------------------------------------------------------------------------------------------------|----------------------------------------------------|---------------------------------|-------|-------------------------------------------|------------------|------------------|--------------------------------------|
| C>Customer Information           |                 | Assessment details                    |                                                                                                    |                                                    |                                 |       |                                           |                  | Screen(8/9)      |                                      |
| Customer Consent and             |                 | Requested Amount                      |                                                                                                    | Tenure                                             |                                 |       |                                           |                  |                  |                                      |
| Relationships                    | ₫               | 40,000.00                             | $\odot$<br>10 Years 0 Months 0 Days                                                                                                    |                                                    | $\%$ Rate of Interest $\bullet$ |       | $\%$ Variance                             |                  |                  |                                      |
| AIPA Details                     |                 |                                       |                                                                                                    |                                                    |                                 |       |                                           |                  |                  |                                      |
| - Financial Details              | $_{\odot}$      | Total Weighted Score<br>100           | $\begin{picture}(20,10) \put(0,0){\vector(0,1){30}} \put(15,0){\vector(0,1){30}} \put(15,0){\vector(0,1){30}} \put(15,0){\vector(0,1){30}} \put(15,0){\vector(0,1){30}} \put(15,0){\vector(0,1){30}} \put(15,0){\vector(0,1){30}} \put(15,0){\vector(0,1){30}} \put(15,0){\vector(0,1){30}} \put(15,0){\vector(0,1){30}} \put(15,0){\vector(0,1){30}} \put(15,0){\vector(0$ |                                                    | % Proposed Variance             |       | % Effective Rate                          |                  |                  |                                      |
| Credit rating details            |                 |                                       |                                                                                                    |                                                    |                                 |       |                                           |                  |                  |                                      |
| Qualitative scorecard            |                 | System Recommendation<br>ManualQueueA | Grade<br>O<br>B                                                                                                    |                                                    | $%$ $^{APR}$<br>$\cdots$        |       |                                           |                  |                  |                                      |
| · Assessment details             |                 |                                       |                                                                                                    |                                                    |                                 |       |                                           |                  |                  |                                      |
| Summary                          |                 | Validation Model<br><b>PASS</b>       | Borrowing Capacity<br>600000.00                                                                                                    | Qualitative Score<br>88                            | Quantitative Score<br>100       |       | Decision & Grade<br>ManualQueueA Grade: B |                  |                  | Pricing<br>0.1%                      |
|                                  |                 | Model Code : DMHLIPA                  |                                                                                                    | Model Description : Decision Matriix Home Loan IPA | Decision: ManualQurueA          |       |                                           | Grade: B         |                  |                                      |
|                                  | <b>Decision</b> |                                       |                                                                                                    |                                                    |                                 |       |                                           |                  |                  |                                      |
|                                  |                 | Qualitative Score                     |                                                                                                    | Qualitative Score Range                            |                                 |       | Decision                                  |                  |                  |                                      |
|                                  |                 | 88.0                                  |                                                                                                    |                                                    | ManualQueueA                    |       |                                           |                  |                  |                                      |
|                                  |                 | Grade<br>Qualitative Score            |                                                                                                    | Qualitative Score Range                            |                                 | Grade |                                           |                  |                  |                                      |
|                                  |                 | 88.0                                  |                                                                                                    | 70-90                                              |                                 |       | $\mathsf B$                               |                  |                  |                                      |
|                                  |                 |                                       |                                                                                                    |                                                    |                                 |       |                                           |                  |                  |                                      |
|                                  |                 |                                       |                                                                                                    |                                                    |                                 |       |                                           |                  |                  |                                      |
|                                  |                 |                                       |                                                                                                    |                                                    |                                 |       |                                           |                  |                  |                                      |
|                                  |                 |                                       |                                                                                                    |                                                    |                                 |       |                                           |                  |                  |                                      |
|                                  |                 |                                       |                                                                                                    |                                                    |                                 |       |                                           |                  |                  |                                      |
|                                  |                 |                                       |                                                                                                    |                                                    |                                 |       |                                           |                  |                  |                                      |
|                                  |                 |                                       |                                                                                                    |                                                    |                                 |       |                                           |                  |                  |                                      |
| Audit                            |                 |                                       |                                                                                                    |                                                    |                                 |       |                                           |                  | Cancel<br>Back   | Save & Close<br>Next                 |

**8.** Click **Pricing** tab under **Assessment Details** screen to view the pricing for the application.

The **Assessment Details – Pricing** screen displays.

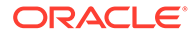

| IPA Initiation - 006IPA000001038 |            |                                                            |                                 |                             |                                        | $\bullet$<br><b>Q</b> Customer 360        | <b>D</b> Remarks | $42 \times$<br><b>Documents</b><br><b>B</b> Advices |
|----------------------------------|------------|------------------------------------------------------------|---------------------------------|-----------------------------|----------------------------------------|-------------------------------------------|------------------|-----------------------------------------------------|
| C:\Customer Information          |            | Assessment details                                         |                                 |                             |                                        |                                           |                  | Screen(8/9)                                         |
| Customer Consent and             |            | Requested Amount                                           | Tenure<br>$\odot$               |                             | $\%$ Rate of Interest $\bullet$        |                                           | $\%$ Variance    |                                                     |
| Relationships                    | ð          | <b>USD</b><br>40,000.00<br>$\sim$                          |                                 | 10 Years 0 Months 0 Days    |                                        |                                           |                  |                                                     |
| <b>SIPA Details</b>              |            |                                                            |                                 |                             |                                        |                                           |                  |                                                     |
| Financial Details                | $_{\odot}$ | <b>Total Weighted Score</b><br>100                         |                                 | $\Delta$ Approved Amount    | $\%$ Proposed Variance                 | $\frac{9}{6}$ Effective Rate              |                  |                                                     |
| C:Credit rating details          |            |                                                            |                                 |                             |                                        |                                           |                  |                                                     |
| Qualitative scorecard            |            | System Recommendation<br>$\sum_{\text{Magnetic Magnetic}}$ | Grade<br>圁<br>$\mathbf{B}$      |                             | $\%$ $\phantom{}^{\prime\prime\prime}$ |                                           |                  |                                                     |
| · Assessment details             |            |                                                            |                                 |                             |                                        |                                           |                  |                                                     |
| Summery                          |            | Validation Model<br>PASS                                   | Borrowing Capacity<br>600000.00 | Qualitative Score<br>88     | Quantitative Score<br>100              | Decision & Grade<br>ManualQueueA Grade: B |                  | Pricing<br>0.1%                                     |
|                                  |            | Pricing Model Code :PRHMLN01                               |                                 | Model Description :PRHMLN01 | Rate Type :Flat                        | Rate Percentage: 0.1%                     |                  |                                                     |
|                                  |            |                                                            |                                 |                             |                                        |                                           |                  |                                                     |
|                                  |            |                                                            |                                 |                             |                                        |                                           |                  |                                                     |
|                                  |            |                                                            |                                 |                             |                                        |                                           |                  |                                                     |
|                                  |            |                                                            |                                 |                             |                                        |                                           |                  |                                                     |
|                                  |            |                                                            |                                 |                             |                                        |                                           |                  |                                                     |
|                                  |            |                                                            |                                 |                             |                                        |                                           |                  |                                                     |

**Figure 1-62 Assessment Details – Pricing**

For more information on fields, refer to the field description table.

**Table 1-33 Assessment Details – Field Description**

| Field                        | <b>Description</b>                                                                                                    |
|------------------------------|----------------------------------------------------------------------------------------------------|
| <b>Requested Amount</b>      | Specify the requested overdraft amount.                                                                                             |
| <b>Tenure</b>                | Displays the tenure.                                                                                                    |
| <b>Base Rate</b>             | Displays the interest rate without including margin/variance.                                                                       |
|                              | Displays the rate type.                                                                                                    |
| <b>Margin</b>                | Displays the customer margin in percentage.<br>This field displays if the Rate Type is selected as Floating.                        |
| Variance                     | Displays the variance in percentage.<br>This field displays if the Rate Type is selected as Fixed.                                  |
| <b>Total Weightage Score</b> | Displays the total weightage score.                                                                                                 |
| <b>Approved Amount</b>       | .Displays the approved loan amount.<br>If the System Recommendation is Approved.                                                    |
|                              | This field appears blank if the System Recommendation is<br>Manual and Rejected.                                                    |
| <b>Proposed Margin</b>       | Displays the margin proposed by Decision service in<br>percentage.<br>This field displays if the Rate Type is selected as Floating. |
| <b>Proposed Variance</b>     | Displays the variance proposed by Decision service in<br>percentage.<br>This field displays if the Rate Type is selected as Fixed   |
| <b>Effective Rate</b>        | Displays the effective rate of interest.                                                                                            |

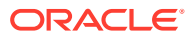

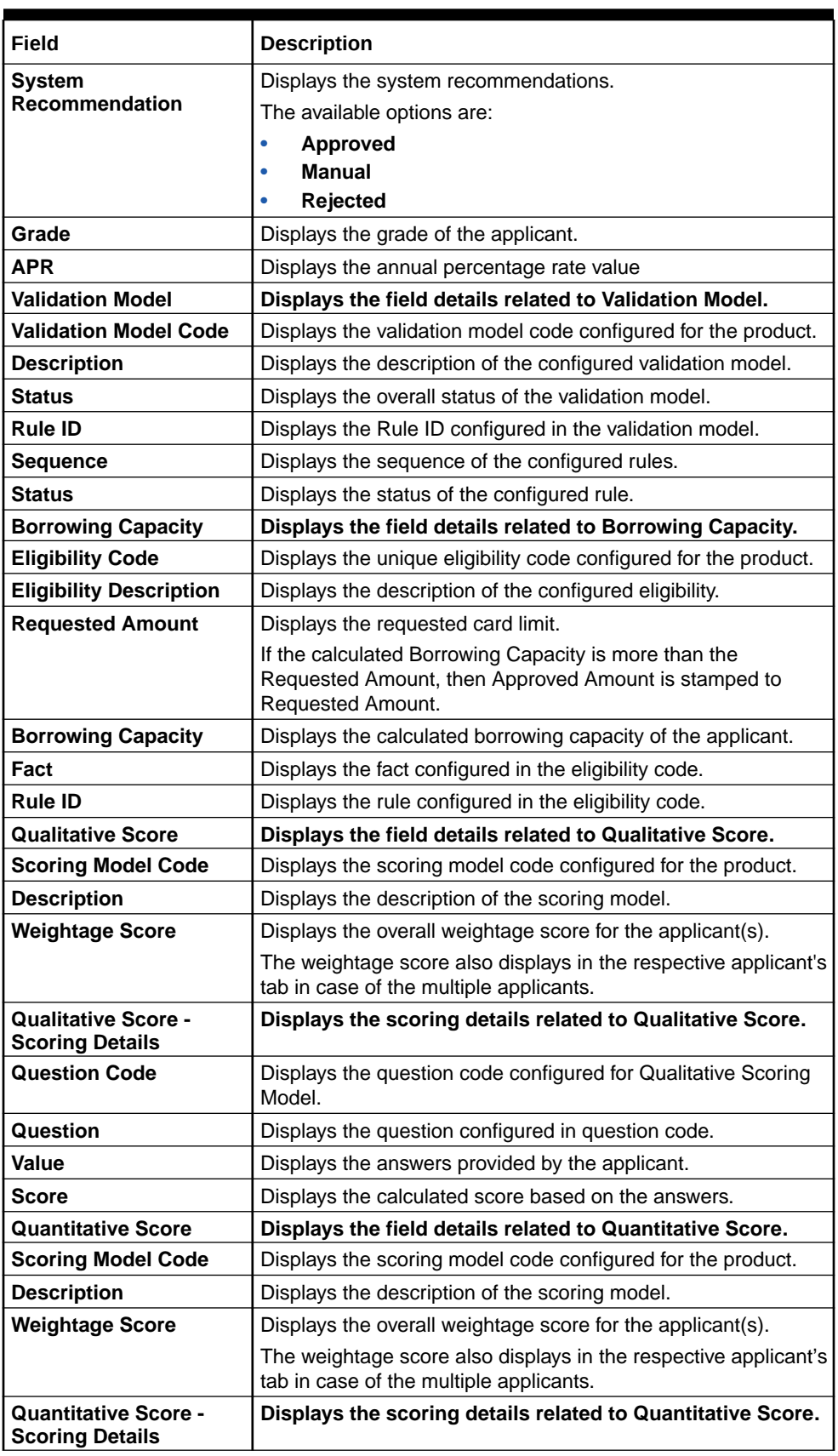

### **Table 1-33 (Cont.) Assessment Details – Field Description**

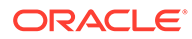

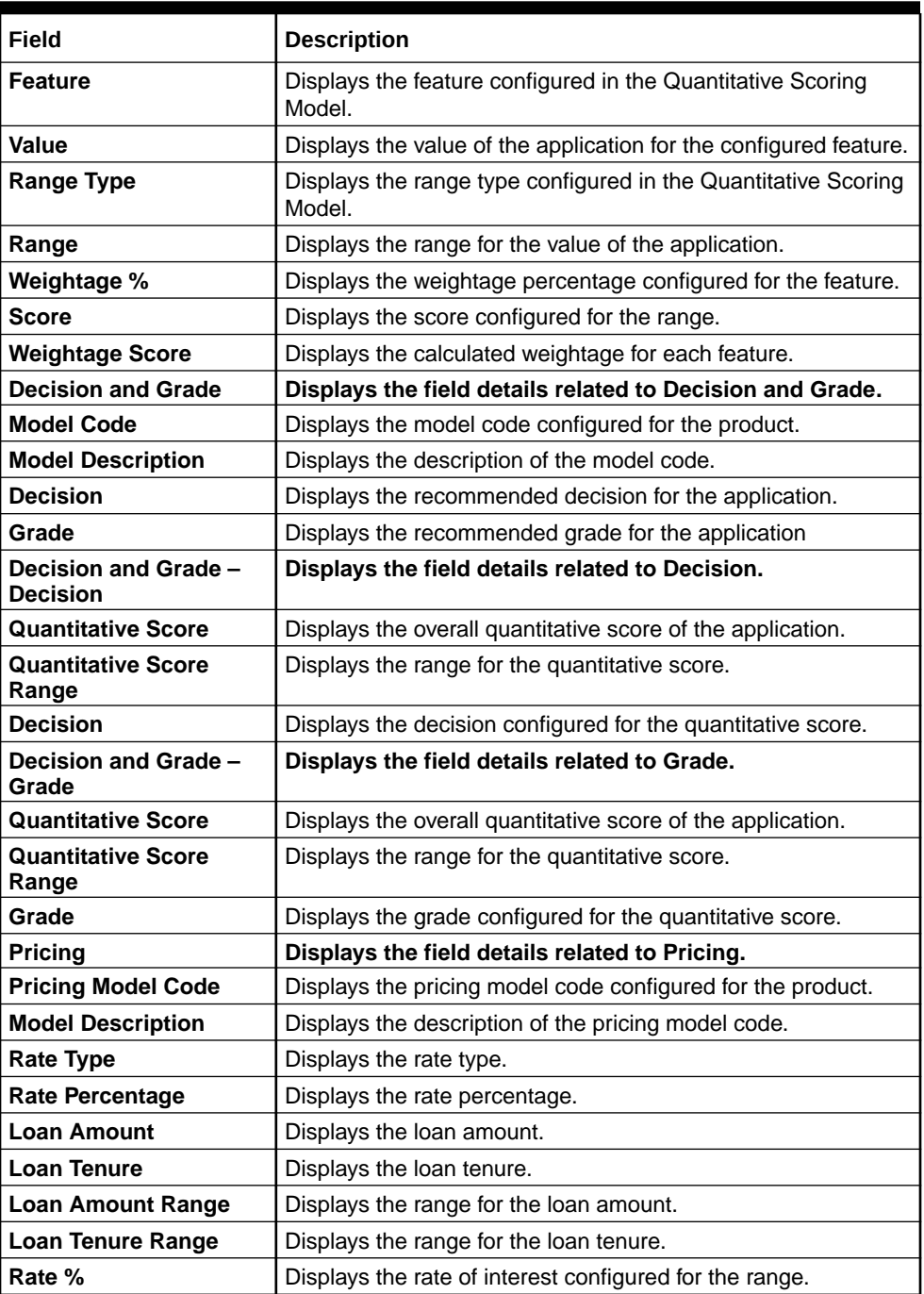

#### **Table 1-33 (Cont.) Assessment Details – Field Description**

### **Note:**

Based on the range of qualitative and quantitative scores, the system provides a suggestive recommendation and the overdraft amount which can be sanctioned.

## 1.3.2.9 Summary

This topic provides the systematic instructions to view the tiles for all the data segments in the IPA Initiation Process.

The Summary displays the tiles for all the data segments in the IPA Initiation Process. The tiles display the important details captured in the specified data segment.

**1.** Click **Next** in **Assessment Details** screen to proceed with the next data segment, after successfully capturing the data.

The **Summary - IPA Initiation** screen displays.

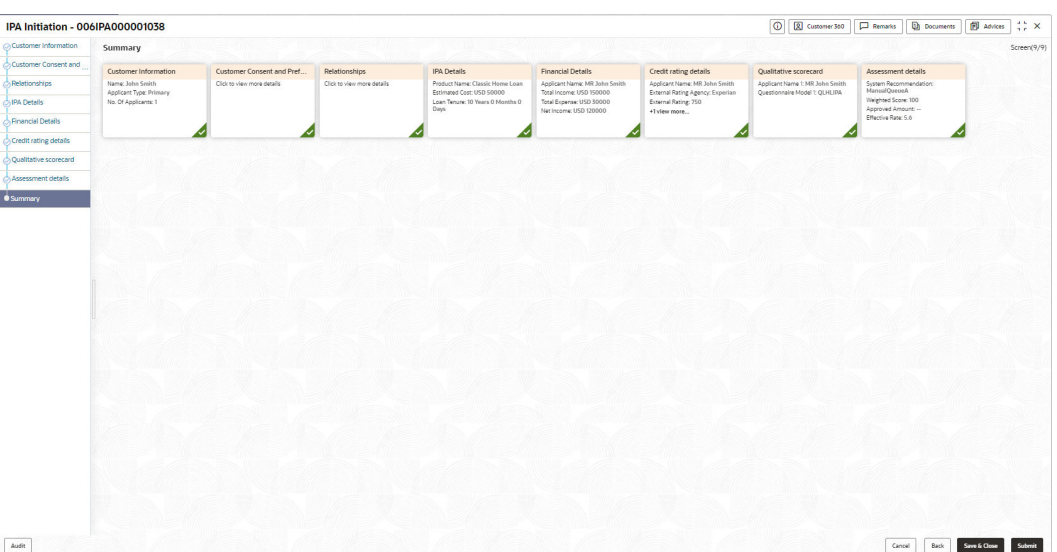

**Figure 1-63 Summary**

Each of these summary tiles are clickable and the user will have the option to view all the details captured under the given data segment. For more information on fields, refer to the field description table.

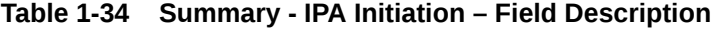

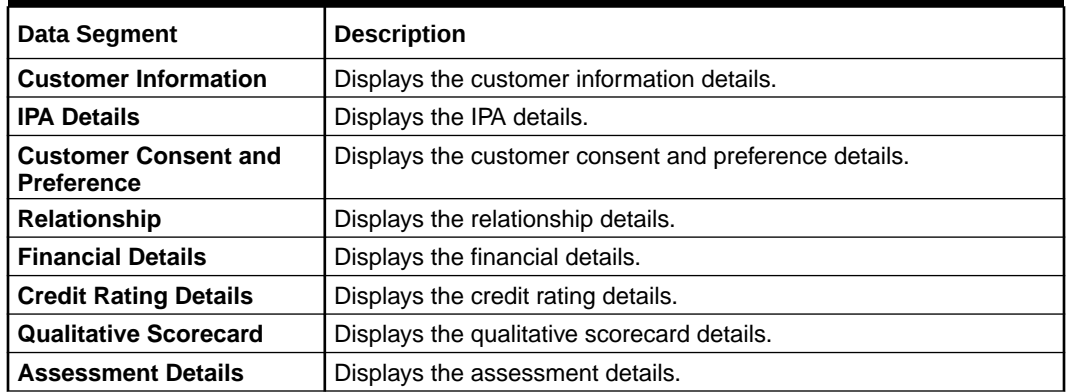

**2.** Click **Submit** to reach the OUTCOME, where the overrides, checklist, and documents for this stage can be validated or verified.

#### **Application De-Dupe:**

Based on the configuration available at the Bank level / Properties Table, the Dedupe service call can be enabled or disabled for the product Origination.

If the application dedupe service is enabled, System will check that any application is in progress for same product and customer combination. On Submit, if any duplicate application exists, override will show a message with other in progress application numbers. User can select the override check box and proceed or take appropriate action.

The **Stage Movement Submission - Override** screen displays.

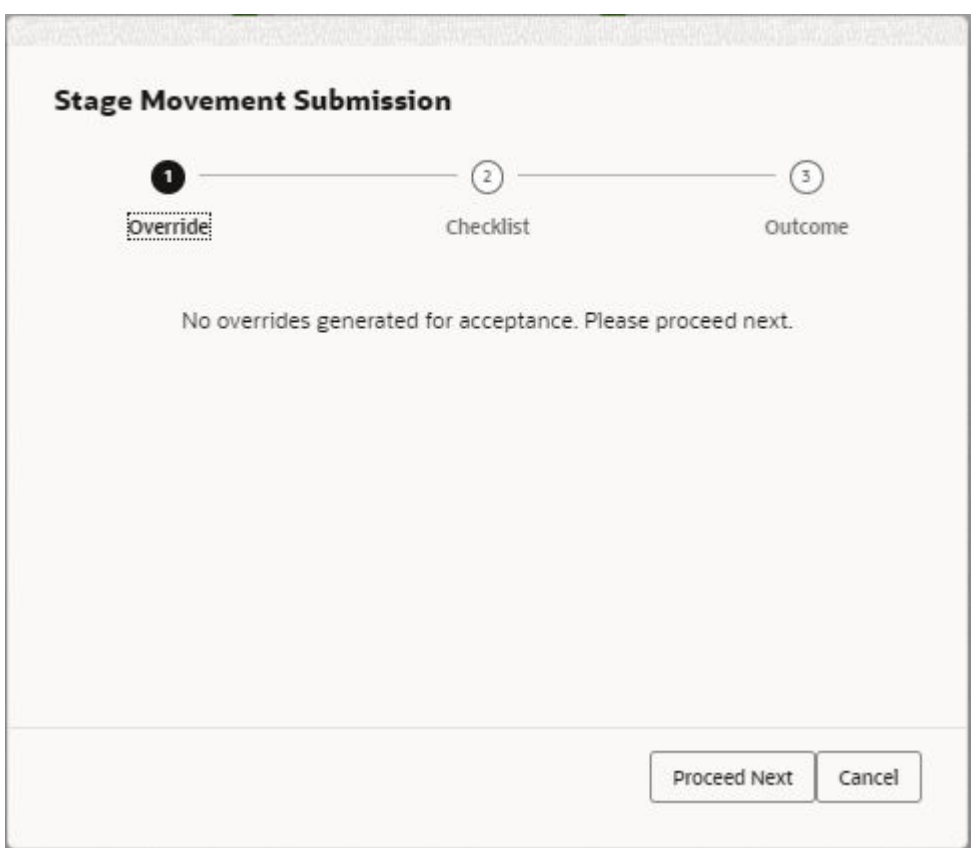

**Figure 1-64 Overrides**

The **Overrides** are basically warnings that are raised during the business validations. The user has to accept the overrides to proceed further. Alternatively, the user can go back and correct the data to ensure overrides do not arise.

**3.** Click **Proceed Next**.

The **Stage Movement Submission - Checklist** screen displays.

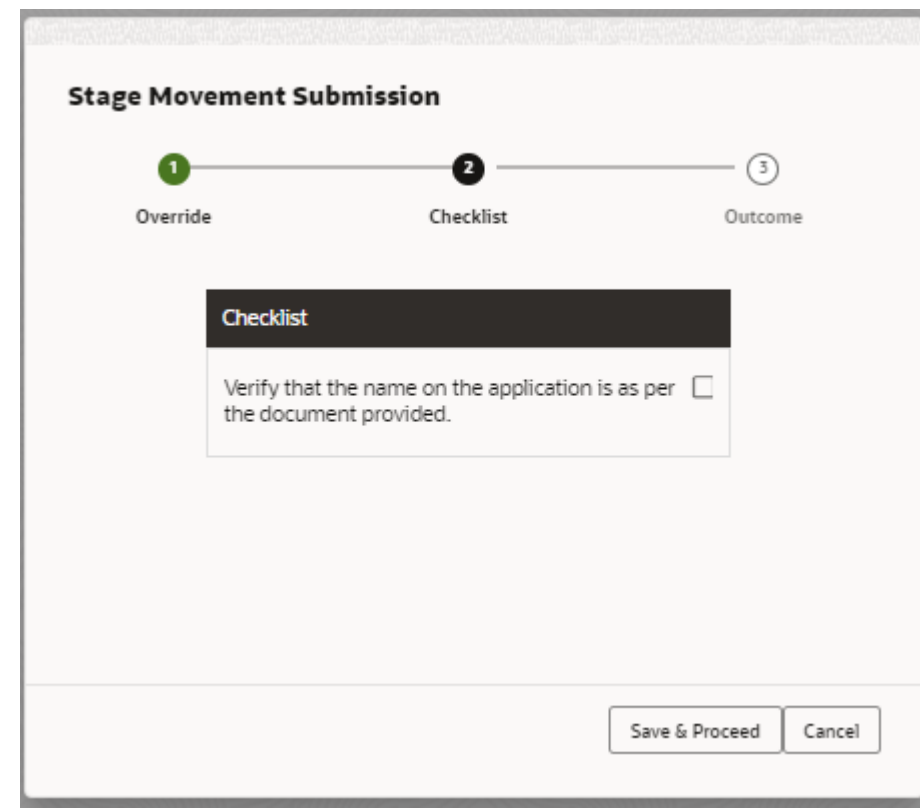

**Figure 1-65 Checklist**

The **Checklist** configured in the business process for the business product is displayed here. Checklist are the check points that the user has to accept having confirmed.

- **4.** Select the check-box to accept the checklist.
- **5.** Click **Save and Proceed**.

The **Stage Movement Submission - Outcome** screen displays.

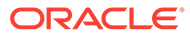

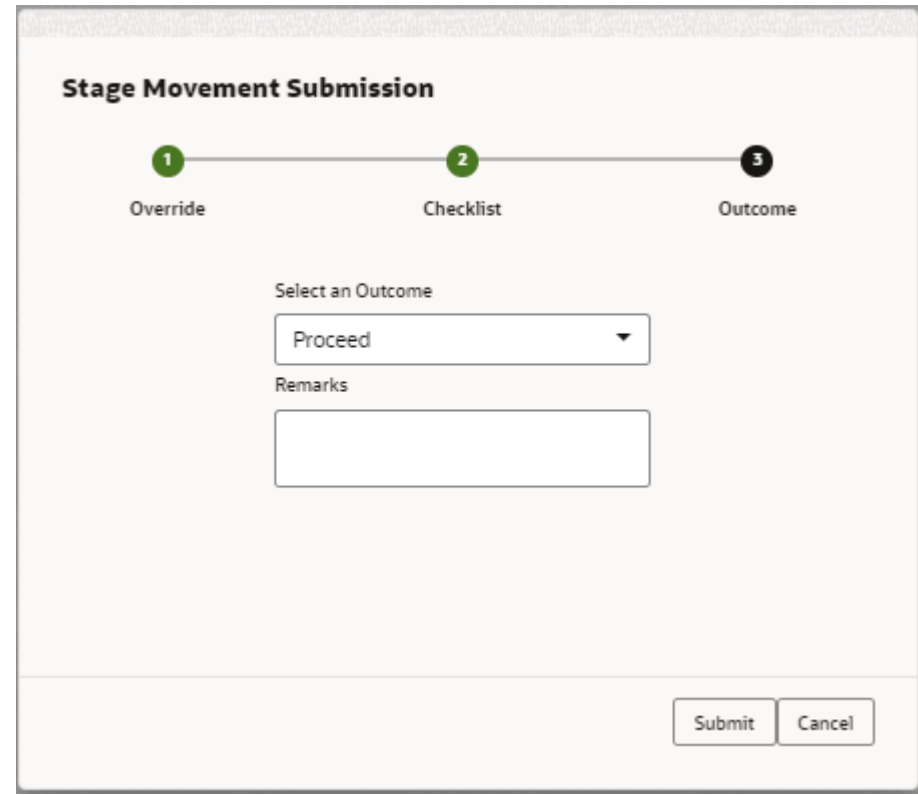

**Figure 1-66 Outcome**

For more information on fields, refer to the field description table.

**6.** Click **Submit**.

The **Confirmation** screen displays.

**Figure 1-67 Confirmation**

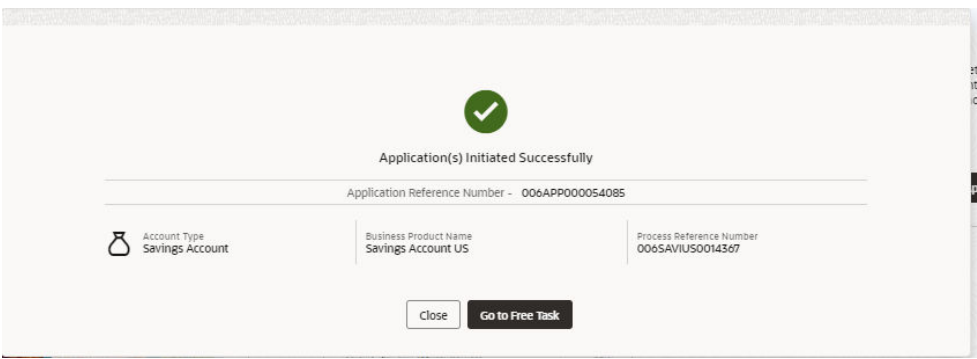

On successful submission, the above pop-up displays and displays the next stage in which the application has moved. The **Application Reference Number** and the **Process Reference Number** is displayed. If the user has access to the next stage, the user can view the Application number and take action on it.

The system generates the advice on submission of the IPA initiation stage.

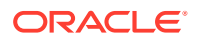

Post this, the origination of the life cycle of the individual product is triggered. All the child **Process Reference Number** are linked to the **Parent Application Reference Number** and can be queried by the **Application Reference Number** itself.

**7.** Click **Go to Free Task**.

#### The **Free Tasks** screen displays.

If the user has access to the next stage, the user can view the Application number and take action on it.

## 1.3.3 IPA Approval

This topic describes the information to assess and approve the IPA application.

The **IPA Approval** stage has the following reference data segments:

• Assessment Summary

This topic provides the systematic instructions to view the assessment summary of the IPA application.

• [IPA Approval Details](#page-104-0)

This topic provides the systematic instructions to view the IPA details and approve the IPA application.

**[Summary](#page-106-0)** 

This topic provides the systematic instructions to view the tiles for all the data segments in the IPA Approval Process.

### 1.3.3.1 Assessment Summary

This topic provides the systematic instructions to view the assessment summary of the IPA application.

Assessment Summary is the first data segment of IPA Approval stage. The user can acquire the application from FREE TASK.

**1.** Click **Acquire and Edit** in the **Free Tasks** screen for the application for which Account Approval stage has to be acted upon.

The **Assessment Summary** screen displays.

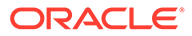

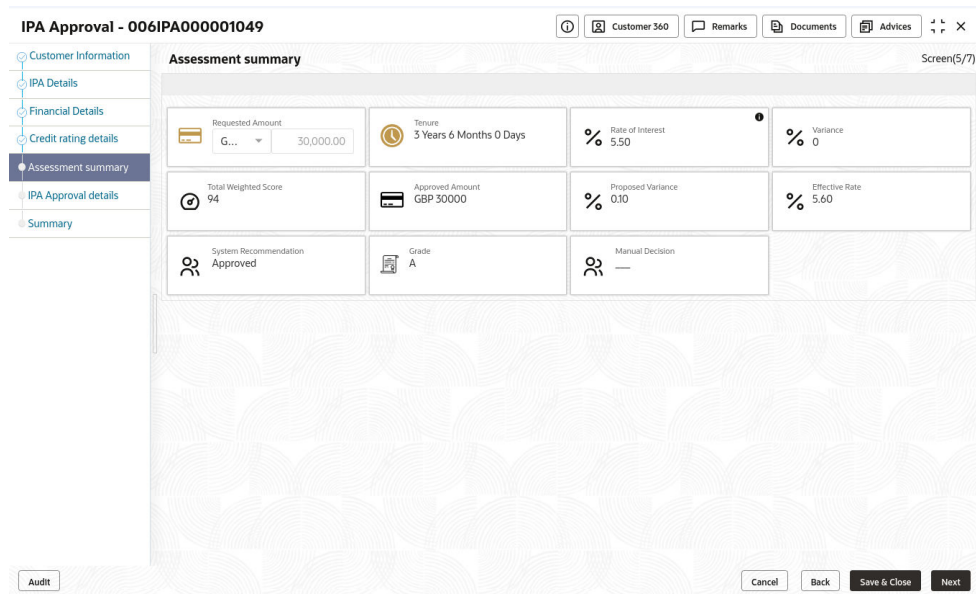

#### **Figure 1-68 Assessment Summary**

**2.** Specify the fields on **Assessment Summary** screen.

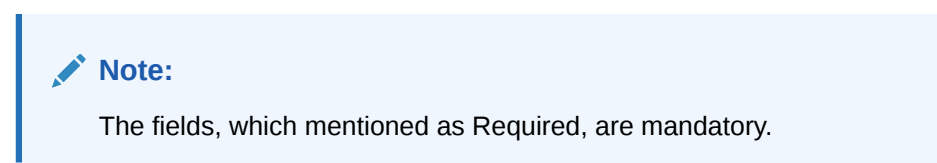

For more information on fields, refer to the field description table.

**Table 1-35 Assessment Summary – Field Description**

| Field                   | <b>Description</b>                                                                                         |  |  |  |
|-------------------------|----------------------------------------------------------------------------------------------------|--|--|--|
| <b>Requested Amount</b> | Displays the requested loan amount.                                                                        |  |  |  |
| <b>Tenure</b>           | Displays the loan tenure.                                                                                  |  |  |  |
| <b>Rate of Interest</b> | Displays the IPA rate of interest.                                                                         |  |  |  |
| <b>Margin</b>           | Displays the approved margin.<br>Note:<br>This field displays if the Rate Type is selected as<br>Floating. |  |  |  |

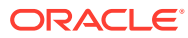

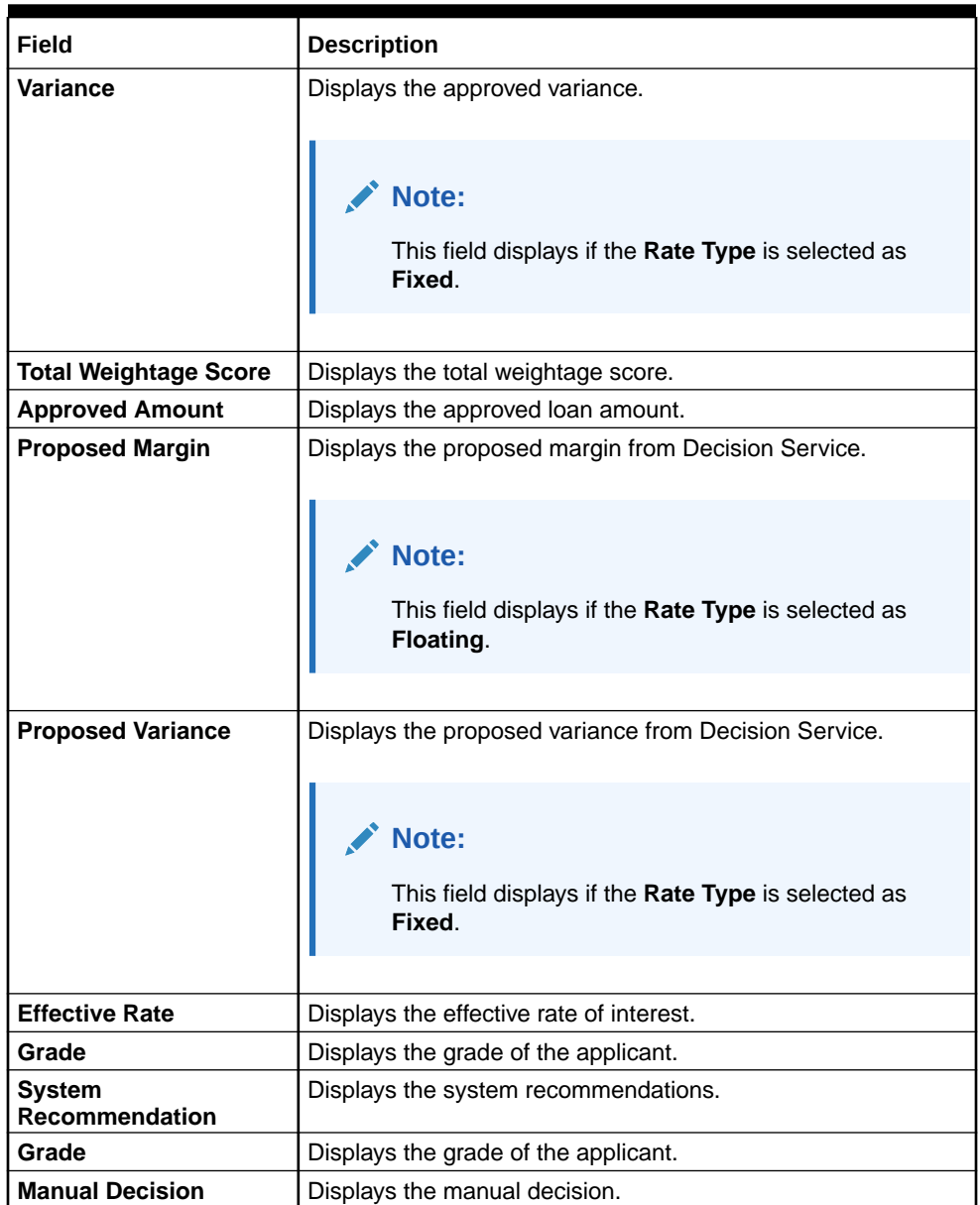

<span id="page-104-0"></span>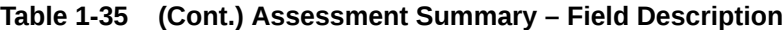

**3.** Click **Next** to navigate to the next data segment, after successfully capturing the data. The system will validate for all mandatory data segments and data fields. If mandatory details are not provided, the system displays an error message for the user to take action. User will not be able to proceed to the next data segment, without capturing the mandatory data.

## 1.3.3.2 IPA Approval Details

This topic provides the systematic instructions to view the IPA details and approve the IPA application.

**1.** Click **Next** in the **Assessment Summary** screen to proceed with the next data segment, after successfully capturing the data.

The **IPA Approval Details** screen displays.

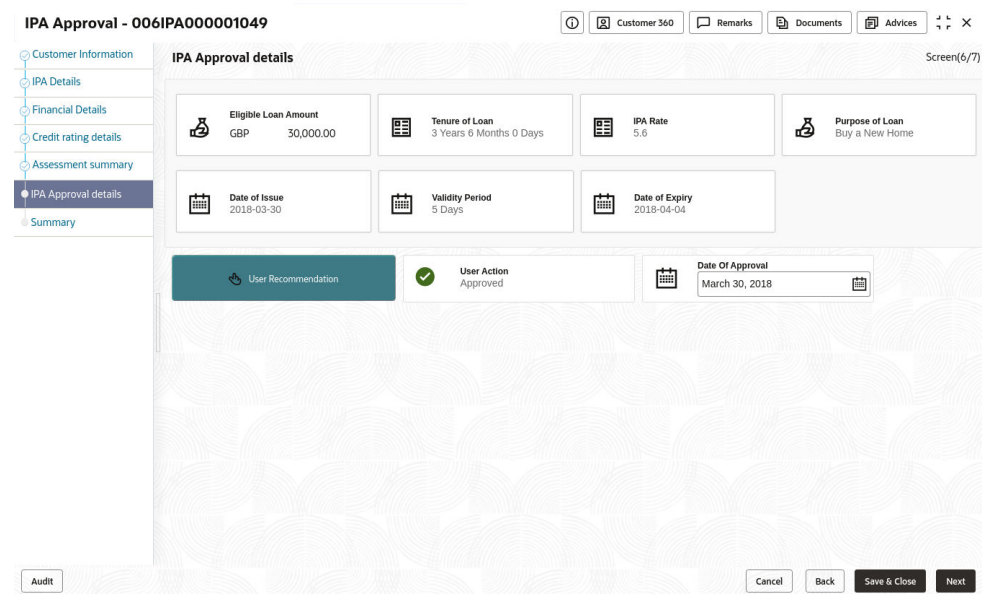

#### **Figure 1-69 IPA Approval Details**

**Note:** The fields, which mentioned as Required, are mandatory.

For more information on fields, refer to the field description table.

**Table 1-36 IPA Approval Details – Field Description**

| Field                      | <b>Description</b>                                                                                      |
|----------------------------|----------------------------------------------------------------------------------------------------|
| <b>Approved Amount</b>     | Displays the approved IPA loan amount.                                                                  |
| <b>Tenure of Loan</b>      | Displays the loan tenure.                                                                               |
| <b>Rate of Interest</b>    | Displays the IPA rate of interest.                                                                      |
| <b>Purpose of Loan</b>     | Displays the purpose of loan.                                                                           |
| Date of Issue              | Displays the date of issue.                                                                             |
| <b>Validity Period</b>     | Displays the validity period.                                                                           |
| Date of Expiry             | Displays the expiry date.                                                                               |
| <b>User Recommendation</b> | Specify the User recommendation.<br>The available options are:<br>Approved<br>٠<br><b>Rejected</b><br>٠ |
| <b>User Action</b>         | Displays the user action based on user recommendation.                                                  |
| Date of Approval           | Displays the IPA approval date.                                                                         |

**2.** Click **Next** to navigate to the next data segment, after successfully capturing the data. The system will validate for all mandatory data segments and data fields. If mandatory details are not provided, the system displays an error message for the user to take action. User will not be able to proceed to the next data segment, without capturing the mandatory data.

## <span id="page-106-0"></span>1.3.3.3 Summary

This topic provides the systematic instructions to view the tiles for all the data segments in the IPA Approval Process.

The Summary displays the tiles for all the data segments in the IPA Approval Process. The tiles display the important details captured in the specified data segment.

**1.** Click **Next** in **IPA Approval Details** screen to proceed with the next data segment, after successfully capturing the data.

The **Summary - IPA Approval** screen displays.

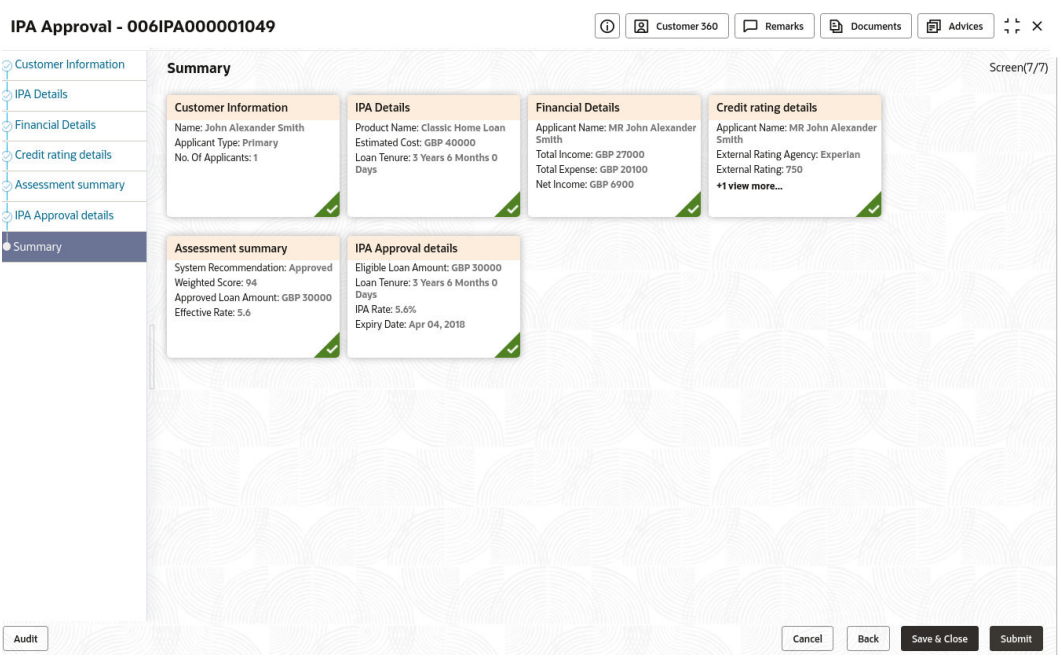

**Figure 1-70 Summary**

Each of these summary tiles are clickable and the user will have the option to view all the details captured under the given data segment.

For more information on fields, refer to the field description table.

#### **Table 1-37 Summary - IPA Approval – Field Description**

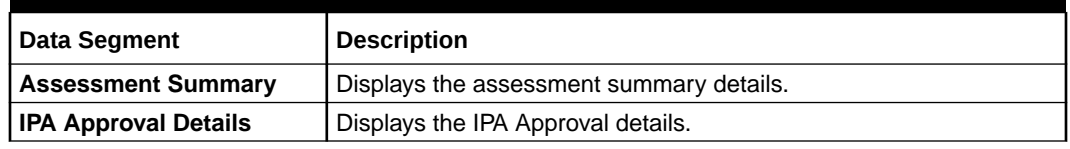

**2.** Click **Submit** to reach the OUTCOME, where the overrides, checklist, and documents for this stage can be validated or verified.

The **Overrides** are basically warnings that are raised during the business validations. The user has to accept the overrides to proceed further. Alternatively, the user can go back and correct the data to ensure overrides do not arise.

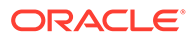

**3.** Click **Proceed Next**.

The **Stage Movement Submission - Checklist** screen displays. The **Checklist** configured in the business process for the business product is displayed here. Checklist are the check points that the user has to accept having confirmed.

- **4.** Select the check-box to accept the checklist.
- **5.** Click **Save and Proceed**.

#### The **Outcome** screen displays.

If the **User Recommendation** is "Approved" then, submit of this stage, will move forward the IPA application and should be available for conversion into full application. The system generates the IPA Offer Letter and provides an option to view it.

If the **User Recommendation** is "Rejected" then, submit of this stage, will terminate the application, and generate the IPA Rejection letter. Rejected application can be viewed under IPA Enquiry screen with the "Rejected" status.

**6.** Click **Submit**.

The **Confirmation** screen displays.

On successful submission, the above pop-up displays and displays the next stage in which the application has moved. The **Application Reference Number** and the **Process Reference Number** is displayed. If the user has access to the next stage, the user can view the Application number and take action on it.

Post this, the origination of the life cycle of the individual product is triggered. All the child **Process Reference Number** are linked to the **Parent Application Reference Number** and can be queried by the **Application Reference Number** itself.

**7.** Click **Go to Free Task**.

The **Free Tasks** screen displays.

If the user has access to the next stage, the user can view the view the Application number and take action on it.

# 1.3.4 Enquiry

This topic provides the systematic instructions to enquire the loan products with IPA through the various search criteria and convert IPA to normal loan.

Enquiry allows the user to enquire the loan products with IPA through the various search criteria and convert IPA to normal loan.

Specify **User ID** and **Password**, and login to **Home** screen.

- **1.** On **Home** screen, click **Retail Banking**. Under **Retail Banking**, click **Operations**.
- **2.** Under **Operations**, click **In-Principle Approval**. Under **In-Principle Approval**, click **Enquiry**.

The **Enquiry** screen displays.

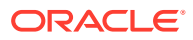
#### **Figure 1-71 Enquiry**

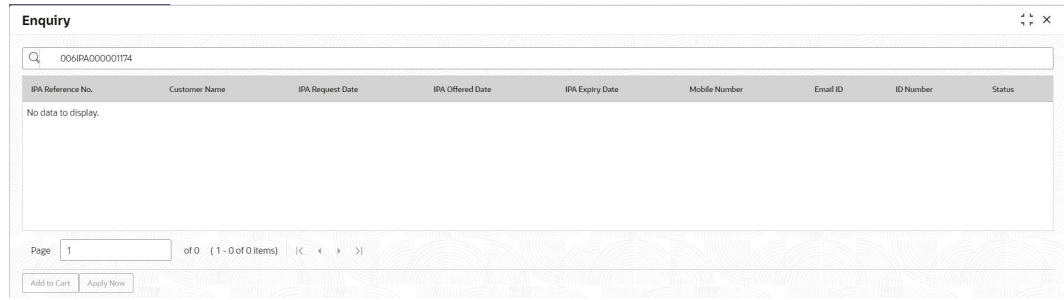

For more information on fields, refer to the field description table.

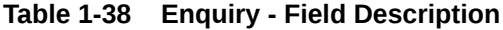

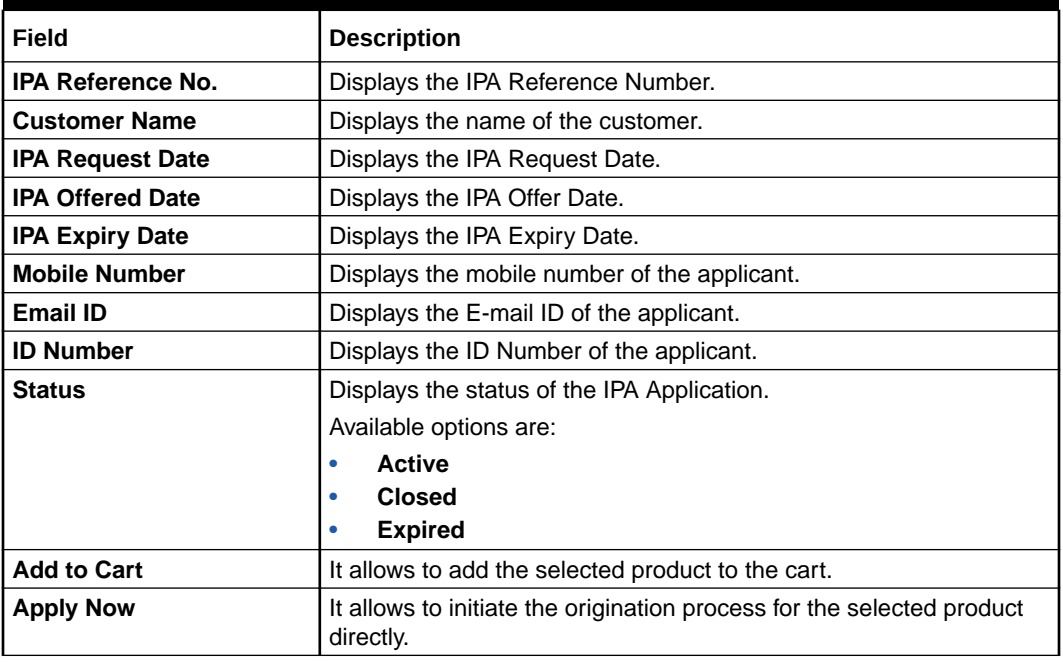

- **3.** Click **Search** icon to search the IPA based on the following criteria.
	- **IPA Reference Number**
	- **Customer Name**
	- **IPA Request Date**
	- **IPA Offered Date**
	- **Mobile Number**
	- **ID Number**
	- **Status**
- **4.** Click **Apply** to initiate the origination process for the selected product.

The system will default all the available data into the respective data segments of the Application Initiation stage from IPA Data segments.

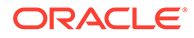

### <span id="page-109-0"></span>OR

#### **5.** Click **Add to Cart**.

The system provides an alert that the selected product has been added to the cart.

**6.** Click **Cart** icon on the top right side.

The **Cart** screen displays.

#### **Figure 1-72 Cart Screen with Multiple Products**

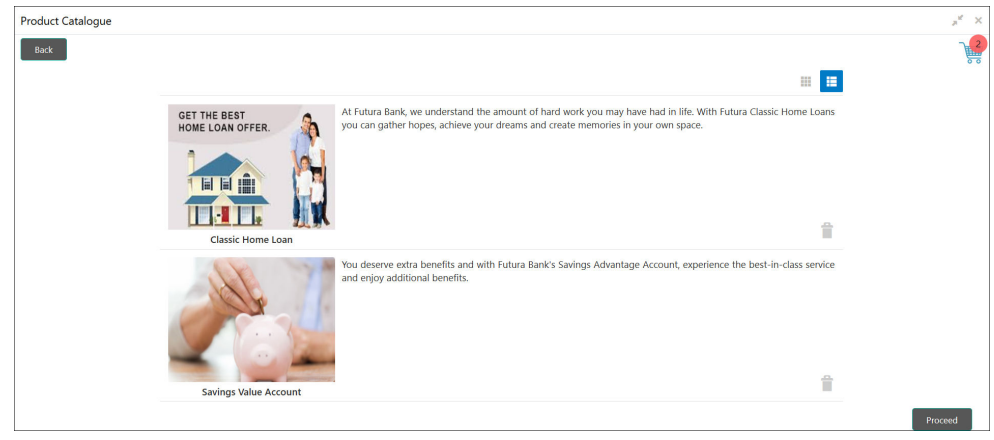

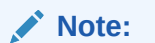

The cart has multiple products.

**7.** Click **Proceed** to initiate origination for the selected product or click **Back** on the top left side to go back to the **Product Details** screen.

The system will default all the available data into the respective data segments of the **Application Initiation** stage from IPA Data segments.

# 1.4 Global Actions

This topic provides the detailed on the actions that can be performed in all stages.

This section appears are the top of the right pane and is applicable for all the account opening stage. You can add, edit, view or delete the information from the respective section.

Below are the list of global actions:

**[Icon](#page-110-0)** 

You view the application number along with its product name.

- [Customer 360](#page-110-0) You can view the customer details such as Name, CIF number and indication whether it is an existing customer.
- [Application Information](#page-111-0) You can view the application information in this section.

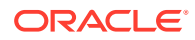

- <span id="page-110-0"></span>**[Remarks](#page-113-0)** You can view the remarks.
- **[Documents](#page-113-0)** You can upload and view the documents that are uploaded.>
- **[Advices](#page-116-0)** You can view the advices that are shared with customer. Advices are generated post Application Entry stage is submitted.
- [Condition and Convenants](#page-116-0) You capture conditions and convenants details for the loan applications.
- **[Solicitor Details](#page-119-0)** You can add the solicitor details using this section.
- [Clarification Details](#page-120-0) You raise the clarifications using this section.

## 1.4.1 Icon

You view the application number along with its product name.

**•** Click it to view the **Application Number** and the **Business Product** detail. The **Icon** screen is displayed.

#### **Figure 1-73 Icon**

## 0

## 1.4.2 Customer 360

You can view the customer details such as Name, CIF number and indication whether it is an existing customer.

**1.** Click it to select the **Customer ID** of existing customer, and then view the Mini Customer 360.

The **Customer 360** screen is displayed.

#### **Figure 1-74 Customer 360**

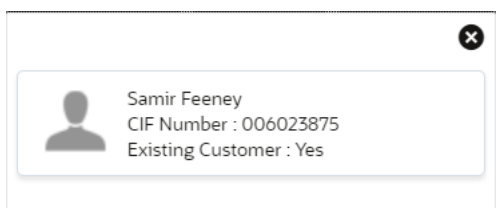

**2.** The screen shows the list of Customer IDs in case of Joint Accounts. Select the specific Customer ID to view their Mini Customer 360. The CIF Numbers are populated in the Customer 360 screen only post the CIF number has been keyed in the Customer Information data segment.

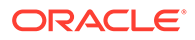

# <span id="page-111-0"></span>1.4.3 Application Information

You can view the application information in this section.

**1.** Click **Application Info** to view the application information.

The **Application Information** screen is displayed.

**Figure 1-75 Application Information**

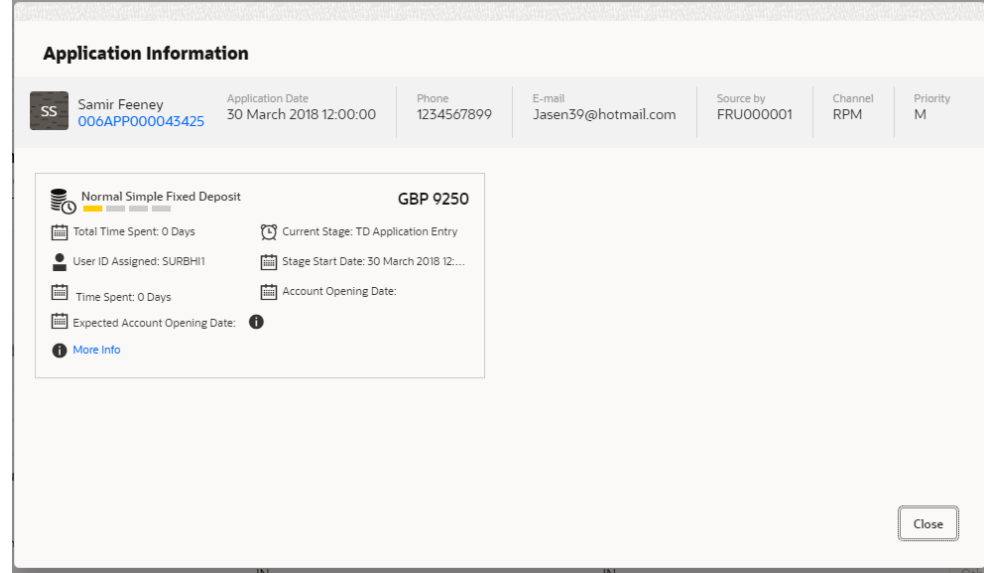

**2.** Click

## $\mathbf 0$

icon to launch the **Data Points** pop-up screen. The **Data Points** pop-up is displayed.

**Figure 1-76 Data Points**

| <b>Neural Network</b> |                     |        |             |
|-----------------------|---------------------|--------|-------------|
| <b>Name</b>           | <b>Actual Value</b> | Weight | <b>Rank</b> |
| TOT NUM STAGES        | 10                  |        |             |
|                       |                     |        |             |

The **Application Information** screen displays separate cards for various products initiated as part of the application. For more information on fields, refer to the field description table below.

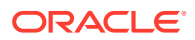

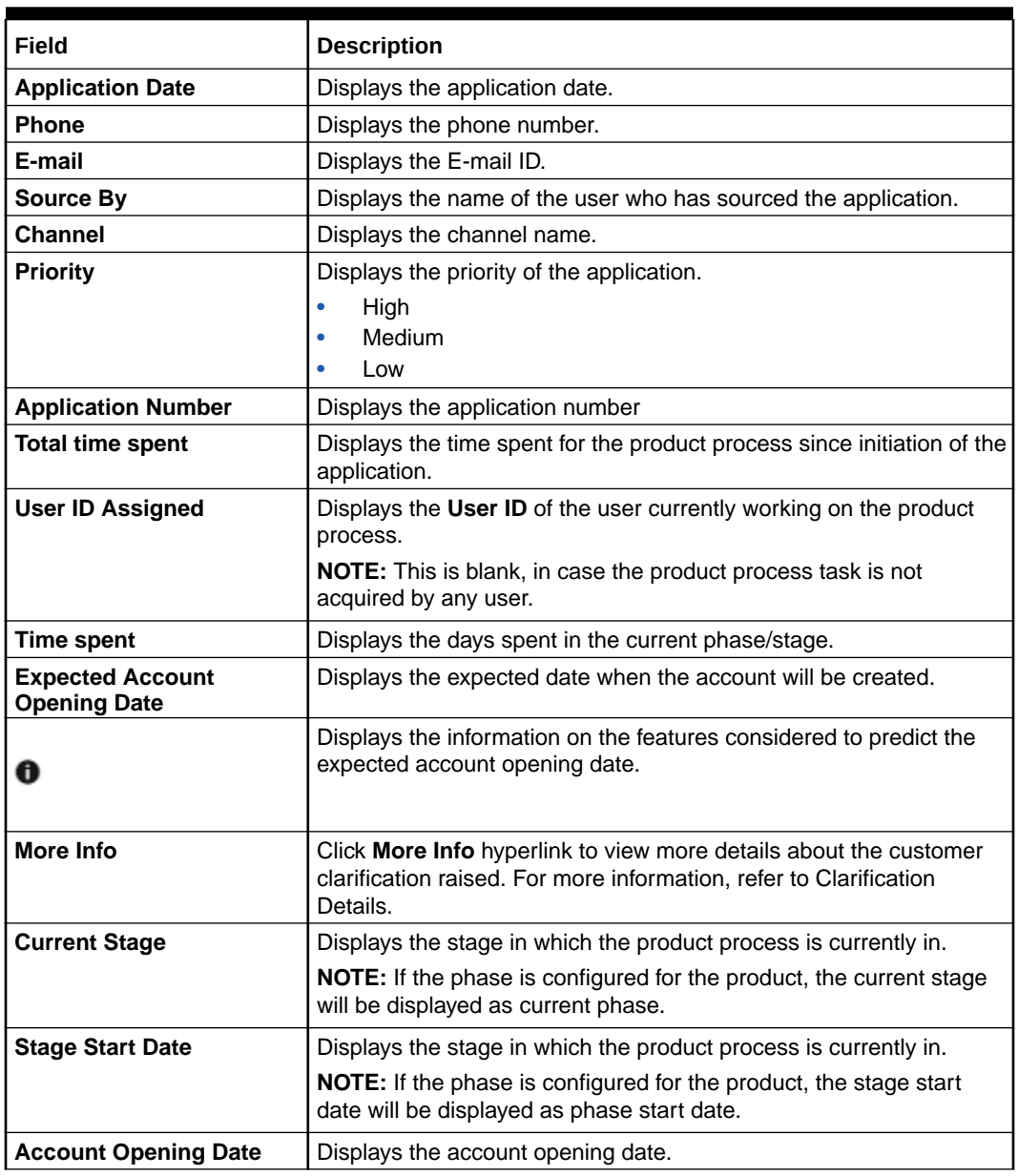

#### **Table 1-39 Application Information – Field Description**

### **Note:**

Application Info tab will not be visible in Application Initiation stage.

**3.** Click

 $\times$ 

to close window.

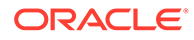

# <span id="page-113-0"></span>1.4.4 Remarks

You can view the remarks.

**•** Click **Remarks** to update any remarks that you want to post for the application that you are working on.

The **Remarks** screen is displayed.

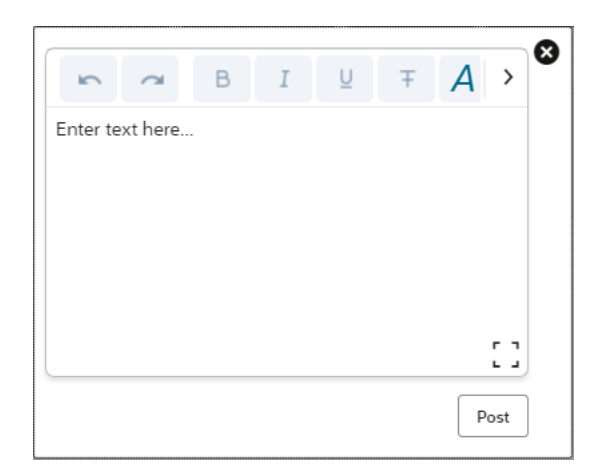

**Figure 1-77 Remarks**

Remarks posted are updated with your User ID, Date, and are available to view in the next stages for the users working on that application.

## 1.4.5 Documents

You can upload and view the documents that are uploaded.>

**1.** Click **Documents** to upload the documents linked for the stage.

The **Documents** screen is displayed.

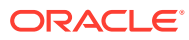

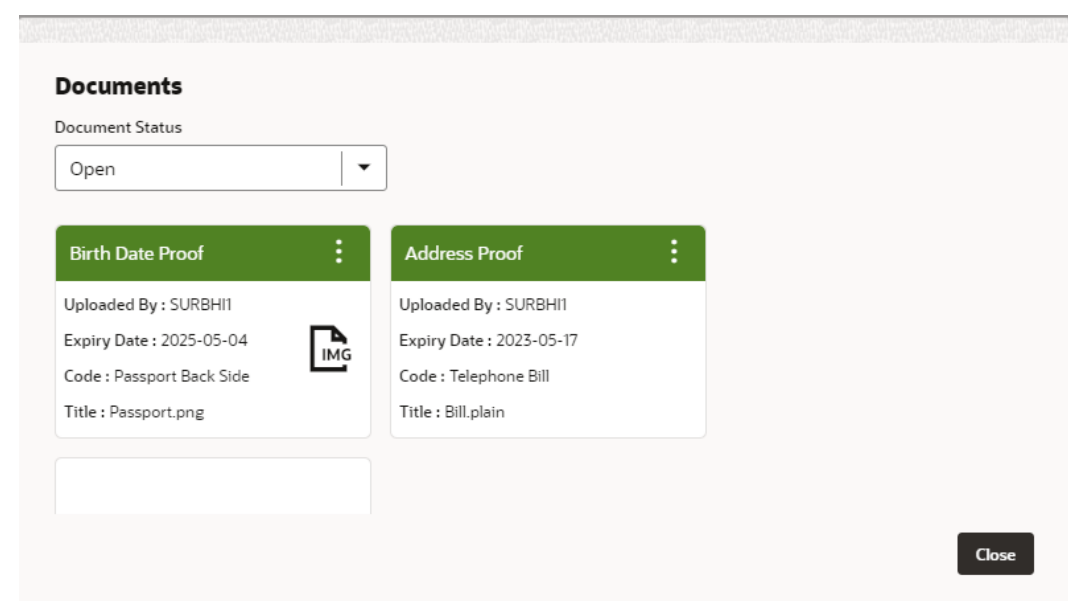

**Figure 1-78 Documents**

- **2.** Select the document status to filter the document based on the status. The available options are All, Open and Deleted.
- **3.** Click

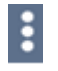

on the Document tile to view, download and delete the document.

**4.** Click **View** to view the document.

The **View Document** is displayed.

**Figure 1-79 View Document**

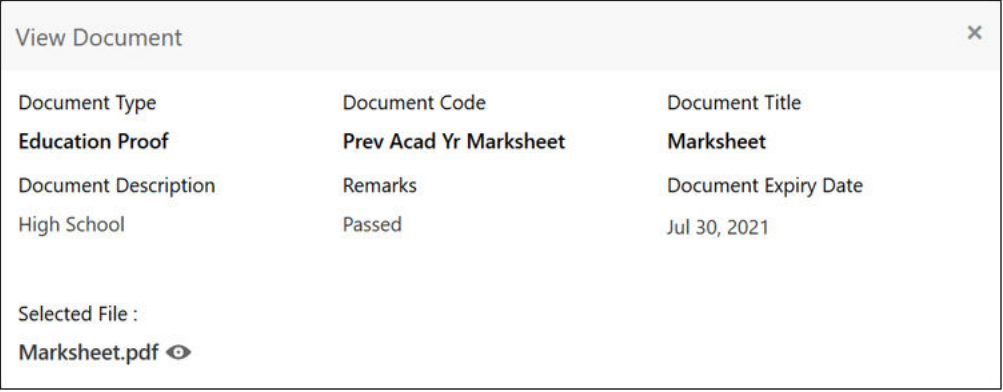

- **5.** Click **Download** to download the document.
- **6.** Click **Delete** to delete the document.

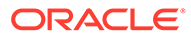

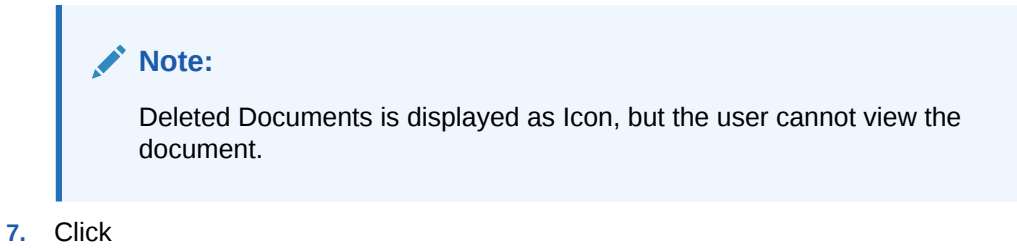

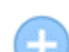

to upload the new document to the application.

The **Upload Document** screen is displayed.

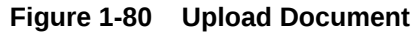

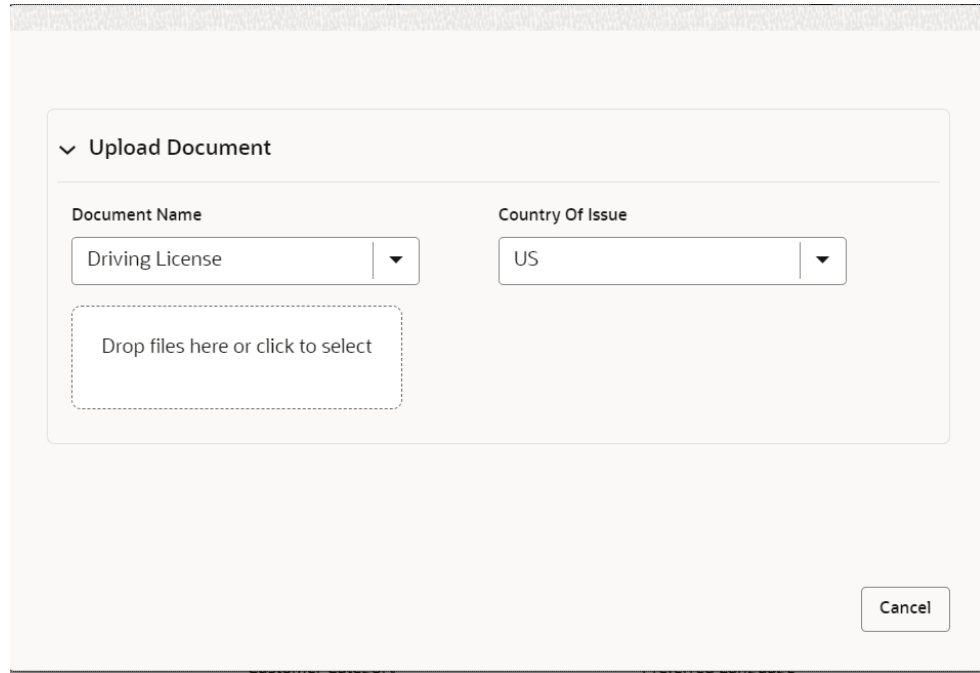

**8.** Specify the details in the relevant data fields. For more information on fields, refer to the **Upload Document – Field Description**.

| Field                       | <b>Description</b>                        |
|-----------------------------|-------------------------------------------|
| <b>Document Type</b>        | Select the document type.                 |
| <b>Document Code</b>        | Select the document code.                 |
| <b>Document Title</b>       | Specify the document title.               |
| <b>Document Description</b> | Specify the description for the document. |
| <b>Remarks</b>              | Specify the remarks for the document.     |
| <b>Document Expiry Date</b> | Select the document expiry date.          |

**Table 1-40 Upload Document – Field Description**

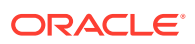

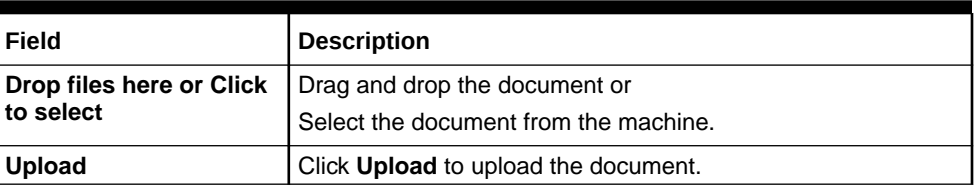

#### <span id="page-116-0"></span>**Table 1-40 (Cont.) Upload Document – Field Description**

#### **Note:**

Ensure that mandatory documents are uploaded, as the system will validate the same during the stage submission.

Mandatory documents can only be deleted in the same stage where it is uploaded.

Non-mandatory documents can be deleted in any stage.

## 1.4.6 Advices

You can view the advices that are shared with customer. Advices are generated post Application Entry stage is submitted.

**•** Click **Advices** to view the advice linked for the stage.

The **Advices** screen is displayed.

#### **Figure 1-81 Advices**

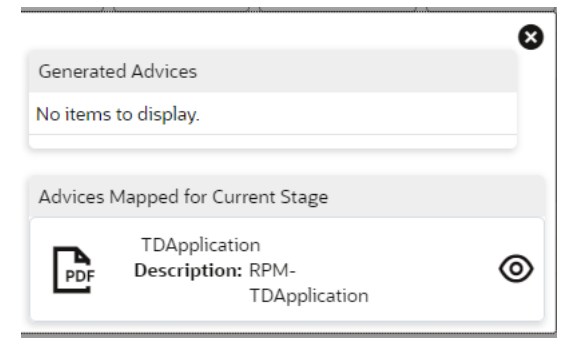

The system will generate the advice on submission of the stage. For Application Entry stage of Current Product, no advice is configured.

# 1.4.7 Condition and Convenants

You capture conditions and convenants details for the loan applications.

In this section you can add, edit and remove the condition and convenant details .

#### **Conditions**

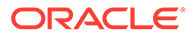

The Conditions are stipulations and constraints recorded in a contract to restrict the usage of funds, in order to ensure proper utilization of funds for the specified purposes and to adhere to a stipulated schedule.

#### **To add conditions:**

**1.** From the **More** option, click the **Conditions & Covenants** to add or remove the conditions details.

The **Conditions & Covenants** page appears.

#### **Figure 1-82 Conditions**

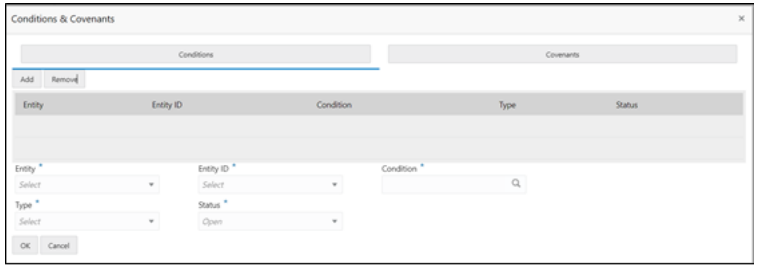

**2.** Click **Add** to add new conditions.

#### **OR**

Click **Remove** to remove already added conditions.

**3.** Enter the relevant details.

#### **Table 1-41 Conditions – Field Description**

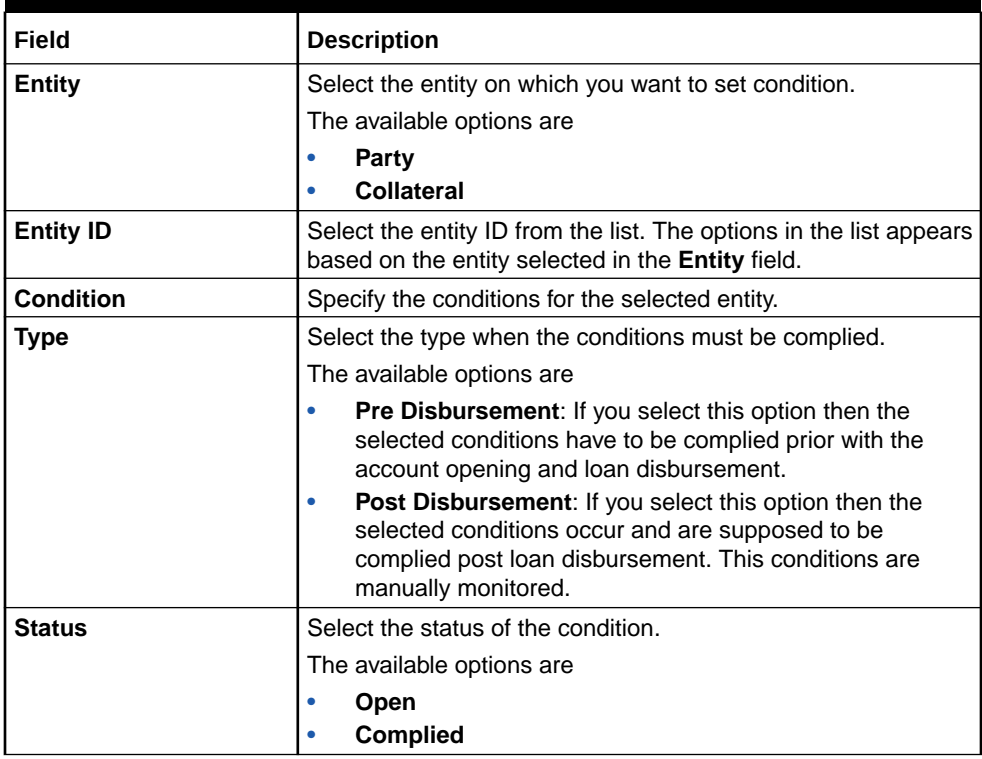

**4.** Click **OK**. The conditions are saved.

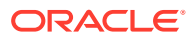

#### **Note:**

All the fields appears with the selected options in tabular format. You can edit the details on clicking the added row.

#### **Convenants**

Often there are restrictions on borrowers while extending credit facilities. Sometimes, a borrower promises certain future acts to assure the lender that the conduct of business dealings is fair, healthy and in accordance with the best practices. The purpose of covenant is to assist the lender to ensure the health of loan facilities does not deteriorate suddenly or unexpectedly before maturity.

#### **To add convenants:**

**5.** From the **More** option, click **Conditions & Covenants** to add or remove the covenants details.

The **Conditions & Covenants** page appears.

#### **Figure 1-83 Convenant**

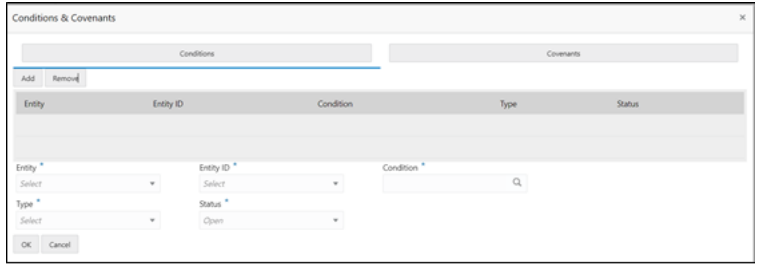

**6.** Click **Add** to add new convenants.

#### **OR**

Click **Remove** to remove already added convenants.

**7.** Enter the relevant details.

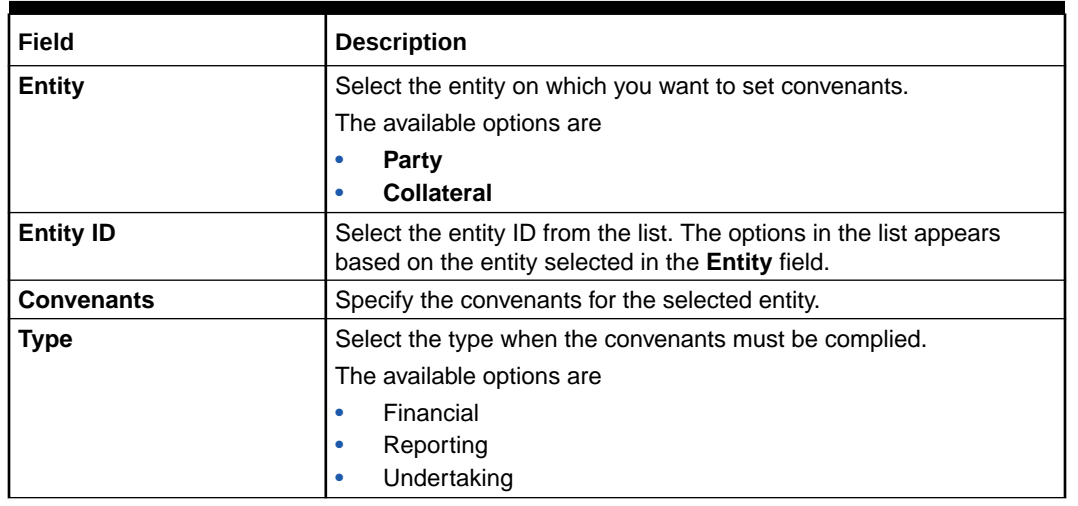

#### **Table 1-42 Application Information – Field Description**

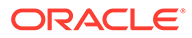

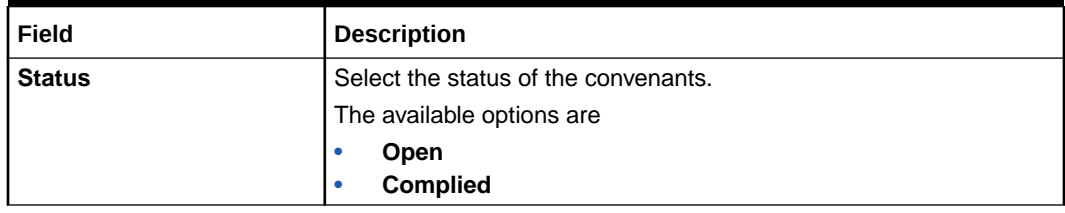

#### <span id="page-119-0"></span>**Table 1-42 (Cont.) Application Information – Field Description**

**8.** Click **OK**. The covenants are saved.

## **Note:**

All the fields appears with the selected options in tabular format. You can edit the details on clicking the added row.

## 1.4.8 Solicitor Details

You can add the solicitor details using this section.

A solicitor is a legal practitioner who traditionally deals with most of the legal matters in some jurisdictions. A person must have legally-defined qualifications, which vary from one jurisdiction to another, to be described as a solicitor and enabled to practice there as such.

In this section you can add or remove the solicitor. You can also view the already added solicitor.

#### **To add solicitor details:**

**1.** From the **More** option, click the **Solicitor** to add or remove or edit the already added solicitor.

he **Solicitor Details** page appears.

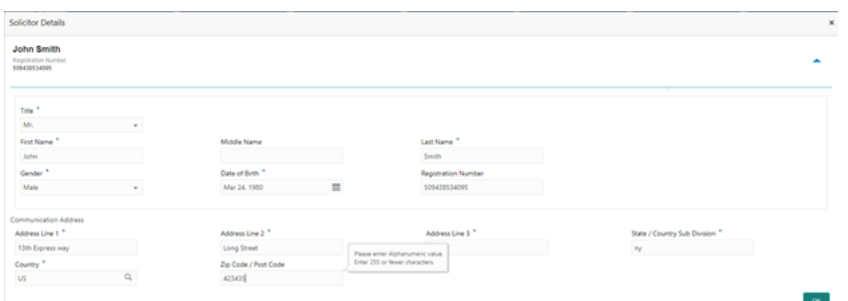

#### **Figure 1-84 Solicitor**

**2.** Enter the relevant details.

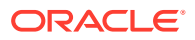

| Field                                         | <b>Description</b>                                  |
|-----------------------------------------------|-----------------------------------------------------|
| <b>Title</b>                                  | Select the title of the solicitor.                  |
| <b>First Name</b>                             | Specify the first name of the solicitor.            |
| <b>Middle Name</b>                            | Specify the middle name of the solicitor.           |
| <b>Last Name</b>                              | Specify the last name of the solicitor.             |
| Gender                                        | Select the gender of the solicitor from the list.   |
| Date of Birth                                 | Select or enter the birth date of the solicitor.    |
| <b>Registration Number</b>                    | Specify the registration number of the solicitor.   |
| <b>Communication Address</b>                  | Capture the communication address of the solicitor. |
| <b>Address Line 1</b>                         | Specify the building name.                          |
| <b>Address Line 2</b>                         | Specify the street name.                            |
| <b>Address Line 3</b>                         | Specify the city or town name.                      |
| <b>State / Country Sub</b><br><b>Division</b> | Specify the state or country sub division.          |
| Country                                       | Select and search the country code.                 |
| Zip Code / Post Code                          | Specify the zip or post code of the address.        |

<span id="page-120-0"></span>**Table 1-43 Solicitor – Field Description**

**3.** Click **OK** to save the added solicitor.

# 1.4.9 Clarification Details

You raise the clarifications using this section.

#### **To add the clarification details:**

- **1.** Click **Clarification Details** to raise a new customer clarification request or view the existing request.
- **2.** Click **New Clarification** to request new clarification.

The **New Clarification** screen is displayed.

**Figure 1-85 New Clarification**

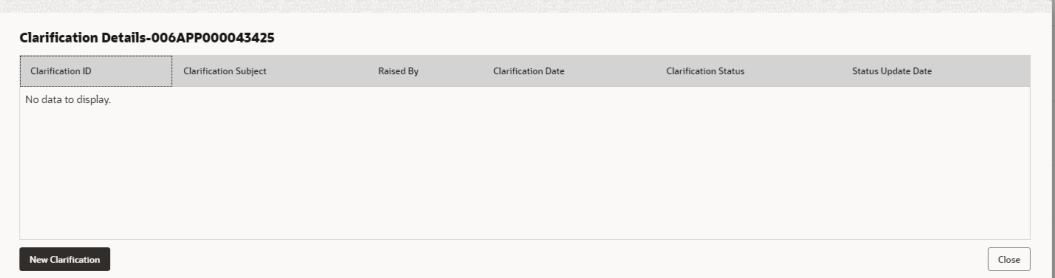

**3.** Enter the subject and the clarification detail in the New Clarification Pop-up screen. The system also allows you to upload the document for the Clarification being raised.

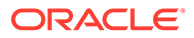

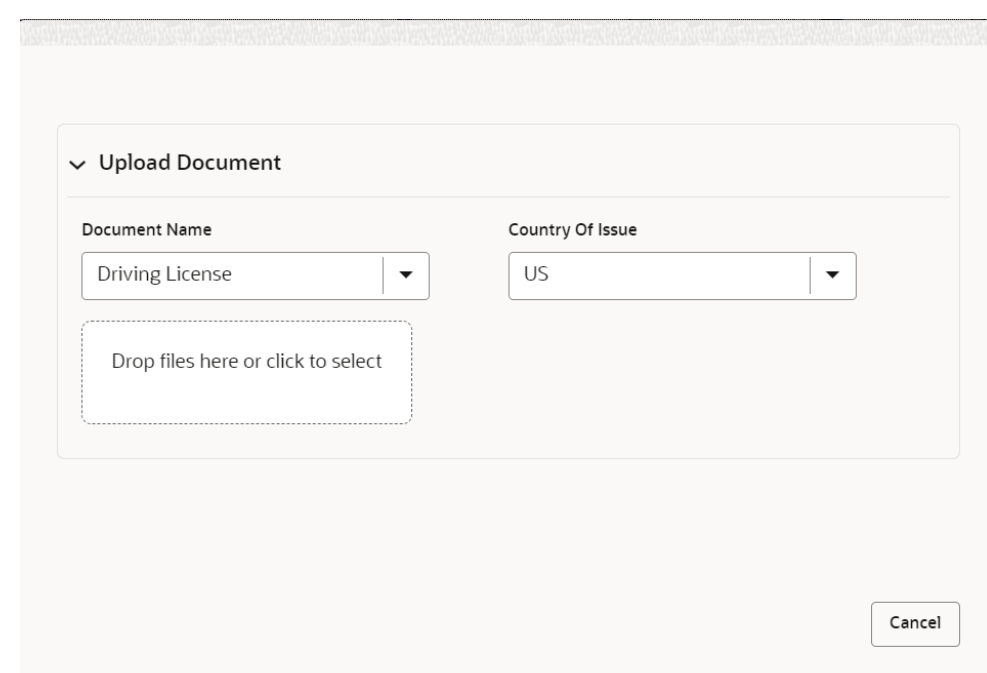

<span id="page-121-0"></span>**Figure 1-86 Upload Documents**

**4.** Once the details are updated, click **Save**. Clarification Request once raised moves the application to 'Awaiting Customer Clarification' state. The application continues to be assigned to the user who had raised the request. All the applications for which the specified user has requested clarification can be viewed and actioned from the **Awaiting Customer Clarification** sub-menu available under **Task** menu.

Select the Application from the **Awaiting Customer Clarification** sub-menu available under the **Task** menu. Click on the **Clarification Details** from the header.

**5.** Select the specific clarification to take action on it.

Allowed actions are as following:

- Adding New Conversation
- Withdraw Clarification
- Accept Clarification

Once the Clarification is either withdrawn or accepted, the application moves back to the **My Task** sub-menu available under **Task** menu, post which the user can edit the application and submit the specified stage. Clarification once raised and actioned are available throughout the application processing by the other users working on the other stages of the application by clicking on **Clarification Details** from the header.

# 1.5 Tasks

This topic describes the information about the tasks and its framework.

Each stage in Oracle Banking Origination is represented by a functional activity code (List of Glossary). The access to the Stages or stages is cascaded to the users either

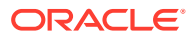

through the roles or by providing the access for the stage at their user ID level. Stages represents Tasks that the specified user is supposed to work on.

The Task Framework supports the various functions as follows:

- **Completed Task**
- **Free Task**
- **Hold Task**
- **My Task**
- **Search**
- **Supervisor Task**

Once the Application Initiation Process is submitted, the various stages defined in the reference workflow of the individual product is accessed through the **Task** screens. As mentioned earlier, all the child Process Reference Numbers are linked to the **Parent Application Reference Number** and can be queried by the **Application Reference Number** itself.

**Free Tasks** menu displays the tasks which are not acquired by any user and for which the current user is entitled to access. The below mentioned figure shows the Multi-Product Application Originated with **Savings and Home Loan Product** with the same **Application Number**. The user with entitlement for the process can click **Acquire and Edit** action to work on that stage.

For more details on the Origination Process of the specific product, refer to the below user manuals:

- Savings Account Origination User Guide
- Current Account Origination User Guide
- **Term Deposit Origination User Guide**
- Retail Loans Origination User Guide
- Credit Card Origination User Guide

#### **Note:**

For more details on the Task framework, refer to the **Tasks User Guide**.

#### **Note:**

For more details on providing access for the stages to User ID or Roles, refer to the **Oracle Banking Security Management System User Guide**.

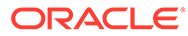

# <span id="page-123-0"></span>A Error Codes and Messages

This topic contains the error codes and messages.

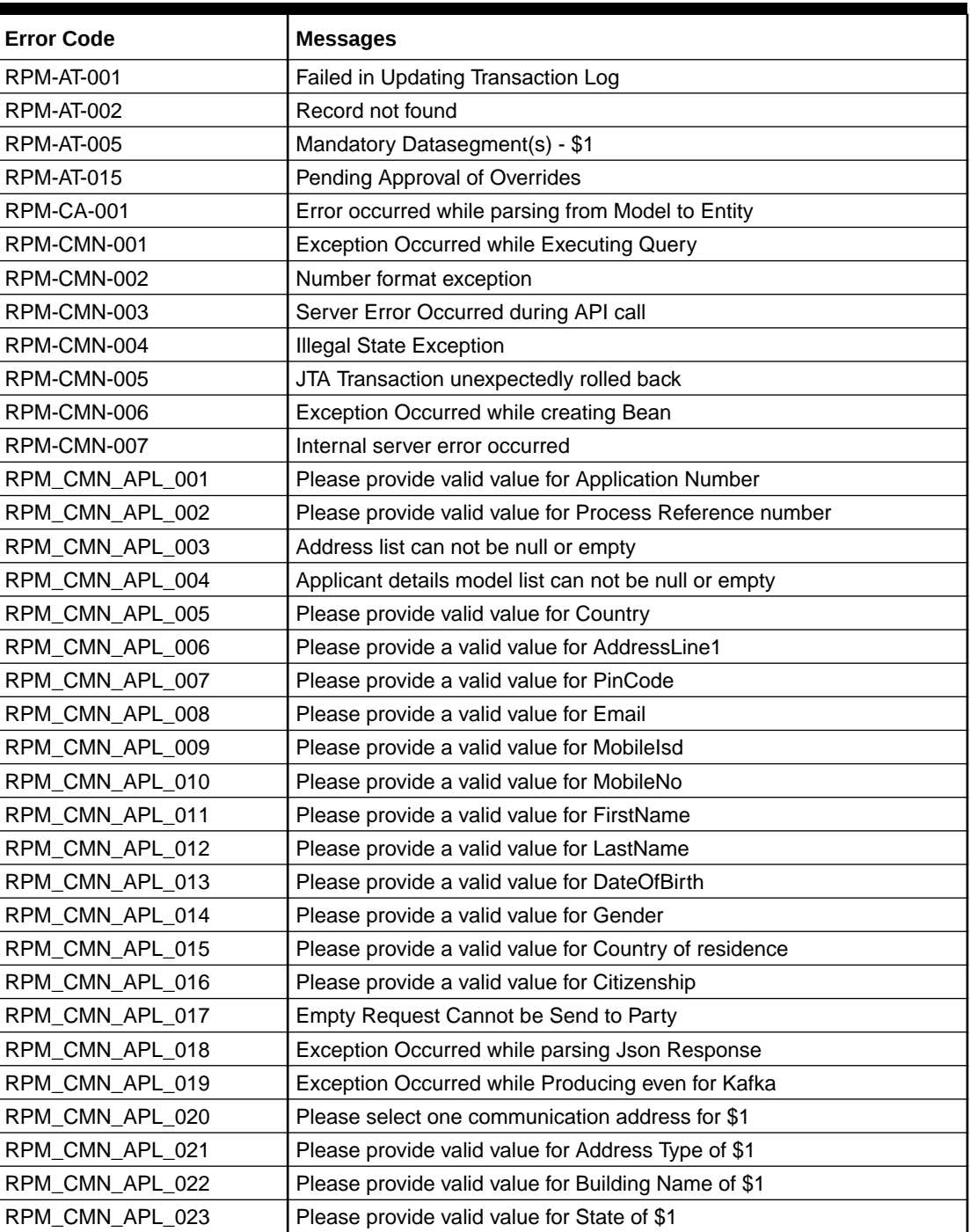

### **Table A-1 Error Codes and Messages**

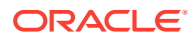

| <b>Error Code</b> | <b>Messages</b>                                                                                                    |  |
|-------------------|----------------------------------------------------------------------------------------------------|--|
| RPM_CMN_APL_024   | Please provide valid value for City of \$1                                                                                                    |  |
| RPM_CMN_APL_025   | Please provide valid value for Street Name of \$1                                                                                                    |  |
| RPM_CMN_APL_026   | Exception occurred while fetching applicant count                                                                                                    |  |
| RPM-CMN-APL-027   | Please provide valid value for Holding Pattern                                                                                                    |  |
| RPM-CMN-APL-028   | Please provide valid value for Ownership                                                                                                    |  |
| RPM-CMN-APL-029   | Please provide valid value for Salutation of \$1                                                                                                    |  |
| RPM-CMN-APL-030   | Please provide valid value for First Name                                                                                                    |  |
| RPM-CMN-APL-031   | Please provide valid value for Last Name                                                                                                    |  |
| RPM-CMN-APL-032   | Please provide valid value for Gender of \$1                                                                                                    |  |
| RPM-CMN-APL-033   | Please provide valid value for Date Of Birth of \$1                                                                                                    |  |
| RPM-CMN-APL-034   | Please provide valid value for Resident Status of \$1                                                                                                    |  |
| RPM-CMN-APL-035   | Please provide valid value for Citizenship By of \$1                                                                                                    |  |
| RPM-CMN-APL-036   | Please provide valid value for Unique Id Type of \$1                                                                                                    |  |
| RPM-CMN-APL-037   | Please provide valid value for Unique Id Number of \$1                                                                                                    |  |
| RPM-CMN-APL-038   | Customer age should be more than \$1 for \$2 Product.                                                                                                    |  |
| RPM-CMN-APL-039   | Customer age should be less than \$1 for \$2 Product.                                                                                                    |  |
| RPM-CMN-APL-040   | Same Customer cannot be added multiple times as Applicant.                                                                                                    |  |
| RPM-CMN-APL-041   | Please provide valid value for Party Id for \$1                                                                                                    |  |
| RPM-CMN-APL-042   | Please provide valid value for Short Name for \$1                                                                                                    |  |
| RPM-CMN-APL-043   | Please provide valid value for Birth Country for \$1                                                                                                    |  |
| RPM-CMN-APL-044   | \$1                                                                                                    |  |
| RPM-CMN-APL-045   | \$1                                                                                                    |  |
| RPM-CMN-APL-046   | Click on Cancel and correct the error or wait for the in-progress party<br>amendment request to be complete to re-initiate the party amendment<br>again. Alternately click on Proceed to submit this stage without the<br>amendment. |  |
| RPM-CMN-APL-047   | Please provide valid value for Birth Country of \$1                                                                                                    |  |
| RPM-CMN-APL-048   | Please provide valid value for Nationality of \$1                                                                                                    |  |
| RPM-CMN-APL-049   | Please provide valid value for Preferred Language of \$1                                                                                                    |  |
| RPM-CMN-APL-050   | Please provide valid value for Preferred Currency of \$1                                                                                                    |  |
| RPM-CMN-APL-051   | Please provide valid value for Customer SubType for \$1                                                                                                    |  |
| RPM-CMN-APL-052   | Please provide valid value for Customer Segment for \$1                                                                                                    |  |
| RPM-CMN-APL-053   | Please provide valid value for Marital Status of \$1                                                                                                    |  |
| RPM-CM-FLDT-034   | Total Income should not be negative                                                                                                    |  |
| RPM-CM-FLDT-035   | Total Expense should not be negative                                                                                                    |  |
| RPM-COM-001       | <b>JSONException Occurred</b>                                                                                                    |  |
| <b>RPM-CR-001</b> | Error occurred while adding the product to cart                                                                                                    |  |
| <b>RPM-CR-002</b> | Error occurred while deleting the product from cart                                                                                                    |  |
| <b>RPM-CR-003</b> | Error occurred while getting the cart details                                                                                                    |  |
| RPM-LO-CMDT-001   | Date Of Birth cannot be future date                                                                                                    |  |
| RPM-LO-CMDT-002   | Enter a valid email                                                                                                    |  |
| RPM-LO-CMDT-003   | Please provide a valid value for Address Line 1                                                                                                    |  |
| RPM-LO-CMDT-004   | Please provide a valid value for Country                                                                                                    |  |

**Table A-1 (Cont.) Error Codes and Messages**

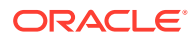

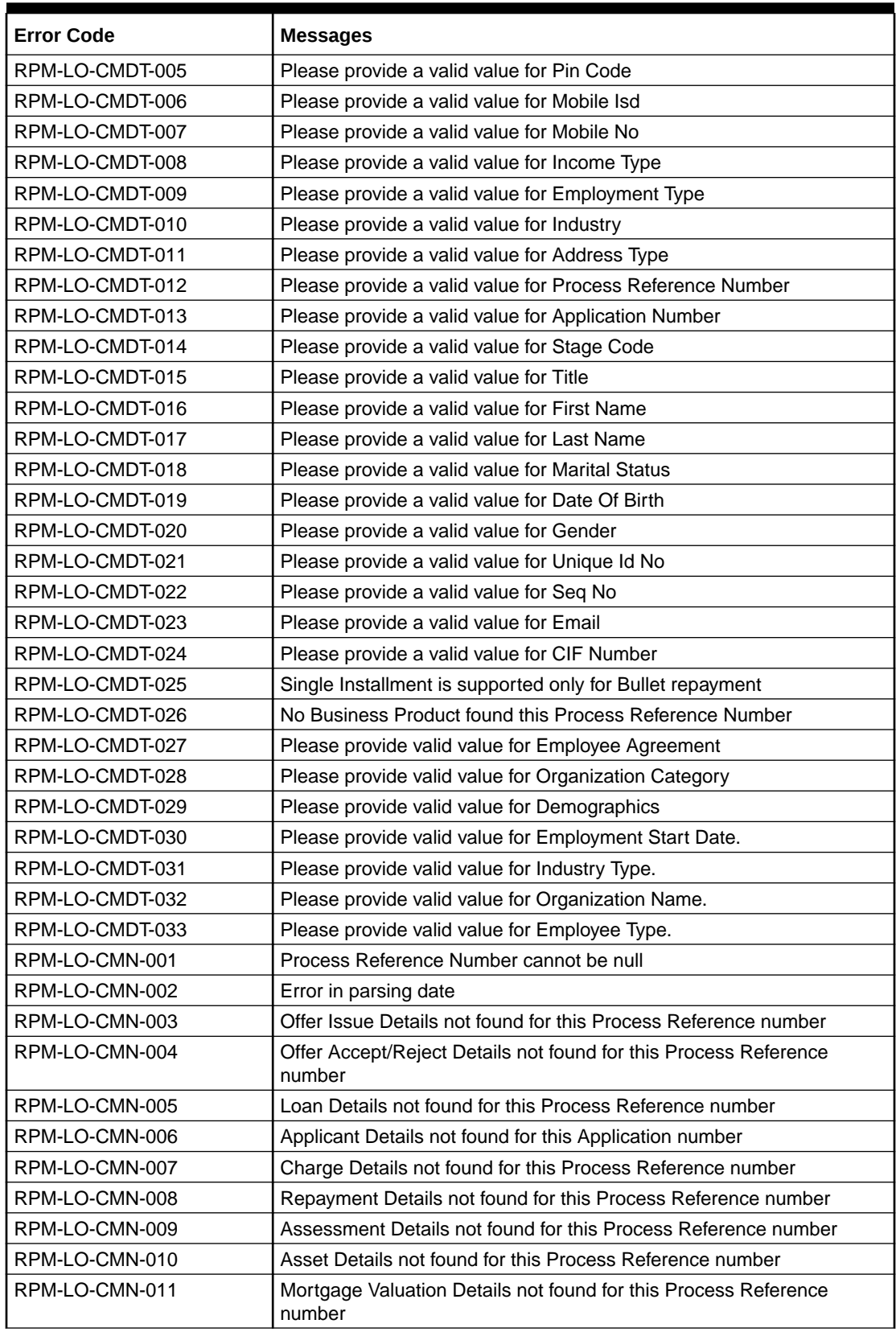

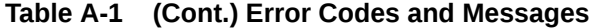

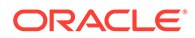

| <b>Error Code</b> | <b>Messages</b>                                                                        |  |
|-------------------|----------------------------------------------------------------------------------------|--|
| RPM-LO-CMN-012    | Disbursement Details not found for this Process Reference number                       |  |
| RPM-LO-CMN-013    | Vehicle Details not found for this Process Reference number                            |  |
| RPM-LO-CMN-014    | Collateral Details not found for this Process Reference number                         |  |
| RPM-LO-CMN-015    | Interest Details not found for this Process Reference number                           |  |
| RPM-LO-FLDT-001   | Income Amount should not be negative                                                   |  |
| RPM-LO-FLDT-002   | Expense Amount should not be negative                                                  |  |
| RPM-LO-FLDT-003   | Total Income Amount is not equal to Individual Incomes                                 |  |
| RPM-LO-FLDT-004   | Total Expense Amount is not equal to Individual Expenses                               |  |
| RPM-LO-FLDT-005   | Net Amount is not equal to Total Income Amount minus Total Expense<br>Amount           |  |
| RPM-LO-FLDT-006   | Income should be greater than zero                                                     |  |
| RPM-LO-FLDT-007   | Expense should be greater than zero                                                    |  |
| RPM-LO-FLDT-008   | Asset Amount should be greater than zero                                               |  |
| RPM-LO-FLDT-009   | Liability Amount should be greater than zero                                           |  |
| RPM-LO-FLDT-010   | Total Asset Amount is not equal to Individual Assets                                   |  |
| RPM-LO-FLDT-011   | Total Liability Amount is not equal to Individual Liabilities                          |  |
| RPM-LO-FLDT-012   | Please provide a valid value for Parent Or Guardian Details                            |  |
| RPM-LO-FLDT-013   | Please provide a valid value for Basic Details                                         |  |
| RPM-LO-FLDT-014   | Please provide a valid value for Income Details                                        |  |
| RPM-LO-FLDT-016   | Please provide a valid value for Expense Details                                       |  |
| RPM-LO-FLDT-018   | Please provide a valid value for Income Type                                           |  |
| RPM-LO-FLDT-019   | Please provide a valid value for Total Income Amount                                   |  |
| RPM-LO-FLDT-020   | Please provide a valid value for Expense Type                                          |  |
| RPM-LO-FLDT-021   | Please provide a valid value for Total Expense Amount                                  |  |
| RPM-LO-FLDT-022   | Please provide a valid value for Asset Type                                            |  |
| RPM-LO-FLDT-023   | Please provide a valid value for Net Amount                                            |  |
| RPM-LO-FLDT-024   | Please provide a valid value for Liability Type                                        |  |
| RPM-LO-FLDT-026   | Please provide a valid value for Seq Income No                                         |  |
| RPM-LO-FLDT-027   | Please provide a valid value for Seq Expense No                                        |  |
| RPM-LO-FLDT-028   | Please provide a valid value for Seq Asset No                                          |  |
| RPM-LO-FLDT-029   | Please provide a valid value for Seq Liability No                                      |  |
| RPM-LO-FLDT-030   | Please provide a valid value for Seq Basic Details No                                  |  |
| RPM-LO-FLDT-031   | Please provide a valid value for Seq Parent Details No                                 |  |
| RPM-LO-FLDT-036   | Net Amount should be greater than zero                                                 |  |
| RPM-PD-032        | Cannot cancel the application as one or more process has crossed<br>irrevocable stages |  |
| RPM-PD-001        | generateSequenceNumber: Entity cannot be null                                          |  |
| RPM-PD-002        | Sequence Generator failed to generate the reference number                             |  |
| RPM-PD-003        | businessProductCode cannot be null                                                     |  |
| RPM-PD-004        | Error while fetching Business Process                                                  |  |
| RPM-PD-005        | Error while Fetching the Business Products                                             |  |
| RPM-PD-006        | Error occurred while creating ATM Entity Model                                         |  |

**Table A-1 (Cont.) Error Codes and Messages**

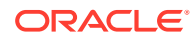

| <b>Error Code</b> | <b>Messages</b>                                                                |
|-------------------|--------------------------------------------------------------------------------|
| RPM-PD-007        | Unable to acquire task                                                         |
| RPM-PD-008        | Error occurred while initiating workflow                                       |
| RPM-PD-009        | ApplicationNumber cannot be null                                               |
| RPM-PD-010        | Unable to save application in Transaction Controller                           |
| RPM-PD-011        | Failed to persist comments                                                     |
| RPM-PD-012        | Unable to update task to complete                                              |
| RPM-PD-013        | Process Code cannot be null for the lifecycle                                  |
| RPM-PD-014        | Error occurred while submitting details to domain                              |
| RPM-PD-015        | Unable to update stages                                                        |
| RPM-PD-016        | Application Number, Process Code and Stagecode are mandatory                   |
| RPM-PD-017        | Unable to update task to complete                                              |
| RPM-PD-018        | Error occurred while fetching Summary details                                  |
| RPM-PD-019        | Datasegment is Mandatory                                                       |
| RPM-PD-020        | Error occurred while fetching Summary details                                  |
| RPM-PD-021        | Error while getting datasegments from TC                                       |
| RPM-PD-022        | Error occurred while acquiring the task                                        |
| RPM-PD-023        | ProcessRefNo cannot be null                                                    |
| RPM-PD-024        | Failed in domain save                                                          |
| RPM-PD-025        | Error occurred while releasing the task                                        |
| RPM-PD-026        | Application submit/save failed for External System                             |
| RPM-PD-027        | Application fetch failed for External System                                   |
| RPM-PD-028        | No Business Process maintained for the given Business Product                  |
| RPM-PD-035        | Loan offer accept/reject is not applicable for the given application           |
| RPM-PD-036        | Unable to proceed as the application is already being processed by the<br>bank |
| RPM-PD-029        | \$1 is not valid                                                               |
| RPM-PD-030        | The product \$1 cannot be selected multiple times                              |
| RPM-PD-031        | Multiple products of the product type \$1 cannot be selected                   |
| RPM-PD-033        | Mandatory Datasegments \$1 are missing for the reference number \$2            |
| RPM-PD-034        | Datasegment Code(s) is missing for \$1 for the reference number \$2            |
| RPM-PR-001        | Error occurred while getting the cart details                                  |
| RPM_TC_011        | Error occurred while getting uploaded Doc                                      |
| RPM-TO-001        | Mandatory Checklist(s) - \$1                                                   |
| RPM-TO-020        | Mandatory Document(s) - \$1                                                    |

**Table A-1 (Cont.) Error Codes and Messages**

# <span id="page-128-0"></span>B Annexure - Advices

#### **IPA Initiate - Approval**

Bank Name

Branch

Date: Customer Name Address Line 1 Address Line 2 State City Pin code

Dear Sir/Madam,

Sub: Your In-Principle Approval Request

Your request for an 'In Principle Approval' is being processed at our end. We will shortly inform you the status of the application.

Please feel free to contact us if you need further clarification.

Yours faithfully, <Manager Name> <Bank Name>

#### **IPA Initiate - Rejection**

Bank Name

Branch

Date: Customer Name Address Line 1 Address Line 2 State City Pin code

Dear Sir/Madam,

Sub: Rejection of In-Principle Approval Request

We regret to inform you that your request for an 'In Principle Approval' has been declined. The reason for this decision is that you do not meet the required criteria.

Please feel free to contact us if you need further clarification.

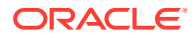

```
<Manager Name>
<Bank Name>
IPA Offer Letter
Bank Name
     Branch
     Date:
Customer Name
Address Line 1
Address Line 2
State
City
Pin code
Dear Sir/Madam,
Sub: Your In-Principle Approval Request
Congratulations. We are pleased to confirm that Futura Bank has assessed your 
financial position 
and determined that you qualify for the following loan.
Proposed Borrower/s: <Applicants>
Business Product: \langle \text{Product Code} \rangle - \langle \text{Product Value} \rangleApproved In Principle Amount: <Currency Code> <Eligible Loan Amount>
Interest Rate on which IPA is offered: <IPA Rate> %
Loan Tenure: \langleLoan Tenure>
IPA Expiry Date: <IPA Expiry Date>
Although we have indicated that you qualify for the above loan, this letter is 
not an offer of finance. 
Before we formally offer you finance and provide a loan agreement the following 
conditions will need 
to be met to the satisfaction of the Bank.
   • Mortgage of the property /house located at an address to be determined.
```
- If deemed necessary, <Bank Name> may require security assessment and inspection of the above mentioned property offered as security.
- The secured loan amount (including fee/charges) should not exceed our assessed value.
- You provide the Bank with confirmation of your income details.
- There is no change in the financial position from the date of this letter until you receive the loan agreement.
- Confirmation of all details provided upon making this application.
- You comply with KYC
- Acceptance of this offer on or before the IPA expiry date stated in this letter.

```
Yours faithfully,
<Manager Name>
<Bank Name>
```
Yours faithfully,

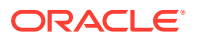

#### **IPA Rejection**

Bank Name

Branch

Date: Customer Name Address Line 1 Address Line 2 State City Pin code

Dear Sir/Madam,

Sub: Rejection of In-Principle Approval Request

We regret to inform you that your request for an 'In Principle Approval' has been declined. The reason for this decision is that you do not meet the required criteria.

Please feel free to contact us if you need further clarification.

Yours faithfully, <Manager Name> <Bank Name>

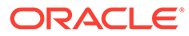

# C List of Glossary

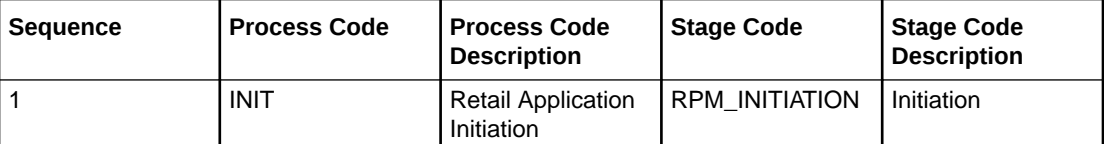

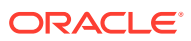

# Index

## A

Annexure - Advices, *[B-1](#page-128-0)* Application Initiation, *[1-14](#page-21-0)*

## C

Customer Information, *[1-57](#page-64-0)*

E

Error Codes and Messages, *[A-1](#page-123-0)*

## G

Global Actions, *[1-102](#page-109-0)*

I

In-Principle Approval, *[1-54](#page-61-0)* Introduction to Oracle Banking Origination, *[1-1](#page-8-0)* IPA Approval, *[1-95](#page-102-0)*

### P

Product Catalogue, *[1-2](#page-9-0)*

## T

Tasks, *[1-114](#page-121-0)*

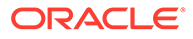